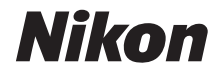

# CÁMARA DIGITAL D7000

# Manual del usuario

# **Dónde encontrar información**

Encuentre la información que necesita en:

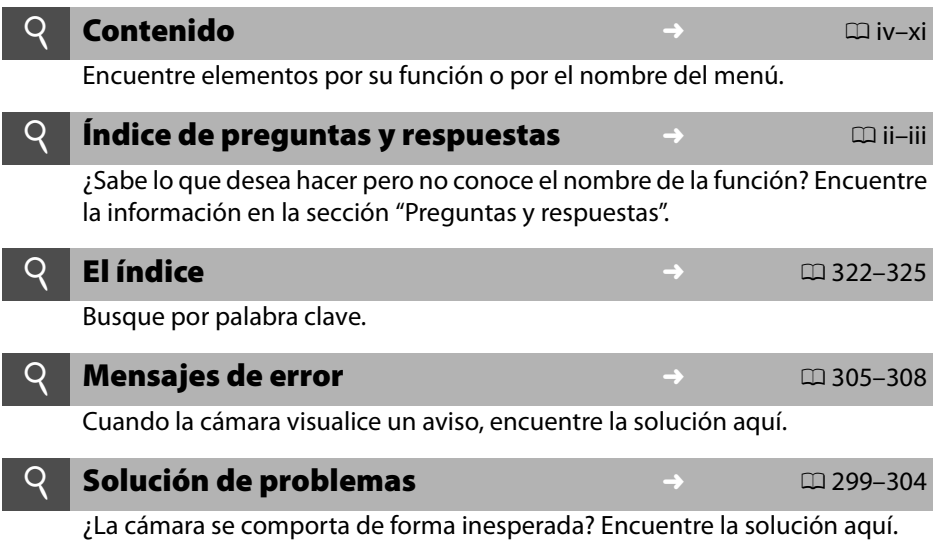

#### A **Por su seguridad**

Antes de utilizar la cámara por primera vez, lea las instrucciones de seguridad de la sección "Por su seguridad"  $(D \times i - x$ vii).

#### **Ayuda**

Use la función ayuda a bordo de la cámara para obtener asistencia sobre los ítems del menú y otros temas. Consulte la página 18 para más detalles.

# D7000

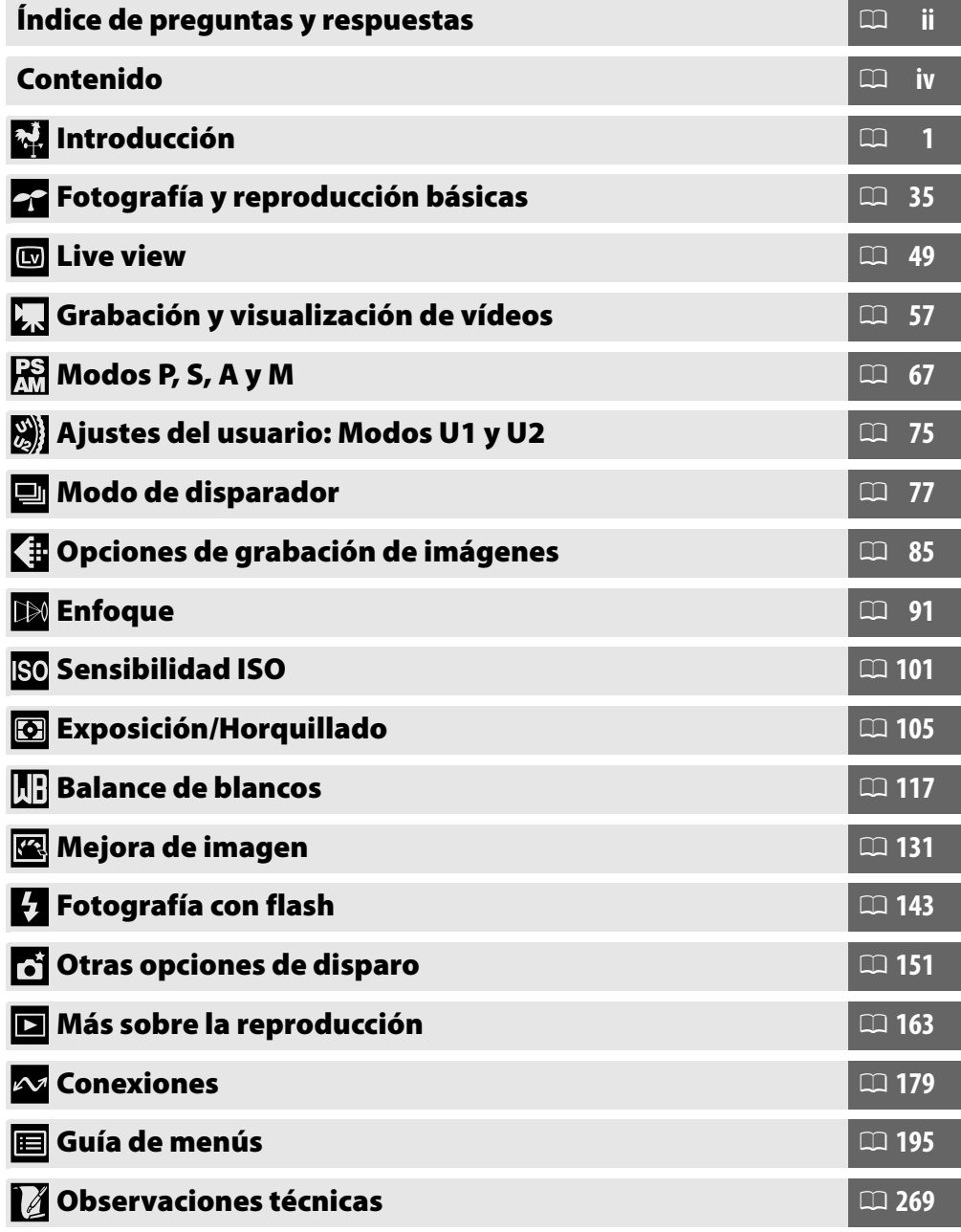

# **Índice de preguntas y respuestas**

Encuentre la información que necesita en esta sección de "preguntas y respuestas".

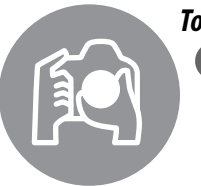

### *Toma de fotografías* 0 **Modos de disparo y opciones de encuadre** i  $\overline{E}$ iste un modo fácil y rápido de realizar instantáneas (modo  $\overline{B}$ )? 35–39 ¿Cómo puedo realizar los ajustes en forma rápida para diferentes escenas? 40–45 ¿Puedo elegir la velocidad de obturación (modo **S**)? 69 ¿Puedo elegir el diafragma (modo **A**)? 70 ¿Cómo puedo realizar exposiciones prolongadas ("tiempo") (modo **M**)? 73 ¿Puedo encuadrar fotos en la pantalla? 49–55 ¿Puedo grabar vídeos? 57–61

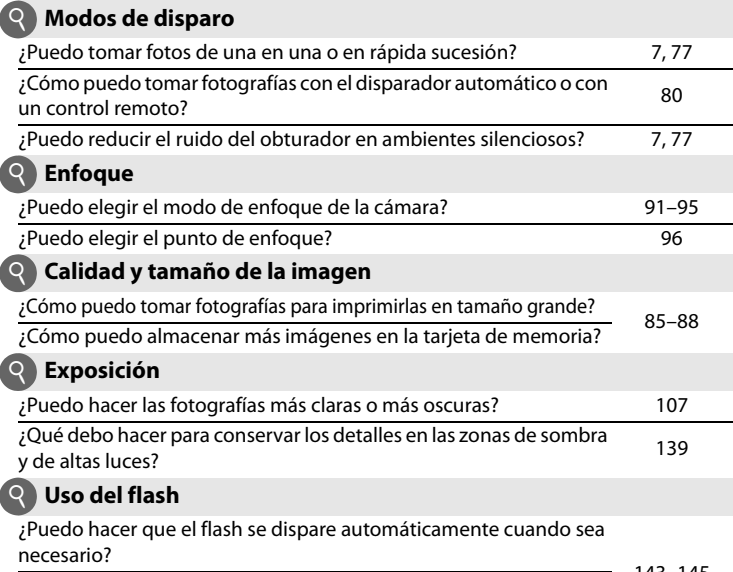

143–145 ¿Cómo evito que el flash se dispare? ¿Cómo evito el efecto de los "ojos rojos"?

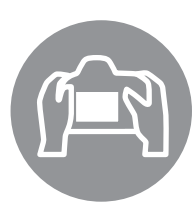

# *Visualización de fotografías* 0

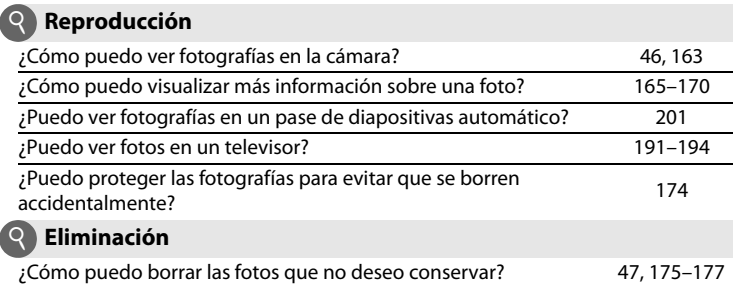

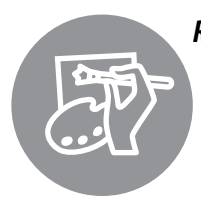

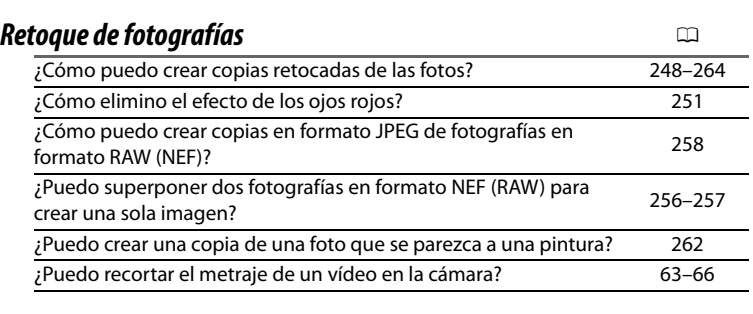

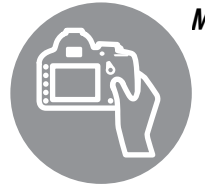

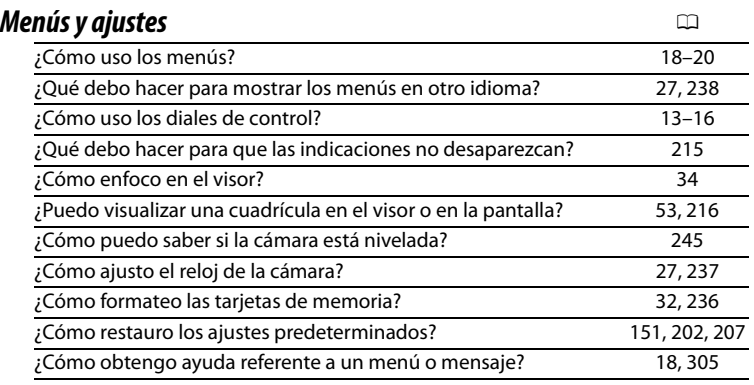

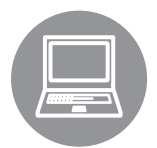

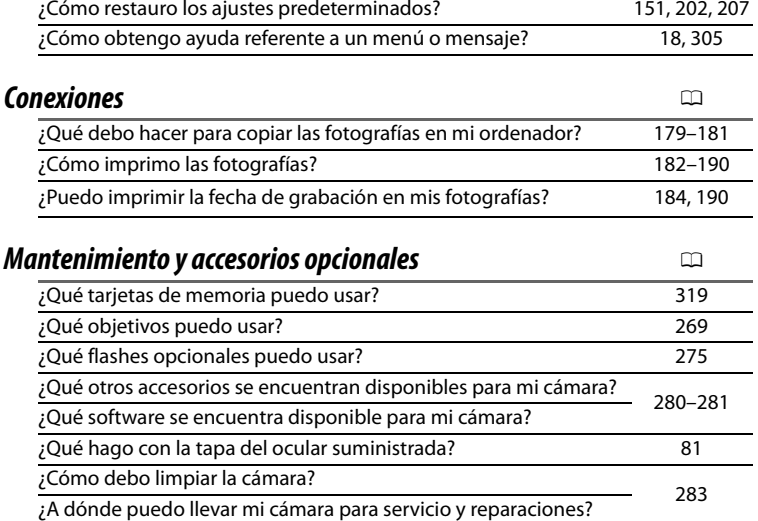

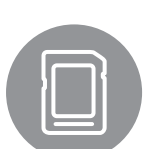

# **Contenido**

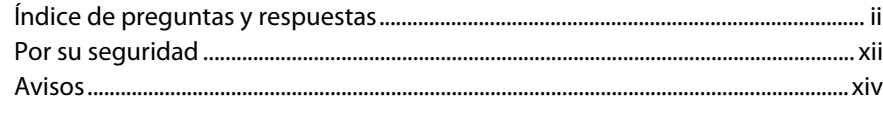

# Introducción

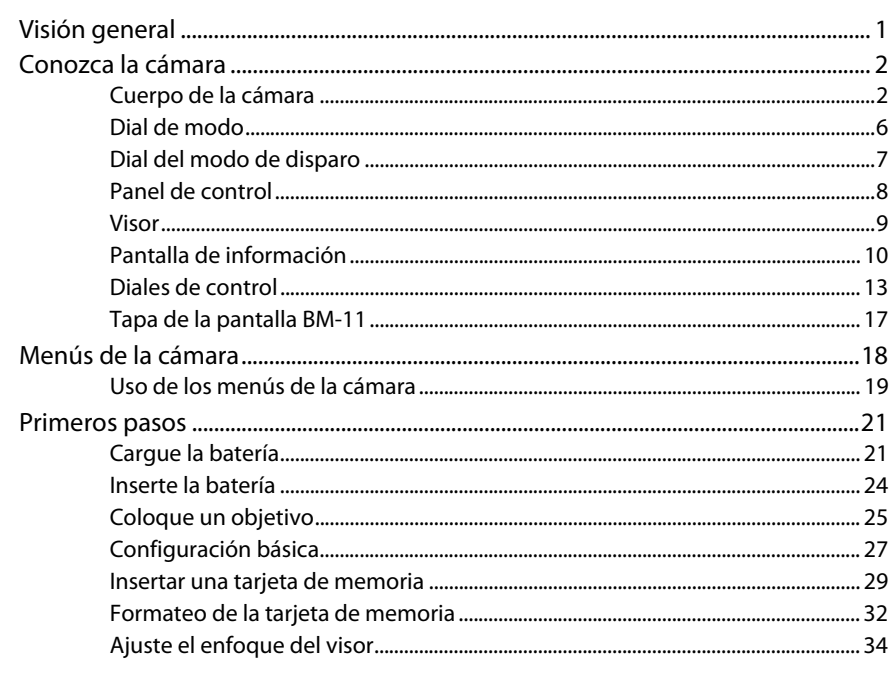

# Fotografía y reproducción básicas

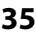

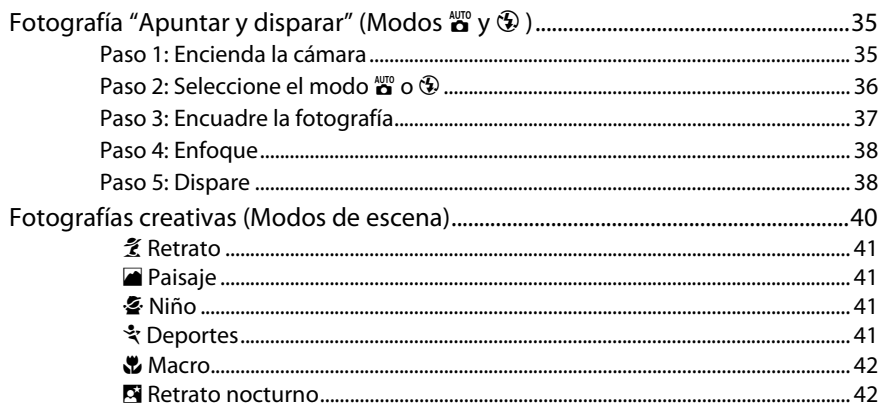

75

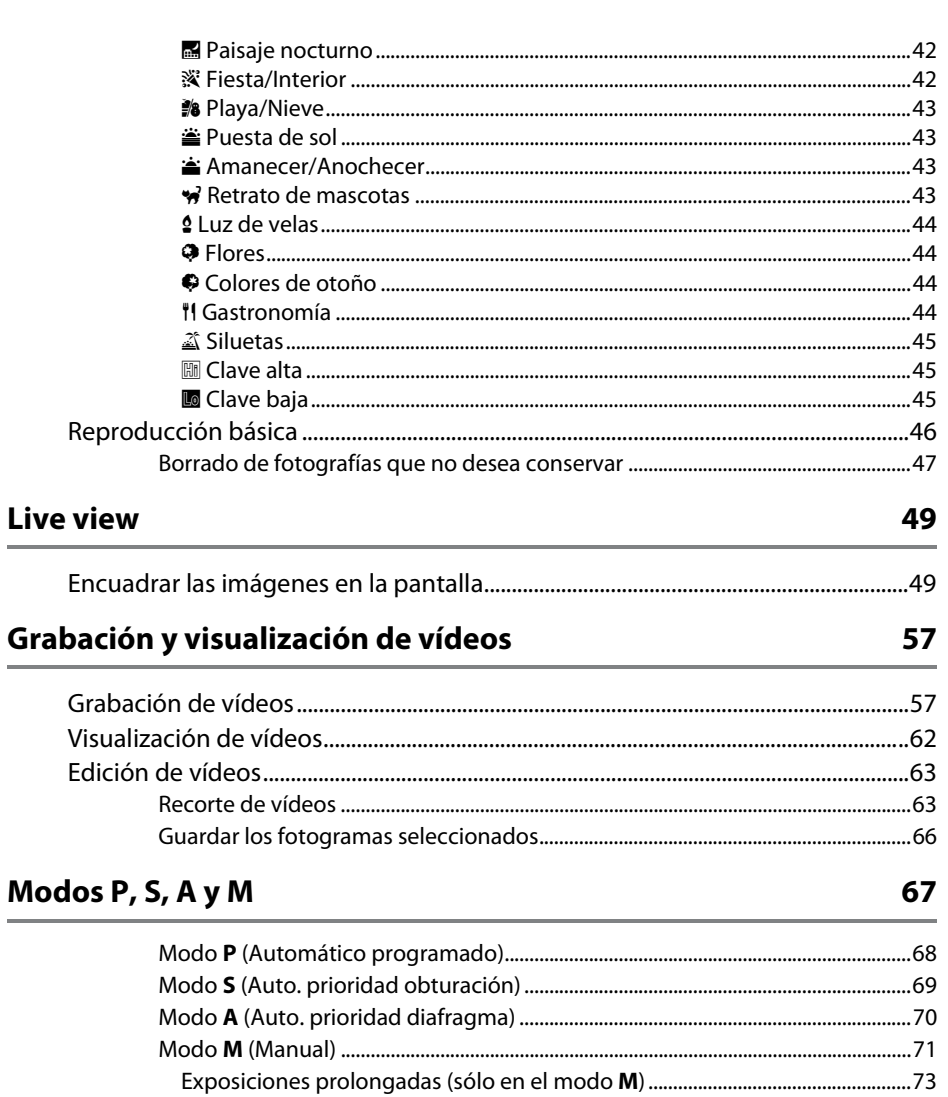

# Ajustes del usuario: Modos U1 y U2

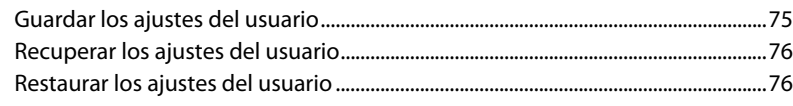

## Modo de disparador

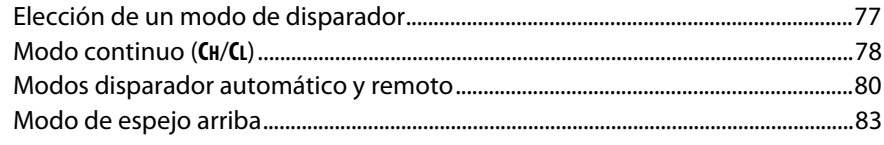

# Opciones de grabación de imágenes

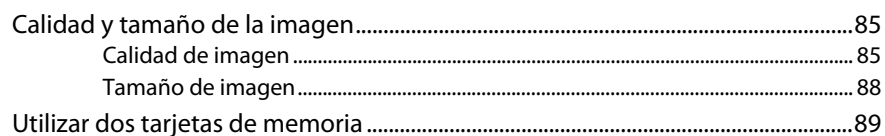

## **Enfoque**

105

117

77

85

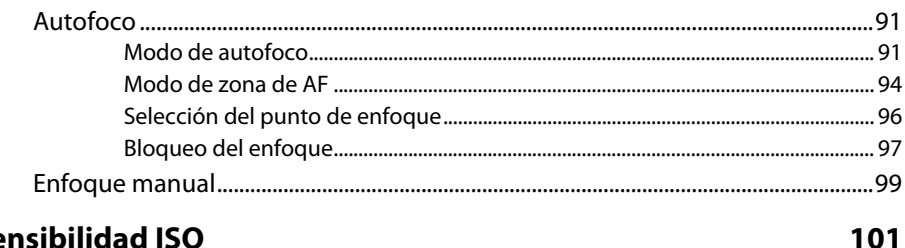

# Sensibilidad ISO

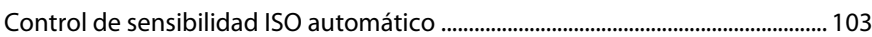

# Exposición/Horquillado

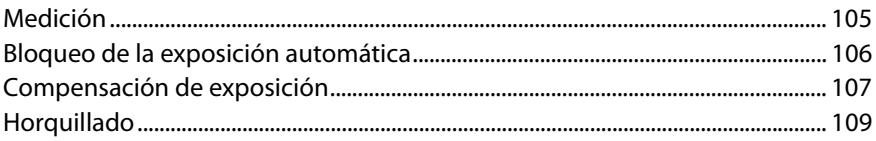

# **Balance de blancos**

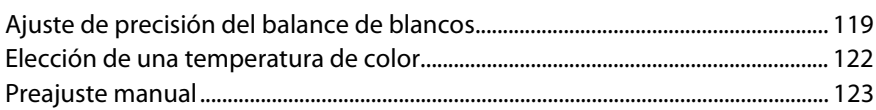

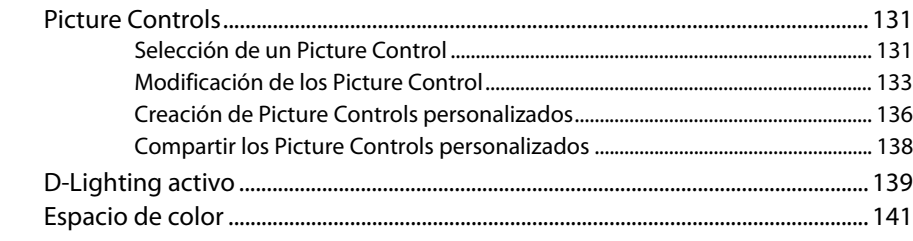

# Fotografía con flash

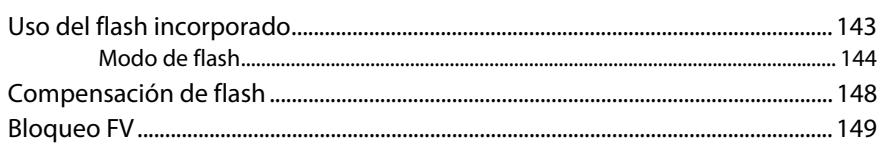

# Otras opciones de disparo

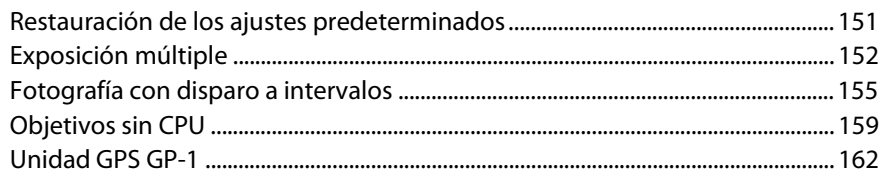

# Más sobre la reproducción

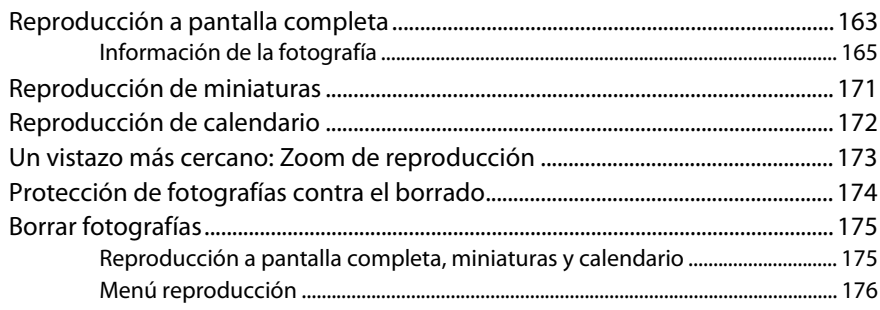

## 131

151

143

163

# **Conexiones**

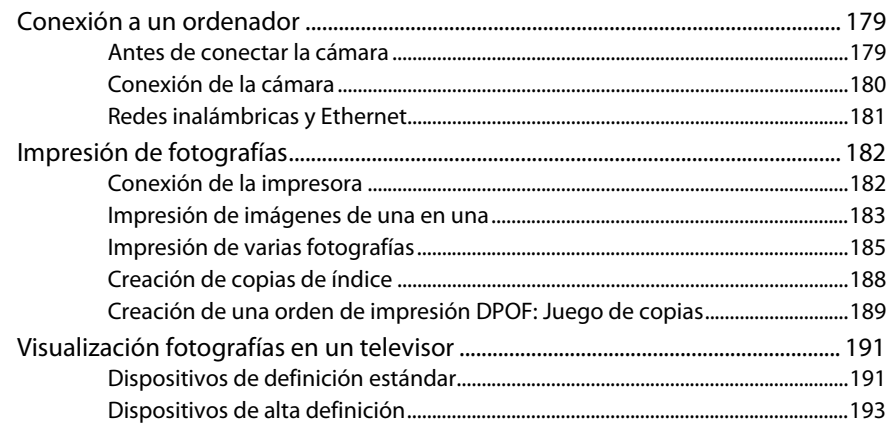

# Guía de menús

## 195

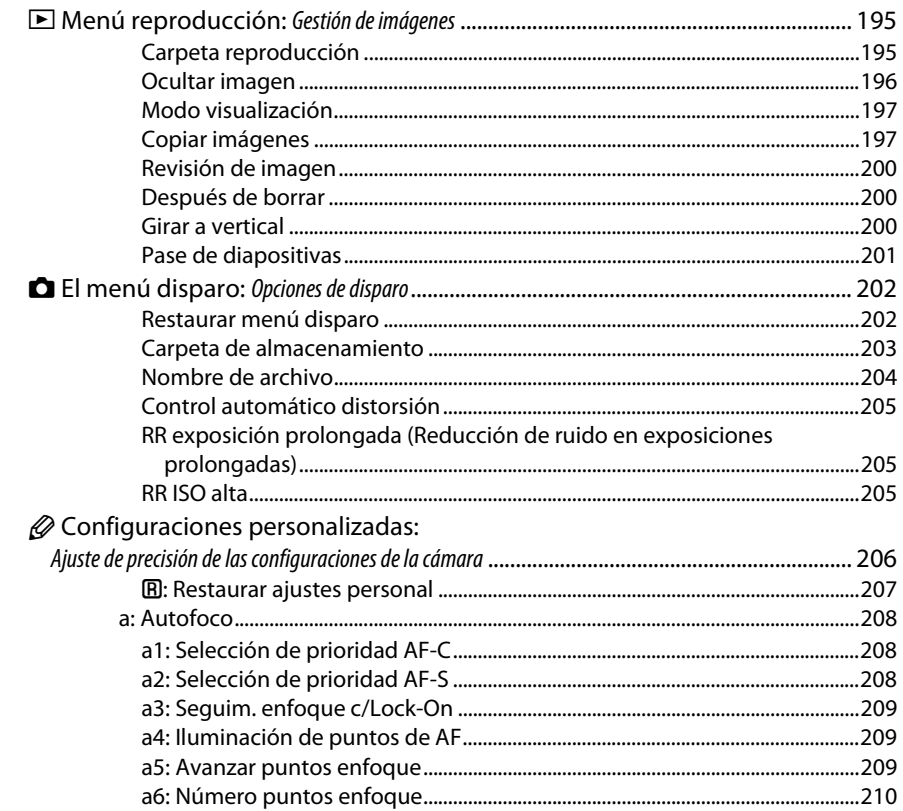

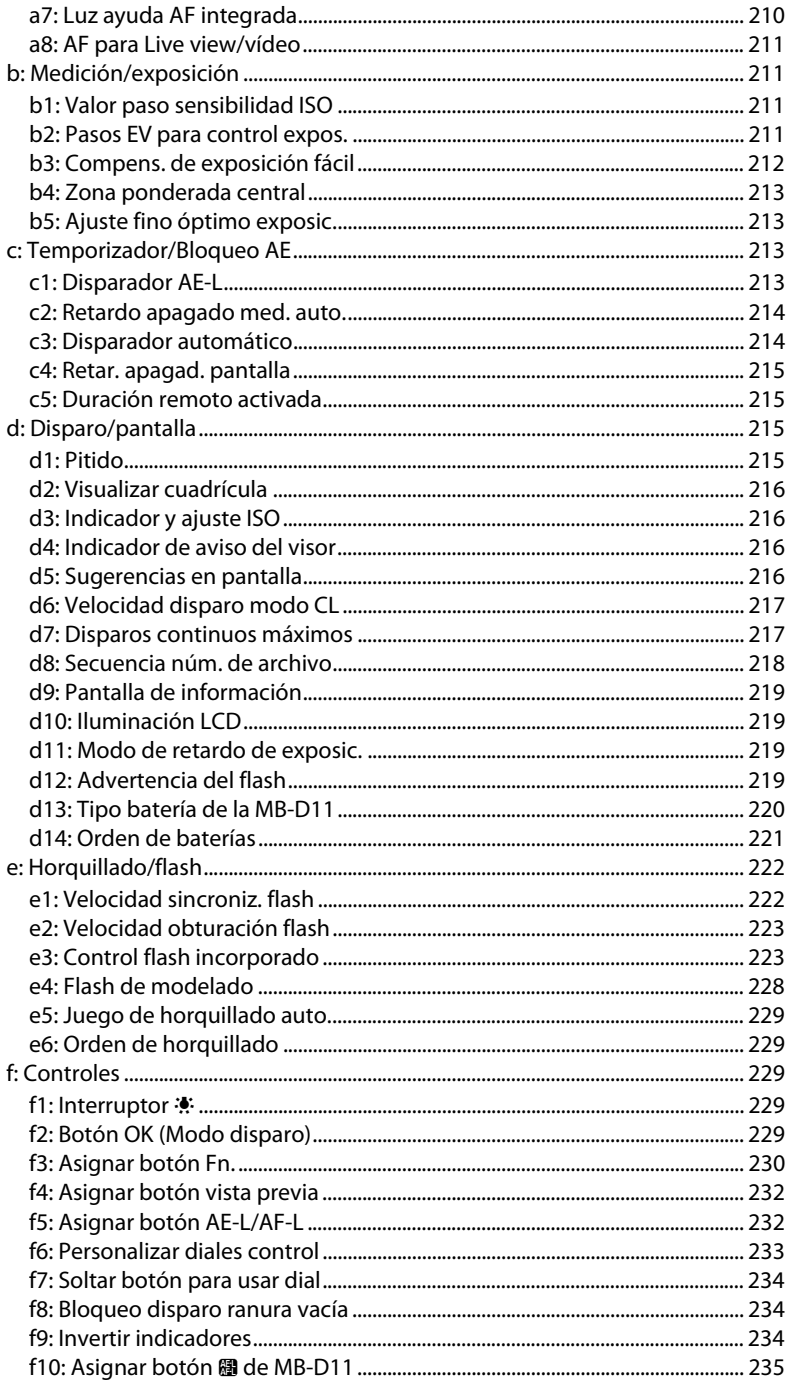

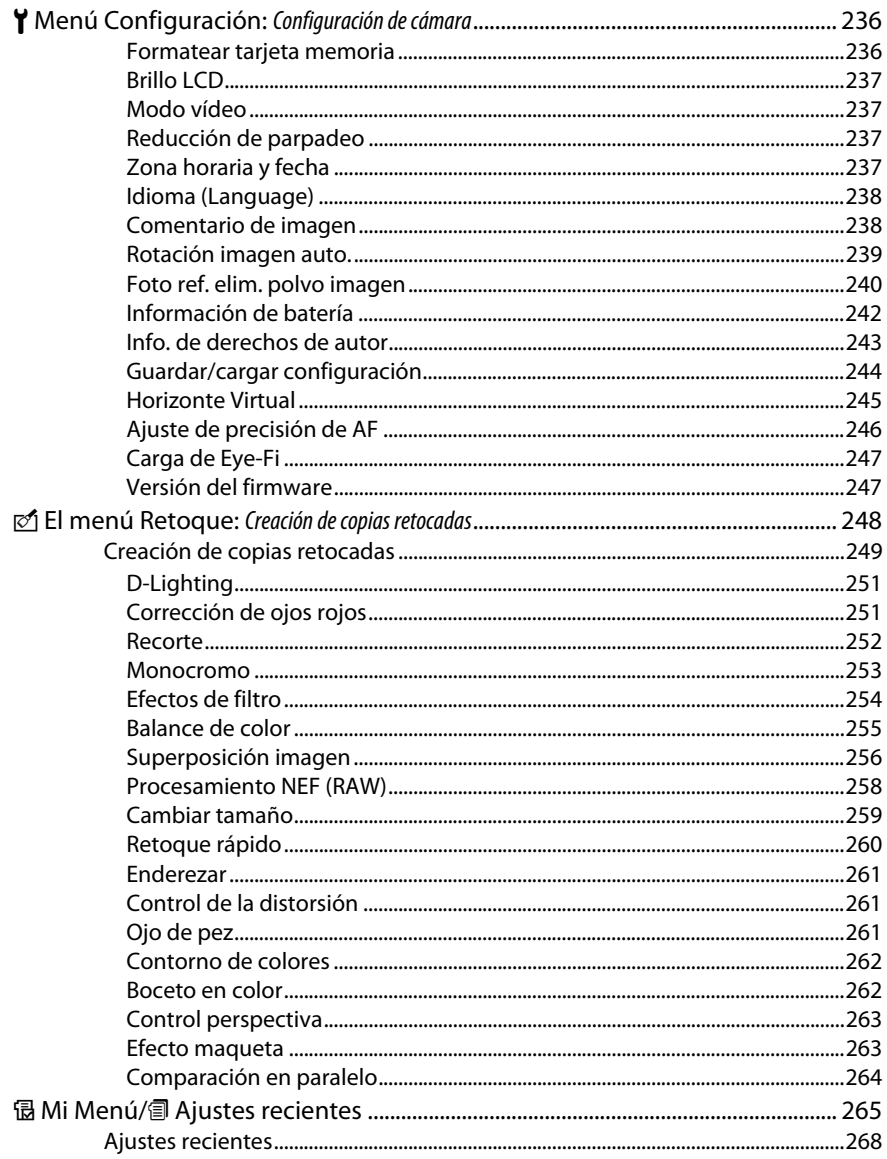

# Observaciones técnicas

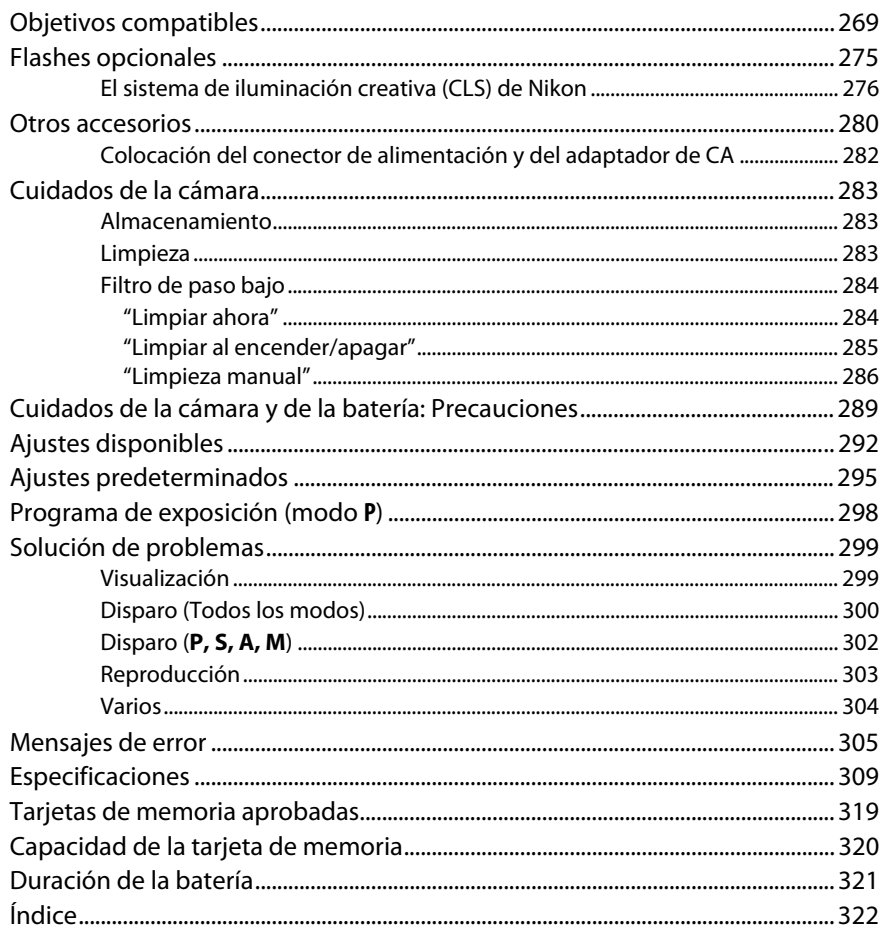

# **Por su seguridad**

Para evitar dañar el producto Nikon o lesionar a otras personas o a usted mismo, lea completamente las siguientes precauciones de seguridad antes de utilizar el equipo. Mantenga estas instrucciones de seguridad en un lugar seguro donde todos los que utilizan el producto puedan leerlas.

Las consecuencias que se pueden derivar de un incumplimiento de las precauciones señaladas en esta sección se indican mediante el siguiente símbolo:

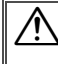

Este icono denota advertencias. Para evitar posibles lesiones, lea todas las advertencias antes de utilizar este producto Nikon.

## ❚❚ *ADVERTENCIAS*

#### A**Mantenga el sol fuera del encuadre**

Al fotografiar sujetos en condiciones de contraluz, no apunte directamente al sol. La luz del sol concentrada directamente en la cámara cuando el sol está en o cerca del encuadre puede causar un incendio.

#### A**No mire directamente al sol a través del visor**

Mirar al sol u otra fuente de luz intensa a través del visor puede ocasionar problemas de visión permanentes.

#### A**Uso del control de ajuste dióptrico del visor**

Al utilizar el control ajuste de dióptrico del visor teniendo el ojo en el visor, tenga cuidado de no meterse los dedos en el ojo accidentalmente.

#### A**Apagar inmediatamente en caso de mal funcionamiento**

Si observa que sale humo o que el equipo o el adaptador de CA (disponible por separado) desprenden un olor extraño, desconecte el adaptador de CA y retire la batería inmediatamente, teniendo cuidado de no quemarse. Continuar operando el equipo podría resultar en lesiones. Después de retirar la batería, lleve el equipo a un centro de servicio autorizado de Nikon, para su inspección.

#### A**No utilice el equipo si hay gas inflamable**

No utilice equipos electrónicos en lugares donde haya gas inflamable, ya que podría producirse una explosión o un incendio.

#### A**Manténgase fuera del alcance de los niños**

Hacer caso omiso de esta precaución puede causar lesiones.

#### A**No desensamble el equipo**

Tocar las partes internas del producto podría provocar lesiones. Si llegara a funcionar incorrectamente, el equipo debería ser reparado solamente por un técnico cualificado. Si el equipo se rompe y queda abierto debido a un golpe u otro accidente, retire la batería y/o el adaptador de CA y lleve el producto a un centro de servicio técnico Nikon autorizado para su inspección.

#### A**No coloque nunca la correa de la cámara alrededor del cuello de un niño**

Colocar la correa de la cámara alrededor del cuello de un niño puede provocar estrangulación.

#### A**Precauciones al utilizar el flash**

- **•** El uso de la cámara con el flash en contacto con la piel u otros objetos puede causar quemaduras.
- **•** La utilización del flash cerca de los ojos de la persona que va a fotografiar puede causar problemas de visión temporales. Se debe tener especial cuidado al fotografiar niños; asegúrese de que el flash no esté a menos de un metro de distancia del niño.

#### A**Evite el contacto con el cristal líquido**

Si la pantalla se rompe, tenga cuidado de no hacerse daño con los cristales rotos y evite que el cristal líquido de la pantalla entre en contacto con la piel o se introduzca en los ojos o en la boca.

#### A**Tome las precauciones debidas al manipular las baterías**

La manipulación incorrecta de las baterías podría dar lugar a fugas o a la explosión de las mismas. Tenga en cuenta las siguientes medidas de precaución al manipular baterías que vaya a utilizar con este producto:

- **•** Utilice solamente baterías aprobadas para este equipo.
- **•** No cortocircuite ni desensamble la batería.
- **•** Asegúrese de que el producto esté apagado antes de instalar la batería. Si utiliza un adaptador de CA, asegúrese de que esté desenchufado.
- **•** Al instalar la batería, asegúrese de no insertarla al revés o en posición invertida.
- **•** No exponga la batería al fuego o a calor excesivo.
- **•** No sumerja la batería ni permita que se moje.
- **•** Reemplace la tapa de terminales cuando transporte la batería. No transporte ni almacene la batería junto con objetos metálicos tales como collares o sujetadores para el cabello.
- **•** Las baterías son propensas a las fugas cuando se descargan por completo. Para evitar daños al producto, asegúrese de extraer la batería cuando esté descargada.
- **•** Cuando la batería no esté en uso, coloque la tapa de los terminales y guarde la batería en un lugar fresco y seco.
- **•** La batería puede estar caliente inmediatamente después de su uso o cuando el producto ha estado funcionando con la batería durante un período prolongado. Antes de extraer la batería apague la cámara y deje enfriar la batería.
- **•** Deje de usar la batería inmediatamente si observa cualquier cambio en la misma, como decoloración o deformación.
- A**Tome las medidas de precaución adecuadas al manipular el cargador**
	- **•** Manténgalo seco. Hacer caso omiso de esta precaución puede ocasionar fuego o descargas eléctricas.
	- **•** No realice cortos circuitos en los terminales del cargador. Si se hace caso omiso de esta precaución, podría resultar que el cargador se sobrecaliente o sufra daños.
	- **•** Use un paño seco para quitar el polvo de las partes de metal de la clavija. El uso de forma continua en esas condiciones podría ocasionar incendios.
	- **•** No manipule el cable de corriente ni se acerque al cargador durante tormentas eléctricas. Hacer caso omiso de esta precaución puede ocasionar descargas eléctricas.
	- **•** No dañe, modifique ni doble forzosamente el cable de corriente. No coloque el cable debajo de objetos pesados ni lo exponga al calor o al fuego. Si el aislamiento resulta deteriorado y los cables se ven expuestos, lleve el cable de corriente a un representante de servicio autorizado de Nikon para su inspección. Hacer caso omiso de esta precaución puede ocasionar un incendio o descargas eléctricas.
	- **•** No manipule la clavija o el cargador con las manos mojadas. Hacer caso omiso de esta precaución puede ocasionar descargas eléctricas.
	- **•** No lo utilice con adaptadores o convertidores de viaje diseñados para convertir de un voltaje a otro o con inversores CC/CA. En caso de no seguir estas precauciones se podrían producir daños en el producto, como sobrecalentamiento o incendios.

#### A**Utilice cables apropiados**

Al conectar cables a los conectores de entrada y salida, utilice solamente cables suministrados o vendidos por Nikon para tal propósito, para cumplir así con las normativas del producto.

#### A**CD-ROMs**

Los CD-ROMs que contienen software o manuales, no deben reproducirse en equipos de CD de audio. La reproducción de CD-ROMs en un reproductor de CD de audio puede provocar perdida de la audición o daños al equipo.

# **Avisos**

- **•** No está permitido reproducir, transmitir, transcribir, guardar en un sistema de recuperación ni traducir a ningún idioma, de cualquier forma o por cualquier medio, ninguna parte de los manuales suministrados con este producto sin autorización previa por escrito de Nikon.
- **•** Nikon se reserva el derecho de cambiar las especificaciones del hardware y del software descritas en estos manuales en cualquier momento y sin previo aviso.

#### **Aviso para los clientes de Canadá PRECAUCIÓN**

Este aparato digital de la clase B cumple con la norma canadiense ICES-003.

- **•** Nikon no asume ninguna responsabilidad por daños derivados del uso de este producto.
- **•** Si bien se ha hecho todo lo posible para garantizar que la información contenida en estos manuales sea precisa y completa, le rogamos comunicar cualquier error u omisión al representante de Nikon de su zona (las direcciones se suministran por separado).

#### **ATTENTION**

Cet appareil numérique de la classe B est conforme à la norme NMB-003 du Canada.

#### **Avisos para los clientes de Europa**

#### **PRECAUCIÓN**

RIESGO DE EXPLOSIÓN SI LA BATERÍA ES REEMPLAZADA POR EL TIPO INCORRECTO. DESECHE LAS BATERÍAS UTILIZADAS DE ACUERDO A LAS INSTRUCCIONES.

Este símbolo indica que este producto se debe desechar por separado.

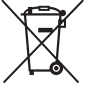

La nota siguiente corresponde únicamente a los usuarios de los países europeos:

- **•** Este producto se ha diseñado para desecharlo por separado en un punto de recogida de residuos adecuado. No las tire con la basura doméstica.
- **•** Para obtener más información, puede ponerse en contacto con el vendedor o con las autoridades locales encargadas de la gestión de residuos.

Este símbolo en la batería indica que ésta se debe desechar por separado.

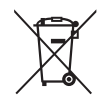

La nota siguiente corresponde únicamente a los usuarios de los países europeos:

- **•** Todas las baterías, lleven este símbolo o no, se han diseñado para desecharse por separado en un punto de recogida de residuos adecuado. No las tire con la basura doméstica.
- **•** Para obtener más información, puede ponerse en contacto con el vendedor o con las autoridades locales encargadas de la gestión de residuos.

## **Avisos para los clientes de EE.UU.**

**Cable de corriente**

**En tensiones de CA superiores a los 125 V (únicamente EE.UU.)**: El cable de corriente debe estar calibrado para la tensión en uso, ser al menos del calibre CAE n.° 18, y poseer una aislamiento SVG o superior con un conector NEMA 6P-15 calibrado para CA de 250 V 15 A.

#### **Declaración sobre interferencias con radiofrecuencias de la Comisión Federal de Comunicaciones (FCC)**

Este equipo ha sido sometido a pruebas y se ha determinado que cumple con los límites para un dispositivo digital clase B, de acuerdo con la sección 15 del Reglamento de la FCC. Estos límites han sido establecidos para ofrecer una protección razonable contra interferencias perjudiciales en un entorno residencial. Este equipo genera, utiliza y puede irradiar energía de radiofrecuencia, y de no ser instalado y utilizado de acuerdo con las instrucciones, puede producir interferencias perjudiciales en las comunicaciones de radio. Sin embargo, no es posible garantizar que en una determinada instalación no habrá interferencias. Si este equipo causa interferencias perjudiciales en la recepción de radio o televisión, lo cual puede determinarse apagando y encendiendo el equipo, se aconseja al usuario que intente corregir dichas interferencias tomando una o más de las medidas siguientes:

- **•** Cambie la orientación o la ubicación de la antena receptora.
- **•** Aumente la separación entre el equipo y el receptor.
- **•** Conecte el equipo a una toma de un circuito distinto a aquél al que el receptor esté conectado.
- **•** Consulte al proveedor o a un técnico de radio/televisión experimentado.

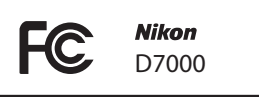

#### **PRECAUCIONES** *Modificaciones*

La FCC exige que se le notifique al usuario que la realización de cambios o modificaciones en este dispositivo no expresamente aprobados por Nikon Corporation puede invalidar el derecho del usuario a utilizar el equipo.

#### *Cables de interfaz*

Utilice los cables de interfaz vendidos o suministrados por Nikon para este equipo. El uso de otros cables de interfaz puede exceder los límites para un dispositivo clase B establecidos en la sección 15 del Reglamento de la FCC.

**Aviso para los clientes del Estado de California ADVERTENCIA**: La manipulación del cable de este producto puede exponerlo a plomo, una sustancia química que el Estado de California ha determinado que produce defectos de nacimiento y otros daños reproductivos. Lávese las manos después de manipular el cable.

Nikon Inc., 1300 Walt Whitman Road, Melville, New York 11747-3064, EE.UU. Tel.: 631-547-4200

#### **Aviso sobre la prohibición de realizar copias o reproducciones**

Tenga en cuenta que el solo hecho de poseer material que ha sido copiado o reproducido digitalmente mediante un escáner, una cámara digital u otro dispositivo, puede ser sancionado por la ley.

#### **• Artículos cuya copia o reproducción está prohibida por la ley**

No está permitido copiar ni reproducir billetes, monedas, valores, bonos del estado o bonos del gobierno local, aun cuando dichas copias o reproducciones lleven impresa la mención "Copia."

Está prohibida la copia o reproducción de billetes, monedas o valores que estén en circulación en otro país.

Salvo que se obtenga una autorización previa del gobierno, se prohíbe copiar o reproducir sellos o postales no utilizados emitidos por el gobierno.

Está prohibida la copia o reproducción de sellos emitidos por el gobierno, así como de documentos legales certificados.

**• Limitaciones sobre cierto tipo de copias y reproducciones**

Las autoridades establecen ciertas limitaciones sobre la copia o reproducción de títulos emitidos por empresas privadas (acciones, letras de cambios, cheques, certificados de regalos, etc.), bonos de transporte o billetes, excepto cuando se necesita un mínimo de copias para el uso profesional de una empresa. Asimismo, se prohíbe la copia o reproducción de pasaportes emitidos por el gobierno, licencias emitidas por organismos públicos y privados, documentos de identidad y pases, tales como bonos o cupones de comida.

**• Cumplimiento de los avisos sobre los derechos de autor** La copia o reproducción de trabajos creativos protegidos por derechos de autor, tales como libros, música, pinturas, grabados, reproducciones impresas, mapas, dibujos, películas y fotografías, está regida por leyes de derechos de autor nacionales e internacionales. No utilice este producto para realizar copias ilegales o para infringir las leyes de derechos de autor.

#### **Eliminación de los dispositivos de almacenamiento de datos**

Tenga presente que al borrar imágenes o formatear tarjetas de memoria u otros dispositivos de almacenamiento de datos, no se eliminan por completo los datos originales. Los archivos eliminados se pueden recuperar algunas veces de los dispositivos de almacenamiento desechados utilizando un software comercialmente disponible, resultando en un uso malicioso de los datos de imágenes personales. Garantizar la privacidad de tales datos es responsabilidad del usuario.

Antes de deshacerse de un dispositivo de almacenamiento de datos o venderlo a terceras personas, borre todos los datos utilizando un software de eliminación de datos o formatéelo y vuélvalo a llenar por completo con imágenes que no contengan información privada (por ejemplo, imágenes del cielo). Asegúrese también de reemplazar todas las imágenes seleccionadas para el preajuste manual ( $\Box$  123). Se debe tener cuidado, para evitar lesiones, al destruir físicamente los dispositivos de almacenamiento de datos.

#### **Utilice solamente accesorios electrónicos Nikon**

Las cámaras Nikon están diseñadas con los más altos estándares e incluyen circuitos electrónicos complejos. Sólo los accesorios electrónicos de la marca Nikon (incluyendo los cargadores, baterías, adaptadores de CA y accesorios para el flash) certificados por Nikon para ser utilizados específicamente con esta cámara digital Nikon están diseñados para funcionar dentro de los márgenes de seguridad y de operación de estos circuitos electrónicos.

El uso de accesorios electrónicos que no sean Nikon, podría estropear la cámara y anular su garantía. El uso de baterías de iones de litio recargables fabricadas por terceros, es decir desprovistas de la marca holográfica de Nikon mostrada a la

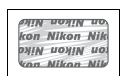

derecha, puede interferir con el funcionamiento normal de la cámara o hacer que las baterías se recalienten, se enciendan, rompan o sufran fugas.

Para obtener más información sobre los accesorios Nikon, póngase en contacto con el distribuidor Nikon local autorizado.

#### **AVC Patent Portfolio License**

ESTE PRODUCTO TIENE LICENCIA DE AVC PATENT PORTFOLIO LICENSE PARA USO PERSONAL Y NO COMERCIAL DE CONSUMO PARA (i) CODIFICAR VÍDEO CUMPLIENDO LA NORMA AVC ("VÍDEO AVC") Y/O (ii) DECODIFICAR VÍDEO AVC CODIFICADO PREVIAMENTE EN UNA ACTIVIDAD PERSONAL O NO COMERCIAL Y/U OBTENIDO DE PROVEEDORES AUTORIZADOS PARA SUMINISTRAR VÍDEO AVC. NO SE OTORGA LICENCIA IMPLÍCITA PARA NINGÚN OTRO USO. PUEDE ENCONTRAR INFORMACIÓN ADICIONAL EN MPEG LA, L.L.C. CONSULTE http://www.mpegla.com

#### A **Antes de tomar fotografías importantes**

Antes de tomar fotografías en acontecimientos importantes (por ejemplo, en bodas o cuando se vaya de viaje), haga unas tomas de prueba para asegurarse de que la cámara funciona normalmente. Nikon no se hará responsable de daños o pérdidas económicas que puedan resultar por el mal funcionamiento del producto.

#### A **Formación para la toda la vida**

Como parte del compromiso que Nikon ha asumido para ofrecer asistencia y formación permanente sobre sus productos bajo el lema "Formación para toda la vida", en los siguientes sitios web se puede acceder a información en línea que se actualiza de forma periódica:

- **• Para los usuarios de EE.UU.**: http://www.nikonusa.com/
- **• Para los usuarios de Europa y África**: http://www.europe-nikon.com/support/
- **• Para los usuarios de Asia, Oceanía y Oriente Medio**: http://www.nikon-asia.com/

Visite estos sitios para mantenerse actualizado y conocer la información más reciente sobre productos, consejos, respuestas a preguntas frecuentes (FAQs) y recomendaciones generales sobre fotografía e imágenes digitales. También puede pedir información adicional al representante Nikon de su zona. Visite la siguiente dirección URL para encontrar información de contacto: http://imaging.nikon.com/

# **Introducción**

# **Visión general**

Gracias por adquirir una cámara digital réflex (SLR) de objetivo único Nikon. Para sacarle el máximo partido a la cámara, asegúrese de leer atentamente todas las instrucciones y guárdelas en un lugar accesible para que todas las personas que utilicen el producto puedan leerlas.

## ❚❚ *Símbolos y convenciones*

Para facilitar la búsqueda de la información que necesite, se han utilizado los siguientes símbolos y convenciones:

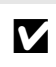

Este icono indica las precauciones; información que debería leer antes de<br>
utilizar la cámara para no estropearla.

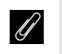

Este icono indica las notas; información que debería leer antes de utilizar la cámara.

 $\Box$  Este icono indica las referencias a otras páginas en este manual.

#### D **Utilice solamente accesorios de la marca Nikon**

Sólo los accesorios de la marca Nikon, certificados específicamente por Nikon para utilizarlos con su cámara digital Nikon, están diseñados y aprobados para satisfacer los requerimientos operativos y de seguridad. EL USO DE ACCESORIOS QUE NO SEAN NIKON PODRÍA DAÑAR LA CÁMARA Y SE INVALIDARÍA LA GARANTÍA Nikon.

#### D **Mantenimiento de la cámara y accesorios**

La cámara es un dispositivo de precisión que requiere un mantenimiento regular. Nikon recomienda que el vendedor original o un servicio técnico Nikon autorizado inspeccione la cámara una vez cada uno o dos años y que se haga una revisión general de la misma cada tres a cinco años (servicios sujetos a cargo). Se recomienda realizar inspecciones y revisiones generales frecuentes si la cámara tiene un uso profesional. Se recomienda incluir también cualquier accesorio que se utilice frecuentemente con la cámara, como objetivos o flashes opcionales, cuando se inspeccione o revise la cámara.

#### A **Ajustes de la cámara**

Las explicaciones de este manual asumen que se utilizan los ajustes predeterminados.

# **Conozca la cámara**

Tómese unos minutos para familiarizarse con los controles y pantallas de la cámara. Quizá le resulte útil marcar esta sección y consultarla según vaya leyendo el resto del manual.

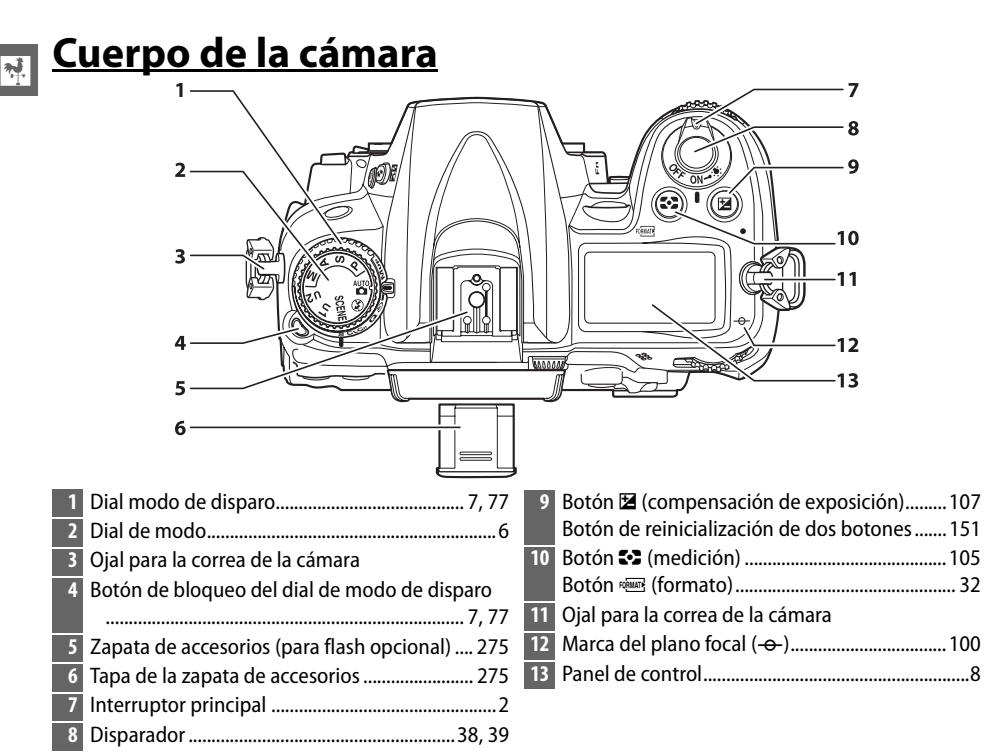

#### A **Interruptor principal**

Gire el interruptor principal como se muestra en la figura para encender la cámara. en la figura para apagar la cámara.

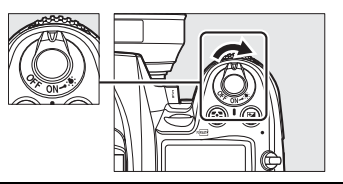

Gire el interruptor principal como se muestra

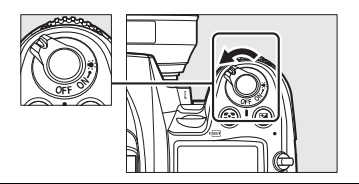

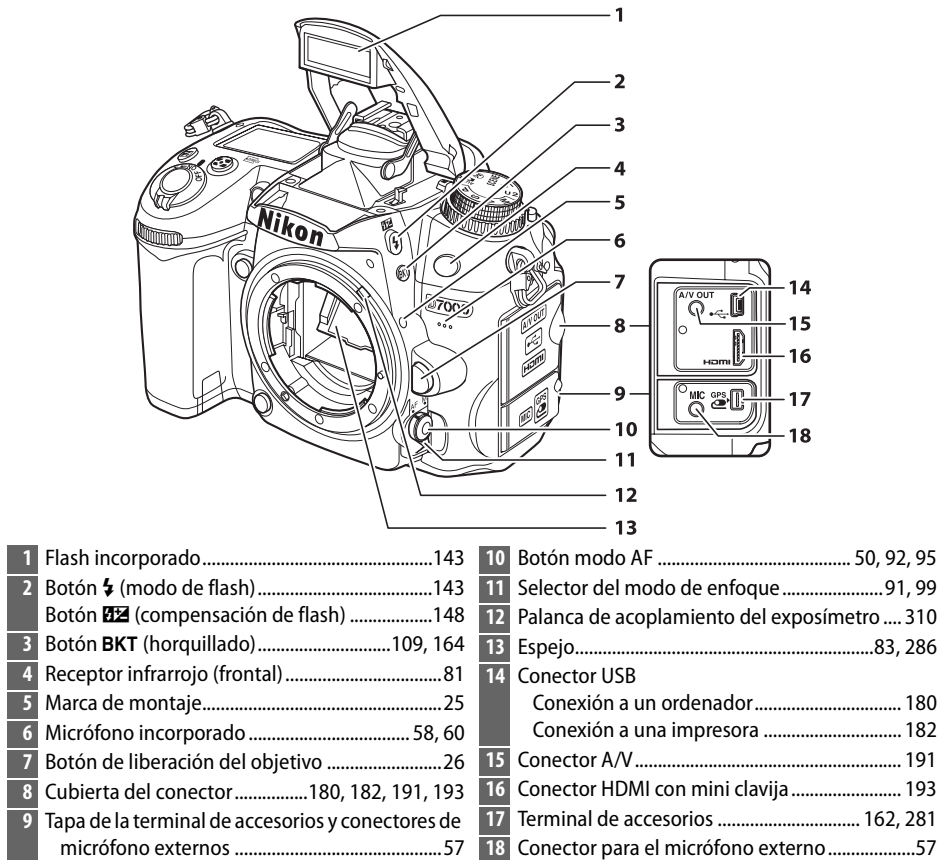

 $\overline{\mathbf{v}}$ 

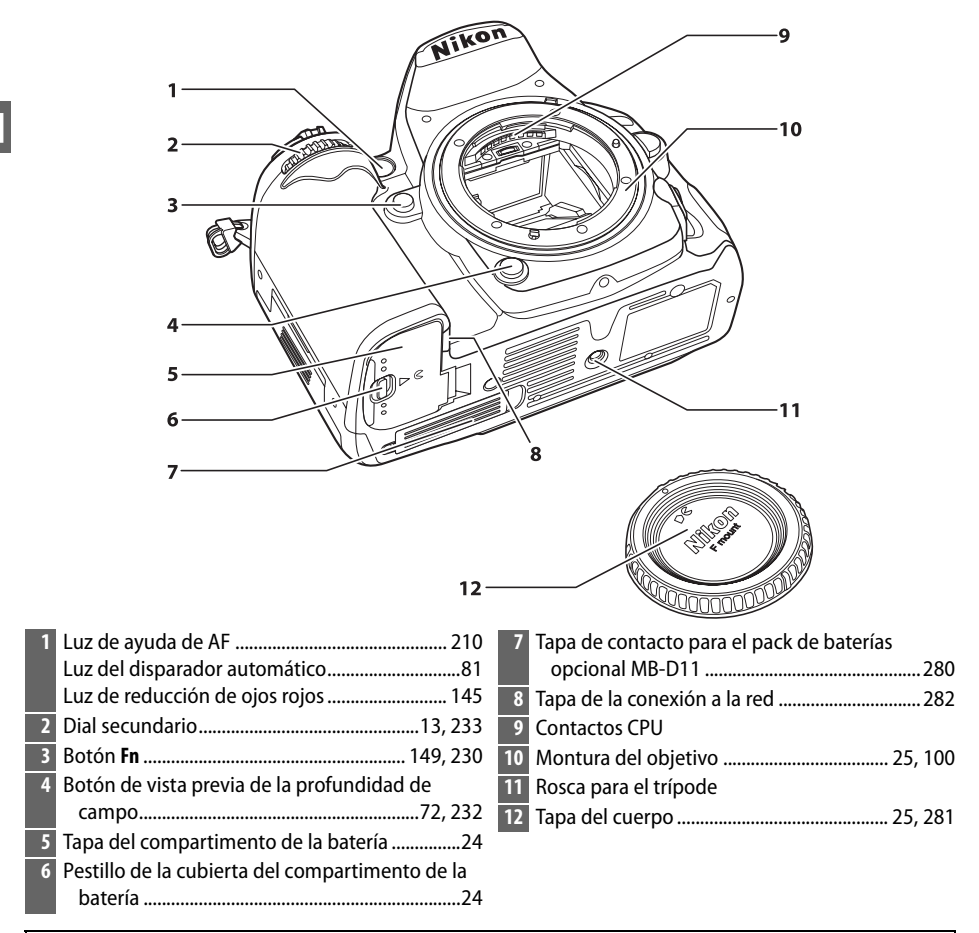

#### D **El micrófono y el altavoz**

No coloque ni el micrófono ni el altavoz cerca de dispositivos magnéticos. Si no cumple con esta precaución podría afectar los datos almacenados en los dispositivos magnéticos.

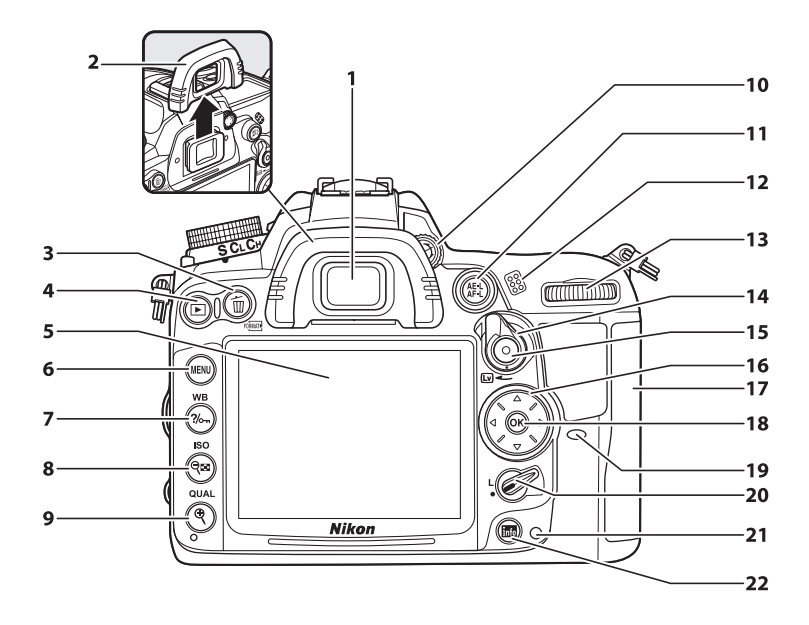

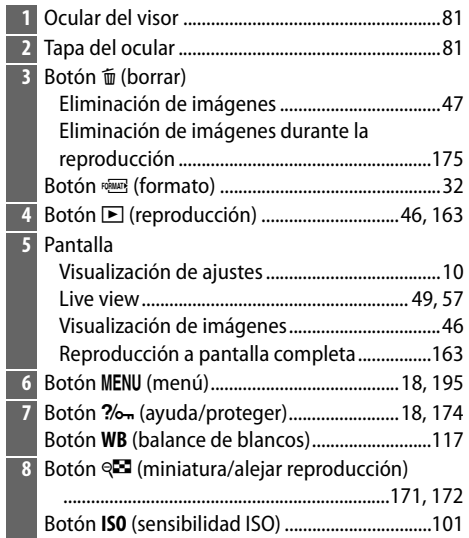

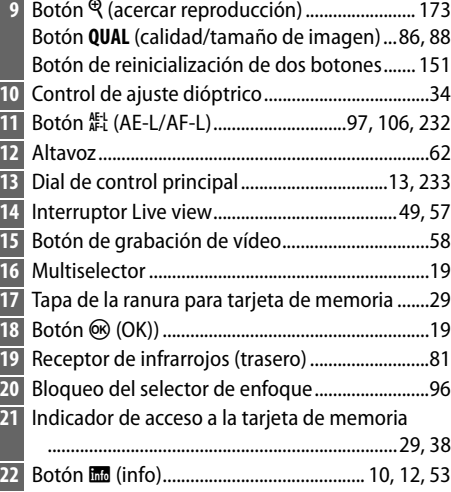

# **Dial de modo**

La cámara ofrece los siguientes modos:

Dial de modo

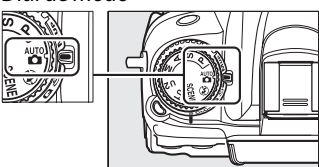

# $\overline{\mathcal{N}}$

#### **Modos P, S, A y M**

Seleccione estos modos para el control total sobre los ajustes de la cámara.

- **P**—Automático programado ( $\Box$  68)
- **• S**—Auto. prioridad obturación ( $\Box$  69)
- **A—Auto. prioridad diafragma** ( $\Box$  70)
- $M$ —Manual  $(D \cap 71)$

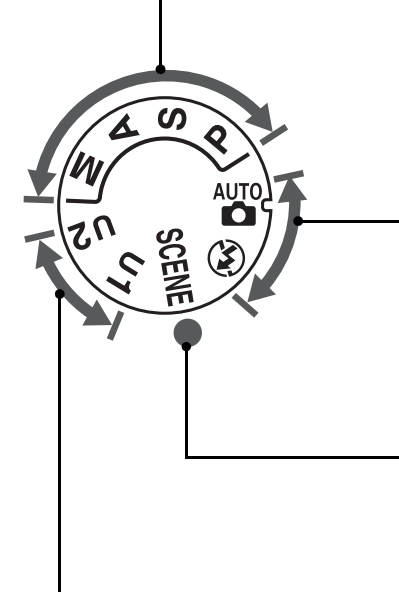

#### **Modos automáticos**

Seleccione estos modos para fotografías simples, apunte y dispare.

- $\frac{1}{2}$  Automático ( $\Box$  35)  $\blacksquare$   $\bigcirc$  Automático (flash
	- **apagado**) ( $\Box$  35)

#### **Modos de escena (** $\Box$  **40)**

La cámara automáticamente optimiza los ajustes adecuados para la escena seleccionada. Seleccione la opción que sea más adecuada para la escena que está fotografiando.

#### **Modos U1 y U2 (** $\Box$  **75)**

Almacena y recupera los ajustes de disparo personalizados.

#### A **Objetivos sin CPU**

Los objetivos ( $\Box$  270) sin CPU solamente pueden ser utilizados en los modos A y M. Si selecciona otro tipo de modo mientras está colocado un objetivo sin CPU deshabilita el disparador.

# **Dial del modo de disparo**

Para elegir un modo de disparo, pulse el botón de bloqueo del dial de modo de disparo y gire el dial de modo de disparo al ajuste deseado ( $\Box$  77).

Botón de bloqueo del dial de modo de disparo

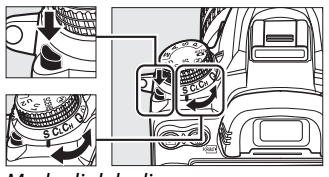

Modo dial de disparo

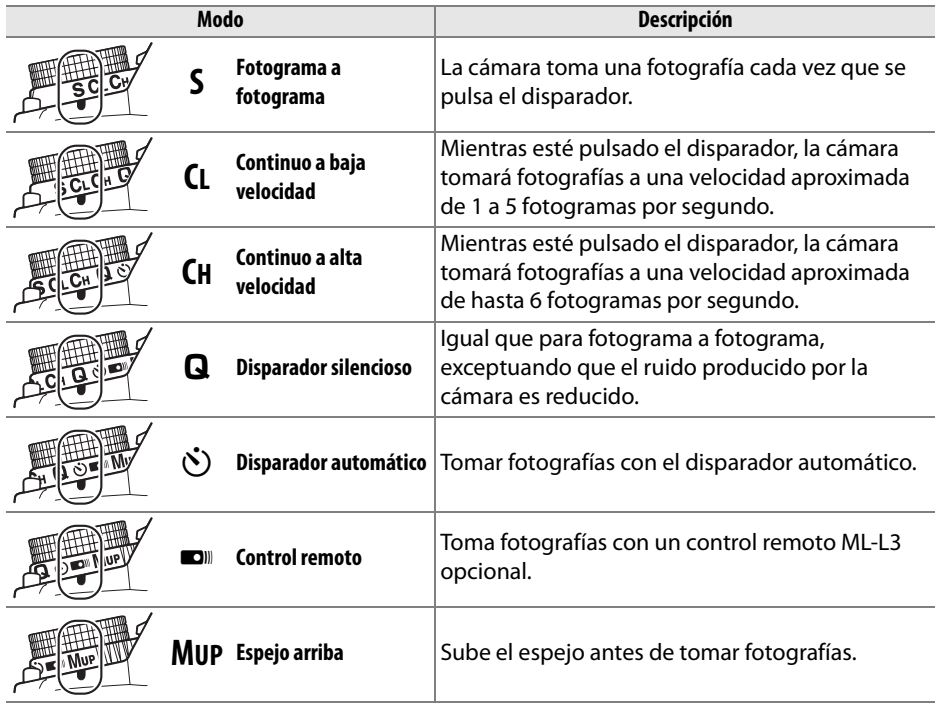

 $\frac{1}{\lambda + 1}$ 

# **Panel de control**

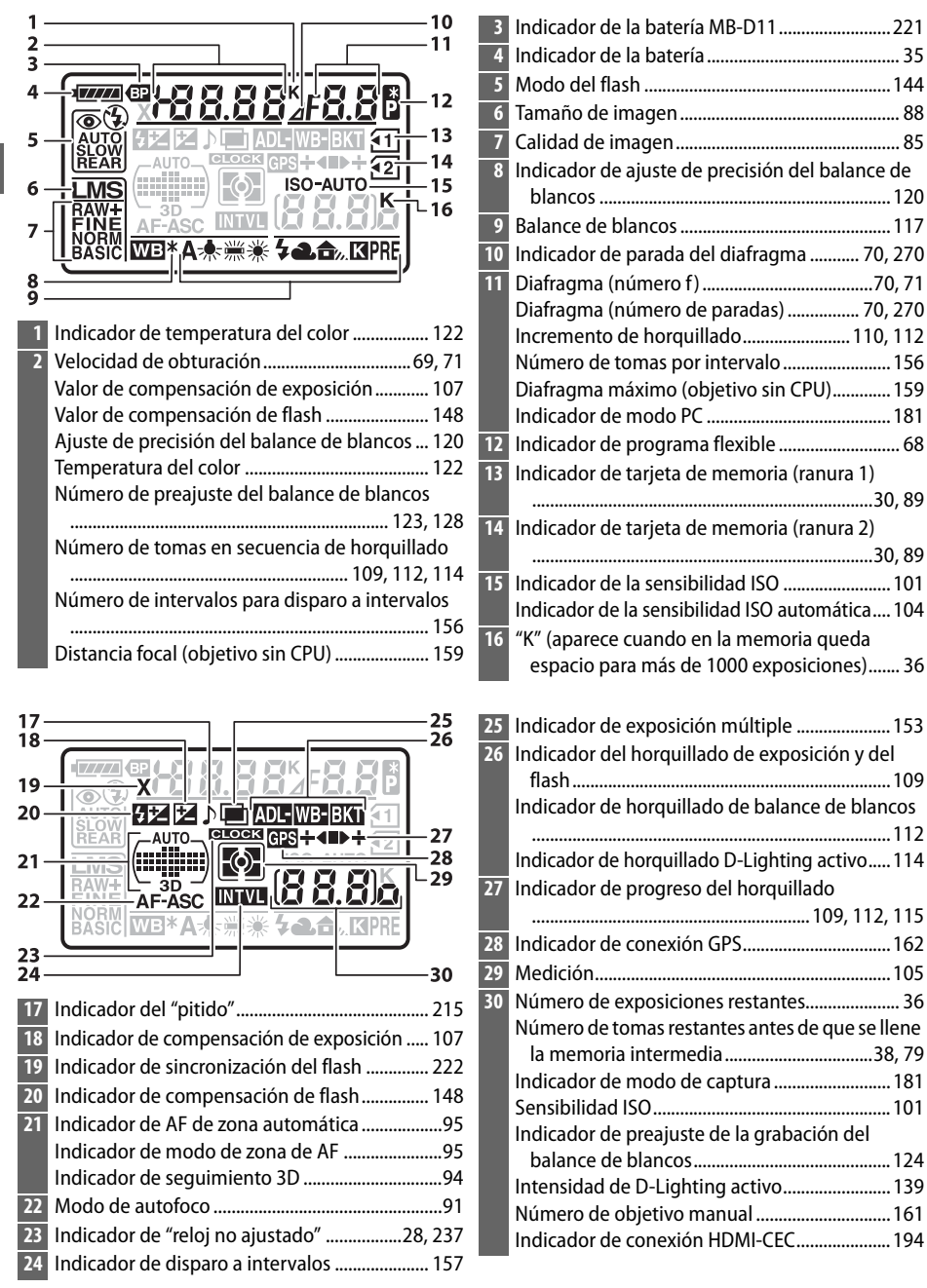

# **Visor**

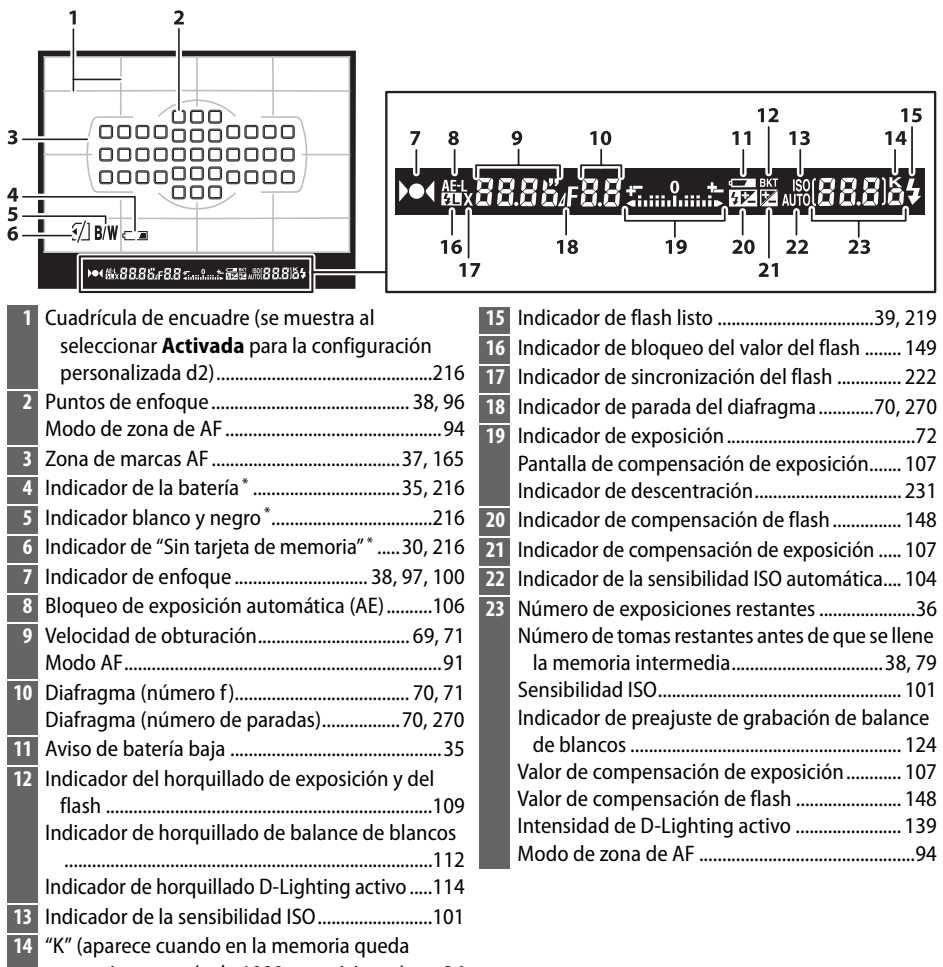

\* La pantalla puede ser desactivada con el ajuste personalizado d4. espacio para más de 1000 exposiciones) .......36

## D **Sin batería**

Si la batería está completamente agotada, o si no hay una batería en la cámara, la pantalla del visor se oscurecerá. Esto es normal y no indica mal funcionamiento. La pantalla del visor vuelve a su estado normal una vez que se inserta una batería completamente cargada.

#### D **Las pantallas del visor y del panel de control**

El brillo de las pantallas del visor y del panel de control varía con la temperatura, y el tiempo de respuesta de las pantallas puede disminuir a bajas temperaturas. Esto es normal y no indica mal funcionamiento.

 $\overline{\mathcal{M}}$ 

# **Pantalla de información**

Pulse el botón **m** para visualizar la velocidad de obturación, el diafragma, el número de exposiciones restantes, el modo de zona de AF y otro tipo de información en la pantalla.

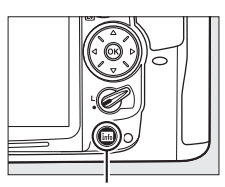

Botón **Ro** 

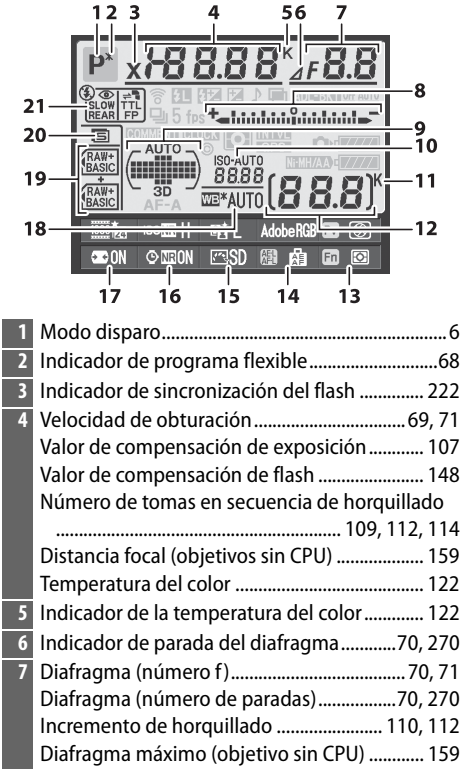

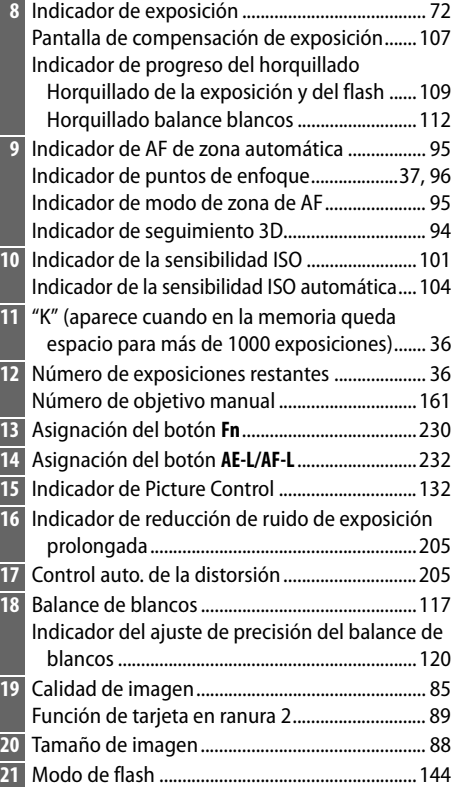

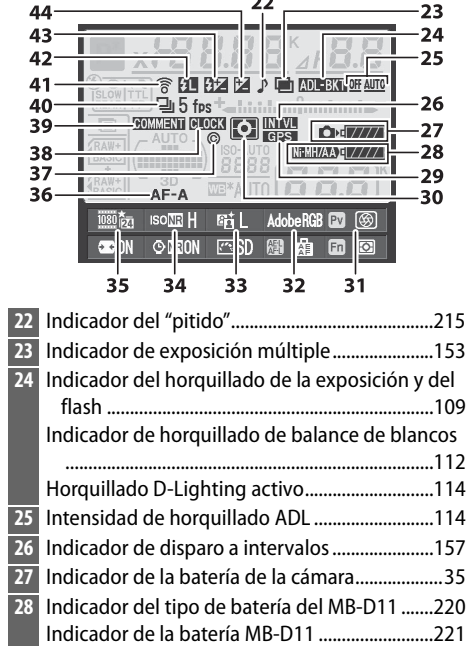

 $\sim$ 

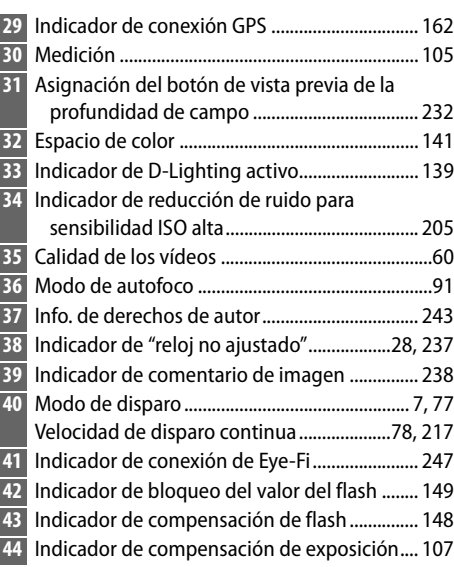

#### A **Apagar la pantalla**

Para hacer desaparecer la información de disparo de la pantalla, pulse dos veces más el botón **M** o pulse el botón del disparador hasta la mitad. La pantalla se apaga automáticamente si no se realiza ninguna operación en el transcurso de 10 seg.

#### A **Consulte también**

Para obtener información sobre cómo elegir el tiempo que permanecerá encendida la pantalla, consulte la configuración personalizada c4 (Retar. apagad. pantalla,  $\Box$  215). Para obtener información sobre cómo cambiar el color de las letras de la pantalla de información, consulte la configuración personalizada d9 (**Pantalla de información**, **Q 219**).

### ❚❚ *Cambio de ajustes en la pantalla de información*

Para cambiar los ajustes de los elementos que se indican a continuación, pulse el botón **E** de la pantalla de información. Marque los elementos con el multiselector y, a continuación, pulse ® para visualizar las opciones del elemento marcado.

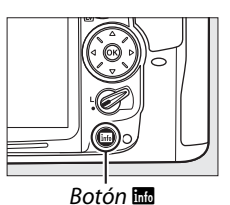

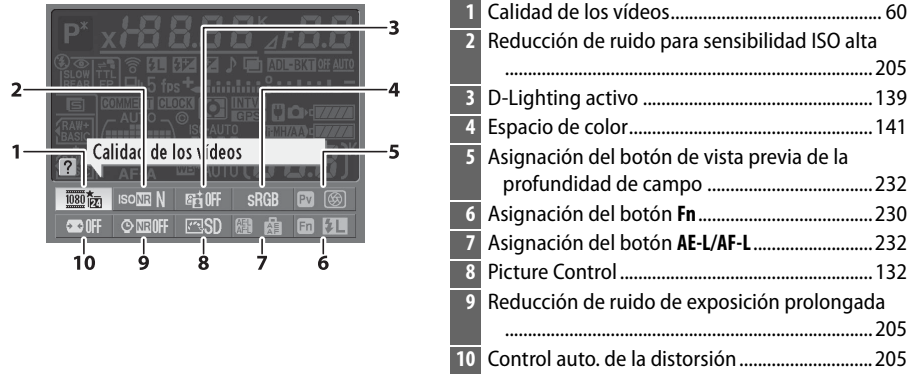

#### A **Sugerencias sobre las herramientas**

En la pantalla de información aparecerá una sugerencia sobre la herramienta con el nombre del elemento seleccionado. Puede desactivar las sugerencias sobre las herramientas utilizando la configuración personalizada d5 (Sugerencias en pantalla; **Q** 216).

# **Diales de control**

Los diales de control principal y secundario son utilizados independientemente o en combinación con otros controles para ajustar un variedad de configuraciones.

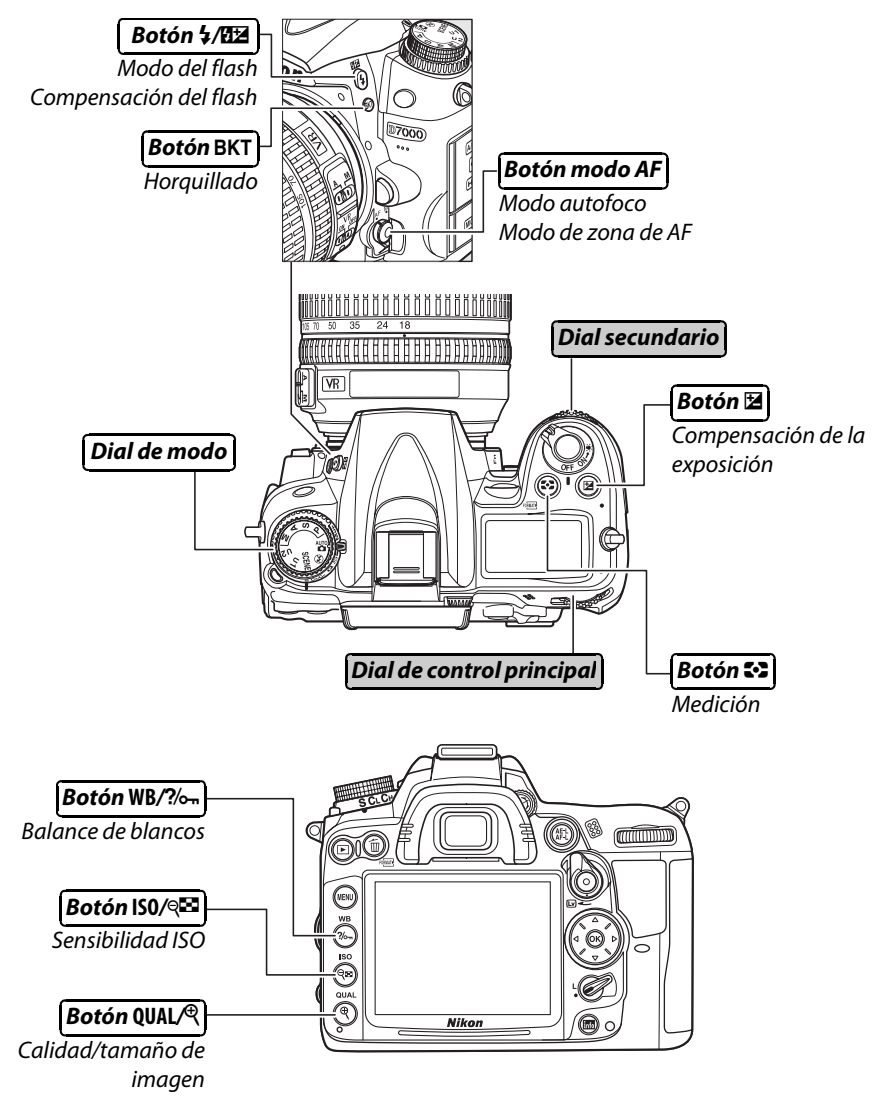

 $\frac{1}{\sqrt{2}}$ 

## ❚❚*Modo de escena*

Elegir una escena (SCENE;  $\Box$  41).

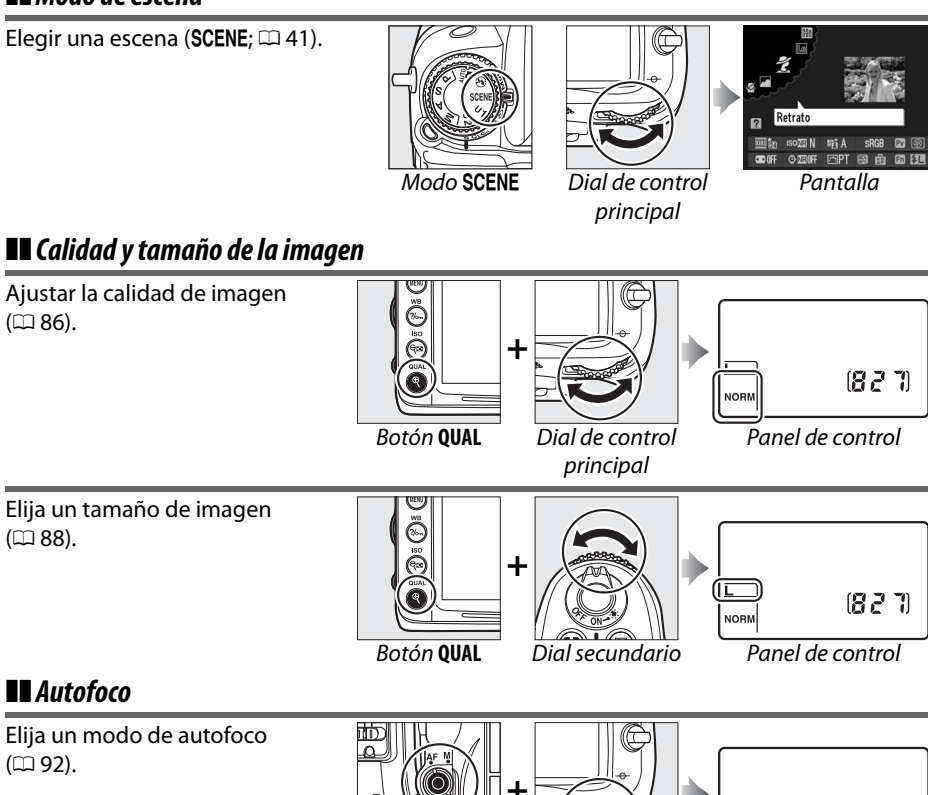

❚❚ *Autofoco*

 $(D 95)$ .

Elija un modo de autofoco  $(D 92)$ .

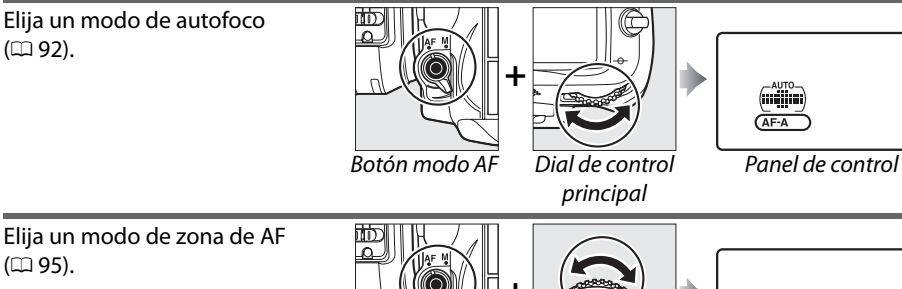

**+**

#### Botón modo AF Dial secundario Panel de control

## ❚❚ *Sensibilidad ISO*

Ajuste la sensibilidad ISO  $(D 101)$ .

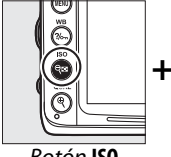

Botón **ISO** Dial de control

principal

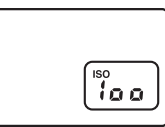

Panel de control

 $(D 86)$ .

 $(D \cap 88)$ .

 $\frac{1}{2}$ 

# ❚❚ *Exposición*

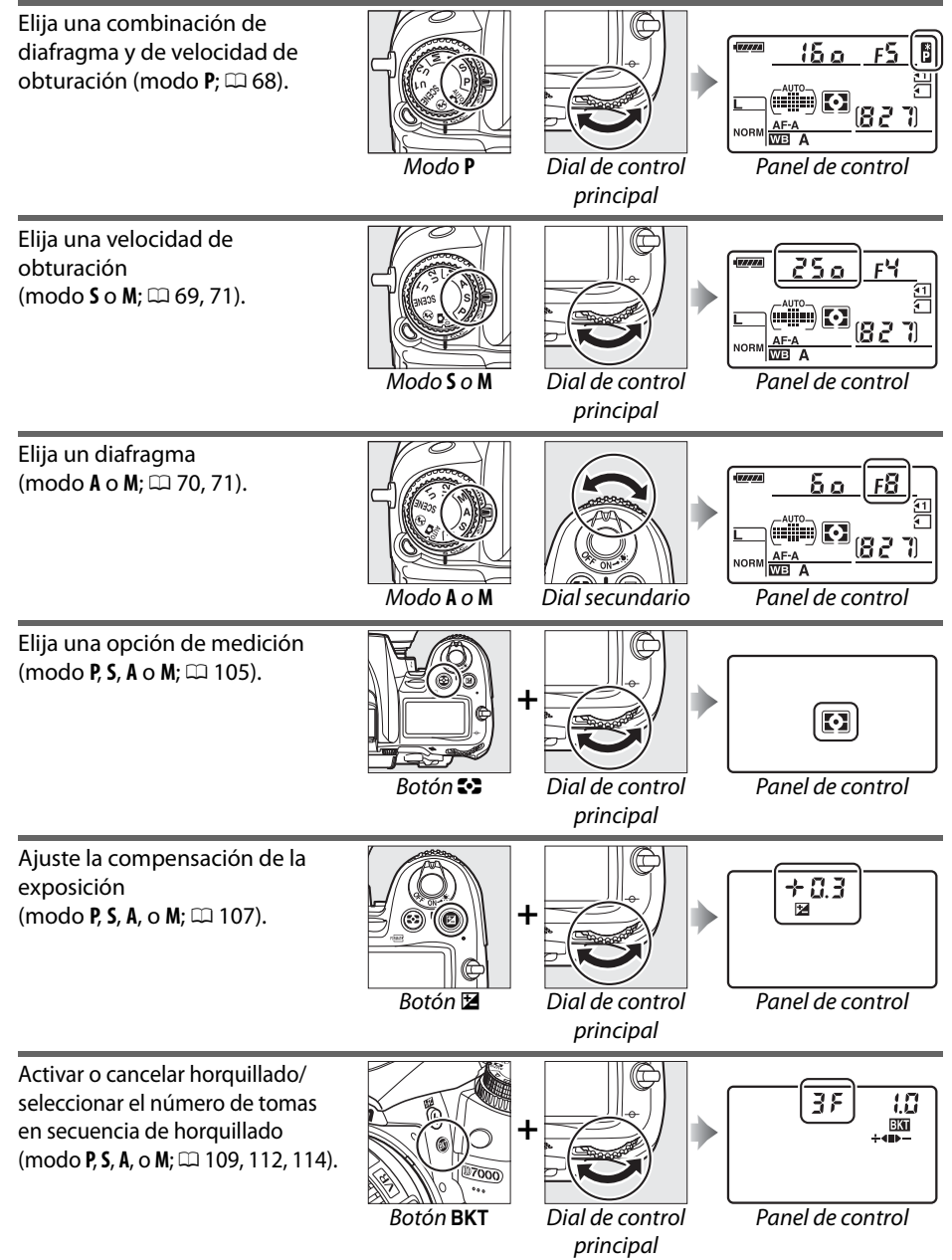

 $\overline{\mathbf{v}}$ 

Seleccione el incremento de horquillado (modo **P**, **S**, **A**, o **M**;  $\Box$  110, 112).

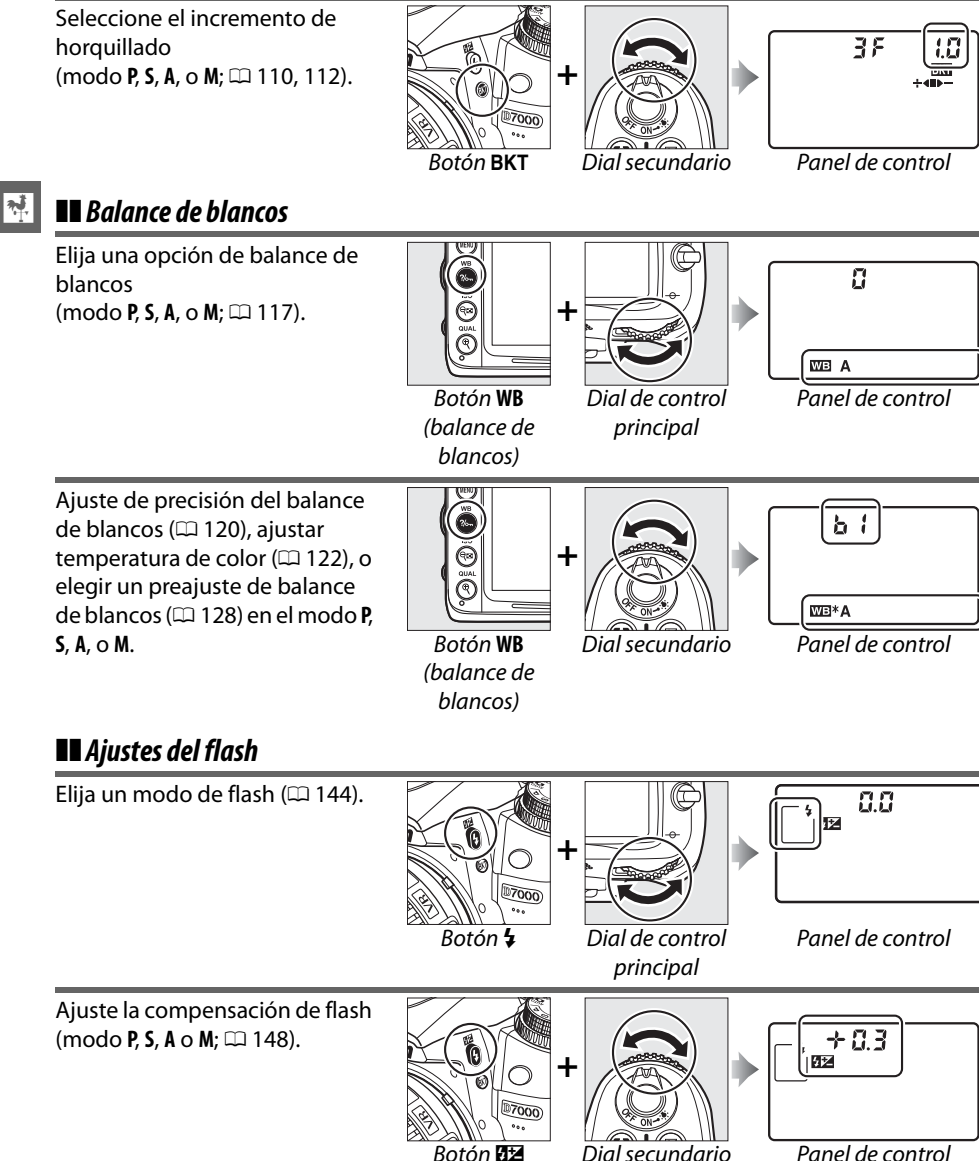
# **Tapa de la pantalla BM-11**

Se proporciona con la cámara una tapa transparente para mantener la pantalla limpia y protegerla mientras no se utiliza la cámara. Para colocar la tapa, introduzca la proyección de la parte superior de la tapa en la muesca correspondiente encima de la pantalla de la cámara (1) y pulse el botón de la tapa hasta que encaje en su lugar (2).

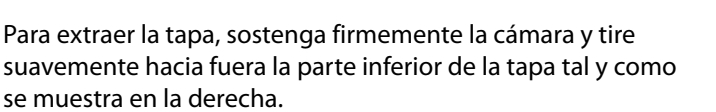

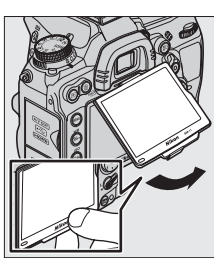

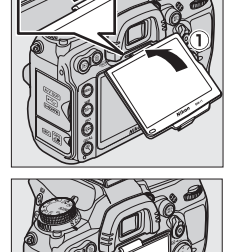

# **Menús de la cámara**

Desde los menús de la cámara se puede acceder a la mayoría de Botón MENU las opciones de disparo, reproducción y configuración. Para ver los menús, pulse el botón MENU.

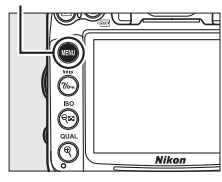

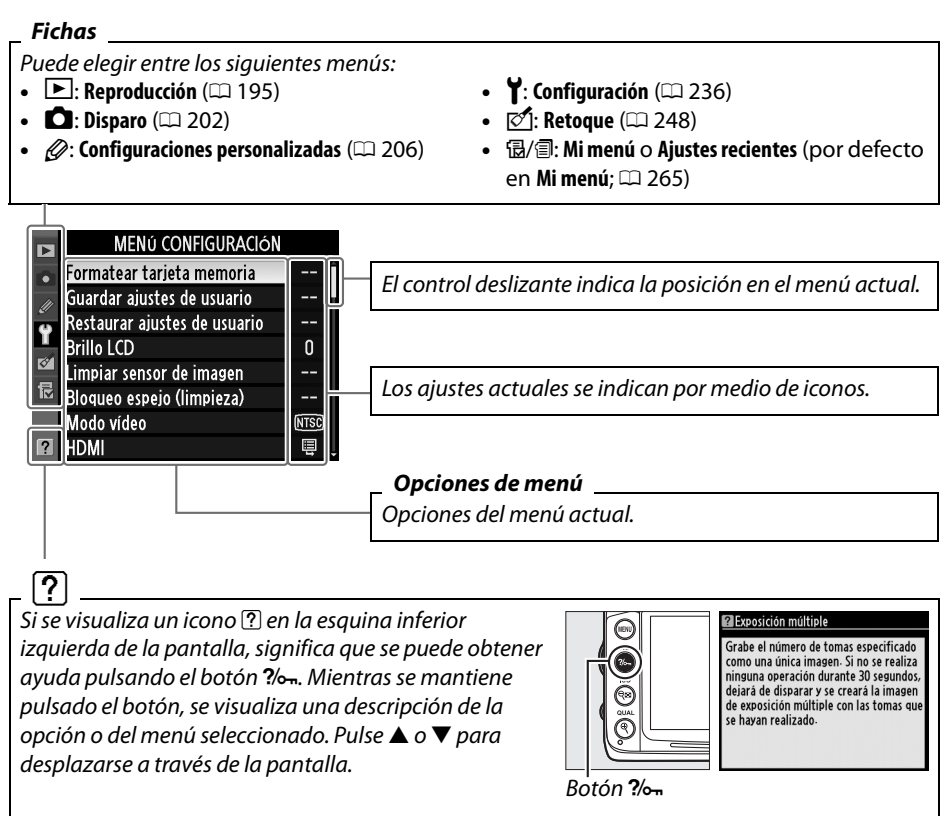

# **Uso de los menús de la cámara**

Para desplazarse por los menús de la cámara se utiliza el multiselector y el botón  $\circledast$ .

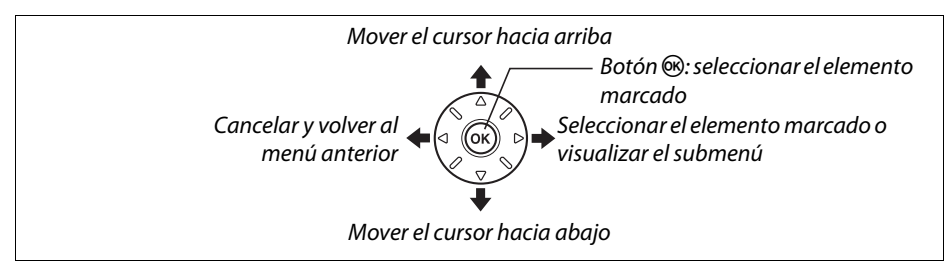

Siga el procedimiento que se describe a continuación para desplazarse por los menús.

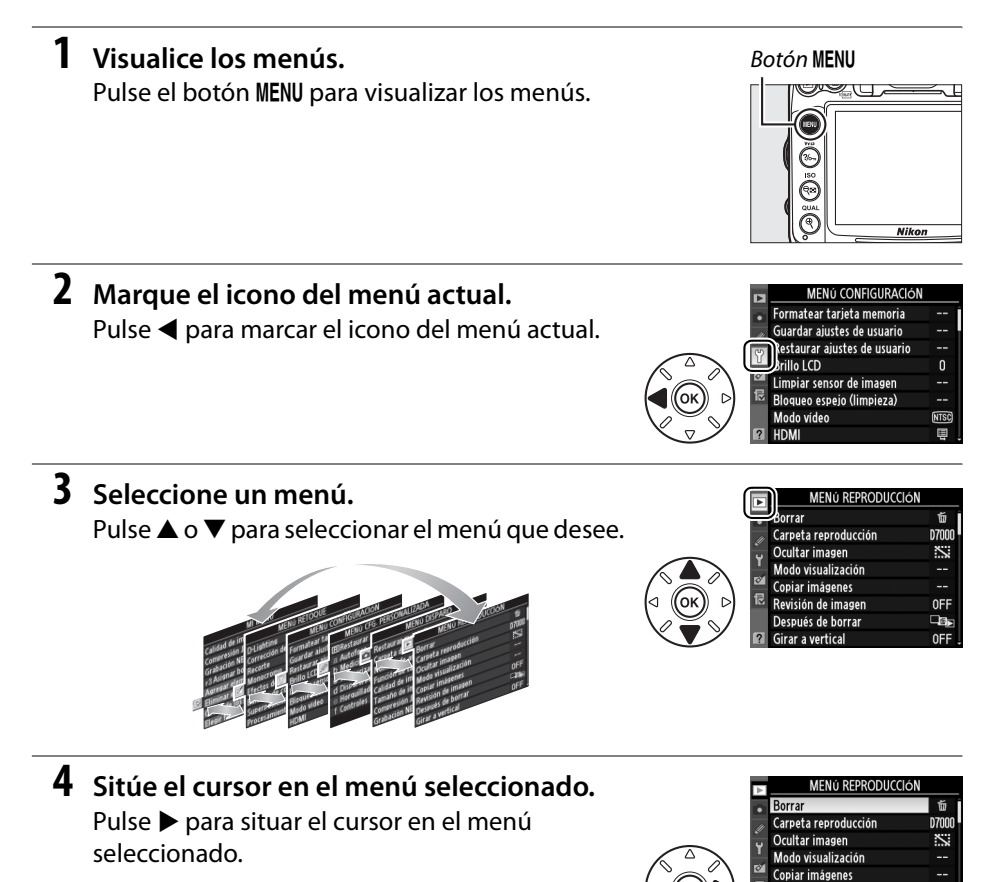

**χJ** 

Revisión de imagen Después de borrar Girar a vertical

## **5 Marque un elemento del menú.**  Pulse  $\triangle$  o  $\nabla$  para marcar un elemento del menú.

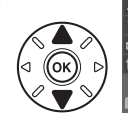

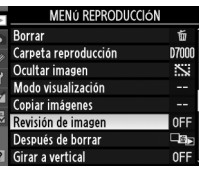

Revisión de imagen

**Activada** Desactivada

## **6 Visualice las opciones.**

 $\frac{1}{2}$ 

Pulse > para visualizar las opciones para el elemento de menú seleccionado.

## **7 Marque una opción.**

Pulse  $\triangle$  o  $\nabla$  para marcar una opción.

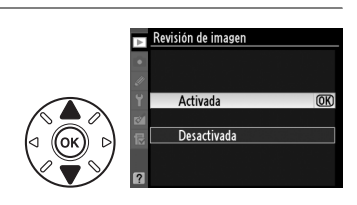

# **8 Seleccione el elemento marcado.**

Pulse ® para seleccionar el elemento marcado. Para salir sin seleccionar ningún elemento, pulse el botón MENU.

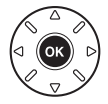

 $\overline{m}$ 

Tenga en cuenta lo siguiente:

- **•** Los elementos del menú que aparecen en gris no están disponibles.
- Aunque pulsar  $\triangleright$  generalmente tiene el mismo efecto que pulsar  $\circledast$ , en algunas ocasiones la selección sólo se puede realizar pulsando  $\infty$ .
- **•** Para salir de los menús y volver al modo de disparo, pulse el disparador hasta la mitad  $($  $\Box$  39).

# **Primeros pasos**

# **Cargue la batería**

La cámara funciona con una batería recargable de iones de litio EN-EL15 (suministrada). Para maximizar el tiempo de disparo, cargue la batería en el cargador MH-25 suministrado antes de utilizarla. Se necesitan aproximadamente 2 horas y 35 minutos para cargar completamente la batería cuando no tiene carga.

#### **1 Conecte el cable de corriente CA o el adaptador de corriente.**

Conecte el cable de corriente tal y como se indica en la derecha. Utilice la clavija del adaptador de CA en la posición mostrada; no la gire.

Dependiendo del país o región de compra, también podría venir incluido un adaptador de corriente CA con el cargador. Para utilizar el adaptador, introdúzcalo en la entrada de CA del cargador  $(1)$ . Deslice el bloqueo del adaptador de corriente CA en la dirección mostrada ( $\langle 2 \rangle$ ) y gire el adaptador 90 ° para encajarlo en la posición indicada  $(3)$ . Para extraer el adaptador invierta los pasos anteriormente descritos.

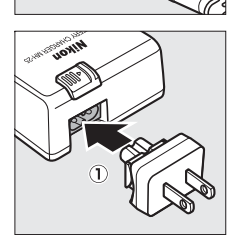

Bloqueo del adaptador de corriente de CA

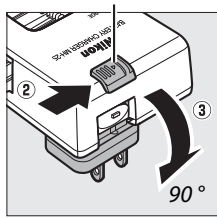

## **2 Quite la tapa de los terminales.** Quite la tapa de los terminales de la batería.

 $\overline{\mathcal{X}}$ 

Coloque la batería en el compartimento de la batería tal y como se muestra en la ilustración del cargador.

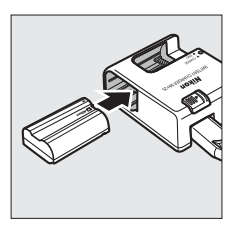

## **4 Conecte el cargador.**

La luz **CHARGE** (carga) parpadeará mientras se carga la batería.

#### D **Batería cargando**

Cargue la batería en interiores a una temperatura ambiente de 5 a 35 °C. La batería no se cargará si la temperatura es inferior a los 0 °C o superior a los 60 °C.

## **5 Extraiga la batería cuando la carga haya finalizado.**

La carga finaliza cuando la luz **CHARGE** (carga) deja de parpadear. Desconecte el cargador y extraiga la batería.

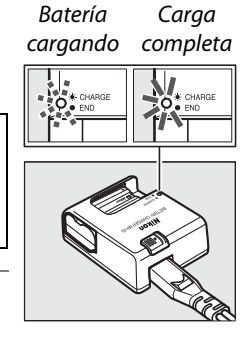

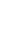

#### $\Sigma$  La batería y el cargador

Lea y siga las advertencias y precauciones de las páginas xii–xiii y 289–291 de este manual. No utilice la batería en temperaturas ambiente inferiores a los 0 °C o superiores a 40 °C, de lo contrario podría dañar la batería o afectar su rendimiento. Si la temperatura de la batería se encuentra entre los 0 °C y 15 °C y entre los 45 °C y 60 °C la capacidad podría verse reducida y el tiempo de carga podría aumentar.

No mueva el cargador ni toque la batería durante la carga. De no seguir esta precaución podría resultar que en muy raras ocasiones el cargador muestre que la carga se ha completado cuando la batería se encuentra en realidad parcialmente cargada. Extraiga y vuelva a insertar la batería para iniciar nuevamente la carga.

Si la luz **CHARGE** (carga) parpadea (es decir, si parpadea alrededor de ocho veces por segundo) durante la carga, confirme que la temperatura se encuentre dentro del rango correcto y después desconecte el cargador y extraiga y reinserte la batería. Si el problema persiste, suspenda inmediatamente el uso y lleve la batería junto con el cargador a su distribuidor o a un centro de servicio autorizado de Nikon.

El cable de corriente y el adaptador de corriente CA suministrados son para uso exclusivo del MH-25. Utilice el cargador solamente con baterías compatibles. Desconéctelo cuando no esté en uso.

#### A **Baterías de ión de litio recargables EN-EL15**

Las suministradas EN-EL15 comparten información con los dispositivos compatibles, permitiendo que la cámara muestre el estado de carga de la batería en seis niveles ( $\Box$  35). La opción de **Información batería** del menú de configuración detalla la carga de batería, la vida útil de la batería y el número de imágenes tomadas desde que la batería fue cargada por última vez  $($  $\Box$  242).

## **Inserte la batería**

## **1 Apague la cámara.**

#### D **Inserción y extracción de las baterías**

Apague siempre la cámara antes de insertar o extraer las baterías.

## **2 Abra la tapa del compartimento de la batería.**

Deslice  $(1)$  y abra la tapa del compartimento de la batería  $(Q)$ ).

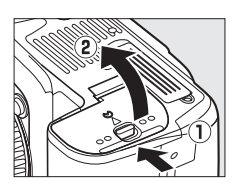

## **3 Inserte la batería.**

Introduzca la batería en la orientación indicada ( $\textcircled{\textsc{i}}$ ), utilizando la batería para mantener el bloqueo naranja de la batería pulsado hacia un lado. Una vez que la batería haya sido introducida completamente el bloqueo mantiene la batería bloqueada en su lugar  $(\hat{z})$ .

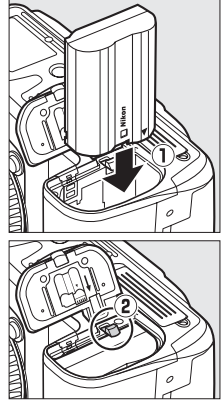

Bloqueo de la batería

## **4 Cierre la tapa del compartimento de la batería.**

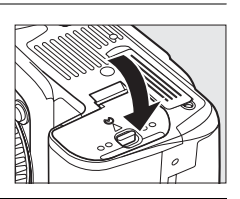

#### A **Extracción de la batería**

Apague la cámara y abra la tapa del compartimento de la batería. Pulse el bloqueo de la batería en la dirección indicada por la flecha para liberar la batería y poder extraer la batería con la mano.

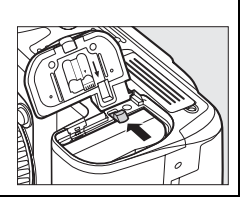

## $|\vec{n}|$

# $\frac{1}{\sqrt{2}}$

# **Coloque un objetivo**

Se debe tener cuidado de que no entre polvo en la cámara al retirar el objetivo. En este manual se utiliza generalmente un objetivo AF-S DX NIKKOR 18-105 mm f/3.5- 5.6G ED VR para fines ilustrativos.

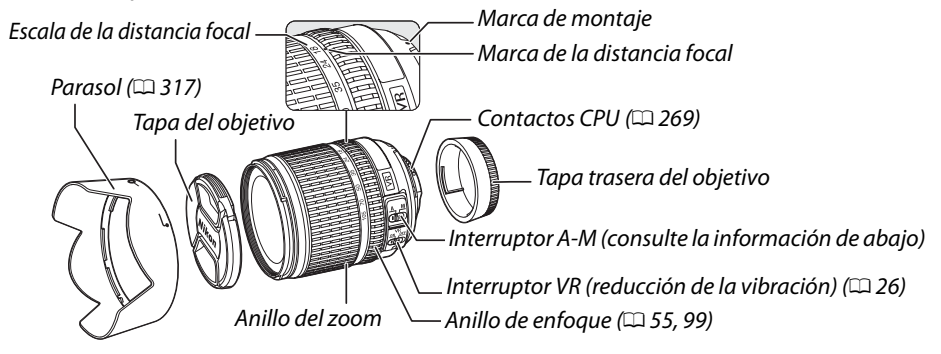

**1 Apague la cámara.**

**2 Quite la tapa trasera del objetivo y la tapa del cuerpo de la cámara.**

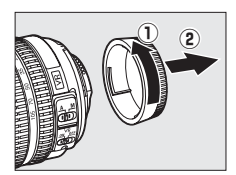

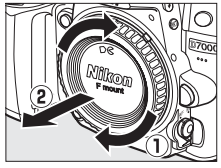

## **3 Coloque el objetivo.**

Alinee la marca de montaje del objetivo con la marca de montaje del cuerpo de la cámara, después sitúe el objetivo en la bayoneta de la cámara  $(Q)$ . Teniendo cuidado de no pulsar el botón de liberación del objetivo, gire el objetivo en el sentido contrario a las agujas del reloj hasta que encaje en su sitio  $(2)$ .

Deslice el interruptor **A-M** hacia **A** (autofoco; si el objetivo cuenta con un interruptor **M/A-M**, seleccione **M/A** para autofoco con anulación manual).

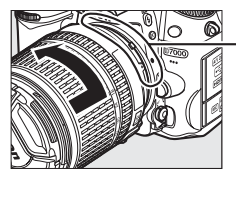

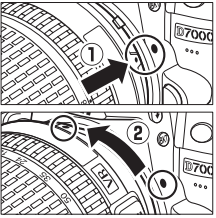

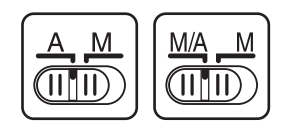

# 26

 $\overline{\mathcal{X}}$ 

#### ❚❚ *Reducción de la vibración (VR)*

El objetivo AF-S DX NIKKOR 18-105 mm f/3.5-5.6G ED VR es compatible con la reducción de la vibración (VR), la cual reduce el desenfoque causado por el movimiento de la cámara aun cuando se encuentra en paneo, permitiendo bajar las velocidades del obturador en aproximadamente 3 EV (mediciones de Nikon; los efectos variarán dependiendo del usuario y de las condiciones de disparo).

Para utilizar la reducción de vibración, deslice el interruptor de VR a la posición **ON**. La reducción de vibración se activa al pulsar el botón del disparador hasta la mitad, reduciendo los efectos del movimiento de la cámara en la imagen del visor y simplificando el proceso de encuadrar y enfocar el sujeto en el modo de autofoco y enfoque manual. Cuando la cámara es barrida, la reducción de vibración se aplica solo a los movimientos que no son parte del barrido (si la cámara es barrida horizontalmente, por ejemplo, la reducción de vibración se aplica solo a los movimientos verticales), haciendo mucho más fácil barrer la cámara suavemente en un amplio arco.

La reducción de la vibración se puede desactivar deslizando el interruptor de VR a la posición **OFF**. Apague la reducción de vibración cuando la cámara está segura sobre un trípode, pero déjela encendida si la cabeza del trípode no está asegurada o cuando utilice un monópodo.

#### A **Desmontaje del objetivo**

Asegúrese de que la cámara esté apagada cuando desmonte o cambie el objetivo. Para extraer el objetivo, pulse y mantenga pulsado el botón de liberación del objetivo  $\left(\widehat{u}\right)$  al mismo tiempo que lo gira en el sentido de las agujas del reloj  $(2)$ . Después de desmontar el objetivo, coloque la tapa del objetivo y la tapa del cuerpo de la cámara.

#### D **Objetivos con CPU con anillos de diafragma**

En el caso de objetivos con CPU que cuentan con un anillo de diafragmas ( $\Box$  269), bloquee el diafragma en el ajuste mínimo (número f más grande).

#### D **Reducción de la vibración**

No apague la cámara ni quite el objetivo mientras se efectúa la reducción de la vibración. Si la alimentación al objetivo se corta mientras se efectúa la reducción de la vibración, el objetivo podría temblar cuando se mueva. Esto no implica mal funcionamiento, y se puede corregir al reinstalar el objetivo y encender la cámara.

La reducción de la vibración se deshabilita mientras se carga el flash incorporado. Cuando se activa la reducción de la vibración, la imagen del visor puede estar difuminado después de haber accionado el disparador. Esto no indica mal funcionamiento.

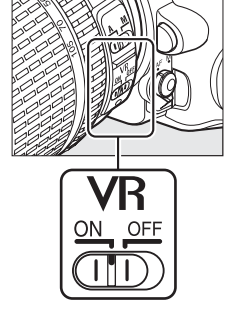

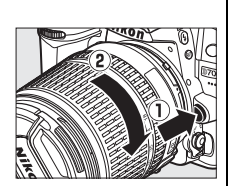

# **Configuración básica**

Un diálogo de selección de idioma se visualizará la primera vez que se encienda la cámara. Elija un idioma y ajuste la fecha y la hora. No es posible tomar fotografías hasta que ajuste la hora y la fecha.

## **1 Encienda la cámara.**

Aparecerá un cuadro de diálogo de selección de idioma.

## **2 Seleccione un idioma.**

Pulse  $\triangle$  o  $\nabla$  para marcar el idioma deseado y pulse  $\omega$ .

## **3 Elija una zona horaria.**

Aparecerá un cuadro de diálogo de selección de la zona horaria. Pulse < o > para marcar la zona horaria local (el campo **UTC** muestra la diferencia entre la zona horaria seleccionada y la hora universal coordenada, o UTC, en horas) y pulse  $\circledR$ .

## **4 Elija un formato de fecha.**

Pulse  $\triangle$  o  $\nabla$  para elegir el orden en el que se visualizará el año, el mes y el día. Pulse ® para proceder con el siguiente paso.

#### **5 Active o desactive el horario de verano.**  Aparecerán las opciones del horario de verano. De forma predeterminada el horario de verano está desactivado; si el horario de verano está en vigor en la zona horaria local, pulse  $\triangle$  para marcar **Activada** y pulse  $\omega$ .

## **6 Ajuste la fecha y la hora.**

Aparece el cuadro de diálogo de la derecha. Pulse  $\blacktriangle$  o  $\blacktriangleright$  para seleccionar un elemento,  $\blacktriangle$  o  $\nabla$  para hacer un cambio. Pulse <sup>®</sup> para ajustar el reloj y salir al modo de disparo.

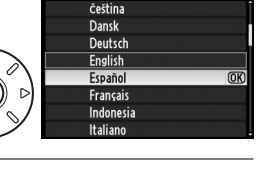

ጠረገ ለ.

ha horaria Madrid, Paris, Berlin  $III(1)$ 

Language(LANG)

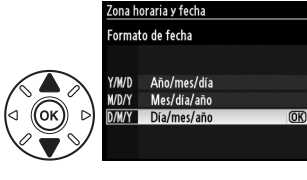

.<br>Horario de verano Activada Desactivada

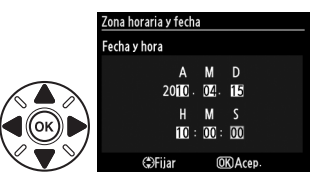

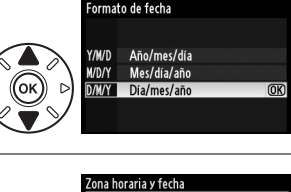

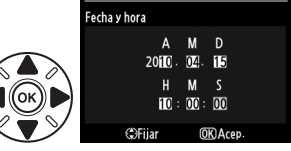

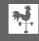

#### A **Ajuste del reloj**

Las configuraciones de idioma y de fecha/hora se pueden cambiar en cualquier momento utilizando las opciones **Idioma (Language)** ( $\Box$  238) y **Zona horaria y fecha** ( $\Box$  237) en el menú de configuración. El reloj de la cámara también se puede sincronizar con dispositivos GPS (CD 162).

#### A **La batería del reloj**

El reloj de la cámara funciona con una fuente de alimentación independiente y recargable, que se carga según sea necesario cuando la batería principal está instalada o cuando la cámara recibe energía mediante un conector de alimentación opcional EP-5B y un adaptador de CA EH-5a ( $\Box$  280). Dos días de carga proporcionarán suficiente alimentación al reloj como para tres meses. Si el icono **BIOB** parpadea en el panel de control, la batería del reloj está agotada y el reloj ha sido reajustado. Configure el reloj con la fecha y hora correctas.

#### A **El reloj de la cámara**

El reloj de la cámara es menos preciso que la mayoría de los relojes domésticos. Compare y ajuste el reloj de la cámara periódicamente con otros relojes más precisos según sea necesario.

# **Insertar una tarjeta de memoria**

La cámara almacena las fotografías en tarjetas de memoria **S**ecure **D**igital (SD) (disponibles por separado;  $\Box$  319). La cámara tiene dos ranuras para tarjetas de memoria (ranura 1 y ranura 2); si va a utilizar únicamente una tarjeta de memoria, insértela en la ranura 1  $($  $\Box$  30).

## **1 Apague la cámara.**

A **Introducción y extracción de tarjetas de memoria** Apague siempre la cámara antes de introducir o extraer una tarjeta de memoria.

**2 Abra la tapa de la ranura para tarjetas de memoria.** Deslice la tapa de la ranura para tarjetas hacia fuera  $(1)$  y abra la ranura para tarjetas  $(2)$ .

## **3 Inserte la tarjeta de memoria.**

Sostenga la tarjeta de memoria como se muestra en la derecha, deslícela hacia adentro hasta que haga clic en su lugar. El indicador de acceso a la tarjeta de memoria se encenderá durante unos segundos.

#### D **Introducción de las tarjetas de memoria**

La cámara o la tarjeta pueden dañarse si se inserta la tarjeta de memoria al revés o en posición invertida. Asegúrese de insertar la tarjeta con la orientación correcta.

Cierre la tapa de la ranura para tarjetas de memoria. Si es la primera vez que va a utilizar la tarjeta de memoria en la cámara o si la tarjeta ha sido formateada en otro

dispositivo, formatee la tarjeta de acuerdo al procedimiento descrito en la página 32.

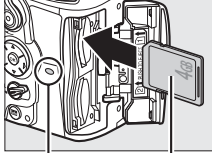

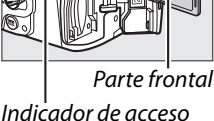

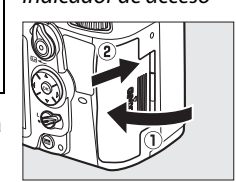

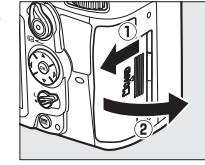

#### A **Sin tarjeta de memoria**

Si no se ha introducido ninguna tarjeta de memoria, se visualizará en las pantallas del panel de control y en la parte inferior del visor  $\left[\cdot\right]\mathbf{F}\cdot\left[\mathbf{v}\right]$ aparecerá un icono indicando "sin tarjeta de memoria" en la pantalla del visor mientras la batería tenga carga, incluso si la cámara está desactivada.

#### A **Extracción de las tarjetas de memoria**

Después de confirmar que la luz de acceso está apagada, apague la cámara, abra la tapa de la ranura para tarjetas de memoria y presione la tarjeta hacia dentro para expulsarla ( $\circled{1}$ ). La tarjeta de memoria se puede extraer con la mano  $(2)$ .

#### A **Utilizar dos tarjetas de memoria**

La ranura 1 está destinada para la tarjeta principal; la ranura 2 tiene un papel secundario. Si se selecciona el ajuste predeterminado **Reserva** para **Función de tarjeta en ranura 2** ( $\Box$  89) habiendo insertas dos tarjetas de memoria, la tarjeta en la ranura 2 será utilizada únicamente cuando la tarjeta en la ranura 1 esté llena.

El panel de control muestra la ranura o ranuras que contienen una tarjeta de memoria (el ejemplo de la derecha muestra los iconos visualizados cuando se encuentran introducidas tarjetas en cada una de las ranuras). Si la tarjeta de memoria está llena o bloqueada o se ha producido un error, el icono de la tarjeta afectada parpadeará ( $\Box$  307). Panel de control

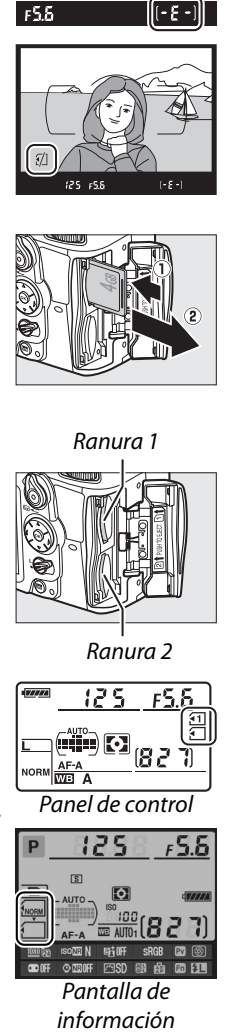

 $\overline{v}$ 

F5 5

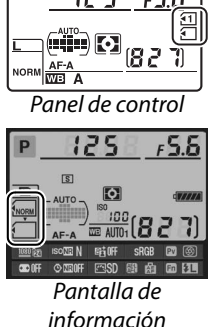

 $\frac{1}{2}$ 

#### D **Tarjetas de memoria**

- **•** Las tarjetas de memoria pueden estar calientes después de su uso. Tenga cuidado al extraer las tarjetas de memoria de la cámara.
- **•** No extraiga la tarjeta de memoria de la cámara, apague la cámara, o retire o desconecte la fuente de alimentación durante el formateo o mientras los datos se están grabando, borrando o copiando a un ordenador. De lo contrario podría resultar en perdida de datos o daños a la cámara o a la tarjeta.
- **•** No toque los terminales de las tarjetas con los dedos u objetos de metal.
- **•** No las doble, deje caer ni las someta a golpes fuertes.
- **•** No aplique fuerza a la carcasa de la tarjeta. De lo contrario, podría dañar la tarjeta.
- **•** No exponga las tarjetas al agua, al calor, a altos niveles de humedad ni a la luz directa del sol.

# **Formateo de la tarjeta de memoria**

Es necesario formatear las tarjetas de memoria antes de usarlas por primera vez o después de haber sido utilizadas o formateadas en otros dispositivos.

#### D **Formateo de las tarjetas de memoria**

Al formatear las tarjetas de memoria se borra permanentemente cualquier dato que pudieran contener. Asegúrese de copiar cualquier fotografía u otro dato que desee mantener en su ordenador antes de proceder  $(1179)$ .

## **1 Encienda la cámara.**

## **2 Pulse los botones** Q**.**

Mantenga pulsados simultáneamente los botones  $\mathbb{Q}$  (面 y  $\bullet$ ) hasta que aparezca un  $F_{\Omega}$   $\sim$  parpadeante en las pantallas de velocidad de obturación en el panel de control y en el visor. Si hay introducidas dos tarjetas de memoria, la tarjeta en la ranura 1  $($  $\Box$  30) será seleccionada; podrá elegir la tarjeta en la ranura 2 girando el dial de control principal. Para salir sin formatear la tarjeta de memoria, espere hasta que  $F_{\Omega}$   $\sim$  deje de parpadear (alrededor de seis segundos) o pulse cualquier otro botón excepto los botones  $\mathbb{R}$  ( $\mathbb{D}$  y  $\mathbb{C}$ ).

Botón m Botón **32** 

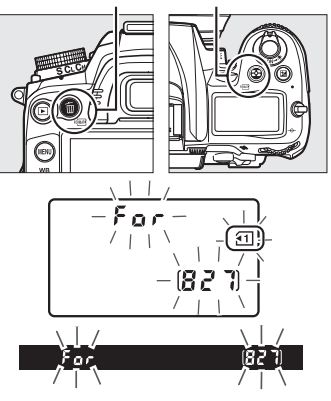

## **3** Pulse de nuevo los botones  $\sqrt[q]{m}$ .

Para formatear la tarjeta de memoria, pulse de nuevo simultáneamente los botones  $\mathbb{R}$  ( $\mathbb{S}$  y  $\mathbb{S}$ ) mientras  $F$   $\alpha$  r parpadee. No extraiga la tarjeta de memoria ni retire ni desconecte la fuente de alimentación hasta que el formateo haya concluido. Una vez completado el formateo, el panel de control y el visor mostrarán el número de fotografías que pueden ser tomadas con la configuración actual.

#### A **Interruptor de protección contra escritura**

Las tarjetas de memoria están equipadas con un interruptor de protección contra escritura para prevenir la pérdida de datos accidental. Cuando el interruptor está en la posición "lock", no se puede grabar o borrar fotografías y no se puede formatear la tarjeta de memoria (se visualizará un mensaje de advertencia en la pantalla si intenta liberar el obturador). Para desbloquear la tarjeta de memoria, deslice el interruptor hacia la posición de "write".

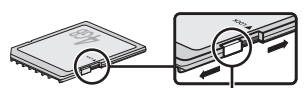

Interruptor de protección contra escritura

#### A **Consulte también**

Consulte la página 236 para obtener información sobre el formateo de las tarjetas de memoria utilizando la opción **Formatear tarjeta memoria** en el menú de configuración.

# **Ajuste el enfoque del visor**

La cámara está equipada con un control de ajuste de dioptría que permite ajustar el visor según la visión individual de cada usuario. Compruebe que la imagen del visor está enfocada antes de encuadrar imágenes en el visor.

 $\overline{\mathbf{N}}$ 

## **1 Quite la tapa del objetivo.**

## **2 Encienda la cámara.**

## **3 Enfoque el visor.**

Gire el control de ajuste dióptrico hasta que las marcas de la zona de AF estén enfocadas. Al utilizar el control de ajuste dióptrico teniendo el ojo en el visor, tenga cuidado de no meterse los dedos o las uñas en el ojo accidentalmente.

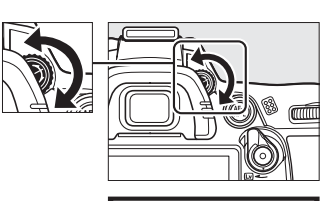

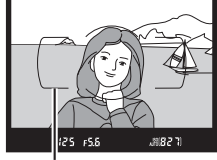

Zona de enfoque AF

#### A **Ajuste del enfoque del visor**

Si no puede enfocar el visor con el método antes descrito, seleccione el autofoco de servo único (**AF-S**; □ 91), AF de punto único (□ 94), y el punto de enfoque central (□ 96), y después encuadre un sujeto de alto contraste en el punto de enfoque central y pulse el disparador hasta la mitad para enfocar la cámara. Con la cámara enfocada, utilice el control de ajuste dióptrico hasta que el sujeto esté enfocado claramente en el visor. Si es necesario, el enfoque del visor se puede ajustar aún más utilizando los objetivos de corrección opcionales  $( \Box 281)$ .

# s **Fotografía y reproducción básicas**

# **Fotografía "Apuntar y disparar" (Modos** i **y** j **)**

Esta sección describe la forma de tomar fotografías en el modo  $\ddot{\bullet}$ (automático), que es un modo automático para "apuntar y disparar" en el que la mayoría de los ajustes son controlados por la cámara de acuerdo a las condiciones de disparo, y en el cual el flash se disparará

automáticamente si el sujeto cuenta con poca iluminación. Para tomar

fotografías con el flash apagado mientras deja la cámara bajo el control de otros ajustes, gire el dial de modo a la posición  $\circledast$  para seleccionar el modo automático (flash apagado).

# **Paso 1: Encienda la cámara**

## **1 Encienda la cámara.**

Quite la tapa del objetivo y encienda la cámara. El panel de control se encenderá y la pantalla del visor se iluminará.

## **2 Compruebe el nivel de la batería.**

Compruebe el nivel de la batería en el panel de control o en el visor.

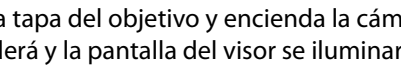

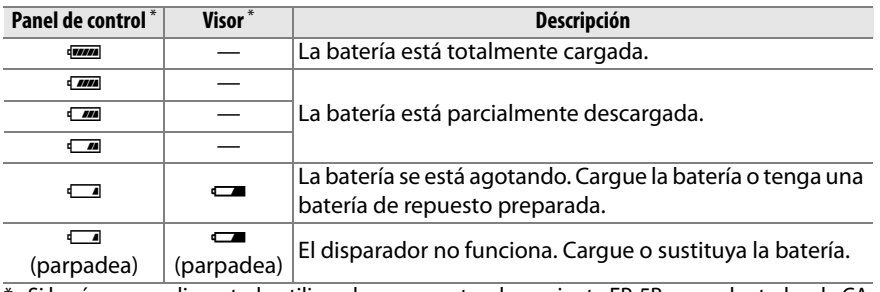

Si la cámara es alimentada utilizando un conector de corriente EP-5B y un adaptador de CA EH-5a opcional, no se visualizará ningún icono. V aparecerá en la pantalla de información.

#### A **Limpieza del sensor de imagen**

La cámara hace vibrar el filtro de paso bajo que cubre el sensor de imagen para retirar el polvo cada vez que la cámara se encienda o se apague ( $\Box$  284).

## **3 Compruebe el número de exposiciones restantes.**

El panel de control y el visor muestran el número de fotografías que se pueden tomar con los ajustes actuales (los valores superiores a 1.000 se redondean al ciento más cercano; por ejemplo,

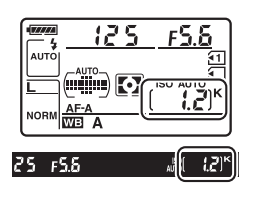

los valores entre 1.200 y 1.299 se muestran como 1,2K). Si hay dos tarjetas de memoria introducidas, las pantallas mostrarán el espacio disponible en la tarjeta de la ranura 1 ( $\Box$  30). Si el número de exposiciones restantes llega a  $\mathbf{g}$ , el número parpadeará, Fullo Fulparpadearán en las pantallas de velocidad de obturación, y el icono de la tarjeta afectada parpadeará. Introduzca otra tarjeta de memoria ( $\Box$  29) o elimine algunas fotos ( $\Box$  47, 175).

#### A **Visualización con la cámara apagada**

Si la cámara es apagada con la batería y la tarjeta de memoria insertadas, el icono de la tarjeta de memoria y el número de exposiciones restantes serán visualizados (algunas tarjetas de memoria en raras ocasiones podrán mostrar esta información con la cámara encendida).

# **Paso 2: Seleccione el modo**  $\overset{\text{AUC}}{\mathbf{O}}$  **o**  $\overset{\text{A}}{\mathbf{O}}$

Para realizar un disparo donde el uso del flash está prohibido, para fotografiar niños, o para capturar la luz natural en condiciones de poca iluminación, gire el dial de modo hacia la posición  $\mathcal{D}$ . De lo contrario, gire el dial de modo a la posición  $\ddot{a}$ .

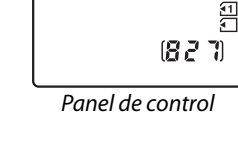

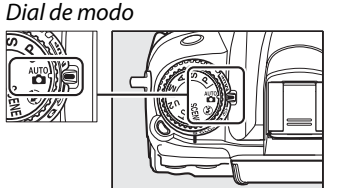

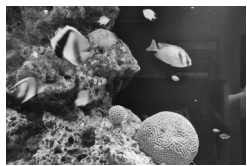

 $Modo$   $\Omega$  and  $Modo$   $\mathbb{Z}$ 

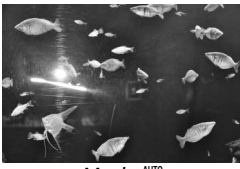

## **1 Prepare la cámara.**

Al encuadrar imágenes en el visor, sujete la empuñadura con la mano derecha y apoye el cuerpo de la cámara o el objetivo en su mano izquierda. Mantenga los codos ligeramente pegados al torso a modo de apoyo y coloque uno de sus pies medio paso adelante para mantener el equilibrio.

Al encuadrar fotografías con orientación vertical (retrato), sujete la cámara como se muestra a la derecha.

En el modo  $\bigcirc$ , las velocidades de obturación disminuyen cuando la iluminación es escasa; se recomienda el uso de un trípode.

## **2 Encuadre la fotografía.**

Encuadre una fotografía en el visor con el sujeto principal en las marcas de zona de AF.

#### A **Uso de un objetivo con zoom**

Utilice el anillo del zoom para acercar el sujeto de manera tal que llene un área más grande del fotograma, o alejarlo para aumentar el área visible en la fotografía final (seleccione distancias focales mayores en la marca de escala de distancia focal del objetivo para acercar, distancias focales más cortas para alejar).

A **El AF-S DX NIKKOR 18-105 mm f/3.5-5.6G ED VR** En el caso del objetivo AF-S DX NIKKOR 18-105 mm f/3.5- 5.6G ED VR ( $\Box$  315, 316), los cambios realizados en el zoom pueden alterar el diafragma máximo hasta a 11/3 EV. La cámara sin embargo toma esto automáticamente en consideración al establecer la exposición, y no se requiere ninguna modificación en los ajustes de la cámara después de ajustar el zoom. Alejar

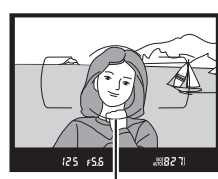

Zona de enfoque AF

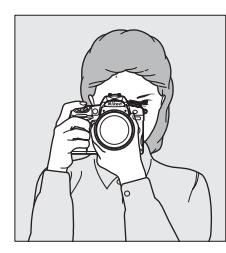

 $\Upsilon$ 

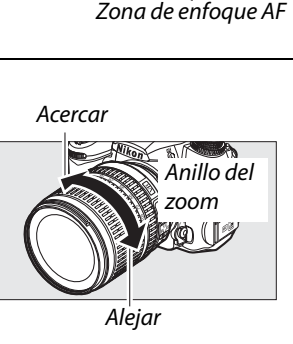

## **Paso 4: Enfoque**

## **1 Pulse el disparador hasta la mitad.**

Pulse el disparador hasta la mitad para enfocar. Se visualizará el punto de enfoque activo. Si el sujeto está escasamente iluminado, puede que surja el flash y la luz de ayuda AF podría iluminarse.

## **2 Revise los indicadores en el visor.**

Cuando haza finalizado la operación de enfoque, aparecerá en el visor el indicador de enfoque  $($ .

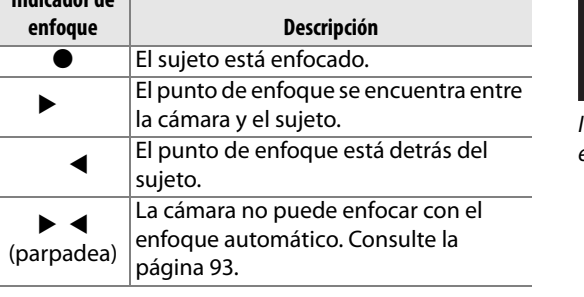

 $125 - F5.5$ 

Punto de enfoque

#### Indicador de enfoque Capacidad de la memoria intermedia

 $[-28]$ 

Mientras se pulsa el disparador hasta la mitad, se visualizará en el visor el número de exposiciones que se puede almacenar en la memoria intermedia  $("r"; \square$  79).

## **Paso 5: Dispare**

**Indicador de** 

Suavemente pulse el disparador completamente hasta el fondo para abrir el obturador y grabar la fotografía. El indicador de acceso localizado al lado de la tapa de la ranura para tarjeta de memoria se iluminará mientras la fotografía es grabada en la tarjeta de memoria. No expulse la tarjeta de memoria, ni retire ni desconecte la fuente de alimentación hasta que la luz de acceso a la tarjeta de memoria se apague y la grabación sea completada.

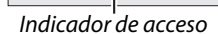

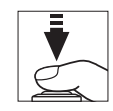

#### A **El disparador**

La cámara dispone de un disparador de dos fases. La cámara enfoca cuando se pulsa el disparador hasta la mitad. Para tomar la fotografía, pulse el disparador completamente.

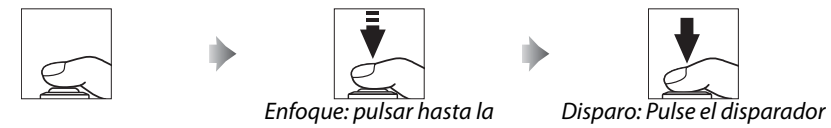

por completo

#### A **Desconexión automática del exposímetro**

El visor y las pantallas de velocidad de disparo y diafragma del panel de control se apagarán si no se realiza ninguna operación durante aproximadamente 6 segundos (desconexión automática del exposímetro), reduciendo el consumo de la batería. Pulse el disparador hasta la mitad para reactivar la pantalla. El retardo de la desconexión automática del exposímetro puede seleccionarse mediante la configuración personalizada c2 (**Retardo apagado med. auto.**,  $\Box$  214).

mitad

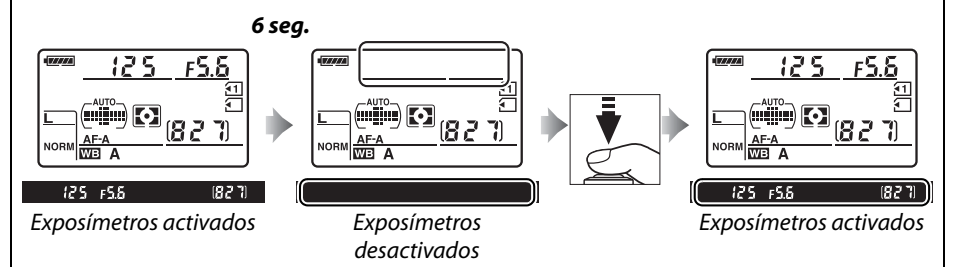

#### A **Flash incorporado**

Si requiere iluminación adicional para obtener la exposición correcta en el modo  $\ddot{\mathbf{a}}$ , el flash incorporado se abre automáticamente cuando se pulsa el disparador hasta la mitad. Si abre el flash, solamente podrá tomar fotografías cuando visualice el indicador de flash listo  $(4)$ . Si el indicador de flash listo no aparece, significará que el flash se está cargando; quite el dedo brevemente del disparador e inténtelo nuevamente.

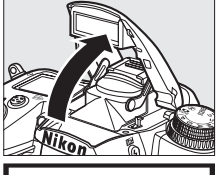

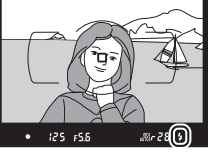

Para ahorrar energía de la batería cuando el flash no esté en uso, regréselo a su posición cerrada presionándolo delicadamente hacia abajo, hasta que el pestillo quede fijo en su sitio.

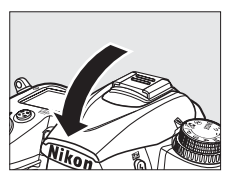

# **Fotografías creativas (Modos de escena)**

La cámara ofrece una selección de modos de "escena". Al escoger un modo de escena se optimizan automáticamente los ajustes para adaptarse a la escena seleccionada, logrando fotografías creativas con tan solo seleccionar un modo, encuadrar una imagen y disparar como se describe en las páginas 35–39.

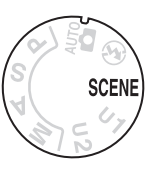

## ❚❚ *Modo* h

Para elegir una escena, gire el dial de modo hacia SCENE y después gire el dial de control principal hasta que se visualice la escena deseada en la pantalla. La pantalla se enciende automáticamente al girar el dial.

Dial de modo

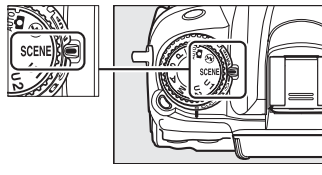

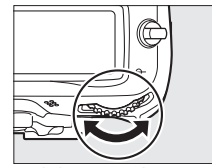

Dial de control principal Pantalla

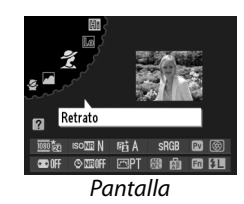

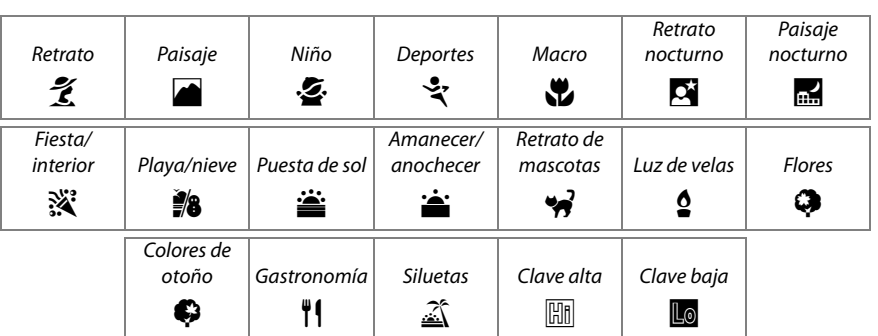

## ❚❚*Modos de escena* k *Retrato*

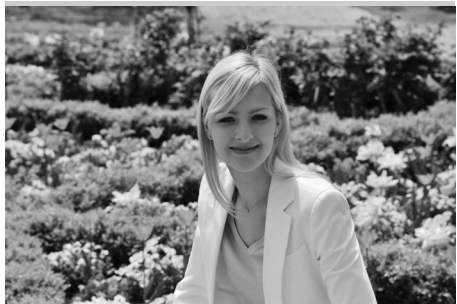

Utilícelo para retratos con tonos de piel suaves y naturales. Si el sujeto está lejos del fondo o utiliza un objetivo de telefoto, los detalles del fondo serán suavizados para brindar a la composición un toque de profundidad.

p*Niño*

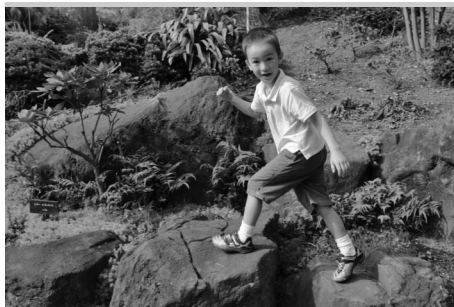

Utilícelo para instantáneas de niños. Los detalles de las prendas de vestir y del fondo se verán vistosos, mientras que los tonos piel permanecen suaves y naturales.

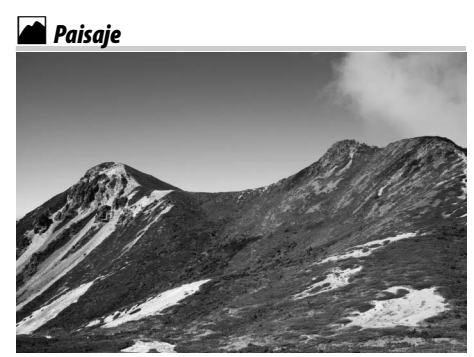

Utilícelo para tomas de paisajes vívidos a la luz del día. Cuando el flash incorporado y la luz de ayuda de AF estén apagados se recomienda utilizar un trípode para prevenir fotos borrosas cuando la iluminación es escasa.

#### m*Deportes*

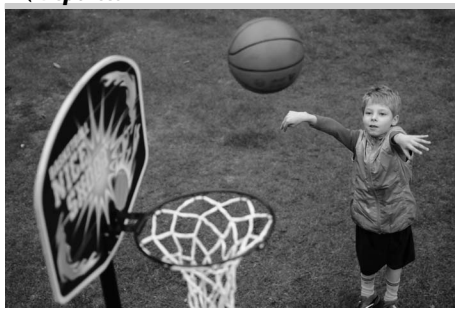

Velocidades de disparo rápidas congelan el movimiento para tomas dinámicas de deportes en las que el sujeto principal resalta claramente. El flash incorporado y la luz de ayuda de AF integrada se apagan. Para realizar una secuencia de disparos, seleccione el modo de disparo continuo ( $\Box$  7, 77, 78).

### n *Macro*

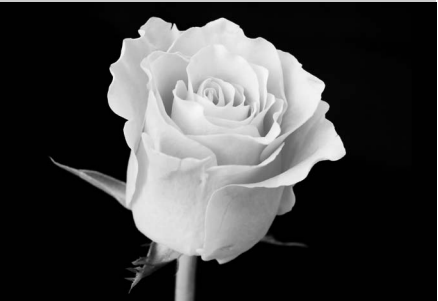

Utilice este modo para hacer tomas de primer plano de flores, insectos y otros objetos pequeños (puede utilizar un objetivo macro para enfocar a distancias muy cortas). Se recomienda utilizar un trípode para evitar que las fotografías salgan difuminadas.

#### r *Paisaje nocturno*

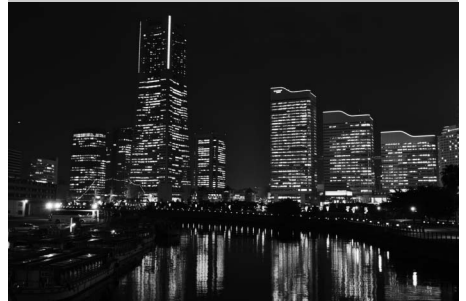

Este modo reduce el ruido y los colores poco naturales cuando se tomen fotografías de paisajes nocturnos, incluyendo calles con avisos de neón. Cuando el flash incorporado y la luz de ayuda AF estén apagados se recomienda utilizar un trípode para evitar que las fotografías salgan borrosas.

#### o *Retrato nocturno*

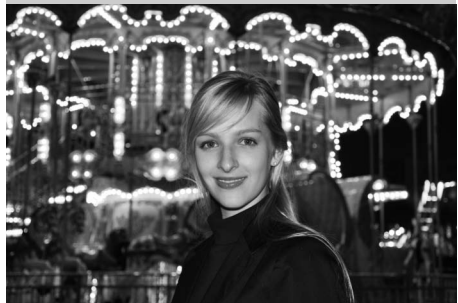

Utilice este modo para obtener un equilibrio natural entre el sujeto principal y el fondo al hacer retratos con iluminación insuficiente. Se recomienda utilizar un trípode para prevenir fotos borrosas cuando la iluminación es escasa.

**※ Fiesta/Interior** 

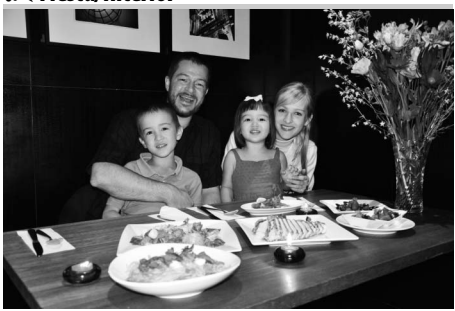

Captura los efectos de la iluminación de fondo de interiores. Para utilizar en fiestas u otras escenas de interior.

#### *Sa Playa/Nieve*

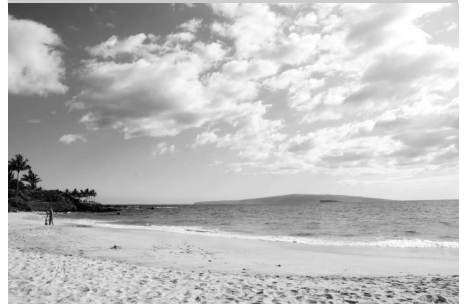

Este modo captura el brillo de los reflejos de la luz del sol sobre el agua, la nieve o la arena. El flash incorporado y la luz de ayuda de AF integrada se apagan.

#### v *Amanecer/Anochecer*

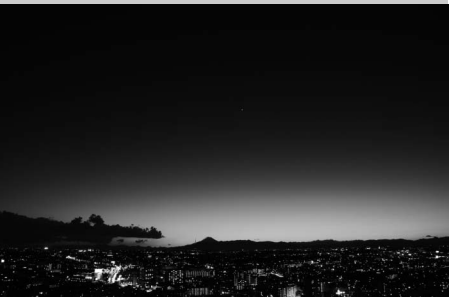

Conserva los colores vistos con luz suave natural antes del anochecer o después de la puesta del sol. Cuando el flash incorporado y la luz de ayuda de AF estén apagados se recomienda utilizar un trípode para prevenir fotos borrosas cuando la iluminación es escasa.

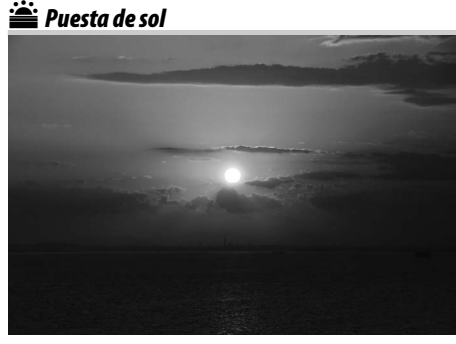

Este modo conserva los tonos profundos en atardeceres y anocheceres. Cuando el flash incorporado y la luz de ayuda de AF estén apagados se recomienda utilizar un trípode para prevenir fotos borrosas cuando la iluminación es escasa.

w*Retrato de mascotas*

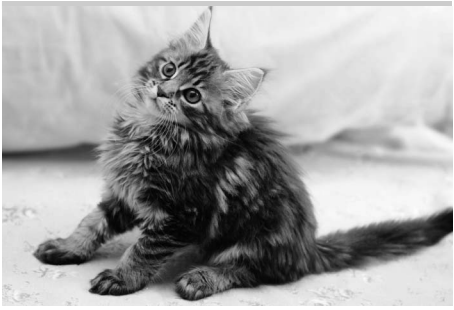

Utilícelo para retratos de mascotas en movimiento. La luz de ayuda de AF integrada se apaga.

#### x *Luz de velas*

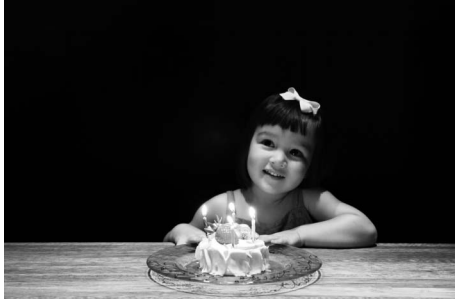

Este modo se utiliza para fotografías tomadas con luz de velas. El flash incorporado se apaga; se recomienda utilizar un trípode para prevenir fotos borrosas cuando la iluminación es escasa.

z*Colores de otoño*

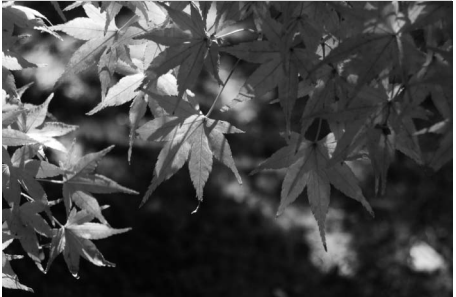

Este modo captura los rojos y amarillos brillantes característicos de las hojas de otoño. El flash incorporado se apaga; se recomienda utilizar un trípode para prevenir fotos borrosas cuando la iluminación es escasa.

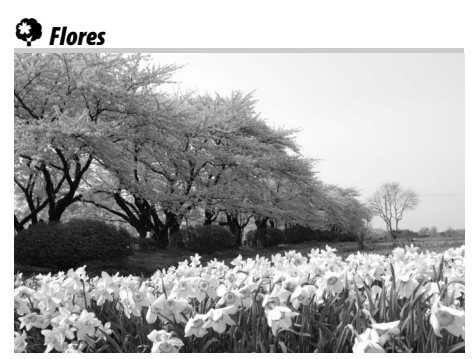

Este modo se utiliza para campos de flores, huertos florecidos, y para otros paisajes con flores. El flash incorporado se apaga; se recomienda utilizar un trípode para prevenir fotos borrosas cuando la iluminación es escasa.

#### 0*Gastronomía*

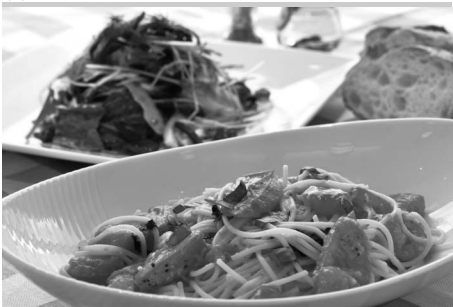

Utilice este modo para obtener fotografías coloridas de los alimentos. Se recomienda utilizar un trípode para prevenir fotos borrosas; también se puede utilizar el flash ( $\Box$  143).

1 *Siluetas*

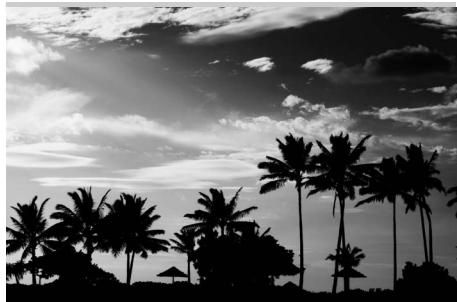

Utilice este modo para crear siluetas de objetos contra fondos con mucha luz. El flash incorporado se apaga; se recomienda utilizar un trípode para prevenir fotos borrosas cuando la iluminación es escasa.

3 *Clave baja*

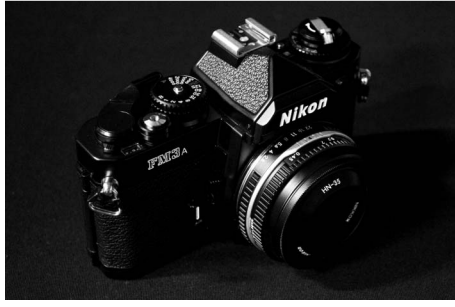

Utilice este modo al tomar escenas oscuras para crear imágenes oscuras y sombrías que acentúan los reflejos. El flash incorporado se apaga; se recomienda utilizar un trípode para prevenir fotos borrosas cuando la iluminación es escasa.

#### **Ell** *Clave alta*

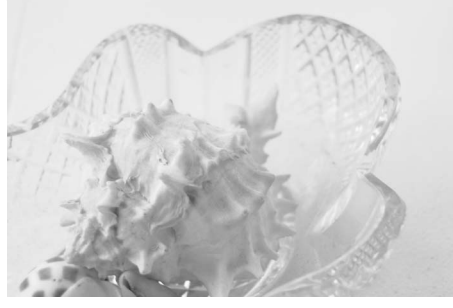

Utilice este modo para fotografiar escenas brillantes para crear imágenes brillantes que parezcan estar llenas de luz. El flash incorporado se apaga.

# **Reproducción básica**

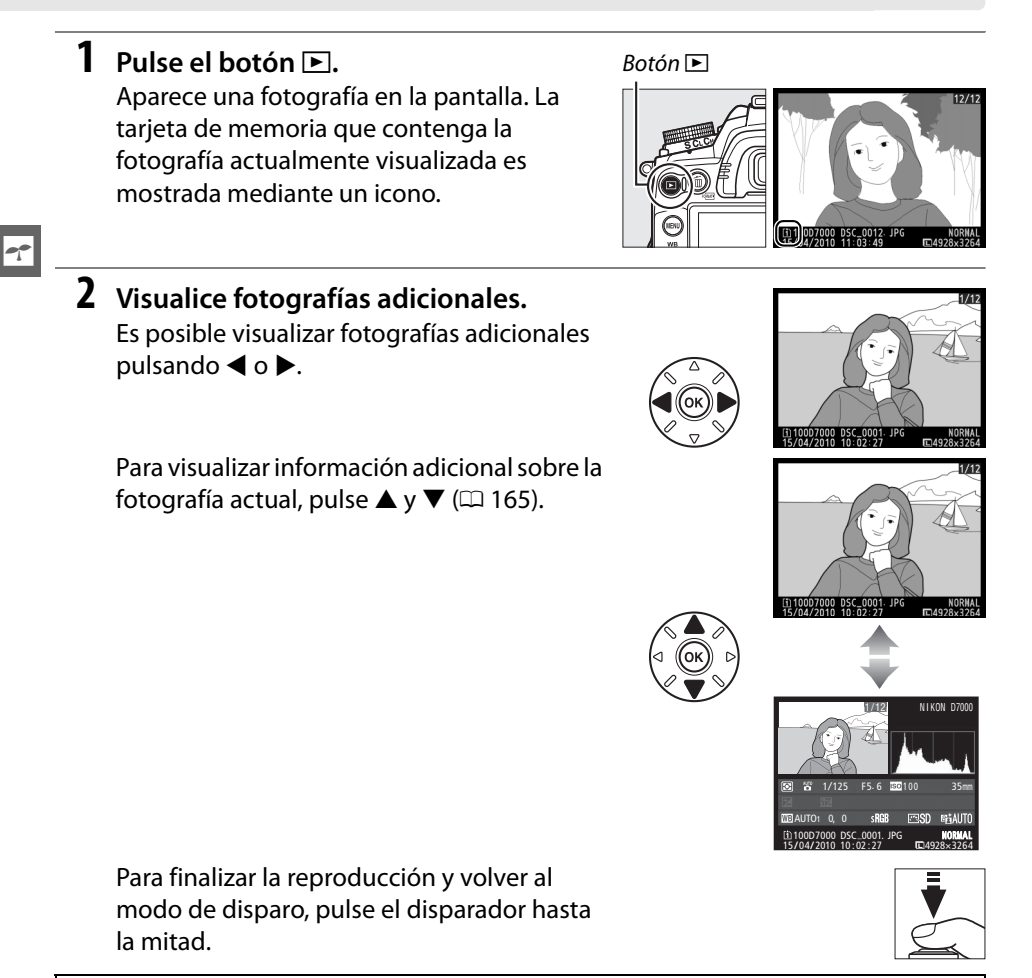

#### A **Revisión de imagen**

Si se selecciona **Activada** para **Revisión de imagen** en el menú de reproducción ( $\Box$  200), las fotografías son automáticamente visualizadas en la pantalla durante unos 4 segundos tras el disparo.

#### A **Consulte también**

Consulte la página 164 para obtener más información sobre cómo elegir una ranura de tarjeta de memoria.

# **Borrado de fotografías que no desea conservar**

Para borrar la fotografía que aparece en la pantalla, pulse el botón i. Tenga en cuenta que no es posible recuperar las fotografías una vez que han sido borradas.

#### **1 Visualice la fotografía.**

Visualice la fotografía que desea borrar como se describe en la página anterior.

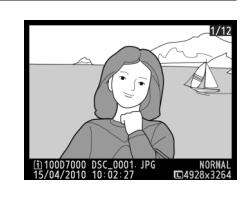

## **2 Borre la fotografía.**

Pulse el botón  $\tilde{w}$ . Se visualizará un cuadro de diálogo de confirmación con un icono en la parte inferior izquierda mostrando la ubicación de la fotografía actual; pulse nuevamente el botón  $\overline{\mathfrak{m}}$  para borrar la imagen y regresar a la reproducción (para salir sin borrar la imagen, pulse  $\Box$ ).

Botón 而

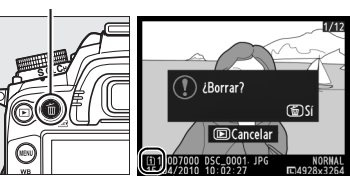

#### A **Borrar**

Para borrar las imágenes seleccionadas ( $\Box$  176), todas las imágenes tomadas en una fecha determinada ( $\Box$  177), o todas las imágenes de la ubicación elegida en la tarieta de memoria seleccionada ( $\Box$  176), utilice la opción **Borrar** en el menú de reproducción.

 $\Upsilon$ 

s

# **L**ive view

# **Encuadrar las imágenes en la pantalla**

Siga el procedimiento que se describe a continuación para tomar fotografías en el modo live view.

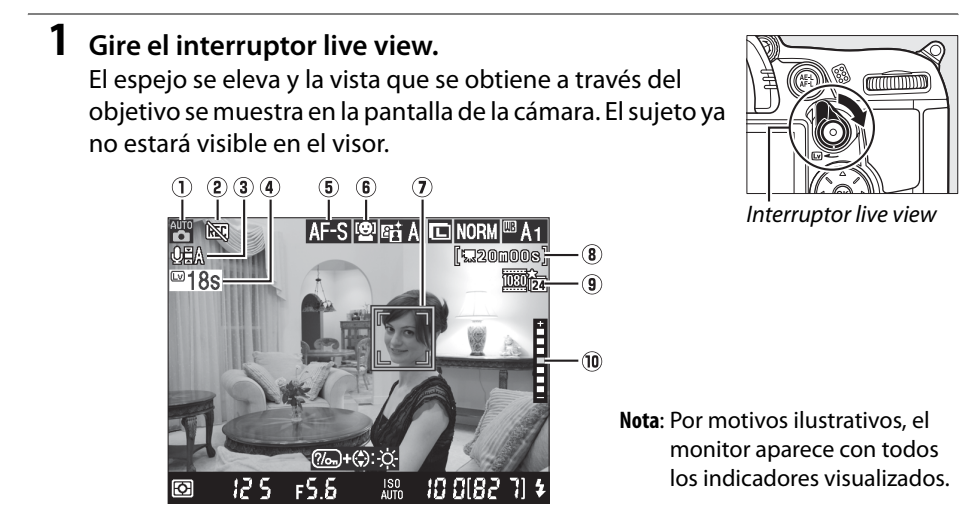

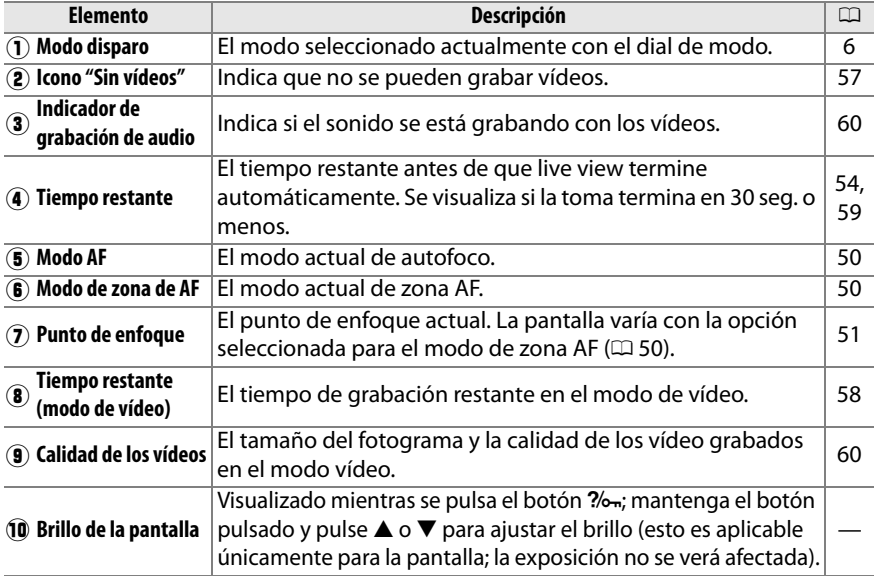

 $\overline{\mathbb{E}}$ 

## **2 Elija un modo de enfoque.**

 Para elegir un modo de autofoco, gire el selector de modo de enfoque a **AF**, y a continuación pulse el botón de modo AF y gire el dial de control principal hasta que el modo deseado sea visualizado en el monitor.

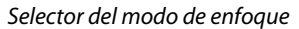

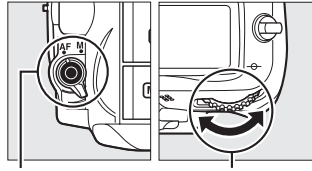

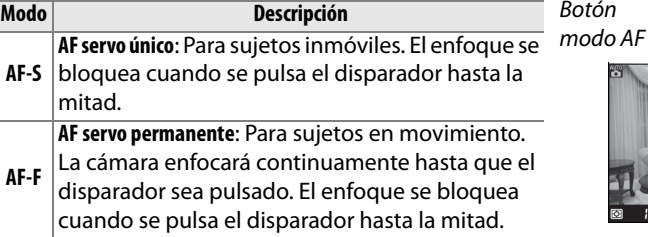

Dial de control principal

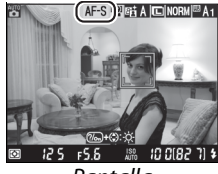

Pantalla

Para utilizar el enfoque manual, gire el selector de modo de enfoque a **M** y continúe con el paso 6 tras enfocar tal y como se ha descrito en la página 55.

## **3 Elija un modo de zona de AF.**

Para elegir un modo de zona AF, pulse el botón de modo AF y gire dial secundario hasta que el modo deseado sea visualizado en la pantalla.

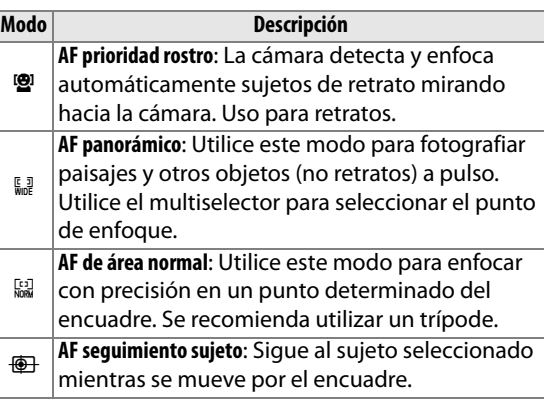

#### A **Modos AF live view y zona AF**

Los modos AF y zona AF para live view pueden ser también elegidos utilizando la configuración personalizada a8 (AF para Live view/vídeo; CD 211).

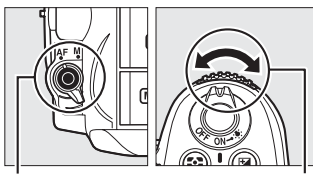

Botón modo AF

Dial secundario

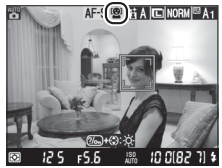

Pantalla

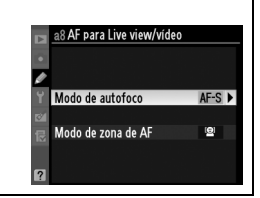

! **(AF prioridad rostro)**: Cuando la cámara detecta un sujeto que está de cara a la cámara, se visualiza un borde amarillo doble (si se detectan varias caras, hasta un máximo de 35, la cámara enfocará al sujeto más cercano; si desea elegir otro sujeto, pulse el multiselector hacia arriba, abajo, derecha o izquierda).

\$**/**% **(AF panorámica y de área normal)**: Utilice el multiselector para mover los puntos de enfoque de cualquier parte del fotograma, o pulse  $\circledR$  para posicionar el punto de enfoque en el centro del encuadre.

& **(AF seguimiento sujeto)**: Posicione el punto de enfoque sobre el sujeto y pulse  $\circledR$ . El punto de enfoque sigue al sujeto seleccionado según su movimiento por el encuadre.

#### D **Usar el enfoque automático en modo Live View**

Utilice un objetivo AF-S. Puede no obtener los resultados esperados con otros objetivos o teleconversores. Tenga en cuenta que en el modo live view, el autofoco es más lento y la pantalla puede aclararse u oscurecerse mientras la cámara enfoca. El punto de enfoque puede en algunas ocasiones aparecer de color verde cuando la cámara no logra enfocar. La cámara puede no lograr enfocar en las siguientes situaciones:

- **•** Cuando el sujeto contiene líneas paralelas al borde largo del encuadre
- **•** Cuando el sujeto tiene poco contraste
- **•** Cuando el sujeto que se encuentra en el punto de enfoque contiene zonas con gran variación de brillo, o cuando el sujeto está iluminado por un foco, por un letrero de neón o por otra fuente de luz de luminosidad variable
- **•** Aparecen parpadeos o bandas bajo iluminación fluorescente, de vapor de mercurio, de vapor de sodio o similar
- **•** Cuando se utiliza un filtro (estrella) u otro filtro especial
- **•** Cuando el sujeto aparece más pequeño que el punto de enfoque
- **•** Cuando el sujeto está dominado por patrones geométricos regulares (por ejemplo, persianas o una hilera de ventanas de un rascacielos)
- **•** Cuando el sujeto está en movimiento

Punto de enfoaue

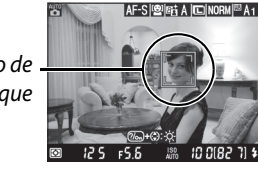

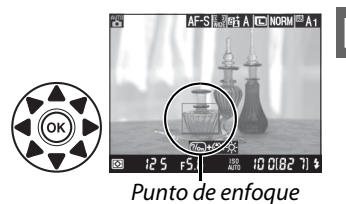

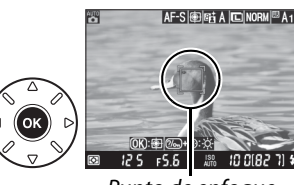

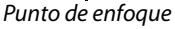

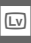

**5 Enfoque.**

Pulse el disparador hasta la mitad para enfocar.

 $\mathbf{B}$  **(AF prioridad rostro)**: La cámara establece el enfoque para la cara dentro de la doble línea amarilla mientras el disparador es presionado hasta la mitad; si la cámara no puede detectar el sujeto (debido, por ejemplo, a que el sujeto ha volteado hacia otro lado), los bordes desaparecen.

\$**/**% **(AF panorámico y de área normal)**: La cámara enfoca el sujeto en el punto de enfoque seleccionado mientras se pulsa el disparador hasta la mitad.

& **(AF seguimiento sujeto)**: La cámara enfoca el sujeto actual. Para finalizar el seguimiento, pulse  $\circledcirc$ .

#### D **Seguimiento de sujeto**

Es posible que la cámara no pueda realizar el seguimiento de sujetos pequeños que se mueven rápidamente, o que tienen un color similar al del fondo, o si el sujeto y el fondo son muy brillantes o muy oscuros, o cuando la luminosidad y el color del sujeto o el fondo varían demasiado, el sujeto abandona el encuadre o cuando el sujeto cambia visiblemente de tamaño.

El punto de enfoque parpadeará en verde mientras la cámara enfoca. Si la cámara es capaz de enfocar, el punto de enfoque será visualizado en verde; si la cámara no es capaz de enfocar, el punto de enfoque parpadeará en rojo (tenga en cuenta que las imágenes podrán ser tomadas incluso si el punto de enfoque parpadea en rojo; compruebe el enfoque en la pantalla antes de disparar). La exposición se puede bloquear pulsando el botón **AE-L/AF-L** ( $\Box$  106). El enfoque se puede bloquear pulsando disparador hasta la mitad.

## **6 Tome la fotografía.**

Pulse el disparador por completo para tomar la fotografía. La pantalla se apagará.

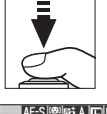

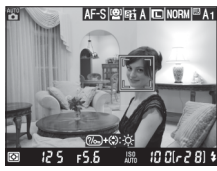

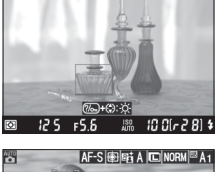

AF-SIL JEN A IL INORME A-

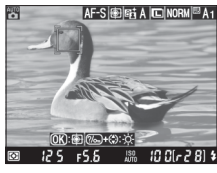

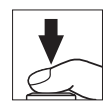
### **7 Salir de modo Live view.** Gire el interruptor live view para salir del modo live view.

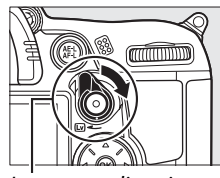

Interruptor live view

 $\sqrt{2}$ 

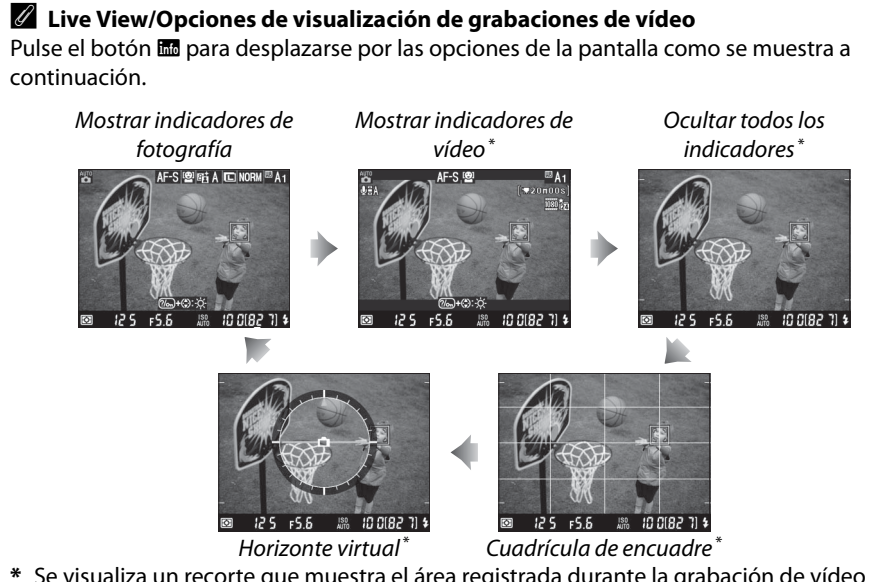

**\*** Se visualiza un recorte que muestra el área registrada durante la grabación de vídeo cuando el tamaño del fotograma es diferente a 640 × 424 y ha sido seleccionado para **Configuraciones de vídeo** > **Calidad de los vídeos** en el menú de disparo ( $\Box$  60; al visualizar los indicadores de vídeo, el área que está fuera del recorte estará en color gris).

#### A **Parpadeo**

Puede notar cierto parpadeo o la aparición de líneas en la pantalla durante live view o al grabar vídeos bajo cierto tipo de iluminación, como por ejemplo lámparas fluorescentes o de vapor de mercurio. El parpadeo y la aparición de bandas pueden reducirse eligiendo la opción **Reducción de parpadeo** que se ajuste a la frecuencia de la fuente de alimentación de CA local ( $\Box$  237).

#### A **Exposición**

Dependiendo de la escena, la exposición puede diferir de aquella que se obtiene cuando no está en uso live view. La medición en live view se ajusta de tal forma que sea compatible con el formato de visualización de live view, produciendo fotografías con exposiciones cercanas a las que se observan en la pantalla. En los modos **P**, **S**, **A** y **M**, la exposición se puede ajustar en ±5 EV (C 107). Tenga en cuenta que no será posible visualizar en la pantalla los efectos de los valores superiores a +3 EV o inferiores a –3 EV.

#### A **HDMI**

Cuando se conecta la cámara a un dispositivo de vídeo HDMI, la pantalla de la cámara se apaga y el dispositivo de vídeo muestra la vista del objetivo como se muestra a la derecha. Si el dispositivo es compatible con HDMI-CEC, seleccione **Desactivado** para la opción **HDMI** > **Control dispositivo** en el menú de configuración ( $\Box$  194) antes de disparar en el modo live view.

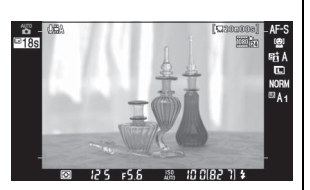

#### D **Fotografiar en el modo Live View**

Para prevenir que la luz entre por el visor e interfiera con la exposición, quite la tapa del ocular y cubra el visor con la tapa del ocular DK-5 suministrada antes de disparar ( $\Box$  81).

Aun cuando no estarán visibles en la imagen final, pueden aparecer parpadeos, franjas o distorsión en la pantalla bajo la luz de lámparas fluorescentes, de vapor de mercurio o de sodio, al panear horizontalmente la cámara o cuando un objeto se mueve a alta velocidad por el encuadre. Las fuentes de luz intensa pueden dejar imágenes residuales en la pantalla al barrer la cámara. Al usar el modo Live view, evite apuntar con la cámara hacia el sol o hacia otras fuentes de luz intensa. Si se hace caso omiso de esta precaución, los circuitos internos de la cámara podrían sufrir daños.

Live view se cancela automáticamente si se desmonta el objetivo.

Para evitar que los circuitos internos de la cámara se dañen, el modo Live view se cancela automáticamente; salga del modo live view cuando la cámara no esté en uso. Tenga en cuenta que la temperatura de los circuitos internos de la cámara puede aumentar y se puede visualizar ruido (puntos brillantes, pixeles brillantes espaciados aleatoriamente o neblina) en los casos siguientes (la cámara también puede calentarse, pero esto no indica mal funcionamiento):

- **•** Cuando la temperatura en el ambiente es alta
- **•** Cuando la cámara ha sido usada por periodos de tiempo prolongados en el modo live view o al grabar vídeos
- **•** Cuando la cámara ha sido usada en el modo de disparo continuo durante periodos de tiempo prolongados

Si se visualiza un mensaje de advertencia cuando intente iniciar el modo live view, espere a que se enfríen los circuitos internos y después inténtelo nuevamente.

#### D **La pantalla de cuenta regresiva**

Una cuenta regresiva aparecerá durante 30 seg. antes de que live view se desconecte automáticamente ( $\Box$  49; el temporizador cambia a rojo 5 seg. antes de que transcurra el tiempo seleccionado **Retar. apagad. pantalla** > **Live view**— $\Box$  215—o si live view está a punto de finalizar para proteger los circuitos internos). Dependiendo de las condiciones de disparo, el temporizador podría aparecer de forma inmediata al seleccionar live view. Tenga en cuenta que a pesar de que la cuenta regresiva no aparece durante la reproducción, live view finalizará de forma automática una vez transcurrido el plazo.

#### A **Enfoque manual**

Para realizar el enfoque en el modo de enfoque manual ( $\Box$  99), gire el anillo de enfoque del objetivo hasta que se enfoque el sujeto.

Para ampliar la visualización en la pantalla hasta aproximadamente 6,7  $\times$  para obtener un enfoque preciso, pulse el botón  $\mathcal{R}$ . Mientras la imagen que se ve a través del objetivo está ampliada, en la esquina inferior derecha de la pantalla se visualiza una ventana de navegación dentro de un marco gris. Utilice el multiselector para desplazarse a las áreas del encuadre que no son visibles en la pantalla (disponible solamente cuando selecciona panorámico o área normal para modo de zona AF), o pulse <sup>Q</sup> para alejar la imagen.

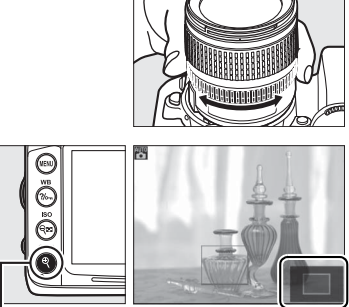

 $Botón \mathcal{R}$  Ventana de

navegación

 $\boxed{\omega}$ 

## **Explos Grabación y visualización de vídeos**

## **Grabación de vídeos**

Es posible grabar vídeos en el modo live view. Si lo desea, elija un Picture Control  $($  $\Box$  131) y un espacio de color  $($  $\Box$  141) antes de grabar.

#### **1 Gire el interruptor live view.**

El espejo se eleva y la vista que se obtiene a través del objetivo se visualiza en la pantalla y no en el visor.

#### **M** El icono

El icono  $\mathbb{N}$  ( $\Box$  49) indica que no es posible grabar vídeos.

#### A **Antes de la grabación**

Ajuste el diafragma antes de grabar en el modo **A** o **M**. Tenga en cuenta que los vídeos pueden haber finalizado- o haber estado expuestos a algunos ajustes del diafragma. Antes de disparar, compruebe el brillo de la escena en la pantalla; si la imagen es demasiado brillante o demasiado oscura, finalice live view y ajuste el diafragma según sea necesario.

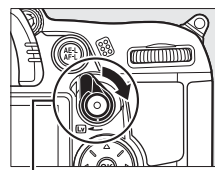

Interruptor live view

#### **2 Elija un modo de enfoque.**

Elija un modo de enfoque tal y como se ha descrito en el paso 2 de "Live view"  $(D 50)$ .

#### A **Utilizar un micrófono externo**

El micrófono incorporado puede grabar el ruido del objetivo durante el autofoco o la reducción de vibración. Podrá evitar esto utilizando el micrófono externo comercialmente disponible con una mini clavija estéreo (3,5 mm diámetro). Los micrófonos externos también pueden ser utilizados para grabar en estéreo.

#### **3 Elija un modo de zona de AF.**

Para obtener más información, consulte el paso 3 de la página 50.

#### **4 Enfoque.**

Encuadre la apertura del disparo y enfoque tal y como se ha descrito en los pasos 4 y 5 de "Live view" ( $\Box$  51-52). Tenga en cuenta que el número de sujetos que pueden ser

detectados en AF prioridad de rostro disminuye durante la grabación de vídeo.

## **5 Inicie la grabación.**

Pulse el botón de grabación de vídeo para iniciar la grabación (la cámara puede grabar tanto vídeo como sonido; no cubra el micrófono en la parte frontal de la cámara durante la grabación). El tiempo de grabación disponible se indica en la pantalla junto con un indicador de grabación. La exposición se puede bloquear pulsando **el botón AE-L/AF-L** ( $\Box$  106) o (en los modos **P**, **S**, **A** y **M**) modificando hasta en  $\pm 3$  EV en incrementos de  $\frac{1}{3}$  EV usando la compensación de exposición  $($  $\Box$  107; tenga en cuenta que dependiendo del brillo del sujeto, los cambios efectuados en la exposición podrían no ser visibles), también tenga presente que la compensación de exposición no está disponible al seleccionar **Activados** para **Ajustes de vídeo manual** en el modo **M** de acuerdo a lo descrito en la página 60. En el modo autofoco, el enfoque se puede bloquear pulsando el disparador hasta la mitad.

#### A **Consulte también**

El comportamiento del botón **AE-L/AF-L** puede ser ajustado utilizando la configuración personalizada f5 (**Asignar botón AE-L/AF-L**;  $\Box$  232).

#### **6 Finalice la grabación.**

Pulse nuevamente el botón de grabación de vídeo para finalizar la grabación (para finalizar la grabación, volver al live view y tomar una fotografía, pulse el disparador por completo). La grabación se detendrá automáticamente cuando se llegue a la longitud máxima o la tarjeta de memoria esté llena.

#### A **Duración máxima**

Cada archivo de vídeo puede tener un tamaño de hasta 4 GB y 20 minutos de largo, tenga en cuenta que, dependiendo de la velocidad de escritura de la tarjeta de memoria, la grabación puede finalizar antes de que se alcance la duración indicada ( $\Box$  319).

## Botón de grabación

र्ताता

de vídeo

Indicador de grabación

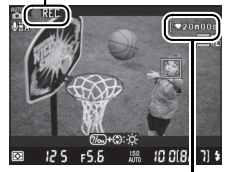

Tiempo restante

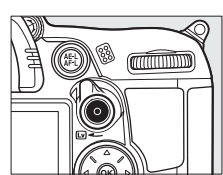

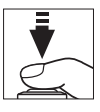

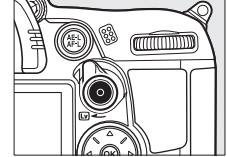

#### D **Grabación de vídeos**

Parpadeos, franjas o distorsiones pueden aparecer en la pantalla y en el vídeo final bajo lámparas fluorescentes, de vapor de mercurio o de sodio o si la cámara está paneada horizontalmente o si el objeto se mueve a grandes velocidades dentro del encuadre (los parpadeos y las franjas pueden reducirse eligiendo la opción **Reducción de parpadeo** que encaje con la frecuencia de la fuente de alimentación de CA local;  $\Box$  237). Asimismo, las fuentes de luz intensas pueden dejar imágenes residuales en la pantalla al barrer la cámara. También pueden aparecer bordes irregulares, colores poco naturales, y efecto moiré. Al grabar películas, evite apuntar con la cámara hacia el sol o hacia otras fuentes de luz intensa. Si se hace caso omiso de esta precaución, los circuitos internos de la cámara podrían sufrir daños.

La grabación se cancela automáticamente si se desmonta el objetivo o si se gira el dial de modo.

Para evitar que los circuitos internos de la cámara se dañen, el modo Live view podría finalizar automáticamente; salga del modo live view cuando la cámara no esté en uso. Tenga en cuenta que la temperatura de los circuitos internos de la cámara puede aumentar y se puede visualizar ruido (puntos brillantes, pixeles brillantes espaciados aleatoriamente o neblina) en los casos siguientes (la cámara también puede calentarse, pero esto no indica mal funcionamiento):

- **•** Cuando la temperatura en el ambiente es alta
- **•** Cuando la cámara ha sido usada por periodos de tiempo prolongados en el modo live view o al grabar vídeos
- **•** Cuando la cámara ha sido usada en el modo de disparo continuo durante periodos de tiempo prolongados

Si se visualiza un mensaje de advertencia cuando intente iniciar el modo live view, espere a que se enfríen los circuitos internos y después inténtelo nuevamente.

La velocidad de disparo y la sensibilidad ISO se ajustan automáticamente a menos que **Activados** sea seleccionado para **Ajustes de vídeo manual** (□ 60) y la cámara esté en el modo **M**.

#### $\mathbf{\Sigma}$  La pantalla de cuenta regresiva

Se visualizará una cuenta regresiva 30 seg. antes de que la grabación del vídeo finalice automáticamente ( $\Box$  49). Dependiendo de las condiciones de disparo, el temporizador podría aparecer inmediatamente al inicio de la grabación del vídeo. Tenga en cuenta que sin importar la cantidad de tiempo de grabación disponible, live view seguirá finalizando automáticamente una vez consumado el temporizador. Antes de volver a iniciar la grabación de vídeo, espere hasta que los circuitos internos se enfríen.

#### ❚❚ *Configuraciones de vídeo*

Use la opción **Configuraciones de vídeo** en el menú de disparo para elegir las opciones de calidad de los vídeos, sonido, destino y ajustes de vídeo manual.

• **Calidad de los vídeos**: Elija entre los tamaños de fotograma de **1.920×1.080**, **2 1.280×720**, γ  $\overline{24}$  **640×424** y entre calidad ★ alta y normal. La velocidad de grabación depende de la opción actualmente seleccionada para **Modo vídeo** en el menú de configuración ( $\Box$  237):

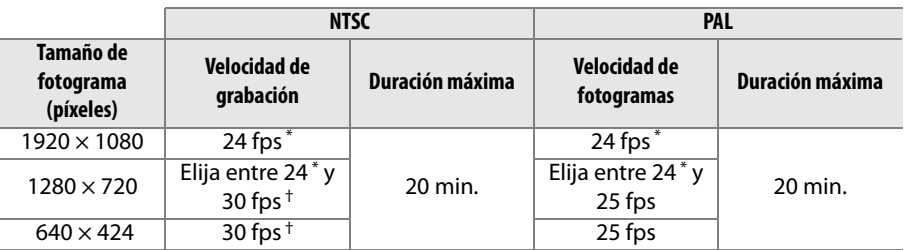

\* Valor de cotización. La tasa real es de 23,976 fps. † Valor de cotización. La tasa real es de 29,97 fps.

- **• Micrófono**: Active o desactive el micrófono incorporado o el micrófono externo o ajuste la sensibilidad del mismo. Al seleccionar **Micrófono desactivado** se desactiva el sonido de grabación; si selecciona cualquier otra opción se activará la grabación y se ajusta el micrófono a la sensibilidad seleccionada.
- **• Destino**: Para grabar vídeos en la tarjeta de memoria de la ranura 1, seleccione **Ranura 1**. Seleccione **Ranura 2** para grabar vídeos en la tarjeta de la ranura 2. El menú mostrará el tiempo disponible en cada tarjeta; la grabación finaliza automáticamente al agotarse el tiempo.

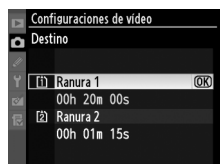

**• Ajustes de vídeo manual**: Elija **Activados** para permitir ajustes manuales en la velocidad de obturación y sensibilidad ISO cuando la cámara se encuentre en el modo **M**. Los valores que se pueden elegir para la velocidad de obturación se encuentran entre <sup>1</sup>/8000 seg. y <sup>1</sup>/30 seg., los valores para la sensibilidad ISO entre ISO 100 y Hi 2 ( $\Box$  101). Tenga en cuenta que la sensibilidad ISO se fija en el valor seleccionado; la cámara no ajusta automáticamente la sensibilidad ISO al seleccionar **Activado** para **Ajustes de sensibilidad ISO** > **Control auto. sensibil. ISO** en el menú de disparo ( $\Box$  103). No está disponible la compensación de la exposición.

**1 Seleccione Configuraciones de vídeo.** Pulse el botón MENU para visualizar los menús. Marque **Configuraciones de vídeo** en el menú de disparo y pulse  $\blacktriangleright$ .

**Botón MENU** 

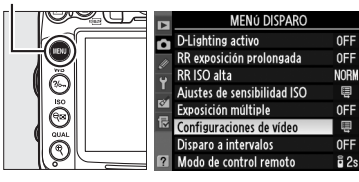

#### **2 Elija las opciones de vídeo.** Marque el artículo deseado y pulse  $\blacktriangleright$ , a continuación marque la opción y pulse  $\circledast$ .

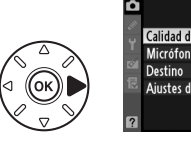

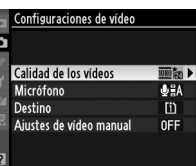

ę

## **Visualización de vídeos**

Los vídeos se indican por un icono  $\blacklozenge$  en la reproducción a pantalla completa( $\Box$  163). Pulse <sup>®</sup> para iniciar la reproducción.

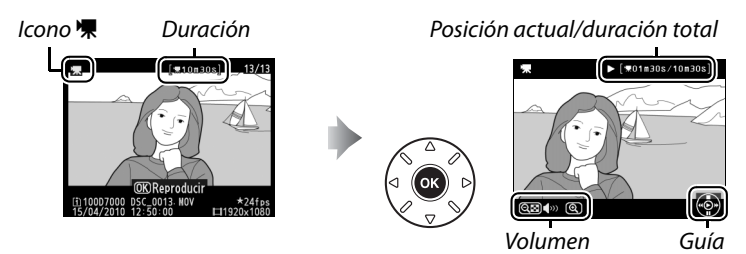

 $\vert \mathbf{w} \vert$ 

#### Se pueden realizar las siguientes operaciones:

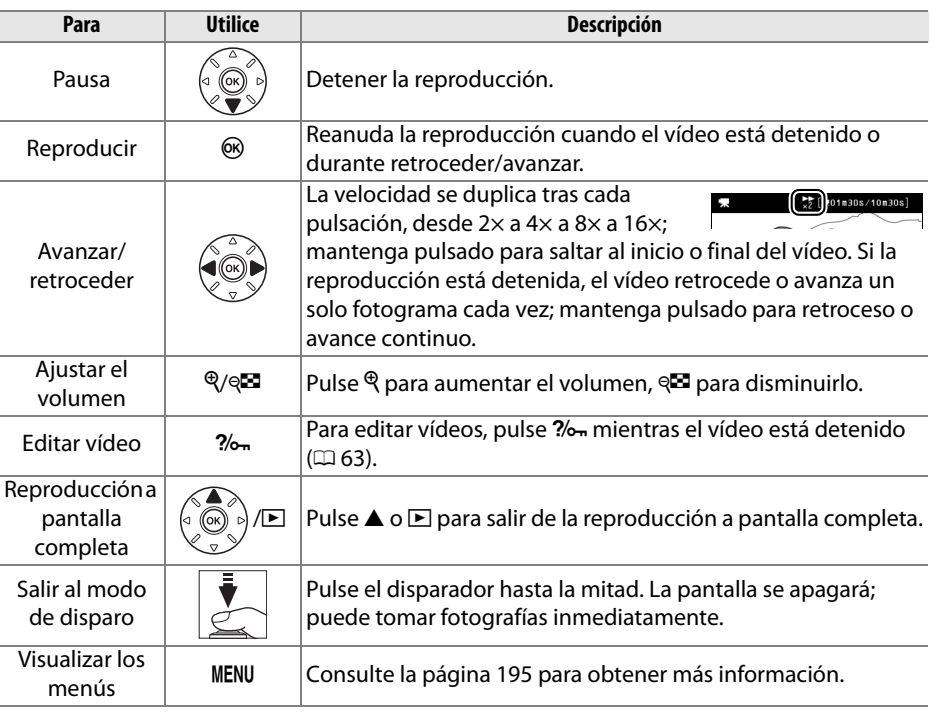

#### A **El icono** 2

Se visualiza  $\mathbb N$  a pantalla completa y la reproducción de vídeo si el vídeo ha sido grabado sin sonido.

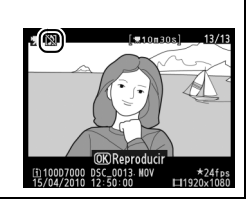

Recorta imágenes para crear copias editadas de videos o guarda los fotogramas seleccionados como JPEG fijos.

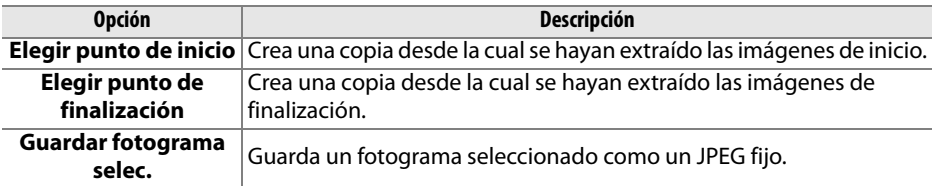

 $B$ otón  $\blacktriangleright$ 

## **Recorte de vídeos**

Para crear copias recortadas de vídeos:

**1 Visualizar un vídeo a pantalla completa.**

Pulse el botón **E** para visualizar imágenes a pantalla completa en la pantalla y pulse 4 y 2 para desplazarse a través de las imágenes hasta que el vídeo que desee editar sea visualizado.

#### **2 Elija un punto de inicio o finalización.**

Reproduzca el vídeo tal y como se ha descrito en la página 62, pulsando ® para iniciar y reanudar la reproducción y  $\blacktriangledown$  para detenerla. Si tiene la intención de recortar las imágenes de inicio de la copia, deténgase en el primer fotograma que desea guardar; si va

a editar las imágenes de finalización deténgase en el último fotograma que desee guardar.

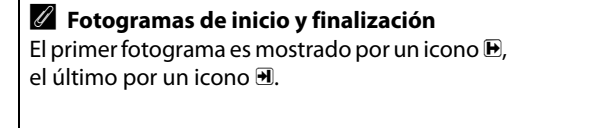

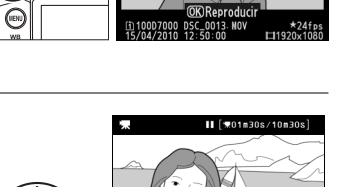

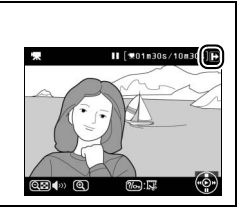

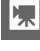

#### **3 Acceda al menú Retoque.**

Pulse el botón ? - para acceder al menú retoque.

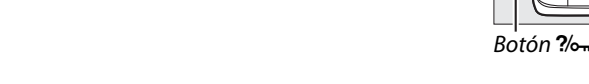

#### **4 Elija una opción.**

Para crear una copia que incluya el fotograma actual y todos los siguientes fotogramas, marque **Elegir punto de inicio** en el menú de edición de vídeo y pulse  $\circledR$ . Seleccione **Elegir punto de finalización**

para crear una copia que incluya el fotograma actual y todos los fotogramas anteriores.

#### **5 Borrar fotogramas.**

Pulse  $\triangle$  para borrar todos los fotogramas anteriores (**Elegir punto de inicio**) o posteriores (**Elegir punto de finalización**) al fotograma actual.

#### **6 Guardar la copia.**

Marque **Sí** y pulse <sup>o</sup> para quardar las copias editadas. Si es necesario, la copia puede ser recortada tal y como se ha descrito anteriormente para extraer las imágenes adicionales. Las copias editadas se indican

por un icono  $\overline{w}$  en la reproducción a pantalla completa.

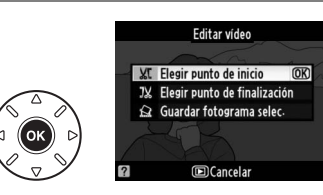

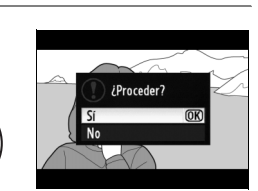

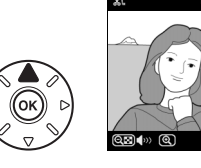

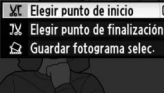

 $\sqrt{2}$ 

Editar vídeo

#### D **Recorte de vídeos**

Los vídeos deben tener una duración de dos segundos como mínimo. Si no puede crear una copia desde la posición de reproducción actual, la posición actual será visualizada en rojo en el paso 5 y no se creará ninguna copia. La copia no será guardada si no hay suficiente espacio en la tarjeta de memoria.

Para evitar que la cámara se apague inesperadamente, utilice una batería completamente cargada al editar vídeos.

#### A **Menú retoque**

Los vídeos pueden ser también editados utilizando la opción **Editar vídeo** en el menú de retoque ( $\Box$  248).

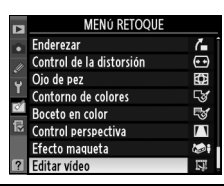

## **Guardar los fotogramas seleccionados**

Para guardar una copia de un fotograma seleccionado como JPEG fijo:

**1 Vea el vídeo y elija un fotograma.** Reproduzca el vídeo tal y como se ha descrito en la página 62. Detenga el vídeo en el fotograma que desea copiar.

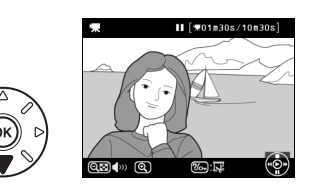

**2 Acceda al menú Retoque.** Pulse el botón ? - para acceder al menú retoque.

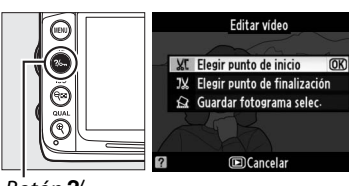

 $B$ otón  $\%$ 

#### **3 Elija Guardar fotograma selec.** Marque **Guardar fotograma selec.** y pulse 6R).

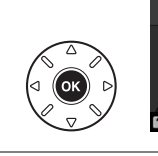

**XT** Elegir punto de inicio JX Elegir punto de finalización Guardar fotograma selec **IDCancela** 

Editar vídeo

#### **4 Crear una copia fija.**

Pulse  $\triangle$  para crear una copia fija del fotograma actual.

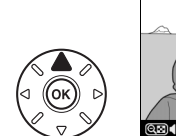

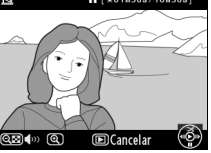

#### **5 Guarde la copia.**

Marque **Sí** y pulse <sup>®</sup> para crear una copia JPEG del fotograma seleccionado. Los fotogramas de vídeo se indican por un icono  $\overline{S}$ en la reproducción a pantalla completa.

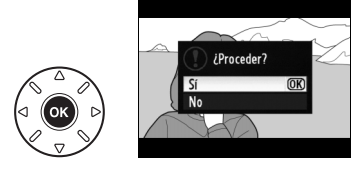

#### A **Guardar fotograma selec.**

Los fotogramas de vídeo JPEG creados con la opción **Guardar fotograma selec.** no pueden ser retocados. Los fotogramas de vídeo JPEG carecen de ciertas categorías de información de fotografía ( $\Box$  165).

# **Modos P, S, A y M**

Los modos **P**, **S**, **A**, y **M** ofrecen control sobre la velocidad de obturación y diafragma:

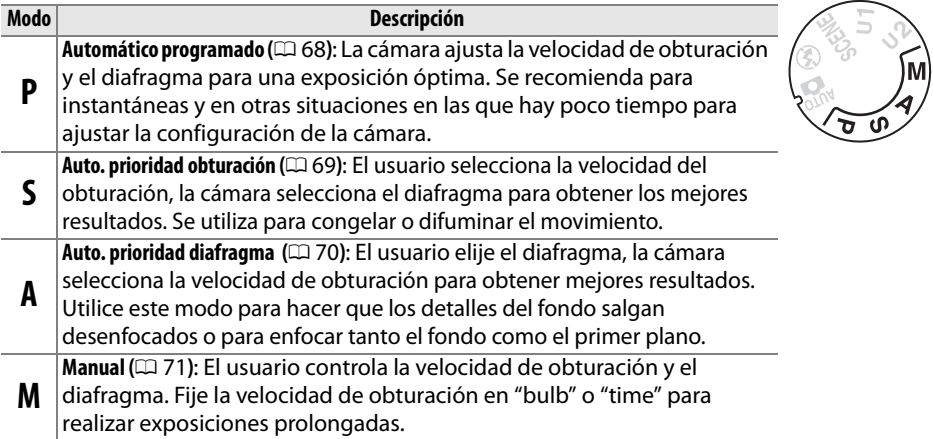

#### A **Tipos de objetivo**

Al utilizar un objetivo con CPU equipado con un anillo de diafragmas ( $\Box$  269), bloquee el anillo de diafragmas en el diafragma mínimo (el número f-más alto). Los objetivos tipo G no están equipados con un anillo de diafragmas.

Los objetivos sin CPU sólo se pueden utilizar en los modos **A** (automático con prioridad de diafragma) y **M** (manual), cuando el diafragma se tenga que ajustar mediante el anillo de diafragmas del objetivo. Si selecciona cualquier otro modo deshabilitará el obturador.

#### A **Velocidad de obturación y diafragma**

Se puede lograr la misma exposición con diferentes combinaciones de velocidad de obturación y de diafragma. Las velocidades de obturación rápidas y los diafragmas grandes congelan los objetos en movimiento y suavizan los detalles del fondo, mientras que las velocidades de obturación lentas y los diafragmas pequeños desenfocan los objetos en movimiento y resaltan los detalles del fondo.

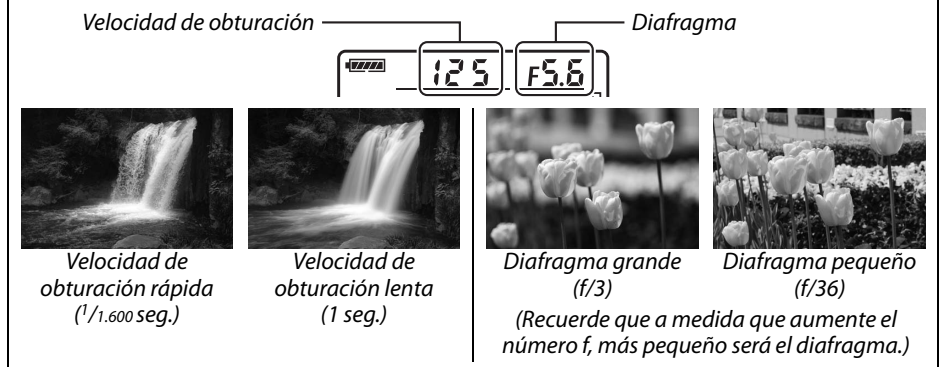

## **Modo P (Automático programado)**

En este modo, la cámara ajusta automáticamente la velocidad de obturación y el diafragma para garantizar una exposición óptima en la mayoría de las situaciones. Este modo es apropiado para tomas instantáneas y otras situaciones en las que se desea que la cámara seleccione la velocidad de obturación y el diafragma. Para tomar fotografías en el modo de programa automático:

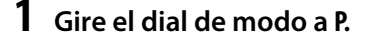

Dial de modo

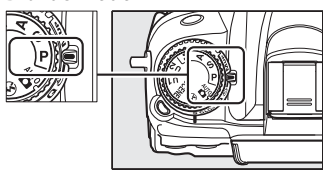

#### **2 Encuadre la toma, enfoque y dispare.**

#### A **Programa flexible**

En el modo **P**, se pueden seleccionar distintas combinaciones de velocidad de obturación y diafragma girando el dial de control principal mientras las mediciones de exposición están activas ("programa flexible"). Gire el dial de control hacia la derecha para diafragmas grandes (números f bajos) que desenfoquen los detalles del fondo o una

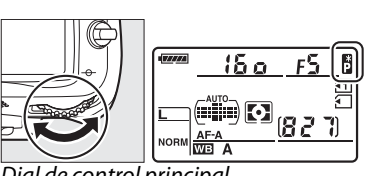

Dial de control principal

velocidad de obturación rápida que "congele" el movimiento. Gire el dial hacia la izquierda para lograr diafragmas pequeños (números f altos) que aumenten la profundidad de campo o velocidades de obturación lentas que desenfoquen el movimiento. Todas las combinaciones producen la misma exposición. Mientras el programa flexible está en funcionamiento, aparece un indicador **E** en el panel de control. Para restaurar los ajustes predeterminados de velocidad de obturación y de diafragma, gire el dial de control principal hasta que el indicador ya no esté visible, elija otro modo o apague la cámara.

#### A **Consulte también**

Consulte la página 298 para obtener información sobre el programa de exposición incorporado. Para obtener información sobre la activación de los exposímetros, consulte la sección "Apagado auto. exposición" en la página 39.

**PS** 

En el modo automático con prioridad a la obturación, usted elige la velocidad de obturación y la cámara selecciona automáticamente el diafragma con el que se obtendrá una exposición óptima. Utilice velocidades de obturación lentas para sugerir movimiento haciendo que los sujetos en movimiento aparezcan borrosos, y velocidades de obturación rápidas para "congelar" el movimiento.

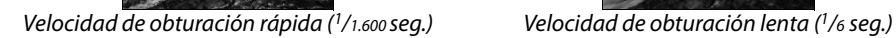

**1 Gire el dial de modo a S.**

Dial de modo

Para tomar fotografías en el modo automático con prioridad a la obturación:

**2 Elija una velocidad de obturación.** Mientras las mediciones de exposiciones están activadas, gire el dial de control principal para elegir la velocidad de obturación de entre "x  $25a$ " o valores entre 30 seg.  $y<sup>1</sup>/8.000$  seg.

#### **3 Encuadre la toma, enfoque y dispare.**

#### A **Consulte también**

Consulte la página 306 para más información sobre qué hacer si aparece un indicador parpadeante "bu L b" o " - - " en las pantallas de velocidad de obturación.

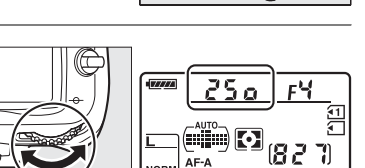

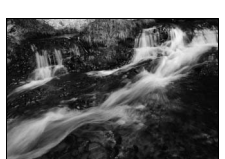

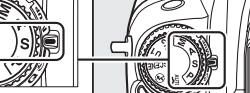

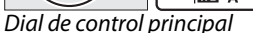

## **Modo A (Auto. prioridad diafragma)**

En el modo automático con prioridad al diafragma, usted elige la velocidad del diafragma y la cámara selecciona automáticamente la velocidad de obturación con la que se obtendrá una exposición óptima. Los diafragmas grandes (números f bajos) reducen la profundidad de campo, desenfocando los objetos que se encuentran atrás y en frente del sujeto principal. Los diafragmas pequeños (números f altos) aumentan la profundidad de campo, resaltando los detalles del fondo y del primer plano. Las profundidades de campo cortas se utilizan generalmente en retratos para desenfocar los detalles del fondo, las profundidades de campo largas en las fotografías de paisajes para resaltar el primer plano y el fondo en el enfoque.

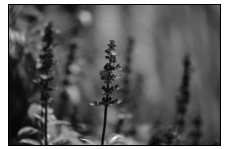

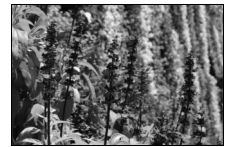

Diafragma grande (f/2.8) Diafragma pequeño (f/36)

Para tomar fotografías en el modo automático con prioridad al diafragma:

#### **1 Gire el dial de modo a A.**

Dial de modo

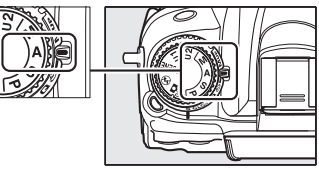

#### **2 Elija un diafragma.**

Mientras los exposímetros estén activados, gire el dial secundario para seleccionar el diafragma deseado a valores entre el mínimo y el máximo para el objetivo.

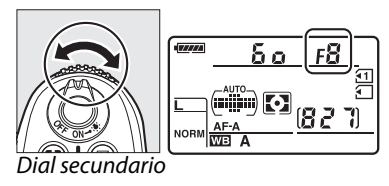

## **3 Encuadre la toma, enfoque y dispare.**

#### **A** Objetivos sin CPU ( $\Box$  270)

Utilice el anillo de diafragmas del objetivo para ajustar el diafragma. Si se ha especificado el diafragma máximo del objetivo utilizando la función **Datos objetos sin CPU** en el menú de configuración ( $\Box$  159) no habiendo un objetivo sin CPU introducido, el número f actual será visualizado en el visor y en el panel de control, redondeado al registro más cercano. De lo contrario la pantalla del diafragma únicamente mostrará los registros ( $\angle$ F, con el diafragma máximo visualizado como  $\angle$ F $\ddot{a}$ ) y el número f deberá ser leído en el anillo de diafragmas del objetivo.

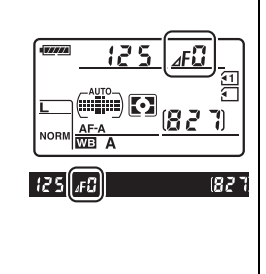

## **Modo M (Manual)**

En el modo **M**, el usuario controla la velocidad de obturación y el diafragma. Para tomar fotografías en el modo **M**:

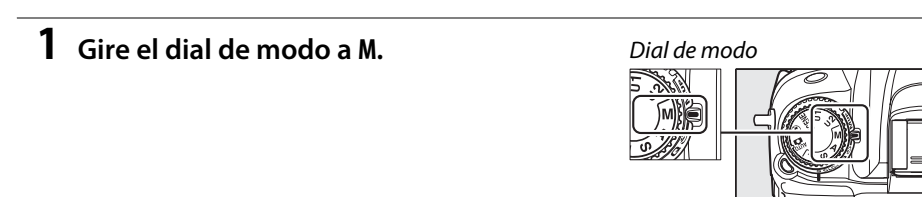

#### **2 Elija el diafragma y la velocidad de obturación.**

Mientras los exposímetros estén activados, gire el dial de control principal para elegir la velocidad de obturación, y el dial secundario para ajustar el diafragma. La velocidad de obturación puede ser ajustada a "x  $25a$ " o valores entre 30 seg.  $y<sup>1</sup>/8.000$  seg., o el obturador podrá ser mantenido abierto indefinidamente para una exposición prolongada ( $a_1, b_2, \Box$  73). El diafragma puede ser ajustado a valores entre el mínimo y el máximo para el objetivo. Utilice los indicadores de exposición para comprobar la exposición.

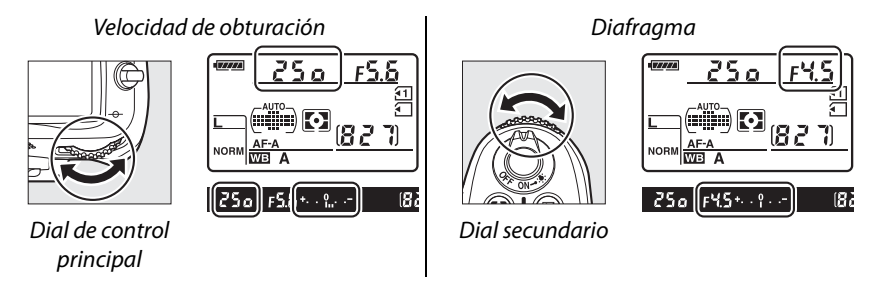

**3 Encuadre la toma, enfoque y dispare.**

#### A **Vista previa de la profundidad de campo**

Para la vista previa de los efectos del diafragma, pulse y mantenga pulsado el botón de vista previa de la profundidad de campo. El objetivo se detendrá en el valor de diafragma seleccionado por la cámara (modos **P** y **S**) o en el valor escogido por el usuario (modos **A** y **M**), permitiendo la vista previa de la profundidad de campo en el visor.

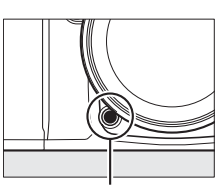

Botón de vista previa de la profundidad de campo

#### A **Configuración personal e4 - Flash de modelado**

Este ajuste controla si el flash incorporado y las unidades de flash adicionales compatibles con Creative Lighting System (CLS; consultar página 276) emitirán un flash modelado al pulsar el botón de vista previa de la profundidad de campo. Consulte la página 228 para obtener más información.

#### A **Objetivo NIKKOR Micro AF**

Dando por supuesto que se utiliza un exposímetro externo, la relación de exposición únicamente necesita ser tenida en consideración si el anillo de diafragmas del objetivo es utilizado para ajustar el diafragma.

#### A **Indicador de exposición**

Si se selecciona cualquier otra velocidad de disparo que no sea "bulb" o "time", el indicador de exposición del visor indica si la fotografía se encontrará sobreexpuesta o subexpuesta bajo los ajustes actuales (si **Lo** o **Hi** es visualizado, los indicadores mostrarán la cantidad de sobre o sub exposición). Dependiendo de la opción elegida para la configuración personal b2 (**Pasos EV para control expos.**,  $\Box$  211), la cantidad de sobre o sub exposición es mostrada en incrementos de  $1/3$  EV o  $1/2$  EV (las ilustraciones de abajo muestran la pantalla del visor cuando **1/3 de paso** es seleccionado para la configuración personal b2). Si los límites del sistema de medición de exposición se sobrepasan, la pantalla parpadeará.

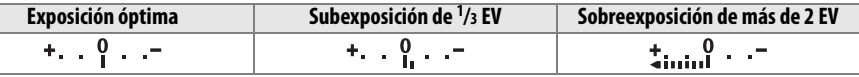

#### A **Invertir indicadores**

Si selecciona +-ininguin-(+0-) para la configuración personalizada f9 (**Invertir indicadores**,  $\Box$  234), los indicadores de exposición en el visor y en la pantalla de información se muestran con los valores positivos a la izquierda y los negativos a la derecha. Seleccione  $\overline{\phantom{a}}$  alini $\overline{\phantom{a}}$ ini $\overline{\phantom{a}}$   $\overline{\phantom{a}}$  defe $\overline{\phantom{a}}$  los valores negativos se muestren a la izquierda y los positivos, a la derecha.

Seleccione las siguientes velocidades de obturación para exposiciones prolongadas de movimiento de luces, estrellas, paisajes nocturnos, o fuegos artificiales.

- **• Bulb (**A**)**: El obturador permanece abierto mientras se mantiene pulsado el disparador. Para evitar que las fotografías salgan desenfocadas utilice un trípode y un cable de control remoto opcional MC-DC2  $(D281)$ .
- **Time (- -)**: Se requiere el control remoto ML-L3 opcional ( $\Box$  281). Inicie la exposición pulsando el disparador del ML-L3. El obturador se mantiene abierto durante 30 minutos o hasta que se vuelva a pulsar el botón.

#### **1 Prepare la cámara.**

Monte la cámara en un trípode o sitúela en una superficie estable y nivelada. Para ahorrar energía durante la exposición, utilice una batería totalmente cargada EN-EL15 o un adaptador de CA opcional EH-5a y un conector de corriente EP-5B. Tenga en cuenta que se puede producir ruido (pixeles brillantes aleatoriamente esparcidos o neblina) en las exposiciones prolongadas; antes de disparar, elija **Activada** para **RR exposición prolongada** en el menú de disparo ( $\Box$  205).

**2 Gire el dial de modo a M.**

**3 Elija una velocidad de obturación.** Mientras los exposímetros están activados, gire el dial de control principal para elegir la velocidad de obturación de **A. L. A.** Para la velocidad de obturación de "tiempo"  $(-)$ , seleccione el modo remoto ( $\Box$  80) después de elegir la velocidad de obturación.

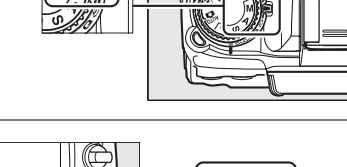

Dial de modo

しゃくり

al de control principal

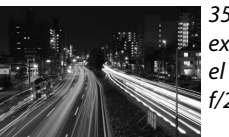

35 seg. de exposición con el diafragma f/25

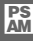

#### **4 Abra el obturador.**

**Bulb**: Después de enfocar, pulse el disparador de la cámara o el cable de control remoto opcional MC-DC2 por completo. Mantenga pulsado el disparador hasta que finalice la exposición.

**Time**: Pulse el disparador del ML-L3 por completo para iniciar los disparos.

#### **5 Cierre el obturador.**

**Bulb**: Quite su dedo del disparador.

**Time**: Pulse el disparador del ML-L3 por completo. El disparo finaliza automáticamente después de treinta minutos.

## $\mathbf{A}^{(v)}$ **Ajustes del usuario: Modos U1 y U2**

Asigne ajustes frecuentemente utilizados a las posiciones **U1** y **U2** del dial de modo.

## **Guardar los ajustes del usuario**

#### **1 Seleccione un modo.**

Gire el dial de modo al modo deseado.

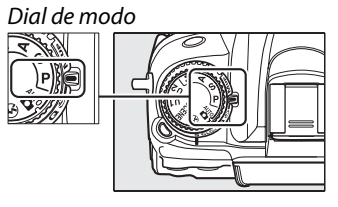

#### **2 Establezca los ajustes.**

Realice los ajustes deseados para el programa flexible (modo **P**), velocidad de obturación (modos **S** y **M**), diafragma (modos **A** y **M**), exposición y compensación de flash, modo de flash, punto de enfoque, medición, modos AF y zona AF (únicamente visor y fotografía), horquillado, y ajustes de disparo ( $\Box$  202) y configuraciones personales de los menús ( $\Box$  206) (tenga en cuenta que la cámara no almacenará las opciones seleccionadas para **Carpeta de almacenamiento**, **Nombre de archivo**, **Gestionar Picture Control**, **Exposición múltiple**, o **Disparo a intervalos**).

#### **3 Seleccione Guardar ajustes de usuario.**

Pulse el botón MENU para visualizar los menús. Marque **Guardar ajustes de usuario** en el menú de configuración y pulse  $\blacktriangleright$ .

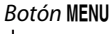

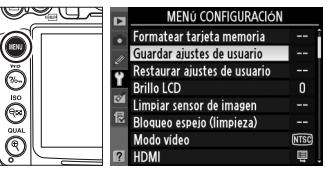

#### **4 Seleccione U1 o U2.** Marque **U1** o **U2** y pulse 2.

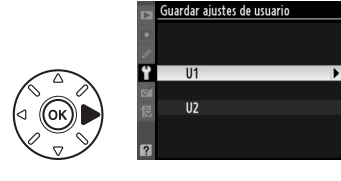

 $\binom{m}{b}$ 

#### **5 Guardar ajustes del usuario.** Marque **Guardar ajustes** y pulse ® para asignar los ajustes seleccionados en los pasos 1 y 2 a la posición del dial de modo seleccionada del paso 4.

## **Recuperar los ajustes del usuario**

Simplemente gire el dial de modo a **U1** para recuperar los ajustes asignados a **U1**, o a **U2** para recuperar los ajustes asignados para **U2**.

## **Restaurar los ajustes del usuario**

Para restaurar los ajustes para **U1** o **U2** a los valores predeterminados:

**1 Seleccione Restaurar ajustes de usuario.**

Pulse el botón MENU para visualizar los menús. Marque **Restaurar ajustes de usuario** en el menú de configuración y pulse  $\blacktriangleright$ .

- **2 Seleccione U1 o U2.** Marque **U1** o **U2** y pulse  $\blacktriangleright$ .
- **3 Reajustar los ajustes del usuario.** Marque **Restaurar** y pulse  $\circledR$ .

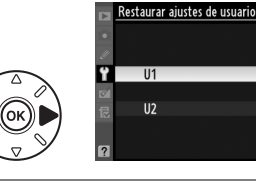

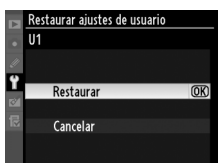

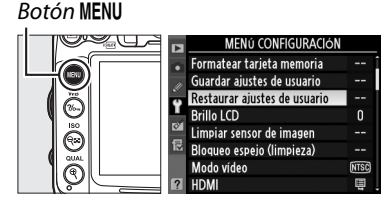

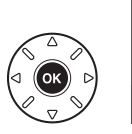

Dial de modo

1881

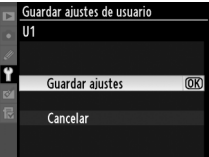

# k **Modo de disparador**

## **Elección de un modo de disparador**

Para elegir un modo de disparador, pulse el botón de bloqueo del dial de modo de disparo y gire el dial de modo de disparo al ajuste deseado.

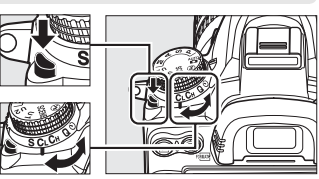

de modo de disparo

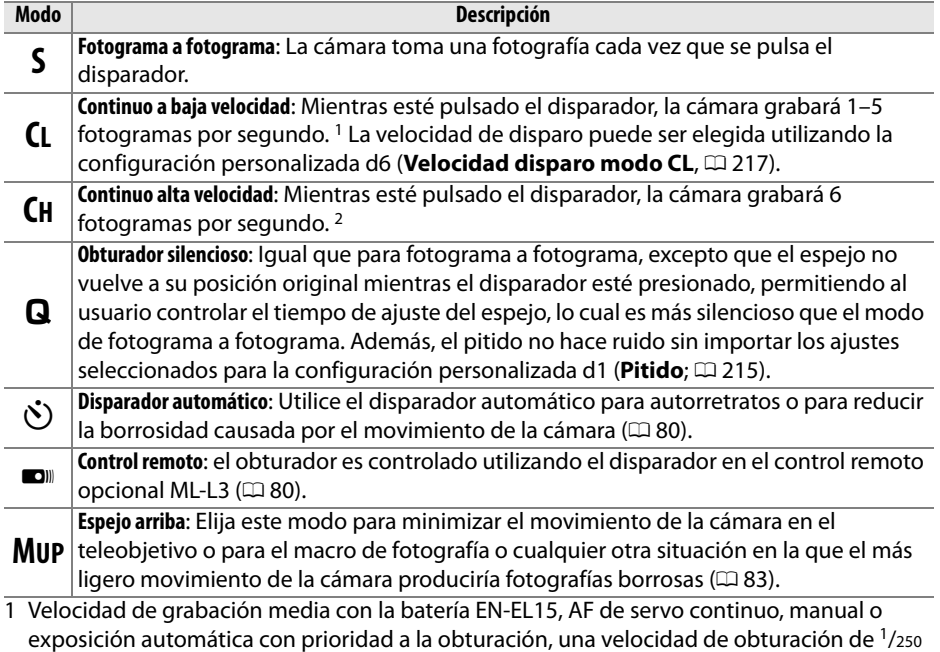

seg. o superior, para los ajustes restantes exceptuando la configuración personalizada d6 predeterminada, y la memoria restante en la memoria intermedia.

2 Velocidad de grabación media con la batería EN-EL15, AF de servo continuo, manual o exposición automática con prioridad a la obturación, una velocidad de obturación de 1/250 seg. o superior, para otros ajustes predeterminados, y la memoria restante en la memoria intermedia.

e<br>H

## **Modo continuo (CH/CL)**

Para tomar fotografías en los modos **CH** (continuo a alta velocidad) y **CL** (continuo a baja velocidad):

**1 Seleccione el modo CH o CL.** 

Pulse el botón de bloqueo del dial de modo de disparo y gire el dial de modo de disparo a **CH** o **CL**.

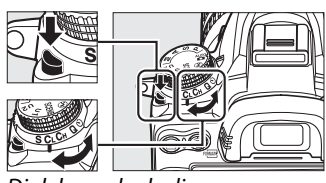

Dial de modo de disparo

#### **2 Encuadre la toma, enfoque y dispare.**  Mientras el disparador es presionado hasta el fondo, las imágenes serán tomadas en el modo continuo a alta velocidad a 6 fps, o a la velocidad

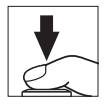

de fotogramas seleccionada para la configuración personalizada d6 (**Velocidad**  disparo modo CL,  $\Box$  217) en el modo continuo a baja velocidad. La velocidad de grabación podría disminuir si la carga de la batería es baja o si la reducción de vibración o el control automático de sensibilidad ISO ( $\Box$  103) están activados.

#### A **Memoria intermedia**

La cámara está equipada con una memoria intermedia de almacenamiento temporal, lo que permite seguir fotografiando mientras las fotografías se almacenan en la tarjeta de memoria. Se pueden tomar hasta un máximo de 100 fotografías en sucesión, sin embargo, tenga en cuenta que la velocidad de grabación disminuye cuando la memoria intermedia se llena.

Mientras las fotografías se guardan en la tarjeta de memoria, se iluminará el indicador de acceso localizado al lado de la ranura para tarjeta de memoria. Dependiendo de las condiciones de disparo y del rendimiento de la tarjeta de memoria, la grabación puede demorarse desde unos pocos segundos hasta unos cuantos minutos. No extraiga la tarjeta de memoria ni extraiga ni desconecte la fuente de alimentación hasta que el indicador de acceso esté apagado. Si la cámara se apaga mientras haya datos en la memoria intermedia, la alimentación no se desactivará hasta que todas las imágenes en la memoria intermedia se graben. Si la batería se agota mientas las imágenes se encuentran en la memoria intermedia, el disparador se inhabilitará y las imágenes se transferirán a la tarjeta de memoria.

#### A **Tamaño de la memoria intermedia**

El número aproximado de imágenes que se pueden almacenar en la memoria intermedia con la configuración actual se muestra en las pantallas del contador de exposiciones del visor y del panel de control mientras se pulsa el disparador. La ilustración de la derecha muestra la indicación que se visualiza cuando en la memoria intermedia queda espacio para aproximadamente 28 imágenes.

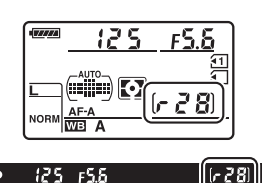

#### A **Consulte también**

Para obtener información sobre la elección del número máximo de fotografías que se pueden tomar en una sola ráfaga, consulte la configuración personalizada d7 (**Disparos**  continuos máximos,  $\Box$  217). Para obtener información sobre el número de imágenes que se pueden tomar en una sola ráfaga, consulte la página 320.

## **Modos disparador automático y remoto**

El disparador automático y el control remoto opcional ML-L3 ( $\Box$  281) pueden ser utilizados para reducir el movimiento de la cámara o para autorretratos.

#### **1 Monte la cámara sobre un trípode.**

Monte la cámara sobre un trípode o sitúela sobre una superficie estable y nivelada.

**2 Seleccione un modo de disparador.**  Pulse el botón de bloqueo del dial de modo de disparo y gire el dial de modo de disparo a los modos  $\dot{\circ}$  (disparador automático) o  $\blacksquare$ (remoto).

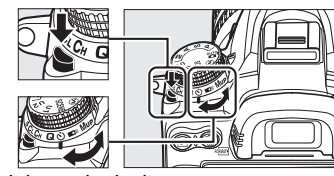

Dial de modo de disparo

**Botón MENU** 

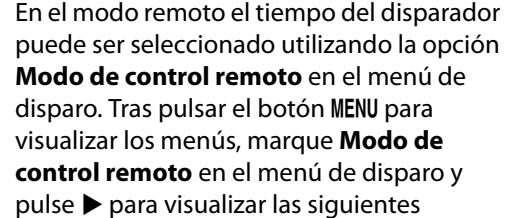

**MENÚ DISPARO** D-Lighting activo **OFF** ō RR exposición prolongada 0FF RR ISO alta **NORI** .<br>Ajustes de sensibilidad ISO Exposición múltiple Configuraciones de vídeo Disparo a intervalos

opciones. Pulse el selector hacia arriba o hacia abajo para marcar una opción y pulse <sup>®</sup>.

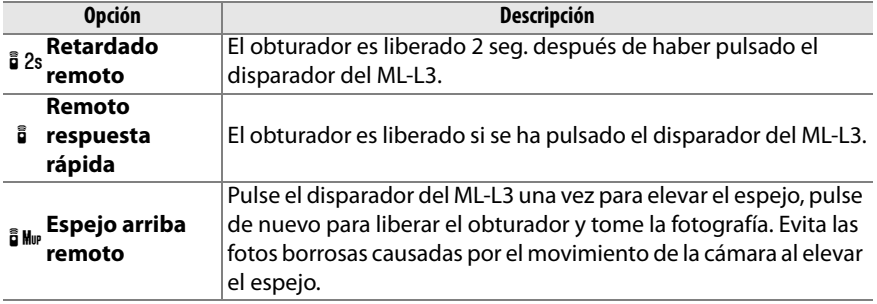

 $\overline{\mathbb{P}}$ 

#### A **Cubra el visor**

Si va a tomar fotografías sin mirar a través del visor, quite la tapa del ocular  $DK-21$  ( $\widehat{1}$ ) e inserte la tapa del ocular DK-5 suministrada tal y como se muestra  $(Q)$ . Esto impide que entre luz a través del visor que pueda interferir con la exposición. Sostenga firmemente la cámara cuando retire la tapa del ocular.

#### **4 Tome la fotografía.**

**Modo disparador automático**: Pulse el disparador hasta la mitad para enfocar, y a continuación pulse el botón hasta el fondo para iniciar el

disparador automático (tenga en cuenta que el temporizador no comenzará si la cámara no puede enfocar o en cualquier otra situación en la que el obturador no pueda ser liberado). La luz del disparador automático comenzará a parpadear. Dos segundos antes de que se tome la fotografía, la luz del disparador automático deja de parpadear. El disparador se disparará tras 10 segundos de haber iniciado el temporizador.

**Modo de control remoto**: Desde una distancia de 5 m o menos, apunte el transmisor del ML-L3 hacia cualquier receptor de infrarrojos de la cámara ( $\Box$  3, 5) y pulse el disparador en el ML-L3. En el modo retardado remoto, la luz del disparador automático se iluminará

durante dos segundos antes de que se abra el obturador. En el modo remoto de respuesta rápida, la luz del disparador automático parpadeará después de abrir el obturador. En el modo de espejo arriba remoto, pulsar una vez el disparador del ML-L3 eleva el espejo, el obturador será liberado y la luz del disparador automático parpadeará tras 30 seg. o si se vuelve a pulsar el botón.

Para cancelar los disparos, seleccione otro modo de disparo.

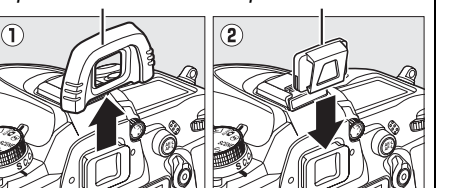

Tapa del ocular DK-21 Tapa del ocular DK-5

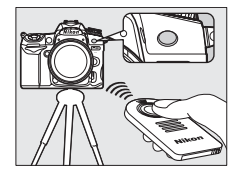

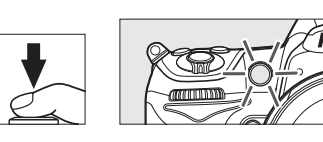

#### $\boldsymbol{\Sigma}$  Antes de utilizar el control remoto

Antes de utilizar el control remoto por primera vez, quite la lámina transparente de plástico que aísla la batería.

#### **Z** Uso del flash incorporado

Antes de tomar una fotografía con flash en los modos **P, S, A, M, o II, pulse el botón**  $\frac{1}{2}$  **para** elevar el flash y espere a que el indicador  $\frac{1}{2}$  se visualice en el visor ( $\Box$  143). La toma de fotografías se interrumpirá si el flash se eleva mientras el modo de control remoto esté activo o después de que el disparador automático se ha iniciado. Si necesita el flash, la cámara responderá solamente al disparador del ML-L3 una vez que haya cargado el flash. En los modos automático o escena en los cuales el flash salta automáticamente, el flash comenzará a cargarse si el modo remoto es seleccionado; una vez cargado, saltará automáticamente y será disparado si así se requiere. Tenga en cuenta que solo se tomará una fotografía cuando se utilice el flash, independientemente del número de exposiciones seleccionado para la configuración personalizada c3 (Disparador automático; **QD** 214).

En los modos del flash que son compatibles con la función de reducción de ojos rojos, la luz de reducción de ojos rojos se enciende durante aproximadamente un segundo antes de que se abra el obturador. En el modo remoto con retardo, la luz del disparador automático se enciende durante dos segundos, seguida de la luz de reducción de ojos rojos, que se enciende durante un segundo antes de que se abra el obturador.

#### A **Enfocar con el modo de control remoto**

La cámara no ajustará el enfoque en el modo de espejo arriba remoto o cuando se seleccione autofoco de servo continuo; sin embargo tenga en cuenta que si se selecciona cualquier modo autofoco, podrá enfocar pulsando el disparador de la cámara hasta la mitad antes de disparar (si pulsa el botón hasta el fondo no liberará el obturador). Si se selecciona el autofoco de servo único o automático o si la cámara está en live view en los modos remoto respuesta rápida o retardo, la cámara ajustará automáticamente el enfoque antes de disparar; si la cámara no puede enfocar en la fotografía del visor, volverá al modo de espera sin liberar el obturador.

#### A **Modo espejo arriba remoto**

En el modo espejo arriba remoto no se realiza la medición. No podrá encuadrar fotografías en el visor mientras el espejo esté elevado.

#### A A

En el modo de disparador automático, una velocidad A equivale a aproximadamente a ¼ seg.

#### A **Consulte también**

Para obtener información sobre cómo cambiar la duración del temporizador del disparador automático y elegir el número de disparos, y el intervalo entre los disparos consulte la configuración personalizada c3 (**Disparador automático**;  $\Box$  214). Para información concerniente a la selección de la duración de tiempo en el que la cámara permanecerá en el modo de espera hasta que reciba una señal del control remoto, consulte la configuración personalizada c5 (**Duración remoto activada**;  $\Box$  215). Para información concerniente al control del pitido que suena cuando se utiliza el control remoto, consulte la configuración personalizada d1 (Pitido; **Q215**).

## **Modo de espejo arriba**

Elija este modo para minimizar las borrosidades causadas por el movimiento de la cámara al elevar el espejo. Se recomienda utilizar un trípode.

**1 Seleccionar el modo de espejo arriba.** Pulse el botón de bloqueo del dial de modo de disparo y gire el dial de modo de disparo a **MUP**.

#### **2 Suba el espejo.**

Encuadre la imagen, enfoque y a continuación pulse el disparador hasta el fondo para elevar el espejo.

#### D **Espejo arriba**

Mientras el espejo esté elevado, no podrá encuadrar fotografías en el visor ni utilizar el autofoco o medición.

#### **3 Tome una fotografía.**

Para tomar la fotografía, pulse de nuevo el disparador completamente. Para evitar que las fotografías salgan difuminadas debido al

movimiento de la cámara, pulse el disparador suavemente o utilice un cable de control remoto opcional ( $\Box$  281). El espejo desciende al finalizar los disparos.

#### A **Modo de espejo arriba**

Si no realiza ninguna operación durante unos 30 seg. tras elevar el espejo, se tomará automáticamente una imagen.

#### A **Consulte también**

Para más información sobre cómo utilizar el control remoto opcional ML-L3 para fotografías con el espejo elevado, consulte la página 80.

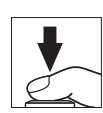

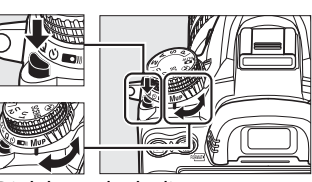

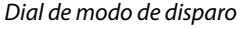

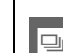

 $\boxed{=}$ 

## **Copciones de grabación de imágenes**

## **Calidad y tamaño de la imagen**

Conjuntamente, la calidad y el tamaño de la imagen determinan cuanto espacio ocupa cada una de las fotografías en la tarjeta de memoria. Las imágenes más grandes y con mayor calidad se pueden imprimir en tamaños mayores pero también requieren más memoria, lo que significa que solo unas cuantas de esas imágenes se pueden almacenar en la tarjeta de memoria ( $\Box$  320).

## **Calidad de imagen**

Elija un formato de archivo y una relación de compresión (calidad de la imagen).

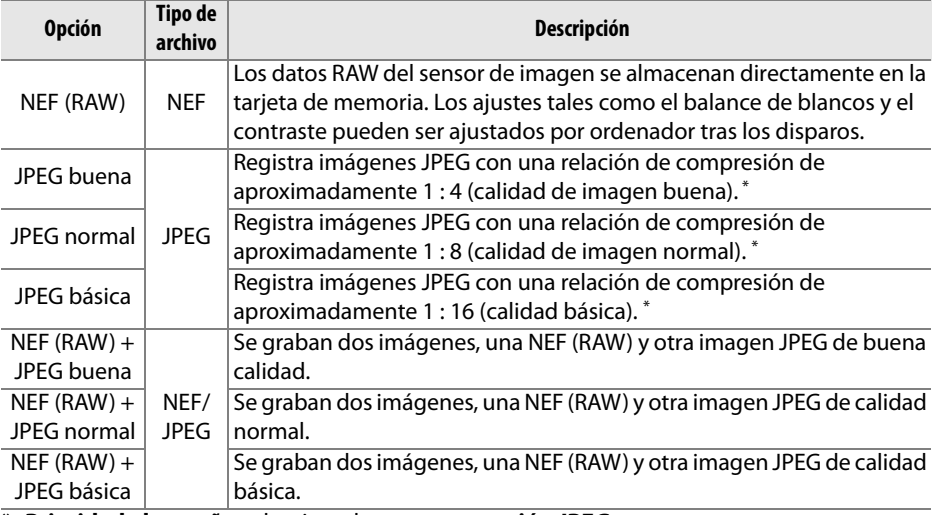

\* **Prioridad al tamaño** seleccionado para **compresión JPEG**.

La calidad de la imagen se ajusta pulsando el botón **QUAL** y girando el dial de control principal hasta que se visualice el ajuste deseado en el panel de control.

#### A **El menú disparo**

La calidad de imagen se puede ajustar también utilizando la opción **Calidad de imagen** en el menú de disparo ( $\Box$  202).

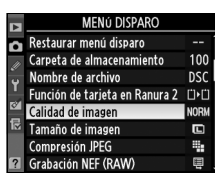

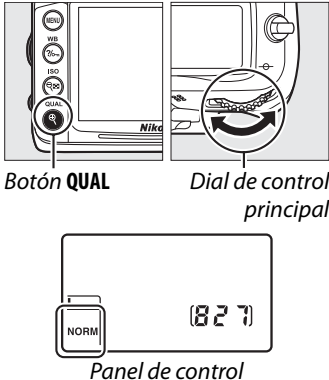

Podrá acceder a las siguientes opciones desde el menú de disparo. Pulse el botón MENU para visualizar los menús, marque la opción deseada y pulse  $\blacktriangleright$ .

#### ❚❚ *Compresión JPEG*

Elija el tipo de compresión para las imágenes JPEG.

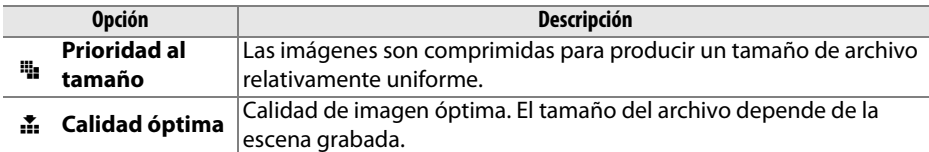

#### ❚❚*Grabación NEF (RAW) > Tipo*

Elija el tipo de compresión para las imágenes NEF (RAW).

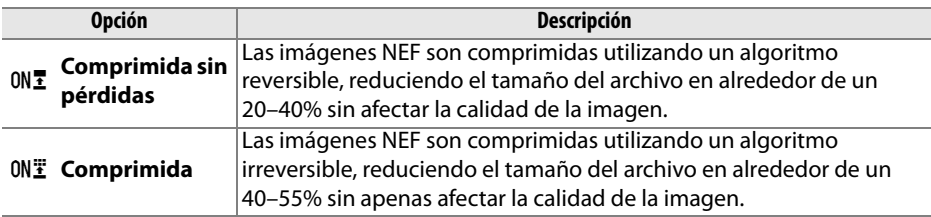

#### ❚❚*Grabación NEF (RAW) > Profundidad bits NEF (RAW)*

Elija la profundidad bit para las imágenes NEF (RAW).

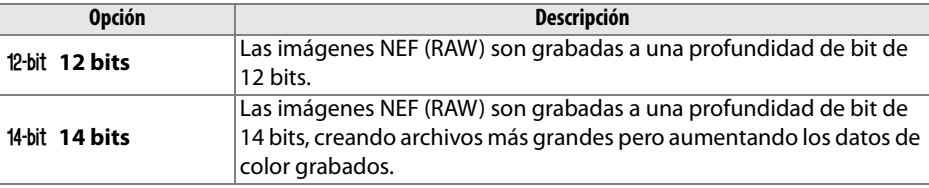

#### A **Imágenes NEF (RAW)**

Las imágenes NEF (RAW) se pueden visualizar en la cámara o utilizando un software como por ejemplo Capture NX 2 (disponible por separado; $\Box$  281) o ViewNX 2 (disponible en el CD ViewNX 2 suministrado). Las copias JPEG de las imágenes NEF (RAW) se pueden crear utilizando la opción **Procesamiento NEF (RAW)** en el menú retoque ( $\Box$  258). Tenga en cuenta que la opción seleccionada para el tamaño de imagen no tiene ningún efecto sobre el tamaño de las imágenes NEF (RAW).

#### A **NEF+JPEG**

Las fotografías tomadas con los ajustes NEF (RAW) + JPEG son visualizadas en la cámara con solo una tarjeta de memoria introducida, únicamente se visualizarán las imágenes JPEG. Si ambas copias son grabadas en la misma tarjeta de memoria, ambas copias serán eliminadas si la foto es borrada. Si la copia JPEG es grabada en otra tarjeta de memoria utilizando las opciones **Función de tarjeta en ranura 2** > **RAW Ranura 1—JPEG Ranura 2**, al borrar la copia JPEG no se borrará la imagen NEF (RAW).

## **Tamaño de imagen**

El tamaño de imagen se mide en píxeles. Elija de entre las siguientes opciones:

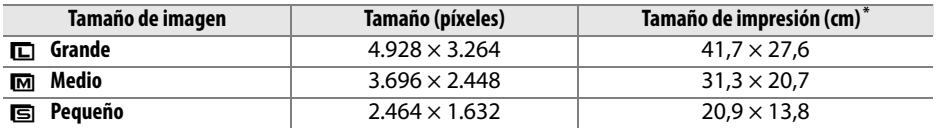

**\*** Tamaño aproximado cuando se imprime a 300 dpi. El tamaño de impresión en pulgadas equivale al tamaño de la imagen en pixeles dividido por la resolución de la impresora en **p**untos **p**or **p**ulgada (dpi; 1 pulgada=aproximadamente 2,54 cm).

El tamaño de la imagen se ajusta pulsando el botón **QUAL** y girando el dial secundario hasta que se visualice el ajuste deseado en el panel de control.

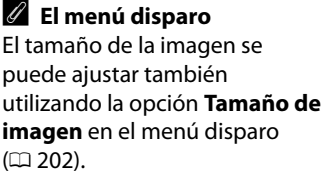

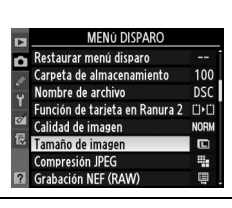

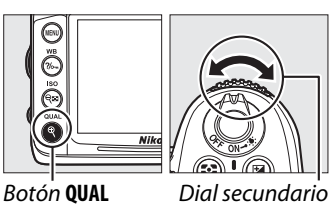

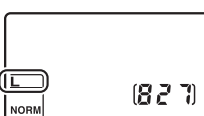

Panel de control
# **Utilizar dos tarjetas de memoria**

Si hay dos tarjetas de memoria introducidas en la cámara, podrá utilizar la función **Función de tarjeta en ranura 2** del menú de disparo para elegir el papel jugado por la tarjeta en la ranura 2. Elija de entre **Reserva** (la tarjeta de la ranura 2 es utilizada únicamente cuando la tarjeta de la ranura 1 esté llena), **Copia de seguridad** (cada imagen es guardad dos veces, una vez en la tarjeta de la ranura 1 y de nuevo en la tarjeta de la ranura 2), y **RAW Ranura 1—JPEG Ranura 2** (igual que para **Copia de seguridad**, excepto que las copias NEF/RAW de las fotos guardadas con los ajustes de NEF/RAW + JPEG son grabadas únicamente en la tarjeta de la ranura 1 y las copias JPEG únicamente en la tarjeta de la ranura 2).

#### A **"Copia de seguridad" y "RAW Ranura 1—JPEG Ranura 2"**

La cámara muestra el número de exposiciones restantes en la tarjeta que posea la memoria más baja. El obturador será deshabilitado en cuanto una de las tarjetas esté llena.

### A **Grabación de vídeos**

Si hay introducidas dos tarjetas de memoria en la cámara, la ranura utilizada para grabar vídeos puede ser seleccionada utilizando la opción **Configuraciones de vídeo** > **Destino** en el menú de disparo ( $\Box$  60).

d

# N **Enfoque**

Esta sección describe las opciones de enfoque disponibles si las fotografías son encuadradas en el visor. El enfoque se puede ajustar automáticamente (consulte a continuación) o manualmente ( $\Box$  99). El usuario también puede seleccionar el punto de enfoque para automático o manual  $( \Box 96)$  o utilizar el bloqueo de enfoque para recomponer las fotografías después de enfocar ( $\Box$  97).

# **Autofoco**

Para utilizar el autofoco, gire el selector de modo de enfoque a **AF**.

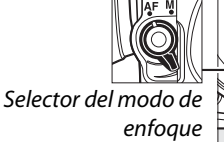

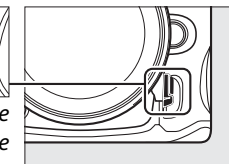

# **Modo de autofoco**

Puede elegir entre los siguientes modos de autofoco:

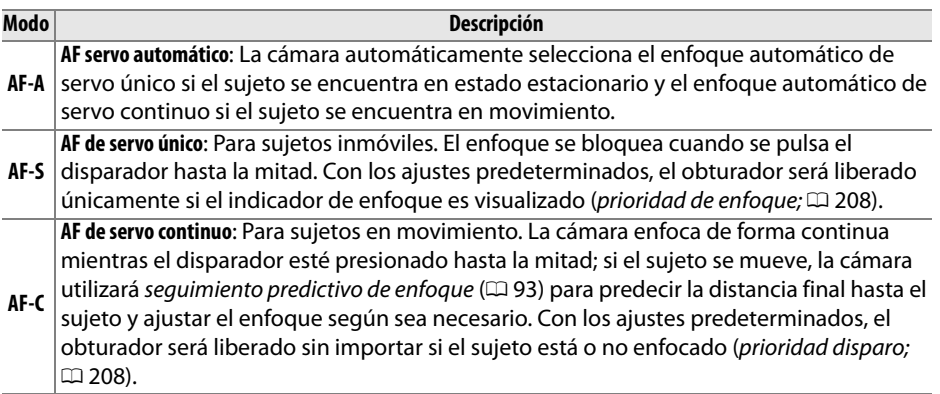

Para elegir un modo de autofoco, pulse el botón de modo AF y gire el dial de control principal hasta que el ajuste deseado sea visualizado en el visor o en el panel de control.

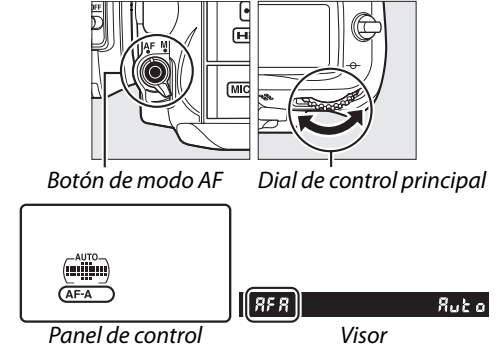

### A **Seguimiento de enfoque predictivo**

En el modo **AF-C** o cuando el autofoco de servo continuo es seleccionado en el modo **AF-A**, la cámara iniciará el seguimiento predictivo de enfoque si el sujeto se acerca o aleja de la cámara mientras el disparador es presionado hasta la mitad. Esto permite que la cámara pueda seguir el enfoque mientras intenta predecir la posición final del sujeto cuando se libere el obturador.

### A **Cómo obtener buenos resultados con el autofoco**

La función de autofoco no funciona bien bajo las condiciones que se indican a continuación. El obturador puede quedar inhabilitado si la cámara no logra enfocar bajo estas condiciones, o el indicador de enfoque (I) puede aparecer y la cámara puede emitir un pitido, permitiendo abrir el obturador incluso si el sujeto no está enfocado. En estos casos, realice el enfoque manualmente ( $\Box$  99) o utilice el bloqueo del enfoque ( $\Box$  97) para enfocar otro sujeto a la misma distancia y luego recomponga la fotografía.

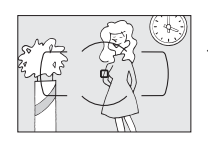

Si el contraste entre el sujeto y el fondo es escaso o inexistente.

**Ejemplo**: El sujeto tiene el mismo color que el fondo.

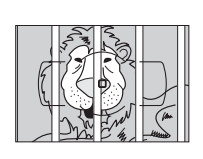

El punto de enfoque contiene objetos que se encuentran a diferentes distancias de la cámara.

**Ejemplo**: El sujeto se encuentra dentro de una jaula.

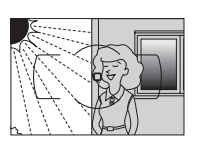

El punto de enfoque contiene partes de alto contraste.

**Ejemplo**: La mitad del sujeto se encuentra a la sombra.

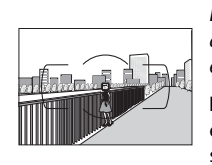

Los objetos del fondo aparecen más grandes que el sujeto.

**Ejemplo**: Hay un edificio en el encuadre detrás del sujeto.

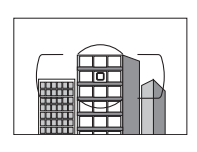

El sujeto consta principalmente de patrones geométricos regulares.

**Ejemplo**: Una hilera de ventanas de un rascacielos.

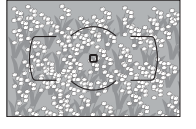

El sujeto contiene muchos detalles finos.

**Ejemplo**: Un campo de flores u otros sujetos pequeños o cuyo brillo no varía.

### A **Consulte también**

Para obtener más información sobre cómo utilizar la prioridad de enfoque en el AF de servo continuo, consulte la configuración personalizada a1 (Selección de prioridad AF-C,  $\Box$  208). Para obtener más información sobre cómo utilizar la prioridad de disparo en el AF de servo único, consulte la configuración personalizada a2 (Selección de prioridad AF-S, □ 208). Consulte la página 50 para obtener más información sobre las opciones de autofoco disponibles en live view o durante la grabación de vídeos.

# **Modo de zona de AF**

Elija la manera en la que se selecciona el punto de enfoque para el enfoque automático.

- **• AF de punto único**: Seleccione el punto de enfoque tal y como se ha descrito en la página 96; la cámara enfocará únicamente el sujeto que se encuentre dentro del punto de enfoque. Utilice esta opción con sujetos estáticos.
- **• AF de zona dinámica**: Seleccione el punto de enfoque tal y como se ha descrito en la página 96. En los modos de enfoque **AF-A** y **AF-C**, la cámara enfoca basándose en la información obtenida de los puntos de enfoque circundantes si el sujeto abandona brevemente el punto seleccionado. El número de puntos de enfoque varía dependiendo del modo seleccionado:
	- **- AF de zona dinámica de 9 puntos**: Elíjalo si hay tiempo para componer la fotografía o cuando el movimiento de los sujetos sea predecible (p. ej., corredores o una carrera de coches en una pista).
	- **- AF de zona dinámica de 21 puntos**: Elija esta opción cuando fotografíe sujetos que se muevan de forma impredecible (p. ej., los jugadores de un partido de fútbol).
	- **- AF de zona dinámica de 39 puntos**: Elíjalo cuando fotografíe sujetos que se mueven rápidamente y no se pueden encuadrar fácilmente en el visor (p. ej., pájaros).
- **• Seguimiento 3D**: Seleccione el punto de enfoque tal y como se ha descrito en la página 96. En los modos de enfoque **AF-A** y **AF-C**, la cámara seguirá a los sujetos que abandonen el punto de enfoque seleccionado y seleccionará nuevos puntos de enfoque según se requiera. Utilícelo para componer rápidamente las imágenes con sujetos que se mueven erráticamente de un lado a otro (p. ej., jugadores de tenis). Si el sujeto desaparece del visor, levante el dedo del disparador y vuelva a componer la fotografía con el sujeto en el punto de enfoque seleccionado.

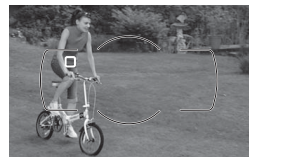

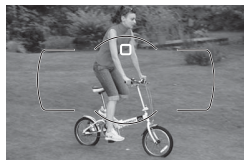

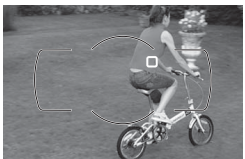

### A **Seguimiento 3D**

Cuando se pulsa el disparador hasta la mitad, los colores de la zona que rodea al punto de enfoque se guardan en la cámara. Por consiguiente, el seguimiento 3D quizás no produzca los resultados deseados con los sujetos que tengan el mismo color que el fondo o que ocupen una zona muy pequeña del encuadre.

**• Zona de AF automática**: La cámara detecta automáticamente el sujeto y selecciona el punto de enfoque. Si se utilizan objetivos de tipo G o D, la cámara podrá distinguir sujetos humanos en el fondo para mejorar la detección de sujetos. Los puntos de enfoque activos son marcados brevemente después de que la cámara enfoca; en el modo **AF-C** o cuando se selecciona el autofoco de servo continuo en el modo **AF-A**, el punto de enfoque principal

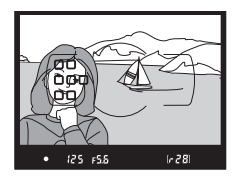

permanece marcado después de que se hayan apagado los otros puntos de enfoque.

Para elegir un modo de zona AF, pulse el botón de modo AF y gire el dial secundario hasta que el ajuste deseado sea visualizado en el visor o en el panel de control.

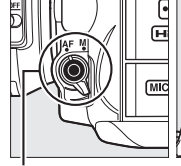

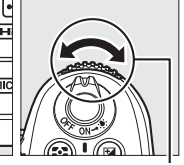

Botón de modo AF Dial secundario

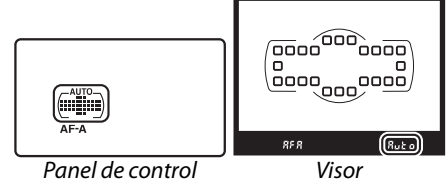

### A **Modo de zona de AF**

El modo de zona de AF es mostrado en el panel de control y en el visor.

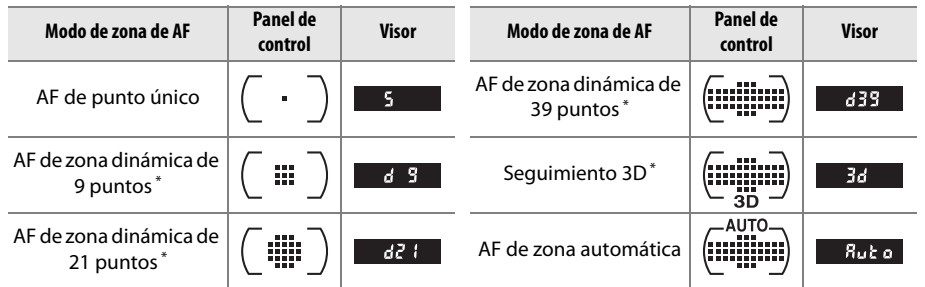

\* Únicamente se visualizará el punto de enfoque activo en el visor. El resto de los puntos de enfoque proporcionan información para ayudar a enfocar.

### A **Enfoque manual**

Se selecciona automáticamente el AF de punto único cuando se utiliza el enfoque manual.

### A **Consulte también**

Para obtener más información sobre cómo ajustar el tiempo de espera de la cámara antes de volver a enfocar si un objeto se mueve en frente de la cámara, consulte la configuración personalizada a3 (**Seguim. enfoque c/Lock-On**,  $\Box$  209). Consulte la página 50 para obtener más información sobre las opciones de autofoco disponibles en live view o durante la grabación de vídeos.

# **Selección del punto de enfoque**

La cámara ofrece una serie de opciones de 39 puntos de enfoque que pueden ser utilizados para componer fotografías con el sujeto principal colocado prácticamente en cualquier parte del encuadre.

**1 Gire el bloqueo del selector de enfoque a**  ●**.**

Esto permite que el multiselector sea utilizado para seleccionar el punto de enfoque.

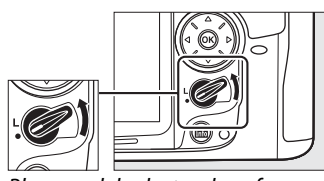

Bloqueo del selector de enfoque

### **2 Seleccione el punto de enfoque.**

Utilice el multiselector para seleccionar el punto de enfoque en el visor mientras la medición de exposiciones esté activada. Pulse ® para seleccionar la zona de enfoque central.

El bloqueo del selector de enfoque puede girarse a la posición de bloqueo (**L**) para prevenir que el punto de enfoque seleccionado cambie mientras se pulsa el multiselector.

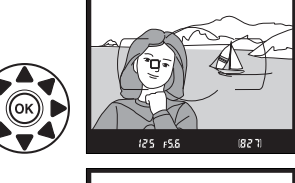

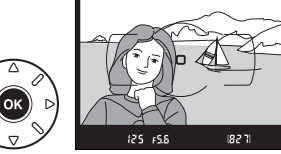

#### A **AF de zona automática**

El punto de enfoque para AF de zona automática es seleccionado manualmente; la selección manual de puntos de enfoque no está disponible.

### A **Consulte también**

Para obtener más información sobre cómo elegir cuando el punto de enfoque está iluminado, consulte la configuración personalizada a4 (**Iluminación de puntos de AF**, 0 209). Para obtener más información sobre cómo ajustar la selección de puntos de enfoque en "avanzar," consulte la configuración personalizada a5 (**Avanzar puntos enfoque**, □ 209). Para obtener más información sobre cómo elegir el número de puntos de enfoque que pueden ser seleccionados utilizando el multiselector, consulte la configuración personalizada a6 (**Número puntos enfoque**, 0 210). Para obtener más información sobre el cambio de función del botón <sup>@</sup>, consulte la configuración personalizada f2 **Botón OK (Modo disparo)**;  $\Box$  229.

N

El bloqueo del enfoque se puede utilizar para cambiar la composición después de enfocar, lo que permite enfocar un sujeto que no se encontrará en un punto de enfoque de la composición final. Si la cámara no es capaz de enfocar utilizando autofoco ( $\Box$  93), puede también enfocar otro sujeto a la misma distancia y luego utilizar el bloqueo del enfoque para recomponer la fotografía. El bloqueo del enfoque es más eficaz cuando se selecciona una opción diferente a Zona AF automática para el modo de zona de AF ( $\Box$  94).

**1 Enfoque.**

Posicione el sujeto en el punto de enfoque seleccionado y pulse el disparador hasta la mitad para enfocar. Verifique que el indicador de enfoque  $\left( \bullet \right)$  aparezca en el visor.

# **2 Bloqueo del enfoque.**

**Modos de enfoque AF-A y AF-C**: Con el disparador pulsado hasta la mitad (q), pulse el botón **AE-L/ AF-L** (2) para bloquear tanto el enfoque como la exposición (se visualizará el icono **AE-L** en el visor). El enfoque quedará bloqueado al pulsar el botón **AE-L/AF-L**, aun cuando levante el dedo del disparador.

**Modo de enfoque AF-S**: El enfoque se bloquea automáticamente cuando aparece el indicador de enfoque y permanece en esta condición hasta que se quita el dedo del disparador. El enfoque

se puede bloquear también pulsando el botón **AE-L/AF-L** (ver lo antes descrito).

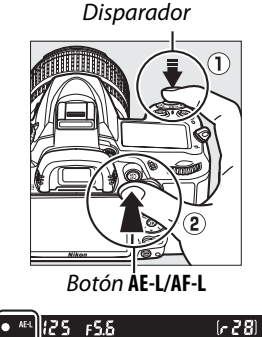

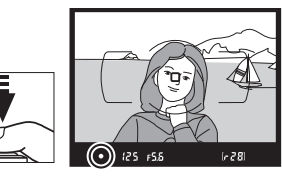

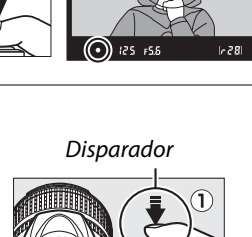

# **3 Recomponga la fotografía y dispare.**

El enfoque permanecerá bloqueado entre cada disparo si mantiene pulsado hasta la mitad el disparador (**AF-S**) o si mantiene pulsado el botón **AE-L/AF-L**, permitiendo tomar varias fotografías en sucesión con el mismo ajuste de enfoque.

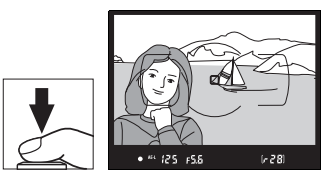

No cambie la distancia entre la cámara y el sujeto mientras el bloqueo del enfoque esté activado. Si el sujeto se mueve, vuelva a enfocar a partir de la nueva distancia.

### A **Consulte también**

Consulte la configuración personalizada c1 (**Disparador AE-L**,  $\Box$  213) para obtener más información sobre el uso del disparador para bloquear la exposición, configuración personalizada f5 (Asignar botón AE-L/AF-L, m 232) para obtener más información sobre cómo elegir la función del botón **AE-L/AF-L**.

# **Enfoque manual**

El enfoque manual está disponible para los objetivos que no sean compatibles con autofoco (objetivos NIKKOR sin AF) o si el autofoco no produce los efectos esperados  $(D 93)$ .

**• Objetivos AF-S**: Ajuste el interruptor del modo de enfoque del objetivo a **M**.

### A **Objetivos AF-S**

Los usuarios de los objetivos AF-S (incluyendo la lente AF-S DX NIKKOR 18-105 mm f/3.5- 5.6G ED VR utilizada en este manual con propósitos ilustrativos;  $\Box$  315, 316) podrán seleccionar el enfoque manual simplemente ajustando el interruptor del modo de enfoque del objetivo a **M**.

**• Objetivos AF**: Ajuste el interruptor de modos de enfoque del objetivo (si tiene) y el selector de modo de enfoque de la cámara a **M**.

### **Z** Objetivos AF

No utilice objetivos AF con el interruptor del modo de enfoque del objetivo en **M** y el selector de modo de enfoque de la cámara en **AF**. De lo contrario, podría dañar la cámara.

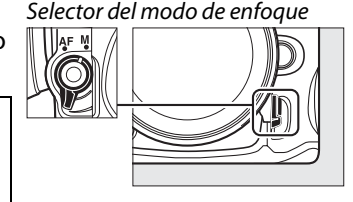

**• Objetivos de enfoque manual**: Ajuste el selector del modo de enfoque de la cámara a **M**.

Para enfocar manualmente, ajuste el anillo de enfoque del objetivo hasta que la imagen visualizada en el campo mate transparente del visor aparezca enfocada. Puede tomar fotografías en cualquier momento, incluso cuando la imagen no está enfocada.

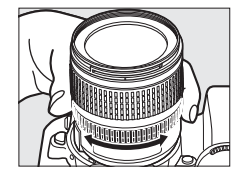

N

### ❚❚ *El telémetro electrónico*

Si el objetivo tiene un diafragma máximo de f/5.6 o superior, se puede utilizar el indicador de enfoque del visor para confirmar si el sujeto que se encuentra en el punto de enfoque seleccionado está enfocado (el punto de enfoque se puede seleccionar entre cualquiera de los 39 puntos de enfoque). Después de situar el sujeto en el punto de enfoque seleccionado, pulse el disparador hasta la mitad y gire el anillo de enfoque del objetivo hasta que aparezca el indicador de enfoque ( $\bullet$ ). Tenga en cuenta que al fotografiar sujetos como los que se indican en la página 93, en algunas ocasiones el indicador de enfoque puede

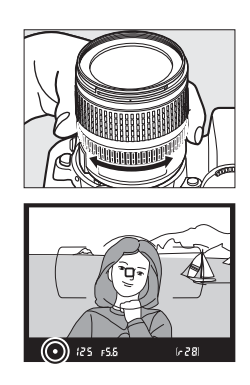

aparecer si el sujeto no está enfocado; antes de disparar compruebe el enfoque en el visor.

### A **Posición del plano focal**

Para determinar la distancia entre el sujeto y la cámara, mida la distancia a partir de la marca del plano focal del cuerpo de la cámara. La distancia entre la brida de montaje del objetivo y el plano focal es de 46,5 mm.

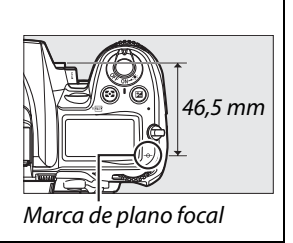

# **Sensibilidad ISO**

La "sensibilidad ISO" es el equivalente digital a la sensibilidad de la película. Elija de entre los ajustes que se encuentren en el rango de valor aproximado a ISO 100 uno más o menos equivalente a ISO 6400 en intervalos equivalentes a 1/3 EV. En casos especiales, la sensibilidad ISO puede elevarse por encima de ISO 6400 desde alrededor de unos 0.3 EV (Hi 0,3, equivalente a ISO 8000) hasta aproximadamente 2 EV (Hi 2, equivalente a ISO 25600). Los modos automático y de escena también ofrecen una opción **AUTO**, que permite a la cámara seleccionar la sensibilidad ISO automáticamente en respuesta a las condiciones de iluminación. Cuanto mayor sea la sensibilidad ISO, menos luz se necesitará para realizar la exposición, permitiendo el uso de velocidades de obturación mayores o diafragmas inferiores.

La sensibilidad ISO puede ajustarse pulsando el botón **ISO** y girando el dial de control principal hasta que se visualice el ajuste deseado en el panel de control o en el visor.

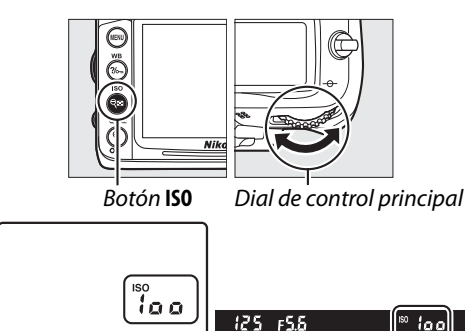

Panel de control Visor

**ISO** 

### A **AUTO**

Si gira el dial de modo a **P**, **S**, **A**, o **M** después de seleccionar **AUTO** para la sensibilidad ISO en otro modo, se restablece la última sensibilidad ISO seleccionada en el modo **P**, **S**, **A**, o **M**.

### A **Hi 0,3–Hi 2**

Las fotografías tomadas con estos ajustes tienen mayor probabilidad de ser afectadas por ruido (pixeles brillantes aleatorios, neblina o líneas).

### A **Consulte también**

Para obtener más información sobre cómo elegir el valor de paso de sensibilidad ISO, consulte la configuración personalizada b1 (Valor paso sensibilidad ISO; **Q** 211). Para obtener más información sobre cómo utilizar la opción **RR ISO alta** en el menú de disparo para reducir el ruido a sensibilidades ISO altas, consulte la página 205.

### A **El menú disparo**

La sensibilidad ISO se puede ajustar también utilizando la opción **Ajustes de sensibilidad ISO** en el menú disparo ( $\Box$  202).

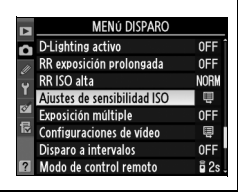

**I**so

100

6400

# **Control de sensibilidad**

### Si se selecciona **Activado** para **Ajustes sensibilidad ISO** > **Control auto. sensibil. ISO** en el menú de disparo, la sensibilidad ISO será ajustada automáticamente si la exposición óptima no puede ser lograda con el valor seleccionado por el usuario (la sensibilidad ISO es ajustada adecuadamente cuando se utiliza el flash).

reproducción. Marque **Control auto. sensibil. ISO** y pulse  $\blacktriangleright$ . **2 Seleccione Activado.** Marque **Activado** y pulse  $\circledcirc$  (si **Desactivado** es seleccionado, la sensibilidad ISO permanecerá fija en el valor seleccionado

Pulse el botón MENU y seleccione **Ajustes de** 

**sensibilidad ISO** en el menú de

**3 Establezca los ajustes.**

por el usuario).

**ISO automático**

El valor máximo para la sensibilidad ISO puede ser seleccionado utilizando **Sensibilidad máxima** (elija valores inferiores para prevenir la aparición de ruido en forma de pixeles brillantes aleatorios,

neblina o líneas); el valor mínimo para la sensibilidad auto, ISO es ajustado automáticamente a ISO 100. En los modos **P** y **A**, la sensibilidad será ajustada únicamente si la subexposición fuese resultado de seleccionar la velocidad de obturación para **Velocidad obturación mín.** (1/4000–1 seg.; en los modos **S** y **M**, la sensibilidad será ajustada para una exposición opcional de la velocidad de obturación elegida por el usuario). Se utilizan velocidades de obturación más lentas sólo si no es posible obtener una exposición óptima con el valor de sensibilidad ISO seleccionado para **Sensibilidad máxima.** Si la sensibilidad ISO seleccionada por el usuario es superior al valor seleccionado para **Sensibilidad máxima**, se utilizará en su lugar el valor seleccionado para **Sensibilidad máxima**.

### *(Modos P, S, A y M únicamente)*

**1** Seleccionar Control auto. sensibil. ISO. Botón MENU **MENG DISPARC** Б D-I ighting activo 0<sub>FF</sub> RR exposición prolongada OFF RR ISO alta **NORW** Ajustes de sensibilidad ISC Ę Exposición múltiple **OFF** Configuraciones de vídeo 圓 Disparo a intervalos 0<sub>FF</sub> nda de control remot

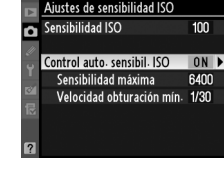

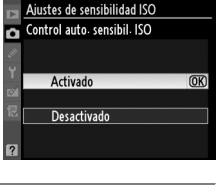

Una vez finalizados los ajustes, pulse  $\circledR$  para salir. Si **Activado** es seleccionado, aparecerá la pantalla de la derecha en el visor y en panel de control. Si se altera el valor de la sensibilidad elegido por el usuario, estos indicadores parpadearán y el valor alterado será visualizado en la pantalla de información.

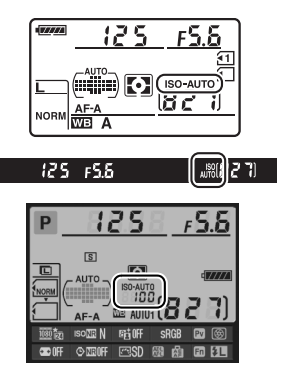

#### A **Control auto. sensibil. ISO**

La probabilidad de que aparezca ruido aumenta a sensibilidades más altas. Utilice la opción **RR ISO alta** del menú disparo para reducir el ruido (consultar la página 205). Si se utiliza el flash, el valor seleccionado para **Velocidad obturación mín.** es ignorado en favor de la opción seleccionada en la configuración personalizada e1 (**Velocidad sincroniz. flash**, 0 222). Tenga en cuenta que la sensibilidad ISO puede aumentar automáticamente cuando se utiliza el control de sensibilidad ISO en combinación con modos de flash de sincronización baja (disponibles con flashes incorporados y unidades de flash SB-900, SB-800, SB-700, SB-600 y SB-400), evitando posiblemente que la cámara seleccione velocidades de obturación bajas.

# Exposición/Horquillado

# **Medición**

### *(Modos P, S, A y M únicamente)*

Elija cómo la cámara ajustará la exposición en los modos **P**, **S**, **A**, y **M** (en otros modos, la cámara selecciona el método de medición de forma automática).

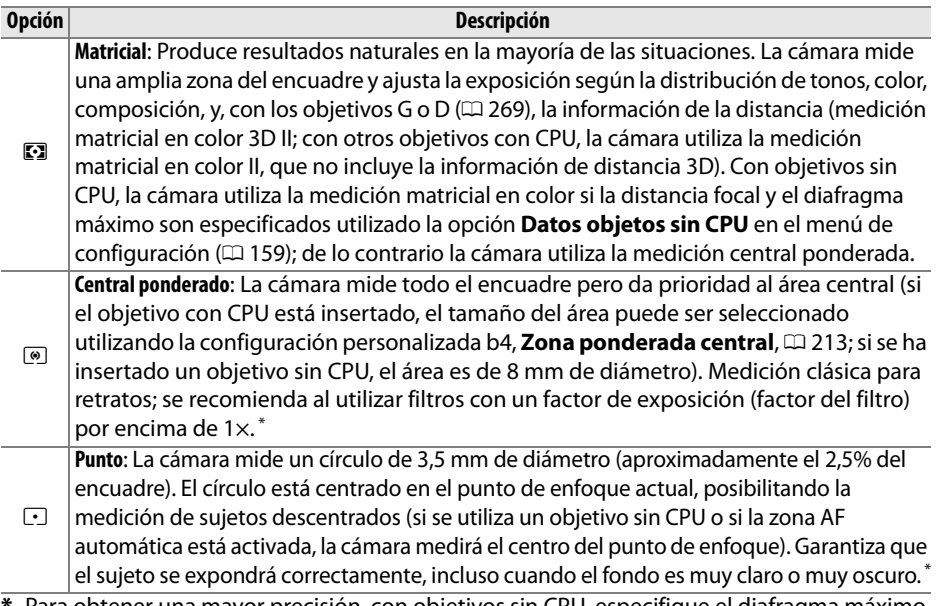

**\*** Para obtener una mayor precisión, con objetivos sin CPU, especifique el diafragma máximo y la distancia focal del objetivo en el menú **Datos objetos sin CPU** ( $\Box$  159).

Para elegir una opción de medición, pulse el botón  $\odot$ y gire el dial de control principal hasta que el ajuste deseado sea visualizado en el panel de control.

### A **Consulte también**

Para obtener más información sobre cómo hacer ajustes independientes para una exposición óptima para cada método de medición, consulte la configuración personalizada b5 (**Ajuste fino óptimo exposic.**,  $\Box$  213).

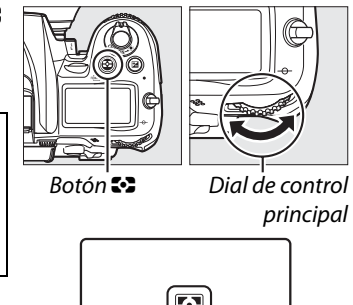

Panel de control

# **Bloqueo de la exposición automática**

Use la función de bloqueo de la exposición automática para recomponer fotografías después de medir la exposición:

### **1** Ajustar la medición a  $\circledcirc$  o  $\odot$  ( $\Box$  105). Elija  $\circledR$  para asignar la mayor atención al centro del fotograma, o  $\circledR$  para fijar la exposición en un círculo centrado de 3,5 mm en el punto de enfoque activo.  $\Box$ no producirá los resultados deseados.

# **2 Bloquee la exposición.**

Sitúe el sujeto en el punto de enfoque seleccionado y pulse el disparador hasta la mitad. Con el disparador presionado hasta la mitad y el sujeto colocado en el punto de enfoque, pulse el botón **AE-L/AF-L** para bloquear el enfoque y la exposición (se está utilizando autofoco, compruebe que el indicador de enfoque  $\bullet$  aparece en el visor).

Mientras se mantenga el bloqueo de la exposición en efecto, aparecerá el indicador **AE-L** en el visor.

# **3 Recomponga la fotografía.**

Mientras mantiene pulsado el botón **AE-L/AF-L**, recomponga la fotografía y dispare.

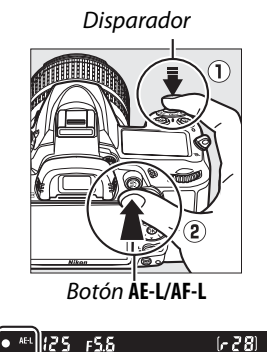

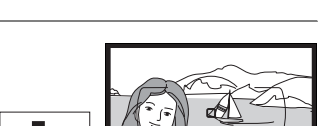

#### A **Ajuste de la velocidad de obturación y del diafragma**

Mientras el bloqueo de la exposición está activo, se pueden cambiar los siguientes ajustes sin modificar el valor medido para la exposición:

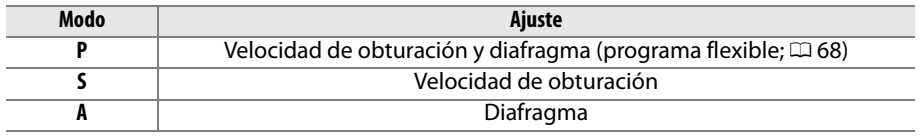

Los nuevos valores pueden ser confirmados en el visor y en el panel de control. Tenga en cuenta que la medición no puede cambiarse mientras el bloqueo de la exposición está en funcionamiento.

### A **Consulte también**

Si selecciona **Activado** para la configuración personalizada c1 (Disparador AE-L,  $\Box$  213), la exposición se bloqueará al pulsar hasta la mitad el disparador. Para obtener información sobre el cambio de función del botón **AE-L/AF-L**, consulte la configuración personalizada f5 (**Asignar botón AE-L/AF-L, CO 232).** 

# **Compensación de exposición** *(Modos P, S, A y M únicamente)*

La función de compensación de la exposición se usa para modificar los valores de exposición sugeridos por la cámara y obtener imágenes más claras o más oscuras. Esta función resulta especialmente útil cuando se utiliza con los métodos de medición ponderada central o puntual ( $\Box$  105). Elija valores entre -5 EV (subexposición) y +5 EV (sobreexposición) en incrementos de 1/3 EV. En resumen, los valores positivos hacen que el sujeto aparezca más brillante y los valores negativos lo oscurecen.

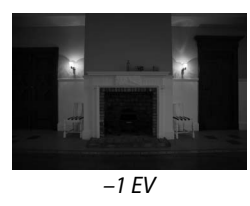

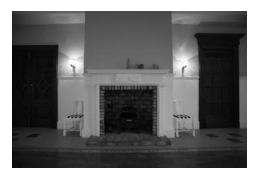

–1 EV Sin compensación de la exposición

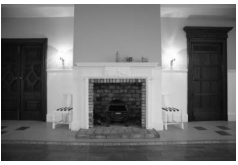

 $+1$  EV

**Botón ⊠** 

Dial de control

Para elegir un valor para la compensación de la exposición, pulse el botón  $\mathbb Z$  y gire el dial de control principal hasta que el ajuste deseado sea visualizado en el panel de control o en el visor.

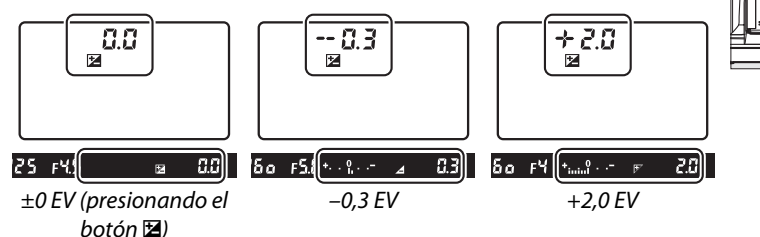

Para aquellos valores que no sean ±0,0, el 0 en el centro de los indicadores de exposición parpadeará (únicamente para los modos **P**, **S**, y **A** ) y el icono E será visualizado en el panel de control y en el visor antes de liberar el botón **E**. El valor actual para la compensación de la exposición puede confirmarse en el indicador de exposición pulsando el botón **⊠**.

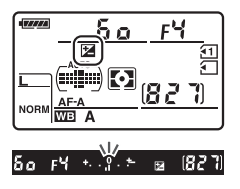

Se puede restablecer la exposición normal ajustando la compensación de la exposición a ±0. La compensación de la exposición no se restaura al apagar la cámara.

### A **Modo M**

En el modo **M**, la compensación de la exposición afecta únicamente al indicador de exposición, la velocidad de obturación y el diafragma no cambian.

### A **Utilización del flash**

Cuando se utiliza el flash, la compensación de la exposición afecta a la exposición del fondo y al nivel de flash.

### A **Consulte también**

Para obtener información sobre cómo elegir el tamaño de los incrementos disponibles al ajustar la compensación de la exposición, consulte la configuración personalizada b2 (**Pasos**  EV para control expos.,  $\Box$  211). Para obtener más información sobre cómo realizar los ajustes de la compensación de la exposición sin pulsar el botón  $\mathbb{Z}$ , consulte la configuración personalizada b3 (**Compens. de exposición fácil**,  $\Box$  212). Para obtener más información sobre la variación automática de la exposición, nivel del flash, balance de blancos o D-Lighting activo, consulte la página 109.

# **Horquillado**

El horquillado cambia automáticamente la exposición, el nivel del flash, D-Lighting activo (ADL), o el balance de blancos ligeramente en cada disparo, "horquillando" el valor actual. Elíjalo en situaciones en las que sea difícil fijar una exposición, el nivel del flash, balance de blancos o el D-Lighting activo y no se tenga el tiempo suficiente para comprobar los resultados ni establecer los ajustes con cada disparo, o para experimentar con diferentes ajustes para el mismo sujeto.

### ❚❚*Horquillado de la exposición y del flash*

Para cambiar la exposición y/o el nivel del flash en una serie de fotografías:

# 1 Seleccionar el horquillado de flash o la Botón MENU **exposición.**

Pulse el botón MENU para visualizar los menús. Seleccione la configuración personalizada e5 (**Juego de horquillado auto.**) en el menú de configuraciones personalizadas, marque una opción, y pulse <sup>®</sup>. Elija **AE y flash** para variar tanto el nivel de flash como de exposición, **Sólo AE** para variar solo la exposición, o **Sólo flash** para variar únicamente el nivel del flash.

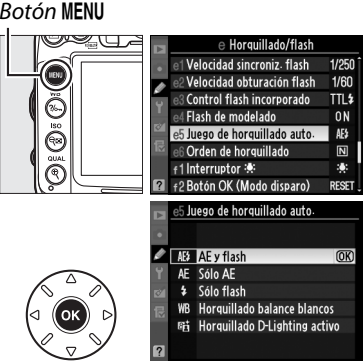

# **2 Elija el número de disparos.**

Mientras pulsa el botón BKT, gire el dial de control principal para elegir el número de disparos en la secuencia de horquillado y el orden en el cual serán realizados.

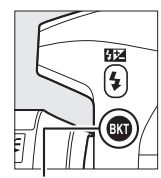

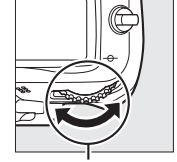

Botón BKT Dial de control

principal

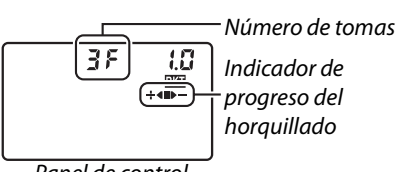

Panel de control

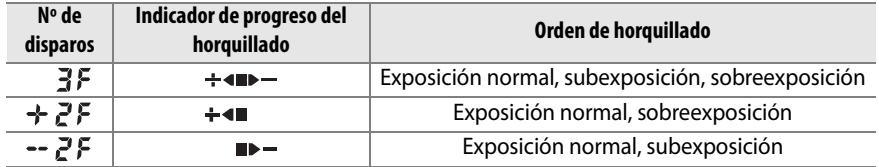

**BKT** se visualizará en el visor (consultar a la derecha); el panel de control visualizará  $\overline{\mathfrak{w}}$ .

# **3 Seleccione el incremento de horquillado.**

Mientras pulsa el botón BKT, gire el dial secundario para elegir valores entre 0.3 EV y 2 EV.

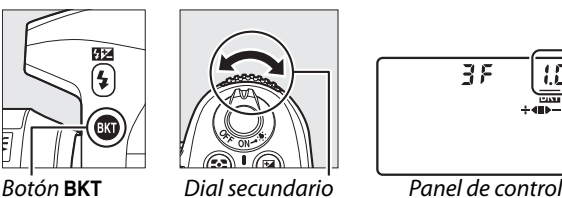

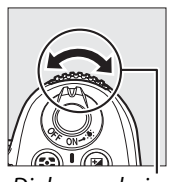

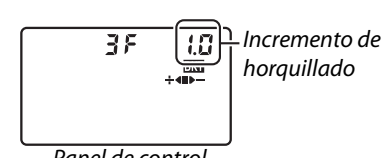

### A **Consulte también**

Para obtener información sobre cómo elegir el tamaño de los incrementos, consulte la configuración personalizada b2 (Pasos EV para control expos., CD 211). Para obtener más información sobre cómo elegir el orden del horquillado, consulte la configuración personalizada e6 (**Orden de horquillado**, **Q 229**).

# **4 Encuadre la toma, enfoque y dispare.**

La cámara variará el nivel del flash y/o exposición de disparo a disparo según el programa de horquillado seleccionado. Se añaden las modificaciones de la

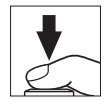

FЧ

85

exposición a aquellas realizadas con la compensación de exposición ( $\Box$  107), posibilitando lograr valores de compensación de exposición superiores a 5 EV.

Mientras el horquillado esté activo, el indicador de progreso del horquillado será visualizado en el panel de control. Un segmento desaparecerá del indicador tras cada disparo: el segmento  $\blacksquare$  cuando el disparo no modificado es realizado, el segmento  $\blacktriangleright$  cuando el disparo con incrementos negativos es realizado y el segmento  $\div$  cuando el disparo con incrementos positivos es realizado.

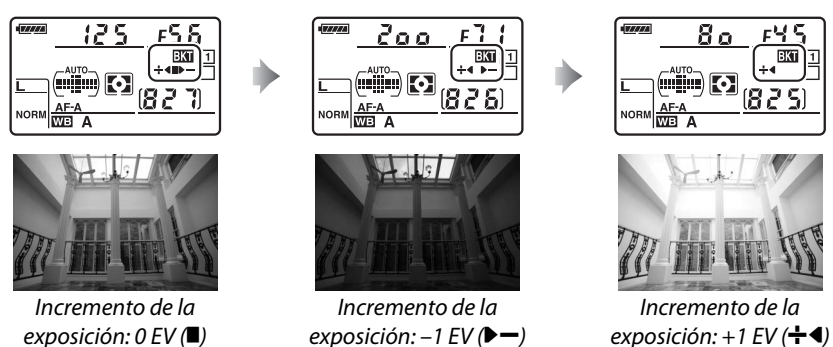

Para cancelar el horquillado, pulse el botón BKT y gire el dial de control principal hasta que el indicador de progreso del horquillado y el icono  $\overline{u}$  no sean visualizados.

#### A **Horquillado de la exposición y del flash**

En los modos de disparo de continuo a baja velocidad y continuo a alta velocidad ( $\Box$  78), el disparo se detendrá una vez que el número de disparos especificados en el programa de horquillados haya sido alcanzado. En el modo de disparador automático, la cámara tomará el número de disparos seleccionados en el paso 2 en la página 109 cada vez que pulse el disparador, sin importar la opción seleccionada para la configuración personalizada c3 (**Disparador automático**) > **Número de tomas** ( $\Box$  214). Los disparos se reanudarán la próxima vez que el disparador sea pulsado. En los otros modos de disparo, sólo se toma una fotografía cada vez que se pulsa el disparador.

 Si la tarjeta de memoria se llena antes de concluir todos los disparos en la secuencia, los disparos serán reanudados a partir del siguiente disparo de la secuencia cuando la tarjeta de memoria haya sido reemplazada o se hayan borrados imágenes para proporcionar espacio en la tarjeta de memoria. Si se apaga la cámara antes de que se realicen todos los disparos de la secuencia de horquillado, el horquillado se reanudará desde el siguiente de la secuencia cuando se encienda la cámara.

### A **Horquillado de la exposición**

La cámara modifica la exposición variando la velocidad de obturación y diafragma (modo **P**), diafragma (modo **S**), o la velocidad de obturación (modos **A** y **M**). Si se habilita el control auto. sensibil. ISO en los modos **P**, **S**, y **A**, la cámara cambiará automáticamente la sensibilidad ISO a una exposición óptima cuando los límites del sistema de exposición de la cámara sean excedidos; en el modo **M**, la cámara utilizará primero el control auto. sensibil. ISO para acercar la exposición lo máximo posible al nivel óptimo y a continuación horquillar esta exposición cambiando la velocidad de obturación.

### ❚❚*Horquillado del balance de blancos*

La cámara crea múltiples copias de cada fotografía, cada una con un balance de blancos diferente. Para obtener más información sobre balance de blancos, consulte la página 117.

**1 Seleccionar el horquillado del balance de blancos.** Elija **Horquillado balance blancos** para la configuración personalizada e5 **Juego de horquillado auto.**

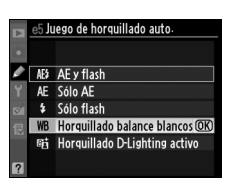

## **2 Elija el número de disparos.**

Mientras pulsa el botón BKT, gire el dial de control principal para elegir el número de disparos en la secuencia de horquillado y el orden en el cual serán realizados.

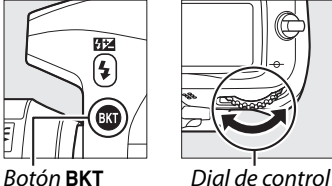

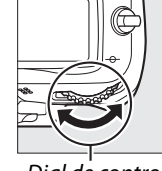

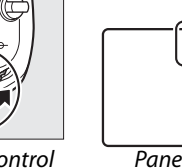

Número de tomas Indicador de ÷an progreso del horquillado Panel de control

BKT se visualizará en el visor (consultar a la derecha); el panel de control visualizará III.

principal

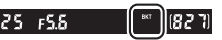

### $\vert$ ol

# **3 Seleccione un incremento de balance de blancos.**

Mientras pulsa el botón BKT, gire el dial secundario para elegir incrementos de 1 (5 mired;  $\Box$  121), 2 (10 mired), o 3 (15 mired). El valor **B** indica la cantidad de azul, el valor **A** la cantidad de ámbar ( $\Box$  119).

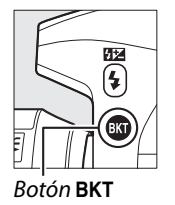

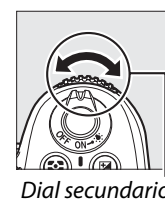

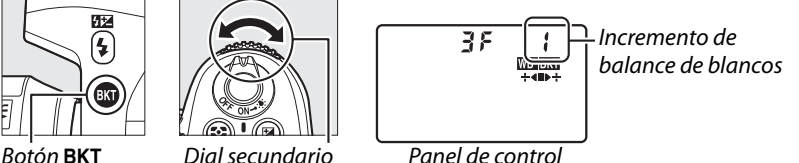

A continuación se indican los programas de horquillado con un incremento de 1.

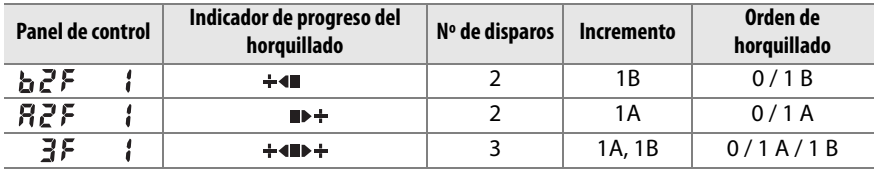

# **4 Encuadre la toma, enfoque y dispare.**

Cada disparo será procesado para crear el número de copias especificadas en el programa de horquillado y cada copia tendrá un balance de blancos distinto. Se añaden modificaciones al ajuste de balance de blancos del balance de blancos realizado con el ajuste de precisión de balance de blancos.

Si el número de disparos en el programa de horquillado es mayor que el número de exposiciones restantes, el contador de exposiciones del panel de control y del visor parpadeará y el obturador será deshabilitado. Se puede comenzar a fotografiar tras insertar una nueva tarjeta de memoria.

Para cancelar el horquillado, pulse el botón BKT y gire el dial de control principal hasta que el indicador de progreso del horquillado y el icono III no sean visualizados.

### A **Horquillado del balance de blancos**

El horquillado del balance de blancos no estará disponible para calidad de imágenes de NEF (RAW). Seleccionar **NEF (RAW)**, **NEF (RAW)+JPEG buena**, **NEF (RAW)+JPEG normal**, o **NEF (RAW)+JPEG básica** cancela el horquillado de balance de blancos.

El horquillado de balance de blancos afecta únicamente la temperatura de color (el eje ámbar-azul en la pantalla de ajuste de precisión de balance de blancos,  $\Box$  119). No se realiza ningún ajuste en el eje verde-magenta.

En el modo de disparador automático  $(1, 80)$ , se creará el número de copias especificado en el programa de balance de blancos cada vez que pulse el disparador, sin importar la opción seleccionada para la configuración personalizada c3 (**Disparador automático**) > **Número de tomas** ( $\Box$  214).

Si apaga la cámara mientras el indicador de acceso de la tarjeta de memoria está iluminado, la cámara se apagará únicamente cuando todas las fotografías de la secuencia hayan sido grabadas.

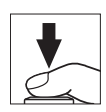

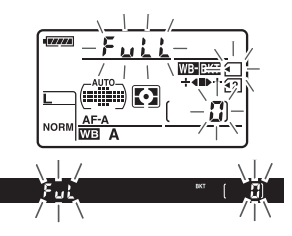

### ❚❚*Horquillado D-Lighting activo*

La cámara cambia D-Lighting activo sobre una serie de exposiciones. Para obtener más información sobre D-Lighting activo, consulte la página 139.

**1 Seleccionar el horquillado ADL.** Elija **Horquillado D-Lighting activo** para la configuración personalizada e5 **Juego de horquillado auto.**

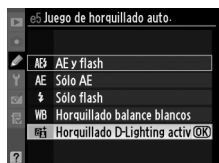

## **2 Elija el número de disparos.**

Mientras pulse el botón BKT, gire el dial de control principal para elegir el número de disparos en el programa de horquillado. Elija dos disparos para tomar una fotografía con D-Lighting activo desactivado y otro con el valor actualmente seleccionado para D-Lighting activo en el menú de disparo (si D-Lighting activo está desactivado, el segundo disparo será realizado con D-Lighting activo ajustado a **Automático**). Elija tres disparos para realizar una serie de fotografías con D-Lighting activo ajustado en **Desactivado**, **Normal**, y **Alto**.

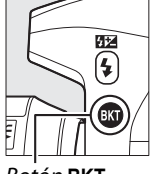

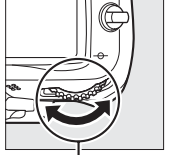

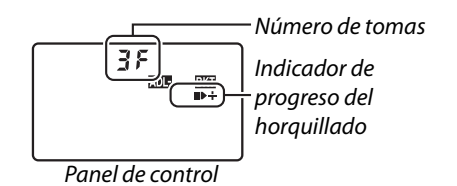

Botón **BKT** Dial de control principal

BKT se visualizará en el visor (consultar a la derecha); el panel de control visualizará **muzi**.

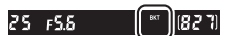

# **3 Encuadre la toma, enfoque y dispare.**

La cámara variará D-Lighting activo de disparo a disparo según el programa de horquillado seleccionado. Mientras el horquillado esté activo, el indicador de progreso del horquillado será visualizado en el panel de control. Un segmento desaparecerá del indicador tras cada disparo: el segmento  $\blacksquare$  cuando se realiza el primer disparo, el segmento  $\blacktriangleright$  cuando se realiza el segundo disparo y el segmento  $\div$  cuando se realiza el tercer disparo (si es aplicable).

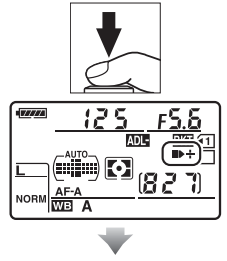

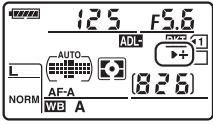

Para cancelar el horquillado, pulse el botón BKT y gire el dial de control principal hasta que el indicador de progreso del horquillado y el icono **DEL no sean** visualizados.

### A **Horquillado ADL**

En los modos de disparo continuo a baja velocidad y continuo a alta velocidad ( $\Box$  78), los disparos se detendrán una vez que el número de disparos especificados en el programa de horquillados haya sido alcanzado. Los disparos se reanudarán la próxima vez que el disparador sea pulsado. En el modo de disparador automático, la cámara tomará el número de disparos seleccionados en el paso 2 en la página 114 cada vez que pulse el disparador, sin importar la opción seleccionada para la configuración personalizada c3 (**Disparador automático**) > **Número de tomas** ( $\Box$  214). En el resto de modos de disparo, sólo se toma una fotografía cada vez que se pulsa el disparador.

Si la tarjeta de memoria se llena antes de concluir todos los disparos en la secuencia, los disparos serán reanudados a partir del siguiente disparo de la secuencia cuando la tarjeta de memoria haya sido reemplazada o se hayan borrado imágenes para proporcionar espacio en la tarjeta de memoria. Si se apaga la cámara antes de que se realicen todos los disparos de la secuencia, el horquillado se reanudará desde el siguiente disparo de la secuencia cuando se encienda la cámara.

 $\blacksquare$ 

# **Balance de blancos**

### *(Modos P, S, A y M únicamente)*

El balance de blancos garantiza que los colores no se vean afectados por el color de la fuente de luz. Se recomienda el balance de blancos automático para la mayoría de las fuentes de luz; en los modos **P**, **S**, **A** y **M**, se pueden seleccionar otros valores si es necesario dependiendo del tipo de fuente:

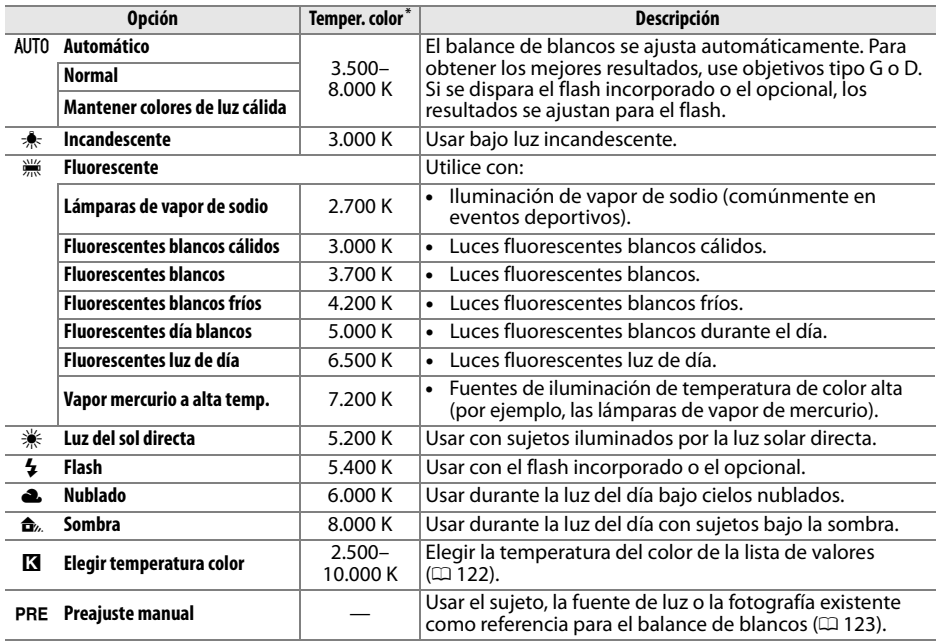

\* Todos los valores son aproximados. Ajuste de precisión establecido en 0.

El balance de blancos se ajusta pulsando el botón **WB** y girando el dial de control principal hasta que se visualice el ajuste deseado en el panel de control.

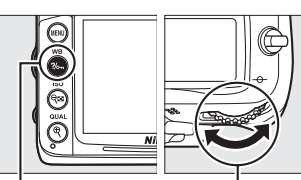

Botón **WB** Dial de control principal

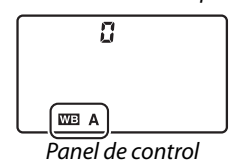

**LJB** 

A **Menú disparo**

El balance de blancos también se puede ajustar mediante la opción **Balance de blancos** en el menú disparo ( $\Box$  202), el cual también se puede usar para ajustar con precisión el balance de blancos ( $\Box$  119) o medir un valor para el balance de blancos preajustado ( $\Box$  123). La opción **Automático** en el menú **Balance de blancos** ofrece la elección de **Normal** y **Mantener colores de luz cálida**, la cual

conserva los colores cálidos producidos por la iluminación

**MENÚ DISPARO** Balance de blancos AUTO<sub>1</sub> **Fijar Picture Control FRISH Gestionar Picture Control** Control automático distorsión 0FF Espacio de color sRGF D-Lighting activo OFF RR exposición prolongada **OFF** RR ISO alta

incandescente, mientras que la opción  $\frac{100}{100}$  Fluorescente se puede usar para seleccionar la fuente de luz proveniente de los distintos tipos de bulb.

### A **Iluminación de flash de estudio**

El balance de blancos automático podría no producir los resultados deseados con unidades de flash de estudio grandes. Use el balance de blancos preajustado o establezca el balance de blancos en **Flash** y utilice el ajuste de precisión para ajustar el balance de blancos.

#### A **Temperatura de color**

El color percibido de una fuente de luz varía dependiendo del visor así como de otras condiciones. La temperatura del color es una medida objetiva del color de una fuente de luz, definida en relación con la temperatura a la cual un objeto tendría que calentarse para irradiar luz en la misma longitud de onda. Las fuentes de luz con una temperatura de color cercana a 5.000–5.500 K se ven blancas, pero las fuentes de luz con una temperatura de color más baja, como las bombillas de luz incandescente, se ven ligeramente amarillas o rojas. Las fuentes de luz con una temperatura de color más alta se ven azulosas. Las opciones de balance de blancos de la cámara se adaptan a las siguientes temperaturas de color:

- **•**  $\ddot{m}$  (lámparas de vapor de sodio): **2.700 K**
- **•** (incandescente) I (fluorescentes blancos cálidos.): **3.000 K**
- **•** I (fluorescentes blancos): **3.700 K**
- **•** I (fluorescentes blancos fríos): **4.200 K**
- **•** I (fluorescentes día blancos): **5.000 K**
- **•**  $\frac{1}{2}$  (flash): **5.400 K •** G (nublado): **6.000 K**
	- **•** I (fluorescentes luz de día): **6.500 K**

**•** • **We** (luz del sol directa): **5.200 K** 

- **•** I (vapor mercurio a alta temp.): **7.200 K**
- **•**  $\triangle$  (sombra): **8.000 K**

#### A **Consulte también**

Al seleccionar **Horquillado balance blancos** para la configuración personalizada e5 (**Juego**  de horquillado auto.,  $\Box$  229), la cámara creará varias imágenes cada vez que libere el obturador. El balance de blancos varía para cada imagen, "horquillando" el valor seleccionado en ese momento para el balance de blancos ( $\Box$  112).

**MB** 

# **Ajuste de precisión del balance de blancos**

Se puede realizar un "ajuste de precisión" del balance de blancos para compensar las variaciones de color de la fuente de luz o para introducir un tono de color deliberado en la imagen. El balance de blancos se ajusta con precisión usando la opción **Balance de blancos** en el menú de disparo o pulsando el botón **WB** y girando el dial secundario.

### ❚❚*Menú Balance de blancos*

**1 Seleccione una opción de balance de blancos.**

Para visualizar los menús, pulse el botón G. Seleccione **Balance de blancos** en el menú disparo, enseguida marque una opción de balance de blancos y pulse 2. Si selecciona un opción diferente a

#### **Botón MENU**

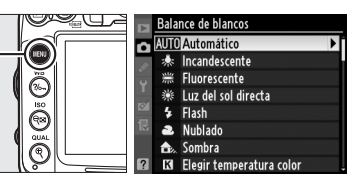

**Automático**, **Fluorescente**, **Elegir temperatura color**, o **Preajuste manual**, proceda con el paso 2. Si selecciona **Automático**, **Fluorescente**, o **Elegir temperatura color**, marque el ajuste deseado y pulse  $\blacktriangleright$ . Si selecciona **Preajuste manual**, elija un preajuste de acuerdo a lo descrito en la página 128 antes de proceder.

**2 Ajuste con precisión el balance de blancos.**

Utilice el multiselector para realizar un "ajuste de precisión" del balance de blancos. El balance de blancos se puede ajustar con precisión en el eje ámbar (A) azul (B) y el eje verde (G)-magenta (M). El eje horizontal (ámbar-azul) corresponde a la temperatura de color, cada incremento equivale a aproximadamente 5 mired. El eje vertical (verde-magenta) tiene los efectos similares correspondientes a los filtros de **c**ompensación de **c**olor (CC).

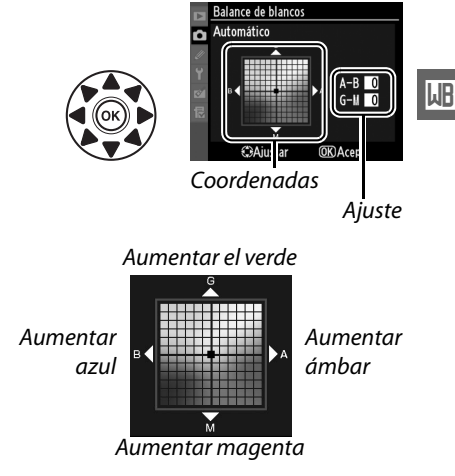

# **3 Pulse** J**.**

Pulse ® para guardar los ajustes y regresar al menú de disparo. En el panel de control se visualiza un asterisco ("\*") cuando se encuentre en efecto el ajuste de precisión.

### ❚❚ *El botón WB*

Con ajustes diferentes a K (**Elegir temperatura color**) y L (**Preajuste manual**), el botón **WB** se puede usar para ajustar con precisión el balance de blancos en el eje ámbar (A)–azul (B) ( $\Box$  119; para ajustar con precisión el balance de blancos al seleccionar  $\blacksquare$  o PRE, use el menú de disparo de acuerdo a lo descrito en la página 119). Se encuentran disponibles seis ajustes en ambas direcciones; cada incremento es equivalente a aproximadamente 5 mired ( $\Box$  121). Pulse el botón WB y gire el dial secundario hasta que se visualice el valor deseado en el panel de control. Al girar el dial secundario hacia la izquierda se incrementa la cantidad de ámbar (A). Al

girar el dial secundario hacia la derecha se incrementa la cantidad de azul (B). En el panel de control aparece un asterisco ("\*") con los ajustes que son diferentes a 0.

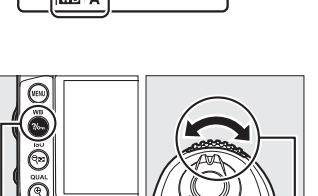

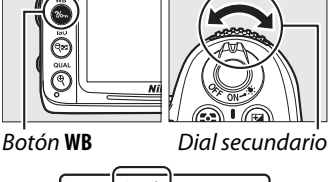

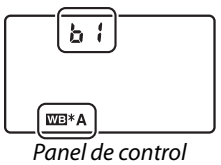

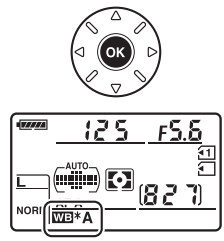

### A **Ajuste de precisión del balance de blancos**

Los colores de los ejes de ajuste de precisión son relativos, no absolutos. Por ejemplo, si mueve el cursor hacia **B** (azul) cuando se ha seleccionado un ajuste "cálido" como  $*$  (incandescente) para el balance de blancos, las fotografías se tornarán ligeramente más "frías", pero no se vuelven azules.

### A **Ajuste de precisión de la temperatura de color**

Al seleccionar **Elegir temperatura color**, puede ver la temperatura del color al ajustar con precisión el balance de blancos.

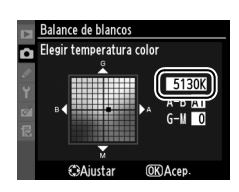

### A **"Mired"**

Cualquier cambio dado en la temperatura de color produce una mayor diferencia en cuanto al color a temperaturas de color bajas que a temperaturas de color más altas. Por ejemplo, un cambio de 1.000 K produce un cambio mucho mayor en color a 3.000 K que a 6.000 K. Mired, calculado al multiplicar el inverso de la temperatura de color por 10<sup>6</sup>, es la medida de la temperatura del color que toma en cuenta dicha variación, y como tal es la unidad usada en los filtros de compensación de color-temperatura. Por ejemplo:

- **•** 4.000 K–3.000 K (una diferencia de 1.000 K)= 83 mired
- **•** 7.000 K–6.000 K (una diferencia de 1.000 K)= 24 mired

# **Elección de una temperatura de color**

Al seleccionar K (**Elegir temperatura color**) para el balance de blancos, la temperatura de color se puede seleccionar pulsando el botón **WB** y girando el dial secundario. La temperatura de color se visualiza en el panel de control.

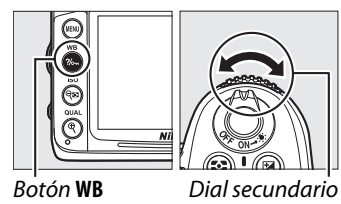

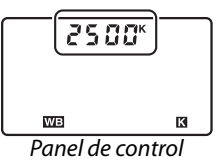

### D **Elección de una temperatura de color**

Tenga en cuenta que los resultados deseados no se podrán obtener con el flash o con iluminación fluorescente. Elija  $\frac{1}{2}$  (Flash) o  $\frac{1}{2}$  (Fluorescente) para estas fuentes. Con otro tipo de fuentes de luz, realice un disparo de prueba para determinar si el valor seleccionado es el adecuado.

#### A **Menú Balance de blancos**

La temperatura de color también se puede seleccionar en el menú balance de blancos. Tenga en cuenta que la temperatura de color con el botón **WB** y el dial secundario sustituye el valor seleccionado en el menú balance de blancos.

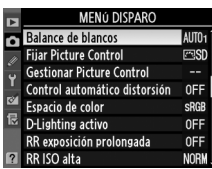

IJBI

# **Preajuste manual**

El preajuste manual se utiliza para registrar y recuperar ajustes personalizados de balance de blancos para fotografiar en condiciones de iluminación mixta o para compensar fuentes de luz en la que predomina un tono de color fuerte. Existen dos métodos para ajustar el balance de blancos preajustado:

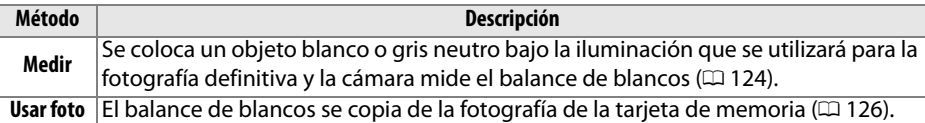

La cámara puede guardar hasta cinco valores para el balance de blancos preajustado en los preajustes d-0 a d-4. Se puede agregar un comentario descriptivo en cualquier preajuste de balance de blancos ( $\Box$  129).

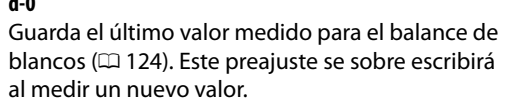

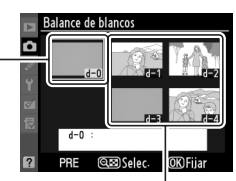

#### **d-1–d-4**

**d-0**

Guarda los valores copiados de d-0  $(11 126)$ .

Guarda los valores copiados de las imágenes de la tarjeta de memoria ( $\Box$  126).

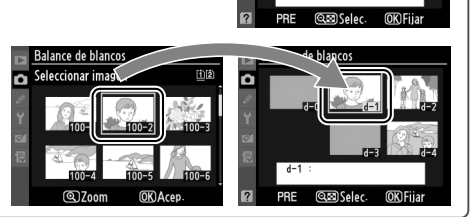

## **1 Ilumine un objeto de referencia.**

Coloque un objeto blanco o gris neutro bajo la iluminación que se utilizará para la fotografía definitiva. En los ajustes de estudio se puede usar un panel gris estándar como objeto de referencia. Tenga en cuenta que la exposición incrementa automáticamente en 1 EV al medir el balance de blancos, en el modo **M**, ajuste la exposición de tal modo que el indicador de exposición muestre  $\pm 0$  ( $\Box$  72).

### **2 Establezca el balance de blancos en** L **(Preajuste manual).**

Pulse el botón WB y gire el dial de control principal hasta que se visualice PRE en el panel de control.

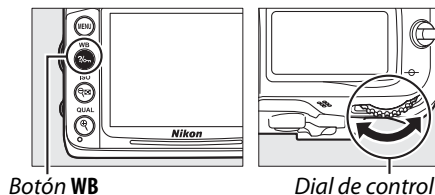

principal

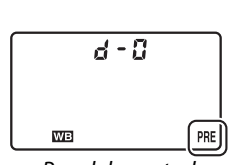

Panel de contro

**3 Seleccione el modo de medición directa.** Suelte el botón **WB** ligeramente y después pulse el botón hasta que el icono PRE en el panel de control empiece a parpadear. También aparecerá  $P \cdot \xi$ parpadeando en el panel de control y en el visor. La pantalla parpadeará durante aproximadamente seis segundos.

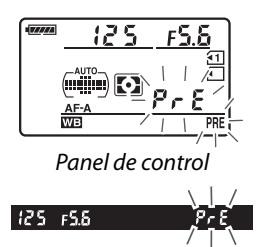

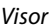

### **4 Mida el balance de blancos.**

Antes de que los indicadores dejen de parpadear, encuadre el objeto de referencia de modo que ocupe todo el visor y pulse el disparador por completo. La

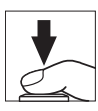

cámara medirá un valor para el balance de blancos y lo guardará en el preajuste d-0. No se grabará ninguna fotografía; el balance de blancos se puede medir con precisión incluso cuando la cámara no está enfocada.
125

# **5 Compruebe los resultados.**

Si la cámara pudo medir un valor para el balance de blancos, Good parpadeará en el panel de control durante seis segundos, mientras que el visor mostrará parpadeando  $\mathbf{L}$ d.

Si la iluminación es demasiado oscura o muy brillante, es posible que la cámara no pueda medir el balance de blancos. También aparecerá  $n a$   $d$  d parpadeando en el panel de control y en el visor durante seis segundos. Pulse el disparador hasta la mitad para volver al paso 4 y mida nuevamente el balance de blancos.

# **6 Seleccione el preajuste d-0.**

Si el nuevo valor para el balance de blancos preajustado se va a usar de inmediato, seleccione el preajuste d-0 pulsando el botón **WB** y girando el dial secundario hasta que se visualice d-0 en el panel de control.

#### D **Modo de medición directa**

Si no se realiza ninguna operación mientras están parpadeando los indicadores, el modo de medición directa finalizará en el tiempo seleccionado para la configuración personalizada c2 (**Retardo apagado med. auto.**,  $\Box$  214).

#### A **Preajuste d-0**

El nuevo valor para el balance de blancos será guardado en el preajuste d-0, sustituyendo automáticamente el valor anterior para este preajuste (no se visualizará ningún diálogo de confirmación). Se visualizará una miniatura en la lista de balance de blancos preajustado ( $\Box$  126).

Para usar el nuevo valor para el balance de blancos, seleccione el preajuste d-0 (si no se ha medido ningún valor para el balance de blancos antes de seleccionar d-0, el balance de blancos será establecido en una temperatura de color de 5.200 K, lo mismo para **Luz del sol directa**). El nuevo valor de balance de blancos permanecerá en el preajuste d-0 hasta que se mida nuevamente el balance de blancos. Al copiar el preajuste d-0 en uno de los diferentes preajuste antes de medir un nuevo valor para el balance de blancos, se pueden guardar hasta cinco valores para el balance de blancos ( $\Box$  126).

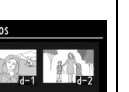

**LIB** 

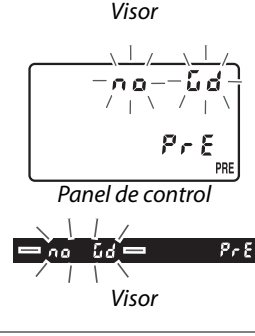

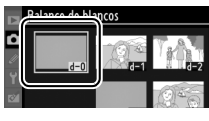

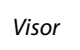

Panel de control

ood

P - P

 $P \in E$ 

#### ❚❚ *Copia del balance de blancos de d-0 a los preajustes d-1-d-4*

Siga los pasos descritos a continuación para copiar un valor medido para el balance de blancos de d-0 a cualquiera de los otros preajustes (d-1-d-4).

**1** Seleccione PRE (Preajuste manual). Pulse el botón MENU y seleccione **Balance de blancos** en el menú de disparo. Marque **Preajuste manual** y pulse  $\blacktriangleright$ .

**Botón MENU** 

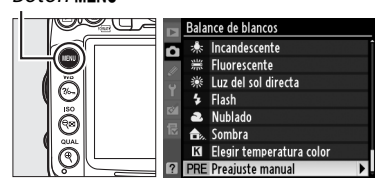

**2 Seleccione un destino.** Marque el preajuste de destino (d-1 a d-4) y pulse  $Q\Box$ 

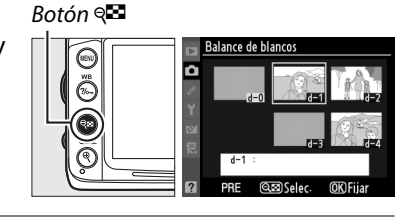

**3 Copie d-0 en el preajuste seleccionado.** Marque **Copiar d-0** y pulse  $\circledR$ . Si se ha creado un comentario para d-0  $($  $\Box$  129), el comentario se copiará en el comentario para el preajuste seleccionado.

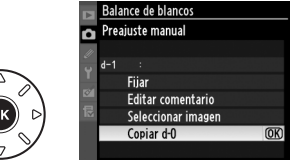

## ❚❚ *Copia del balance de blancos de una fotografía (sólo d-1–d-4)*

Copiar un valor para el balance de blancos de una imagen existente a un preajuste seleccionado. Tenga en cuenta que los valores existentes no se pueden copiar en el preajuste d-0.

**1** Seleccione PRE (Preajuste manual). alance de blancos Incandescente Marque **Preajuste manual** en el menú de **Fluorescente** sis. Luz del sol directa balance de blancos y pulse  $\blacktriangleright$ . ŋ Flash Nublado Sombra Elegir temperatura colo Preaiuste manual

# **2 Seleccione un destino.** Marque el preajuste de destino (d-1 a d-4) y

pulse  $Q\blacksquare$ .

Botón Q**⊡** 

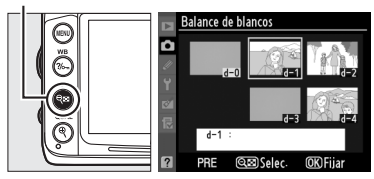

**LJB** 

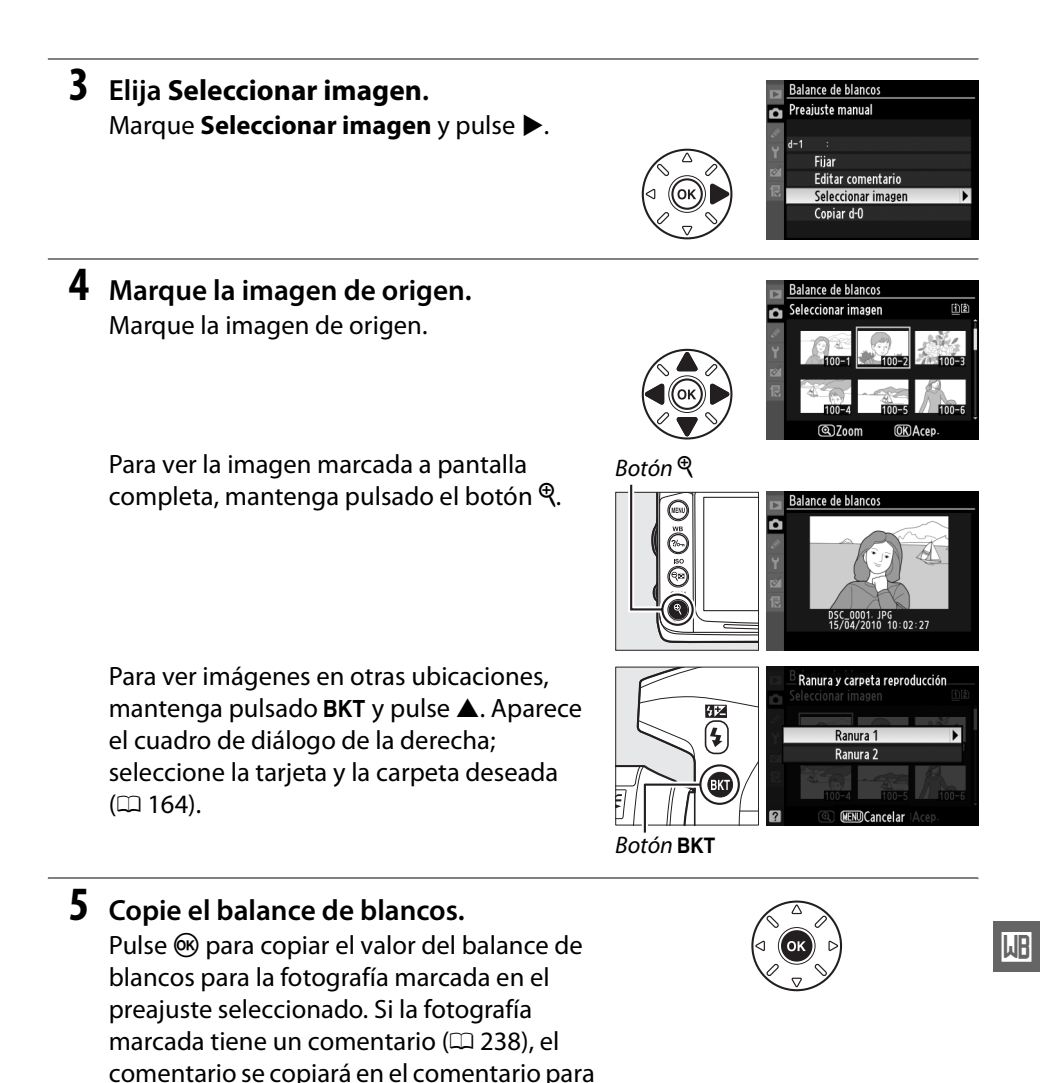

A **Elección de un balance de blancos preajustado** Pulse ▲ para marcar el preajuste de balance de blancos actual (d-0-d-4) y pulse  $\triangleright$  para seleccionar otro preajuste.

el preajuste seleccionado.

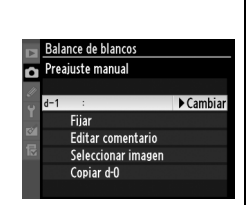

#### ❚❚ *Selección de una balance de blancos preajustado*

Para establecer el balance de blancos en un valor preajustado:

#### **1** Seleccione PRE (Preajuste manual). Marque **Preajuste manual** en el menú de

balance de blancos y pulse  $\blacktriangleright$ .

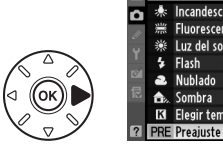

Incandescente **Fluorescente** Luz del sol directa Elegir temperatura colo

**PRE** Preajuste manual

.<br>Ralance de blancos

# **2 Seleccione un preajuste.**

Marque el preajuste deseado y pulse  $\mathbb{R}$ . Para seleccionar el preajuste marcado y visualizar el menú de ajuste de precisión  $(D)$  119) sin completar el siguiente paso, pulse ®.

# Botón W

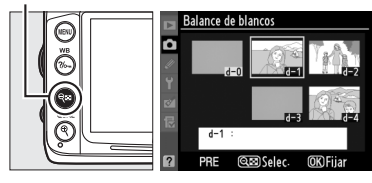

# **3 Seleccione Fijar.**

Marque **Fijar** y pulse 2. Se visualiza el menú de ajuste de precisión para el balance de blancos seleccionado ( $\Box$  119).

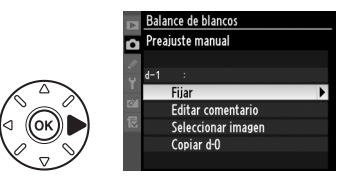

#### A **Selección de una balance de blancos preajustado: el botón WB** En el ajuste de PRE (Preajuste manual), los preajuste también se pueden seleccionar

pulsando el botón **WB** y girando el dial secundario. El preajuste actual se visualiza en el panel de control mientras se pulsa el botón **WB**.

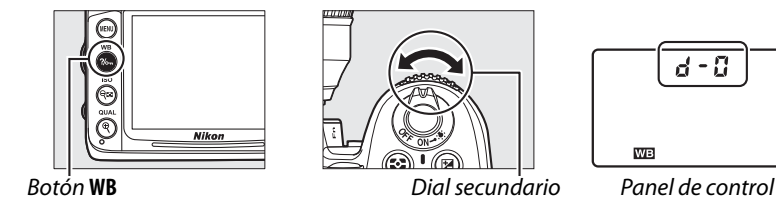

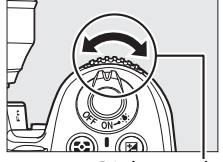

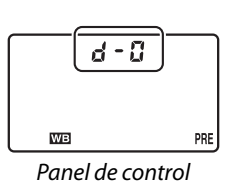

**MB** 

#### ❚❚ *Adición de comentarios*

Siga los pasos siguientes para ingresar un comentario descriptivo de hasta 36 caracteres para un preajuste de balance de blancos.

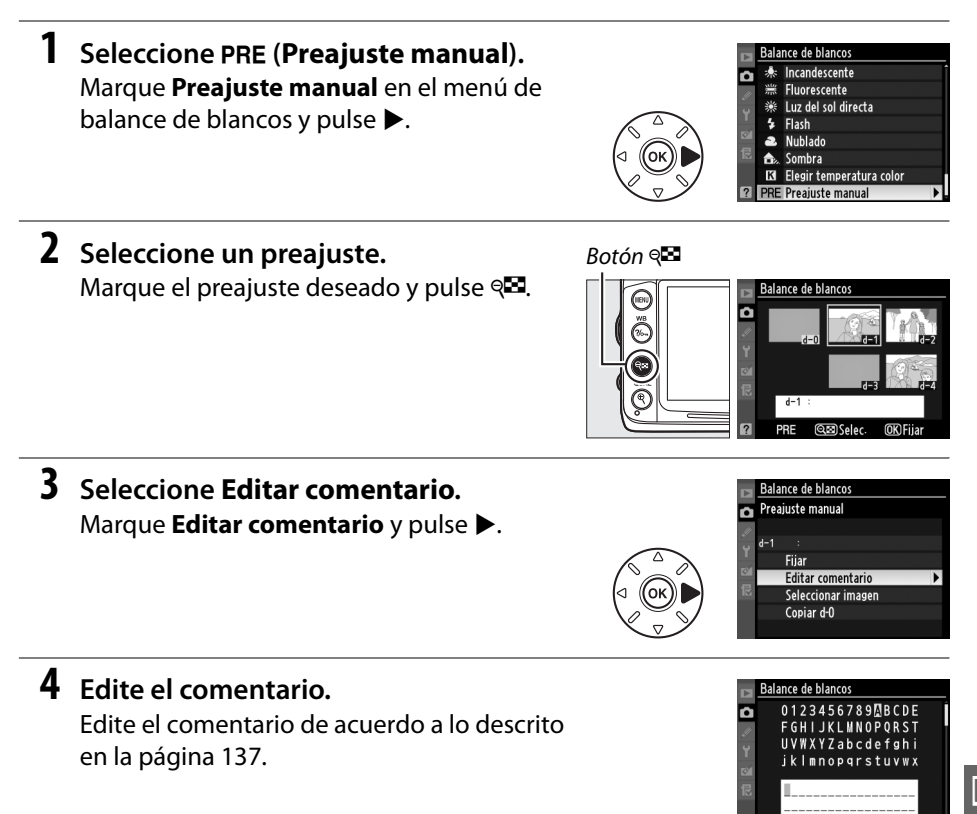

**LIB** 

**OKIntro @Acer** 

B3+©Cursor

**LIB** 

# J **Mejora de imagen**

# **Picture Controls**

#### *(Modos P, S, A y M únicamente)*

El exclusivo sistema de Picture Control de Nikon permite compartir ajustes de procesamiento de imagen que incluyen nitidez, contraste, brillo, saturación y tono entre dispositivos y programas compatibles.

# **Selección de un Picture Control**

La cámara ofrece una selección de Picture Controls predefinidos. En los modos **P**, **S**, **A** y **M**, puede elegir un Picture Control en función del sujeto o tipo de escena (en otros modos, la cámara selecciona un Picture Control automáticamente).

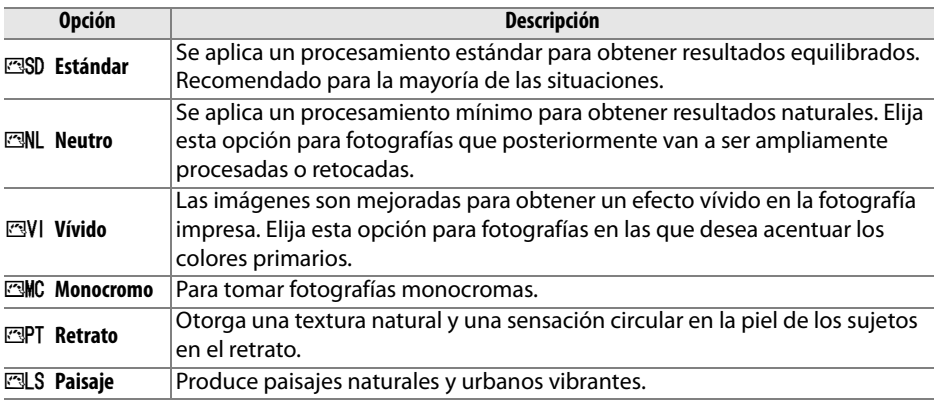

# **1 Visualice los Picture Controls.**

Pulse el botón MENU para visualizar los menús. Marque **Fijar Picture Control** en el menú de disparo y pulse  $\triangleright$  para visualizar una lista de Picture Controls.

#### **Botón MENU**

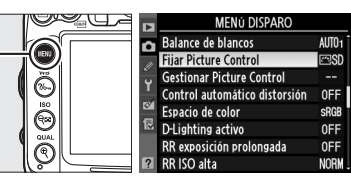

# **2 Elija un Picture Control.**

Marque una opción y pulse  $\omega$ .

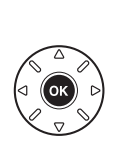

ijar Picture Control **SD** Estándar **EML** Neutro **ENI** Vivido  $\overline{OR}$ **MC Monocromo EPT** Retrato **Pal S Paisaie QED** Cuadrícula CAiusta

 $\overline{\left(\begin{smallmatrix}I^T & 0 \\ 0 & I^T \end{smallmatrix}\right)}$ 

#### A **Picture Controls predefinidos contra Picture Controls personalizados**

Los Picture Controls suministrados con la cámara son considerados como Picture Controls predefinidos. Los Picture Controls personalizados se crean a través de modificaciones de los Picture Controls existentes usando la opción **Gestionar Picture Control** en el menú de disparo ( $\Box$  136). Los Picture Controls personalizados se pueden guardar en una tarjeta de memoria para compartirlos con otras cámaras del mismo modelo y con el software compatible  $(D \cap 138)$ .

#### A **Picture Controls opcionales**

En los sitios web de Nikon se encuentran disponibles Picture Controls opcionales para descargarlos.

#### A **El indicador de Picture Control**

El Picture Control actual se muestra en la pantalla de información al pulsar el botón **R.** 

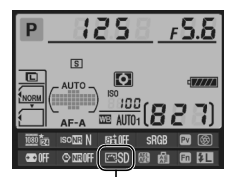

Indicador de Picture Control

# **Modificación de los Picture Control**

Los Picture Controls predefinidos o personalizados existentes ( $\Box$  136) se pueden modificar para adaptarlos al tipo de escena o a las intenciones creativas del usuario. Seleccione una combinación equilibrada de ajustes mediante **Ajuste rápido**, o establezca manualmente cada ajuste.

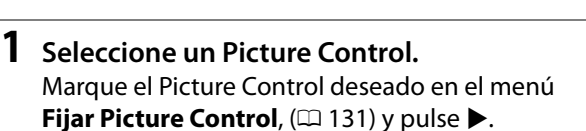

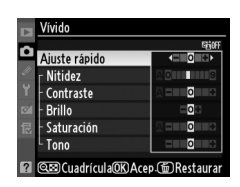

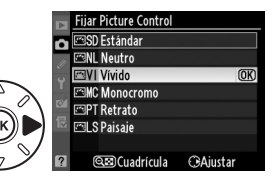

# **2 Establezca los ajustez.**

Pulse  $\triangle$  o  $\nabla$  para marcar el ajuste que desee y pulse  $\triangleleft$  o  $\triangleright$  para elegir un valor ( $\Box$  134). Repita este paso hasta que se hayan ajustado todos los valores o seleccione **Ajuste rápido** para elegir una combinación de ajustes predeterminada. Los

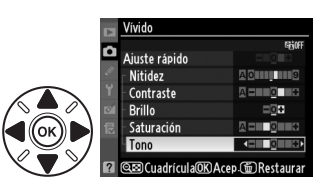

ajustes predeterminados pueden restablecerse pulsando el botón  $\tilde{w}$ .

**3 Guarde los cambios y salga.** Pulse<sub>(ok)</sub>.

#### A **Modificaciones en los Picture Controls originales**

Los Picture Controls que se hayan modificado a partir de los ajustes predeterminados aparecerán con un asterisco ("\*").

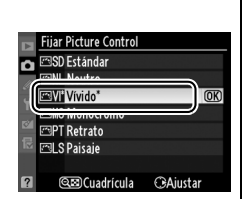

 $\sqrt{2}$ 

#### ❚❚ *Ajustes de Picture Control*

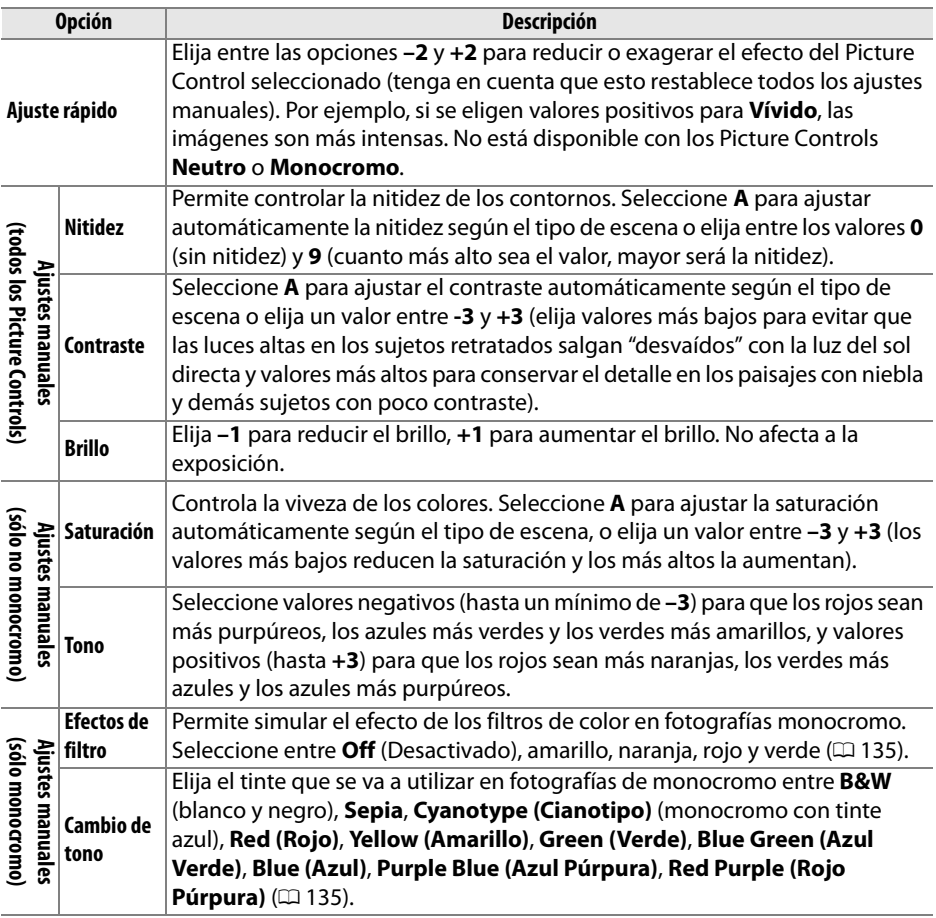

网

#### D **"A" (Automático)**

Los resultados para el ajuste automático de la imagen, contraste y saturación varían según la exposición y la posición del sujeto en el encuadre. Use un objetivo tipo G o D para mejores resultados.

#### A **Picture Controls personalizados**

Las opciones disponibles con los Picture Controls personalizados son aquellas en las que el Picture Control personalizado está basado.

Al pulsar el botón @ en el paso 2 ( $\Box$  133) aparece una cuadrícula de Picture Control en la que se muestra el contraste y la saturación del Picture Control seleccionado en relación con los demás Picture Controls (si selecciona **Monocromo**, sólo aparece el contraste). Suelte el botón @ para volver al menú de Picture Control.

Los iconos de los Picture Controls que utilizan ajuste automático del contraste y la saturación aparecen en color verde en la cuadrícula de Picture Control y las líneas aparecen paralelas a los ejes de la cuadrícula.

## A **Ajustes anteriores**

La línea que aparece debajo de la indicación de valor en el menú de ajuste de Picture Control indica el valor de ajuste anterior. Utilícela como referencia al momento de ajustar los valores.

#### A **Efectos de filtro (sólo monocromo)**

Las opciones de este menú simulan el efecto de los filtros de color en fotografías monocromas. Se encuentran disponibles los siguientes efectos de filtro:

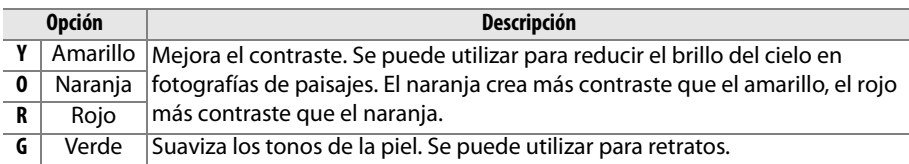

Tenga en cuenta que los efectos que se consiguen con **Efectos de filtro** son más pronunciados que los que se consiguen con los filtros fotográficos.

#### A **Cambio de tono (Sólo monocromo)**

Si pulsa ▼ cuando se ha seleccionado **Cambio de tono** se muestran las opciones de saturación. Pulse < o > para ajustar la saturación. El control de la saturación no está disponible cuando se selecciona **B&W** (blanco y negro).

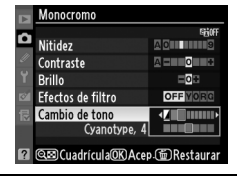

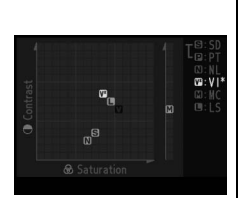

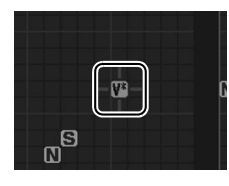

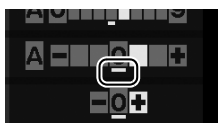

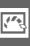

# **Creación de Picture Controls personalizados**

Los Picture Controls suministrados con la cámara se pueden modificar y guardar como Picture Controls personalizados.

**1 Seleccione Gestionar Picture Control.** Pulse el botón MENU para visualizar los menús. Marque **Gestionar Picture Control** en el menú disparo y pulse  $\blacktriangleright$ .

**Botón MENU** 

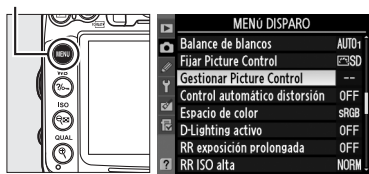

Б

- **2 Seleccione Guardar/editar.** Marque **Guardar/editar** y pulse  $\blacktriangleright$ .
- **3 Seleccione un Picture Control.** Marque un Picture Control existente y pulse  $\triangleright$ , o pulse  $\circledcirc$  para proceder al paso 5 y guardar una copia del Picture Control marcado sin modificarlo.

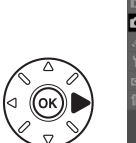

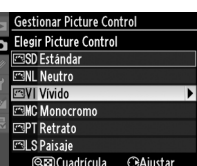

**Gestionar Picture Control** 

Guardar/editar Cargar/guardar

# **4 Editar el Picture Control seleccionado.**

Consulte la página 134 para obtener más información. Para cancelar los cambios y volver a comenzar desde el principio, pulse el botón  $\tilde{w}$ . Una vez finalizados los ajustes, pulse %.

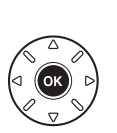

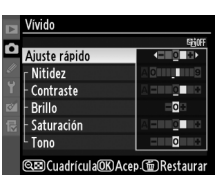

# **5 Seleccione un destino.**

Marque un destino para el Picture Control personalizado (C-1 a C-9) y pulse  $\blacktriangleright$ .

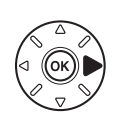

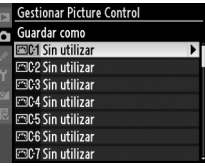

 $\sqrt{2}$ 

## **6 Nombre el Picture Control.**

Aparece el cuadro de diálogo de introducción de texto de la derecha. De forma predeterminada, a los Picture Controls nuevos se les asignan nombres agregando un número de dos dígitos (asignado automáticamente) al nombre del Picture

Control existente. Para mover el cursor en el campo del nombre, mantenga pulsado el botón ¶ y pulse < o ▶. Para introducir una nueva letra en la posición actual del cursor, utilice el multiselector para marcar el caracter que desee en el área de teclado y pulse el botón ®. Para borrar el caracter en la posición actual del cursor, pulse el botón  $\tilde{w}$ . Para volver al menú de disparo sin guardar el Picture Control, pulse el botón MENU.

Los nombres de los Picture Control personalizados pueden tener hasta 19 caracteres de longitud. Se borrará cualquier carácter más allá del diecinueve.

## A **Gestionar Picture Control > Cambiar de nombre** En cualquier momento se puede cambiar el nombre de los Picture Controls personalizados utilizando la opción **Cambiar de nombre** en el menú **Gestionar Picture Control**. A **Gestionar Picture Control > Borrar**

Después de editar el nombre, pulse  $\mathcal{P}$  para guardar los cambios y salir. El nuevo Picture Control aparecerá en la lista de Picture

# La opción **Borrar** en el menú **Gestionar Picture**

**7 Guarde los cambios y salga.**

Control.

**Control** puede utilizarse para borrar los Picture Controls personalizados seleccionados cuando ya no sean necesarios.

#### A **Icono que indica el Picture Control original**

El Picture Control predefinido original en el cual está basado el Picture Control personalizado se indica por medio de un icono en la esquina superior derecha de la pantalla de edición.

Icono que indica el Picture Control original

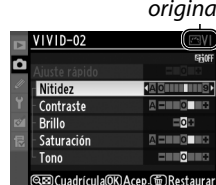

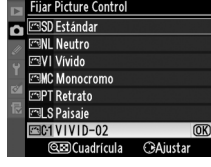

**Gestionar Picture Control** 

Guardar/editar Cambiar de nombre Rorrar Cargar/guardar

Г

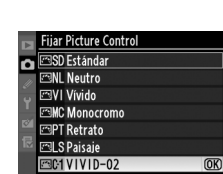

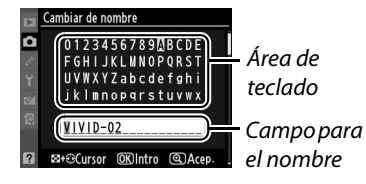

 $\overline{\mathcal{F}^{\prime}}$ 

# **Compartir los Picture Controls personalizados**

Los Picture Controls personalizados creados con Picture Control Utility disponible con ViewNX 2 o con software opcional tal como Capture NX 2 se pueden copiar a una tarjeta de memoria y cargar en la cámara o los Picture Controls personalizados creados con la cámara se pueden copiar a la tarjeta de memoria para utilizarlos en las cámaras y en el software que sean compatibles y después eliminarlos cuando ya no sean necesarios.

Para copiar Picture Controls personalizados a o desde la tarjeta de memoria o para borrar los Picture Controls personalizados de la tarjeta de memoria, marque **Cargar/guardar** en el menú **Gestionar Picture Control** y pulse ▶. Se mostrarán las siguientes opciones:

- **• Copiar a la cámara**: Copie los Picture Controls personalizados de la tarjeta de memoria a los Picture Controls personalizados C-1 a C-9 en la cámara y póngales el nombre que desee.
- **• Borrar de la tarjeta**: Borre los Picture Controls personalizados seleccionados de la tarjeta de memoria. Aparecerá el diálogo de confirmación que se muestra a la derecha antes de borrar un Picture Control; para eliminar el Picture Control seleccionado, marque **Sí** y pulse  $\circledR$ .
- **• Copiar a la tarjeta**: Copie un Picture Control personalizado (C-1 a C-9) de la cámara al destino seleccionado (1 a 99) en la tarjeta de memoria.

#### A **Guardar los Picture Controls personalizados**

Se pueden guardar hasta 99 Picture Controls personalizados en la tarjeta de memoria en cualquier momento. La tarjeta de memoria sólo se puede utilizar para guardar Picture Controls personalizados creados por el usuario. Los Picture Controls predefinidos suministrados con la cámara no se pueden copiar a la tarjeta de memoria, ni renombrarse, ni borrarse.

Las opciones en el menú **Gestionar Picture Control** aplican solamente para la tarjeta de memoria de la ranura 1. Los Picture Controls personalizados no se pueden eliminar desde o copiarse a o desde la tarjeta de la ranura 2.

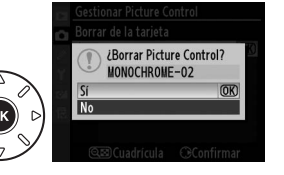

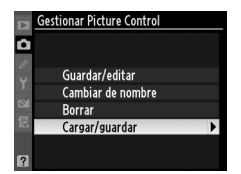

# **D-Lighting activo**

La función D-Lighting activo conserva los detalles en las luces altas y sombras, creando fotografías con un contraste natural. Utilice esta función para escenas de alto contraste, por ejemplo, al fotografiar una escena exterior altamente luminosa a través de una ventana o al fotografiar sujetos que están a la sombra en un día soleado. Esta función es más eficaz cuando se utiliza con la medición matricial ( $\blacksquare$ ).

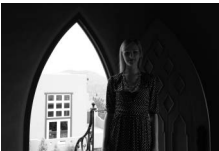

D-Lighting activo desactivado

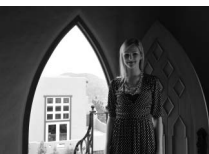

D-Lighting activo: **時 A** Automático

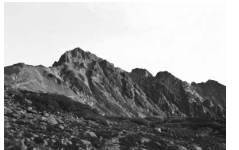

D-Lighting activo desactivado

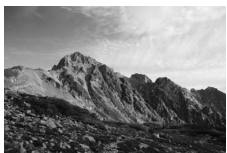

D-Lighting activo: **時HAlto** 

Para usar el D-Lighting activo:

# **1 Seleccione D-Lighting activo.**

Pulse el botón MENU para visualizar los menús. Marque **D-Lighting activo** en el menú de disparo y pulse  $\blacktriangleright$ .

**Botón MENU** 

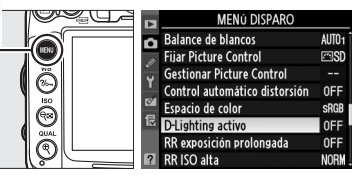

# **2 Elija una opción.**

Marque una opción y pulse <sup>®</sup>. Si selecciona Y**Automático**, la cámara ajustará automáticamente el D-Lighting activo de acuerdo a las condiciones de disparo (en el modo **M**, sin embargo, Y**Automático** es equivalente a **酤 N Normal**).

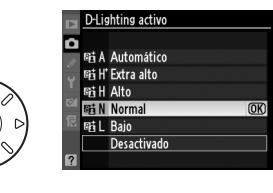

#### D **D-Lighting activo**

Podría aparecer ruido (pixeles luminosos aleatorios, niebla o líneas) en las fotografías realizadas con D-Lighting activo. Algunos sujetos podrían aparecer con sombreados desiguales. D-Lighting activo no puede ser utilizado con sensibilidades ISO Hi 0,3 o superiores.

#### D **"D-Lighting activo" frente a "D-Lighting"**

La opción **D-Lighting activo** en el menú de disparo ajusta la exposición antes de disparar para optimizar la gama dinámica, mientras que la opción **D-Lighting** del menú de retoque  $(D 251)$  optimiza la gama dinámica de las imágenes después de tomarlas.

#### A **Consulte también**

Al seleccionar **Horquillado D-Lighting activo** para la configuración personalizada e5 (Juego de horquillado auto.,  $\Box$  229), la cámara varía el D-Lighting activo sobre una serie de disparos. Consulte la página 114 para obtener más información.

# **Espacio de color**

El espacio de color determina la gama de colores disponibles para la reproducción de colores. Elija un espacio de color en conformidad con las cantidad de fotografías que serán procesadas al salir de la cámara.

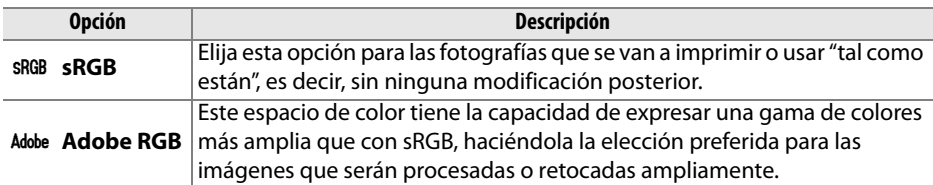

# **1 Seleccione Espacio de color.**

Pulse el botón MENU para visualizar los menús. Marque **Espacio de color** en el menú de disparo y pulse  $\blacktriangleright$ .

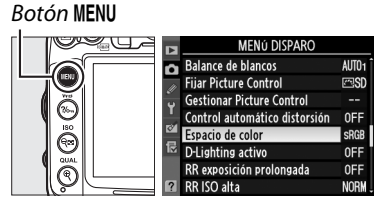

**2 Seleccione espacio de color.** Marque la opción deseada y pulse  $\circledR$ .

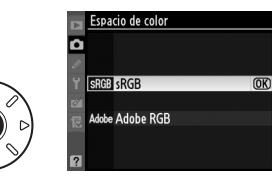

#### A **Espacio de color**

Los espacios de color definen la correspondencia entre los colores y los valores numéricos que los representan en un archivo de imagen digital. El espacio de color sRGB es el que más se utiliza, mientras que el espacio de color Adobe RGB se usa comúnmente en la impresión de publicidad y comercial. Se recomienda utilizar sRGB para tomar fotografías que se van a imprimir sin modificaciones o visualizar en aplicaciones no compatibles con funciones de gestión de color, o al tomar fotografías que se imprimirán con ExifPrint, la opción de impresión directa de algunas impresoras domésticas, o en quioscos de impresión u otros servicios de impresión comercial. Las fotografías tomadas en el espacio de color Adobe RGB también se pueden imprimir con estas opciones, pero los colores no serán lo suficientemente vívidos.

Las fotografías JPEG tomadas en el espacio de color Adobe RGB se obtienen en conformidad con Exif 2.3 y DCF 2.0; las aplicaciones e impresoras que son compatibles con Exif 2.3 y DCF 2.0 seleccionarán automáticamente el espacio de color correcto. Si la aplicación o dispositivo no es compatible con Exif 2.3 y DCF 2.0, seleccione el espacio de color apropiado de forma manual. Para obtener más información, consulte la documentación suministrada con la aplicación o dispositivo.

#### A **Software de Nikon**

ViewNX 2 (suministrado) y Capture NX 2 (disponible por separado) seleccionan automáticamente el espacio de color correcto al abrir las fotografías creadas con la cámara.

# l **Fotografía con flash**

# **Uso del flash incorporado**

El flash incorporado tiene un número de guía (GN) 12 (m, ISO 100, 20 °C) y proporciona cobertura para un ángulo de imagen de un objetivo 16 mm. Se puede usar no solamente cuando la iluminación natural es inadecuada sino para cubrir sombras y sujetos iluminados por atrás o para agregar una pequeña cantidad de luz a los ojos del sujeto.

# ❚❚*Uso del flash incorporado: Modos* i*,* k*,* p*,* n*,* o*,* s *y* w

**1 Elija un modo de flash** ( $\Box$  144).

# **2 Tome fotografías.**

El flash emergerá conforme se requiera al pulsar hasta la mitad el disparador y disparará al tomar una fotografía. Si el flash no emerge automáticamente, no intente levantarlo con la mano. De lo contrario, se podría dañar el flash.

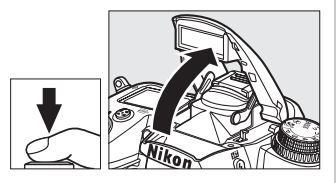

### ❚❚*Uso del flash incorporado: Modos P, S, A, M y* 0

## **1 Levante el flash.**

Pulse el botón  $\frac{1}{4}$  para que se levante el flash.

**2 Elija un modo de flash** ( $\Box$  144).

# **3 Tome fotografías.**

El flash disparará al tomar una fotografía.

#### A **Cierre del flash incorporado**

Para ahorrar energía cuando el flash no esté en uso, presiónelo cuidadosamente hacia abajo hasta que quede fijo en su sitio.

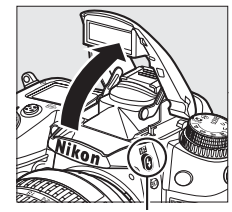

 $Bottom<sub>4</sub>$ 

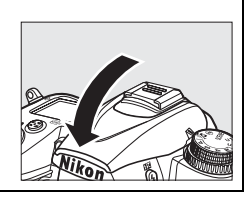

# **Modo de flash**

El modo de flash disponible depende del modo de disparo:

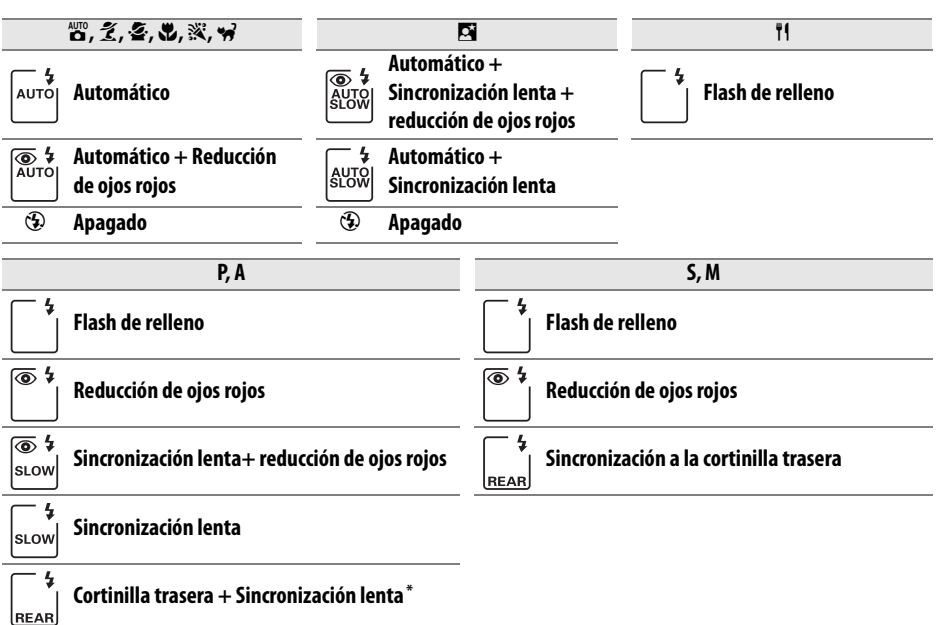

Cuando el ajuste haya finalizado se visualizará SLOW.

Para elegir una opción de medición, pulse el botón  $\frac{1}{4}$ y gire el dial de control principal hasta que el ajuste deseado sea visualizado en el panel de control.

#### D **Flash incorporado**

Uso con objetivos con distancias focales de 16–300 mm (0 271). Retire el parasol del objetivo para evitar sombras. El flash tiene un alcance mínimo de 0,6 m y no se puede usar en el rango macro de los objetivos de zoom macro. El control del flash i-TTL se puede usar a sensibilidades ISO entre 100 y 6400. Con valores superiores a 6400, no se pueden alcanzar los resultados deseados en algunos rangos o ajustes de diafragma.

Si el flash se dispara en el modo de disparo continuo  $($  $\Box$  78), sólo se toma una fotografía cada vez que se pulsa el disparador.

La apertura del obturador se puede desactivar brevemente para proteger el flash después de que se ha usado varias veces consecutivas. El flash podrá utilizarse de nuevo tras una breve pausa.

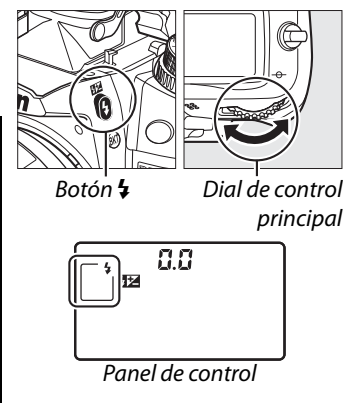

#### A **Modos de flash**

Los modos de flash descritos en la página anterior pueden combinar uno o más de los ajustes siguientes, como se muestra de acuerdo al icono de modo de flash:

- **• AUTO (flash automático)**: Cuando la iluminación es escasa o el sujeto se encuentra a contra luz, el flash sale automáticamente al pulsar hasta la mitad el disparador y se dispara según sea necesario.
- **•** Y **(reducción de ojos rojos)**: Uso para retratos. La luz de reducción de ojos rojos se ilumina antes de que el flash dispare, reduciendo los "ojos rojos".
- **•** j **(apagado)**: El flash no dispara incluso cuando la iluminación es escasa o el sujeto se encuentra a contra luz.
- **• SLOW (sincronización lenta)**: La velocidad de obturación disminuye automáticamente para capturar la iluminación del fondo en la noche o con poca luz. Utilícela para incluir la iluminación del fondo en los retratos.
- **• REAR (sincronización de la cortinilla trasera)**: El flash dispara justo antes de que se cierre el obturador, creando un haz de luz detrás de las fuentes de luz en movimiento (abajo a la derecha). Si no se visualiza este icono, el flash se disparará apenas se abra al obturador (sincronización a la cortinilla delantera; el efecto que esto produce con las fuentes de luz en movimiento se muestra abajo a la izquierda).

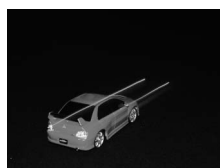

Sincronización a la cortinilla delantera Sincronización a la cortinilla trasera

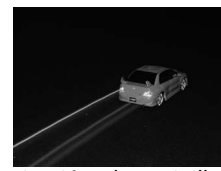

#### A **Velocidades de obturación disponibles con el flash incorporado**

Las velocidades de obturación siguientes están disponibles con el flash incorporado

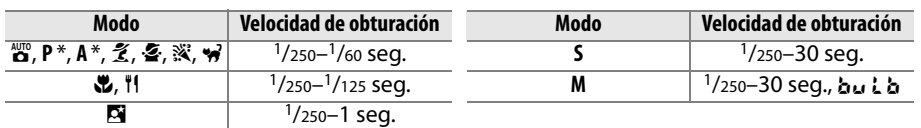

 $*$  Las velocidades tan rápidas como  $\frac{1}{8}$ .000 seg. están disponibles con las unidades de flash opcionales SB-900, SB-800, SB-700 y SB-600 en los modos **P** y **A** si se ha seleccionado **1/320 seg. (Auto FP)** o 1/250 seg. (Auto FP) para la configuración personalizada e1 (Velocidad sincroniz. flash,  $\Box$  222).

#### A **Consulte también**

Consulte la página 149 para la información relacionada con el bloqueo del valor del flash (FV) para un sujeto medido antes de recomponer una fotografía. Para la información relacionada con la sincronización de velocidad alta FP automática y la elección de una velocidad de sincronización del flash, consulte la configuración personalizada e1 (**Velocidad**  sincroniz. flash,  $\Box$  222). Para la información relacionada con la elección de la velocidad de obturación más lenta disponible al usar el flash, consulte la configuración personalizada e2 (**Velocidad obturación flash**,  $\Box$  223). Para la información relacionada con el control del flash y sobre el uso del flash incorporado en el modo de control, consulte la configuración personalizada e3 (**Control flash incorporado**,  $\Box$  223). Para obtener más información sobre el uso de las unidades de flash opcionales, consulte la página 275.

#### A **Modo de control de flash**

La cámara es compatible con los siguientes modos de control de flash i-TTL:

- **• Flash de relleno equilibrado i-TTL para SLR digital**: El flash emite una serie de destellos previos casi invisibles (predestellos de monitoreo) inmediatamente antes del flash principal. Los predestellos reflejados de los objetos en todas las áreas del fotograma son captados por un sensor RGB de 2.016 pixeles y son analizados en combinación con la información de alcance de un sistema de medición matricial para ajustar la potencia del flash para el balance natural entre el sujeto principal y la iluminación de fondo ambiental. Si se usa un objetivo tipo G o D, se incluye la información de distancia al calcular la potencia del flash. La precisión en el cálculo se puede incrementar para los objetivos sin CPU proporcionando los datos del objetivo (distancia focal y diafragma máximo, consulte  $\Box$  159). No disponible al usar la medición puntual.
- **• Flash i-TTL estándar para SLR digital**: La potencia del flash ajustada de tal forma que se otorga iluminación en el fotograma a un nivel estándar; no se toma en cuenta el brillo del fondo. Está recomendado para tomas en las que se desea enfatizar el sujeto principal a expensas de los detalles del fondo, o cuando se utiliza la función de compensación de la exposición. El flash i-TTL estándar para SLR digital se activa automáticamente al seleccionar la medición puntual.

Se puede seleccionar el modo de control de flash para el flash incorporado usando la configuración personalizada e3 (**Control flash incorporado**,  $\Box$  223). La pantalla de información muestra el modo de control de flash para el flash incorporado del siguiente modo:

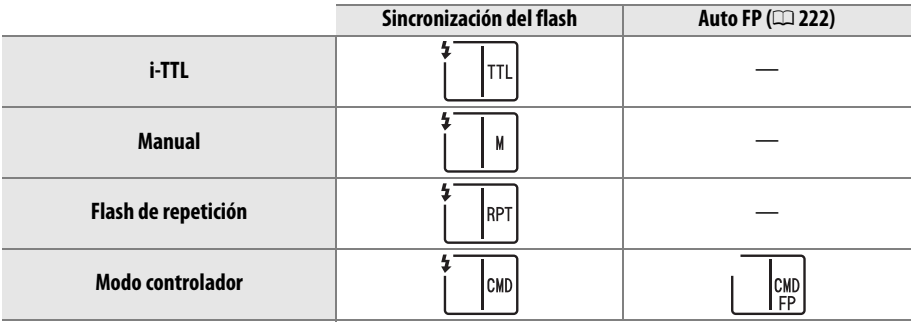

 $\ddagger$ 

#### A **Diafragma, Sensibilidad y alcance del flash**

El alcance del flash varía según la sensibilidad (equivalencia ISO) y el diafragma.

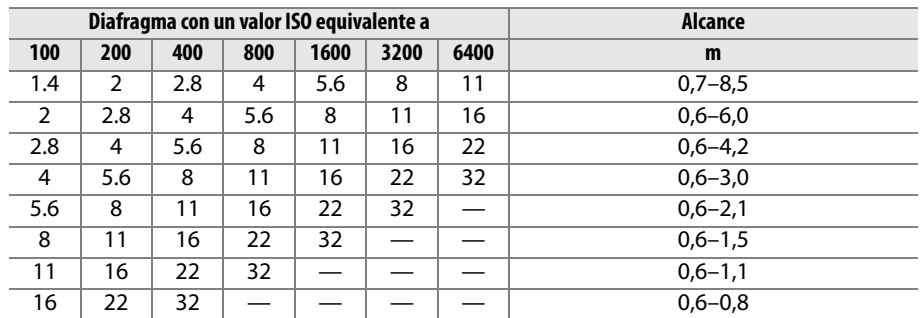

El flash incorporado tiene un alcance mínimo de 0,6 m.

En el modo **P**, el diafragma máximo (número f/ mínimo) queda limitado por la sensibilidad ISO, tal como se muestra a continuación:

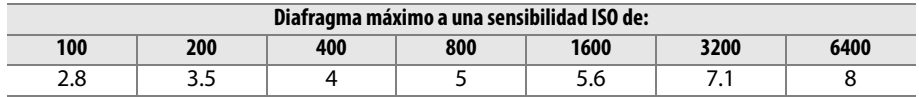

Si el diafragma máximo del objetivo es menor a la proporcionada anteriormente, el valor máximo para el diafragma será el diafragma máximo del objetivo.

# **Compensación de flash**

La compensación del flash se utiliza para modificar la potencia del flash de –3 EV a  $+1$  EV en incrementos de  $1/3$  EV, cambiando el brillo del sujeto principal en relación con el fondo. Se puede aumentar la potencia del flash para que el sujeto principal aparezca más brillante, o reducirla para evitar las luces altas o los reflejos no deseados.

Pulse el botón  $12$  y gire el dial secundario hasta que se visualice el valor deseado en el panel de control. En general, elija valores positivos para que el sujeto aparezca más brillante y valores negativos para oscurecerlo.

Con valores diferentes a ±0,0, se visualizará el icono **EZ** en el panel de control y en el visor después de soltar el botón **12**. El valor actual para la compensación del flash se puede confirmar pulsando el botón **FE** 

La intensidad normal del flash se puede restaurar ajustando la compensación del flash en ±0,0. La compensación del flash no se restaura al apagar la cámara.

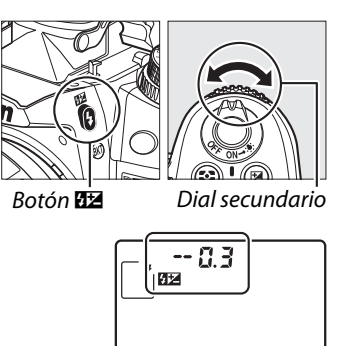

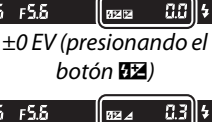

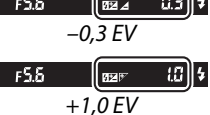

#### A **Flashes opcionales**

La compensación del flash también está disponible con los flashes opcionales SB-900, SB-800, SB-700, SB-600, SB-400 y SB-R200. Las unidades SB-900, SB-800, SB-700 y SB-600 también permiten ajustar la compensación del flash usando los controles de la unidad del flash; el valor seleccionado con el flash se agrega al valor seleccionado con la cámara.

#### A **Consulte también**

Para obtener información sobre cómo elegir el tamaño de los incrementos disponibles para la compensación del flash, consulte la configuración personalizada b2 (**Pasos EV para**  control expos.,  $\Box$  211). Para más información sobre la variación automática del nivel del flash en una serie de disparos, consulte la página  $\Box$  109.

# **Bloqueo FV**

Esta función se usa para bloquear la potencia del flash, permitiendo a los fotógrafos volver a componer la fotografía sin cambiar el nivel del flash y garantizando que la potencia del flash sea la adecuada para el sujeto aún cuando el sujeto no esté posicionado en el centro del fotograma. La potencia del flash se ajusta automáticamente para cualquier cambio en la sensibilidad ISO y diafragma.

Para usar el bloqueo FV:

**1 Asigne el bloqueo FV al botón Fn.** Seleccione **Bloqueo FV** para la configuración personalizada f3 (**Asignar botón Fn**,  $\Box$  230).

**Provisualiza**  $\overline{m}$ lo blogueo AF queo AE (mantener) lo blogueo AF Flash apagado belliunade horau

gnar botón F

# **2 Levante el flash.**

En los modos **P**, **S**, **A**, **M** y 0, el flash se puede levantar pulsando el botón  $\frac{1}{2}$ . En los modos  $\frac{100}{10}$ ,  $\mathcal{L}, \mathcal{L}, \mathbf{w}, \mathbf{w}$ ,  $\mathbf{w}$  y  $\mathbf{w}$ , el flash emergerá automáticamente cuando sea necesario.

# **3 Enfocar.**

Posicione el sujeto en el centro del fotograma y pulse el disparador hasta la mitad para enfocar.

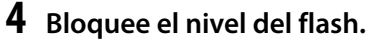

Después de confirmar que se visualice el indicador de flash listo  $(4)$  en el visor, pulse el botón **Fn**. El flash emitirá un destello previo de monitoreo para determinar el nivel de flash adecuado. La potencia del flash se bloqueará en este nivel y aparecerán los iconos de bloqueo FV (e) en el visor.

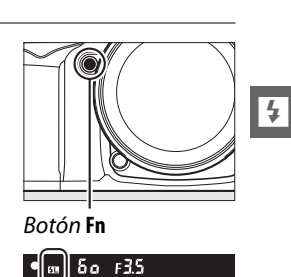

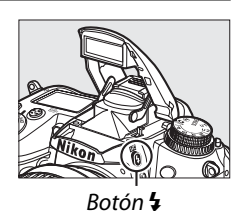

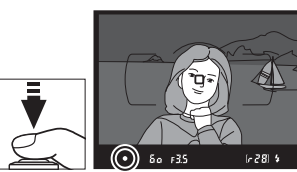

# **5 Recomponga la fotografía.**

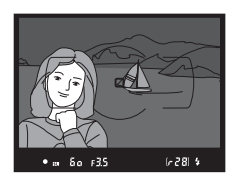

## **6 Tome la fotografía.**

Pulse el disparador por completo para tomar la fotografía. Si lo desea, se pueden tomar imágenes adicionales sin liberar el bloqueo FV.

# **7 Libere el bloqueo FV.**

Pulse el botón **Fn** para liberar el bloqueo FV. Confirme que ya no se visualice el icono de bloqueo FV ( $\blacksquare$ ) en el visor.

#### D **Uso del bloqueo FV con el flash incorporado**

El bloqueo FV solo está disponible con el flash incorporado cuando se haya seleccionado **TTL** para la configuración personalizada e3 (**Control flash incorporado**,  $\Box$  223).

#### A **Uso del bloqueo FV con las unidades de flashes opcionales**

El bloqueo FV también está disponible con los flashes opcionales SB-900, SB-800, SB-700, SB-600, SB-400 y SB-R200 (disponible por separado). Fije el flash opcional en el modo TTL (también se pueden usar las unidades SB-900 y SB-800 en el modo AA; consulte el flash manual para más detalles). Cuando el bloqueo FV esté en efecto, la potencia del flash se ajustará automáticamente para los cambios de posición en el cabezal de zoom del flash.

Cuando se haya seleccionado el modo de controlador para la configuración personalizada e3 (**Control flash incorporado**,  $\Box$  223), se puede usar el bloqueo FV con las unidades SB-900, SB-800, SB-700, SB-600 o SB-R200 si (a) alguno de los flash incorporado, flash grupo A o flash grupo B está en el modo TTL, o (b) un grupo de flash está compuesto por unidades de flash SB-900 y SB-800 en el modo TTL o AA.

#### A **Medición**

Las áreas de medición para el bloqueo FV al usar el flash opcional del siguiente modo:

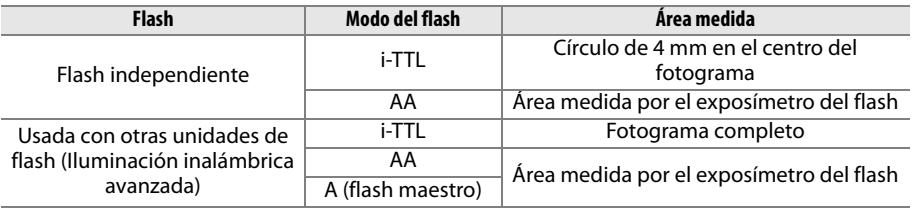

#### A **Consulte también**

Para información relacionada con el uso de la previsualización de la profundidad de campo o el botón **AE-L/AF-L** para el bloqueo FV, consulte la configuración personalizada f4 (**Asignar botón vista previa**,  $\Box$  232) o configuración personalizada f5 (**Asignar botón AE-L/AF-L**,  $\Box$  232).

# **Cotras opciones de disparo**

# **Restauración de los ajustes predeterminados**

Los ajustes de la cámara listados se pueden restaurar a los valores predeterminados manteniendo pulsados los botones **QUAL** y E al mismo tiempo durante más de dos segundos (estos botones están marcados con un punto verde). El panel de control se apaga brevemente mientras se restablecen los ajustes.

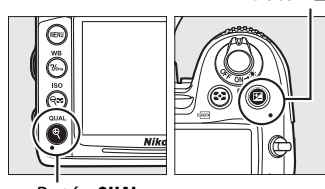

Botón **QUAL**

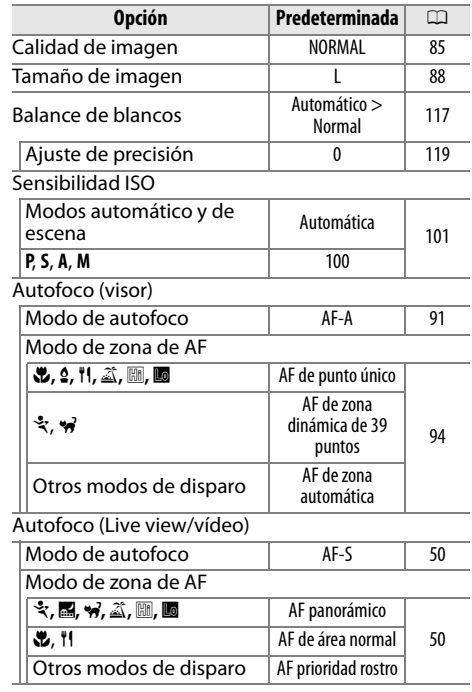

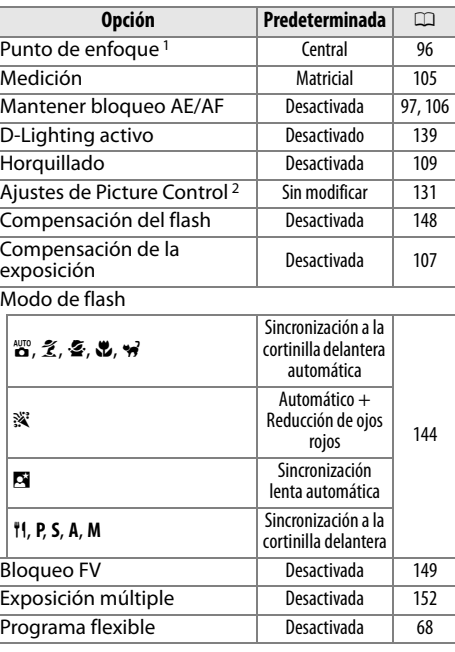

1 No se visualiza el punto de enfoque si selecciona AF de zona automática para el modo de zona de AF.

2 Sólo el Picture Control actual.

#### đ

Botón E

# **Exposición múltiple**

Siga los pasos siguientes para grabar una serie de dos o tres exposiciones en una sola fotografía. Se pueden grabar múltiples exposiciones en cualquier ajuste de calidad de imagen, y puede hacer uso de los datos RAW del sensor de imagen de la cámara para producir colores notablemente superiores a las superposiciones fotográficas generadas por software.

#### ❚❚ *Creación de una exposición múltiple*

No se pueden grabar exposiciones múltiples en live view. Salga de live view antes de proceder. Tenga en cuenta que con los ajustes predeterminados, la grabación finalizará y se grabará automáticamente una exposición múltiple si no se realiza ninguna operación durante 30 seg.

#### A **Tiempos extendidos de grabación**

Para un intervalo entre las exposiciones de más de 30 seg., seleccione **Activada** para la opción **Revisión de imagen** ( $\Box$  200) en el menú de reproducción y extienda el retardo de apagado de pantalla para la revisión de imagen usando la configuración personalizada c4 **(Retar. apagad. pantalla**,  $\Box$  215). El intervalo máximo entre las exposiciones es de 30 seg. más que la opción seleccionada para la configuración personalizada c4. Si no se realiza ninguna operación durante 30 seg. después de apagar la pantalla durante la reproducción u operaciones del menú, la grabación finalizará y se creará una exposición múltiple de las exposiciones que hayan sido grabadas hasta ese punto.

# **1 Seleccione Exposición múltiple.**

Pulse el botón MENU para visualizar los menús. Marque **Exposición múltiple** en el menú de disparo y pulse  $\blacktriangleright$ .

**Botón MENU** 

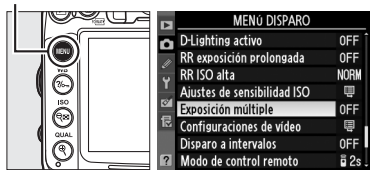

**2 Elija el número de tomas.** Marque **Número de tomas** y pulse 2.

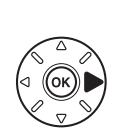

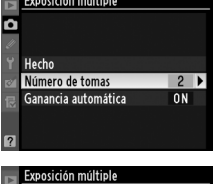

Aparece el cuadro de diálogo de la derecha. Pulse  $\triangle$  o  $\nabla$  para elegir el número de exposiciones que estarán combinadas para formar una sola fotografía y pulse  $\circledast$ .

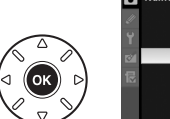

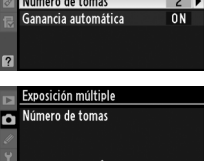

 $@K$  $2 - 3$ 

t.

 $\overline{\mathbf{a}}$ 

Se visualizarán las siguientes opciones. Marque una opción y pulse  $\circledcirc$ .

- **• Activada**: La ganancia se ajusta de acuerdo al número de exposiciones grabadas en ese momento (la ganancia para cada exposición se establece en <sup>1</sup>/2 para 2 exposiciones,  $\frac{1}{3}$  para 3 exposiciones, etc.).
- **• Desactivada**: La ganancia no se ajusta al grabar exposiciones múltiples. Se recomienda si el fondo es oscuro.

# **4 Seleccione Hecho.**

Marque **Hecho** y pulse <sup>®</sup>. Se visualizará el icono ■ en el panel de control y la opción **Hecho** en el menú de exposición múltiple será sustituida por **Restaurar**. Para continuar con el disparo sin tomar una exposición múltiple, regrese al menú de disparo y seleccione **Exposición múltiple** > **Restaurar**.

# **5 Encuadre la toma, enfoque y dispare.**

En los modos de disparo continuo de alta velocidad y baja velocidad ( $\Box$  78), la cámara registra todas las exposiciones en una sola

ráfaga. En el modo de disparador automático, grabará automáticamente el número de exposiciones seleccionado en el paso 2 en la página 152, sin importar la opción seleccionada para la configuración personalizada c3 **(Disparador automático) > Número de tomas** ( $\Box$  214). En otros modos de disparo, se tomará una fotografía cada vez que pulse el disparador; continúe disparando hasta que se hayan registrado todas las exposiciones (para obtener información sobre la interrupción de una exposición múltiple antes de que se registren todas las fotografías, consulte la página 154).

El icono **n** parpadeará hasta que finalicen los disparos. Cuando finalice el disparo, el modo de exposición múltiple finalizará y ya no se visualizará el icono  $\blacksquare$ .

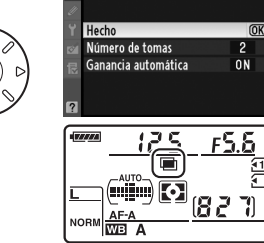

Exposición múltiple

Б

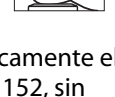

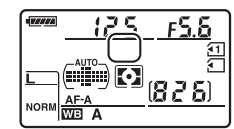

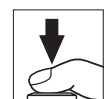

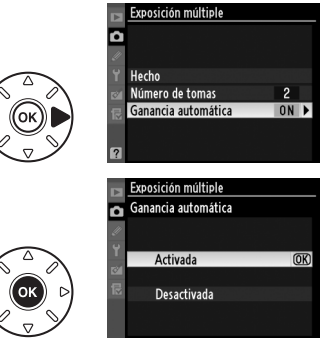

## ❚❚ *Interrupción de exposiciones múltiples*

Al seleccionar **Exposición múltiple** en el menú de disparo cuando se esté grabando una exposición múltiple se visualizarán las opciones mostradas a la derecha. Para interrumpir una exposición múltiple antes de que se haya tomado el número especificado de exposiciones, marque **Cancelar** y pulse <sup>( $\odot$ </sup>). Si la grabación finaliza antes de que se haya

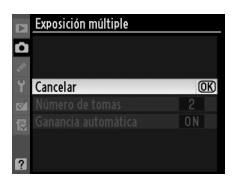

tomado el número especificado de exposiciones, se creará una exposición múltiple de las exposiciones que hayan sigo grabadas hasta ese punto. Si está activada la **Ganancia automática**, la ganancia se ajustará para reflejar el número de exposiciones registradas actualmente. Tenga en cuenta que la grabación finalizará automáticamente si:

- Se realizará una restauración de dos botones ( $\Box$  151)
- **•** Se apaga la cámara
- **•** La batería está agotada
- **•** Se eliminan las imágenes

#### D **Exposiciones múltiples**

No extraiga ni sustituya la tarjeta de memoria cuando esté grabando una exposición múltiple.

La información listada en la pantalla de información de foto de reproducción (incluida la medición, exposición, modo de disparo, distancia focal, fecha de grabación y orientación de la cámara) es para la primera toma en la exposición múltiple.

#### A **Fotografía con disparo a intervalos**

Si la fotografía con disparo a intervalos se activa antes de tomar la primera exposición, la cámara grabará exposiciones en el intervalo seleccionado hasta que se haya tomado el número de exposiciones especificado en el menú de exposición múltiple (se ignora el número de tomas listado en el menú de disparo a intervalos). Estas exposiciones se grabarán como una sola fotografía y el modo de exposición múltiple y el disparo a intervalos finalizará. Al cancelar la exposición múltiple se cancela el disparo a intervalos.

#### A **Otros ajustes**

Mientras se encuentre en efecto el modo de exposición múltiple, no se podrán formatear las tarjetas de memoria y no estarán disponibles algunas opciones de menú.

# **Fotografía con disparo a intervalos**

La cámara está equipada para tomar automáticamente fotografías a intervalos predeterminados.

#### D **Antes de disparar**

No seleccione el modo de disparador automático ( $\breve{\circ}$ ) o el modo de disparo remoto ( $\bullet$ ) al usar el temporizador por intervalo. Antes de comenzar a fotografiar con el disparo a intervalos, realice una prueba con los ajustes actuales y revise los resultados en la pantalla.

Antes de elegir el tiempo inicial, seleccione **Zona horaria y fecha** en el menú de configuración y asegúrese de que el reloj de la cámara esté ajustado en la hora y en la fecha correcta  $( \Box 237)$ .

Se recomienda utilizar un trípode. Coloque la cámara sobre un trípode antes de comenzar a tomar fotografías. Para garantizar que no se interrumpa el disparo, asegúrese de que la batería esté completamente cargada.

# **1 Seleccione Disparo a intervalos.**

Pulse el botón MENU para visualizar los menús. Marque **Disparo a intervalos** en el menú de disparo y pulse  $\blacktriangleright$ .

**Botón MENU** 

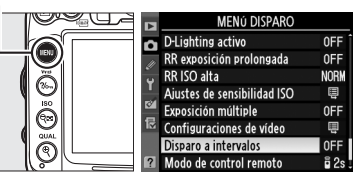

Disparo a intervalos Elegir hora de inicio **BEZ** Ahora **CO** Hora de inicio  $\blacktriangleright$  0 ⊙00:01'00" **©001 x1=0001** € Fija

isparo a intervalo: **Mora** de inicio  $13$  $\sqrt{ }$  $\triangleright$  13:50  $(5.00:01'00$ **©001 x 1=0001** 

sparo a intervalos

# **2 Elija un tiempo inicial.**

Elija de la siguiente lista de disparadores.

- **• Para iniciar el disparo inmediatamente**, marque **Ahora** y pulse ▶. El disparo comienza aproximadamente 3 seg. después de que se hayan completado los ajustes, proceda con el paso 3.
- **• Para elegir el tiempo inicial**, marque **Hora de inicio** y pulse **>** para visualizar las opciones de la hora inicial mostradas a la derecha. Pulse < o > para marcar las horas o los minutos y pulse  $\triangle$  o  $\nabla$  para cambiar. Pulse > para continuar.

# **3 Elija el intervalo.**

Pulse  $\triangleleft$  o  $\triangleright$  para marcar las horas y los minutos y pulse  $\triangle$  o  $\nabla$  parar elegir un intervalo mayor a la velocidad de obturación anticipada más lenta. Pulse > para continuar.

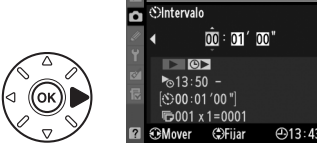

 $(4)13:47$ 

 $-913:4$ 

**4 Elija el número de intervalos y el número de tomas por intervalo.** Pulse ◀ o ▶ para marcar el número de intervalos o el número de tomas; pulse  $\triangle$  o  $\blacktriangledown$  para cambiar. Pulse  $\blacktriangleright$  para continuar.

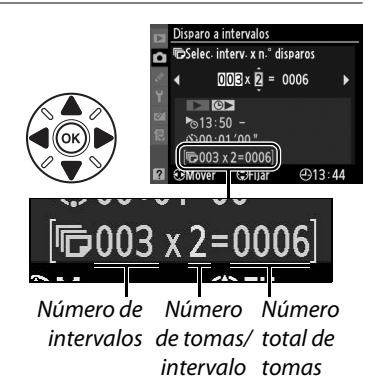

# **5 Comience el disparo.**

Marque **Activado** y pulse <sup>(b)</sup> (para regresar al menú de disparo sin iniciar el disparo a intervalos, marque **Desactivado** y pulse  $\circledR$ ). La primera serie de disparos serán tomados en el tiempo inicial especificado, o después

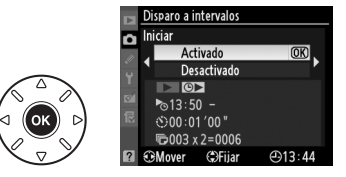

de aproximadamente 3 seg. si se ha seleccionado **Ahora** para **Elegir hora de inicio** en el paso 2. El disparo continuará en el intervalo seleccionado hasta que se hayan capturado todas las tomas. Tenga en cuenta que debido a que la velocidad de obturación y el tiempo necesario para grabar la imagen en la tarjeta de memoria pueden variar de toma a toma, el intervalo entre la toma que se está grabando y el inicio de la toma siguiente pueden variar. Si no se puede proceder con el disparo con los ajustes actuales (por ejemplo, si está seleccionada una velocidad de obturación de  $\mathbf{h}_u$   $\mathbf{h}_v$  en el modo de exposición manual o si el tiempo inicial es menor a un minuto), se visualizará un mensaje de advertencia en la pantalla.

#### D **Sin memoria**

Si la tarjeta de memoria está llena, el disparo a intervalos permanecerá activo pero no se capturarán imágenes. Reanude el disparo ( $\Box$  158) después de eliminar algunas imágenes o apague la cámara e inserte otra tarjeta de memoria.

#### A **Cubra el visor**

Para prevenir que la luz entre por el visor e interfiera con la exposición, quite la tapa del ocular y cubra el visor con la tapa del ocular DK-5 suministrada ( $\Box$  81).

#### A **Modo de disparo**

A pesar del modo de disparo seleccionado, la cámara tomará el número especificado de tomas a cada intervalo. En el modo C<sub>H</sub> (continuo a alta velocidad), las fotografías se tomarán a una velocidad de hasta 6 disparos por segundo. En los modos **S** (fotograma a fotograma) y **CL** (continuo a baja velocidad), las fotografías se tomarán a la velocidad elegida para la configuración personalizada d6 (**Velocidad disparo modo CL**,  $\Box$  217); en el modo **Q**, se reducirá el ruido de la cámara.

## A **Horquillado**

Establezca los ajustes del horquillado antes de iniciar la fotografía con disparo a intervalos. Si el horquillado de la exposicion, del flash, o del D-Lighting activo están activos cuando se encuentre en efecto la fotografía con disparo a intervalos, la cámara tomará el número de disparos en el programa de horquillado a cada intervalo, sin importar el número de disparos especificado en el menú de disparo a intervalos. Si el horquillado del balance de blancos está activo cuando se encuentre en efecto la fotografía con disparo a intervalos, la cámara tomará un disparo en cada intervalo y lo procesa para crear el número de copias especificado en el programa de horquillado.

#### A **Durante el disparo**

Durante la fotografía con disparo a intervalos, parpadeará el icono **WE END** en el panel de control. Inmediatamente antes de que inicie el siguiente intervalo de disparo, la pantalla de velocidad de obturación mostrará el número de intervalos restante, y el diafragma mostrará el número de disparos restantes en el intervalo actual. En cualquier otro

momento, el número de intervalos restantes y el número de tomas en cada intervalo se puede visualizar pulsando hasta la mitad en disparador (al soltar el botón, se visualizará la velocidad de obturación y el diafragma hasta que se apaguen los exposímetros).

Para ver los ajustes de disparo a intervalos actual, seleccione **Disparo a intervalos** entre cada toma. Cuando la fotografía con disparo a intervalos se encuentre en progreso, el menú del disparo a intervalos mostrará el tiempo inicial, el intervalo de disparo y el número de intervalos y tomas restantes. Ninguno de estos elementos se puede cambiar mientras se encuentra en progreso la fotografía con disparo a intervalos.

Las imágenes se pueden reproducir y el disparo y los ajustes del menú se pueden ajustar libremente mientras se encuentre en progreso la fotografía con disparo a intervalos. La pantalla se apagará automáticamente alrededor de cuatro segundos antes de cada intervalo.

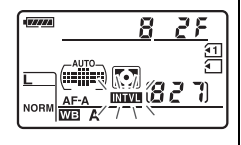

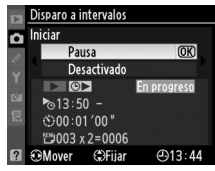

ď

#### ❚❚ *Pausa de la fotografía con el disparo a intervalos*

La fotografía con el disparo a intervalos se puede pausar del siguiente modo:

- **•** Marque **Iniciar** > **Pausa** en el menú de disparo a intervalos y pulsando  $\circledcirc$
- **•** Apagando y encendiendo nuevamente la cámara (si lo desea, la tarjeta de memoria se puede sustituir cuando la cámara está apagada)
- **•** Girando el dial del modo de disparador o el interruptor live view

Para reanudar el disparo:

# **1 Elija un tiempo de inicio nuevo.**

Elija un nuevo tiempo de inicio según lo descrito en la página 155.

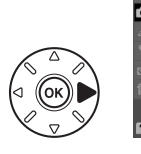

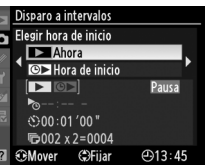

# **2 Reanude el disparo.**

Marque **Reiniciar** y pulse ®. Tenga en cuenta que si se pausa la fotografía con disparo a intervalos durante el disparo, se cancelará cualquier disparo restante en el intervalo actual.

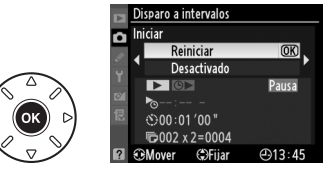

### ❚❚ *Interrupción de la fotografía con disparo a intervalos*

El disparo a intervalos finalizará automáticamente si la batería está agotada. La fotografía con disparo a intervalos también se puede iniciar del siguiente modo:

- **•** Seleccionando **Iniciar** > **Desactivado** en el menú de disparo a intervalos
- Realizando la restauración de dos botones ( $\Box$  151)
- Seleccionando **Restaurar menú disparo** en el menú de disparo ( $\Box$  202)
- Cambiando los ajustes del horquillado ( $\Box$  109)
- Finalizando el disparo de exposición múltiple ( $\Box$  154)

El disparo normal se reanudará cuando finalice la fotografía con disparo a intervalos.

## ❚❚ *Sin fotografía*

La cámara omitirá el intervalo actual si persiste alguna de las siguientes situaciones durante ocho segundos o más después de que el intervalo esté por empezar: cuando la fotografía o fotografías para el intervalo anterior aún tienen que capturarse, cuando la memoria intermedia está llena, o cuando la cámara no puede enfocar en **AF-S** o cuando se haya seleccionado el AF de servo único en **AF-A** (tenga en cuenta que la cámara enfoca nuevamente antes de cada disparo). El disparo se reanudará en el siguiente intervalo.

tó |

# **Objetivos sin CPU**

Al especificar los datos del objetivo (distancia focal del objetivo y diafragma máximo), el usuario puede tener acceso a una gran variedad de funciones de objetivos con CPU al usar un objetivo sin CPU ( $\Box$  270). Si se conoce la distancia focal del objetivo:

- **•** Se puede usar el zoom potente con las unidades de flash SB-900, SB-800, SB-700 y SB-600 (disponible por separado)
- **•** La distancia focal se lista (con un asterisco) en la pantalla de información de la foto de reproducción

#### Si se conoce el diafragma máximo del objetivo:

- **•** El valor del diafragma se muestra en el panel de control y en el visor
- **•** El nivel de flash se ajusta para los cambios en el diafragma
- **•** El diafragma se lista (con un asterisco) en la pantalla de información de la foto de reproducción

#### Especificando tanto la distancia focal como el diafragma máximo del objetivo:

- **•** Habilita la medición matricial de color (tenga en cuenta que podría ser necesario usar la medición ponderada central o la puntual para lograr resultados precisos con algunos objetivos, incluidos los objetivos Reflex-NIKKOR)
- **•** Mejora la precisión de la medición ponderada central y puntual y el flash de relleno equilibrado i-TTL para SLR digital

La cámara puede guardar datos hasta para nueve objetivos sin CPU. Para ingresar o editar datos para un objetivo sin CPU:

## **1 Seleccione Datos objetos sin CPU.**

Pulse el botón MENU para visualizar los menús. Marque **Datos objetos sin CPU** en el menú de configuración y pulse  $\blacktriangleright$ .

**Botón MENU** 

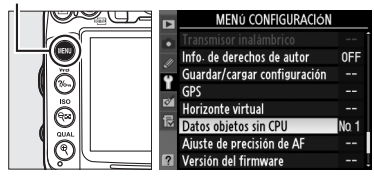

#### **2 Elija un número de objetivo.** Marque **Número de objetivo** y pulse < 0 para elegir un número de objetivo entre 1 y 9.

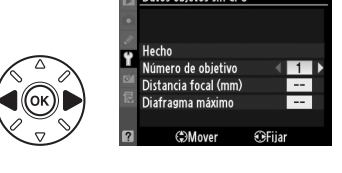

Datos objetos sin CPI

افا

### **3 Introduzca la distancia focal y el diafragma.**

Marque **Distancia focal (mm)** o **Diafragma** 

**máximo** y pulse ◀ o ▶ para modificar el elemento marcado. La distancia focal se puede seleccionar entre valores de 6 y 4.000

mm, el diafragma máximo entre valores de f/1.2 y f/22.

#### A **Distancia focal no listada**

Si la distancia focal correcta no está en la lista, elija el valor más cercano que sea superior a la distancia focal real del objetivo.

#### A **Teleconversores y Objetivos de zoom**

El diafragma máximo para los teleconversores es el diafragma máximo combinado del teleconversor y el objetivo. Tenga en cuenta que los datos del objetivo no se ajustan cuando se acercan o alejan los objetivos sin CPU. Los datos para las distancias focales que son diferentes se pueden introducir como números de objetivo separados, o los datos para el objetivo se pueden modificar para reflejar los nuevos valores para la distancia focal del objetivo y el diafragma máximo cada vez que se ajuste el zoom.

# **4 Seleccione Hecho.**

Marque **Hecho** y pulse <sup>(6)</sup>. La distancia focal especificada y el diafragma se guardarán bajo el número de objetivo elegido.

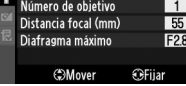

Datos objetos sin CPU

Hecho

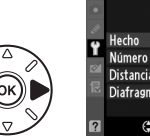

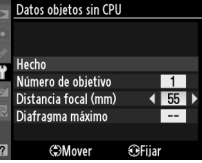
### **1 Asigne la selección del número de objetivo sin CPU a un control de la cámara.**

Seleccione **Elegir núm. de objetivo sin CPU** para la configuración personalizada f3 (**Asignar botón Fn**,  $\Box$  230) o configuración personalizada f4 (**Asignar botón vista previa**,  $\Box$  232).

**2 Use el control seleccionado para elegir el número de objetivo.** Pulse el botón seleccionado y gire el dial de control principal hasta que se visualice el número de objetivo deseado en el panel de control.

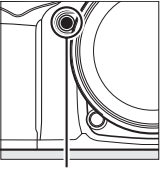

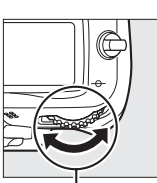

Botón **Fn** Dial de control principal

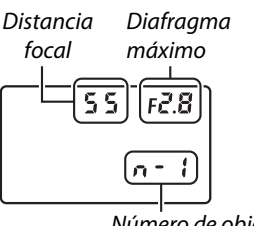

Número de objetivo

Panel de control

# **Unidad GPS GP-1**

La unidad GPS GP-1 (disponible por separado) se puede conectar al terminal de accesorios de la cámara ( $\Box$  281) utilizando el cable suministrado con la GP-1, lo que permite grabar información sobre la posición actual de la cámara al tomar fotografías. Apague la cámara antes de conectar la unidad GP-1; para más información, consulte el manual de la unidad GP-1.

### ❚❚*Opciones del menú configuración*

El elemento **GPS** del menú de configuración ofrece las opciones siguientes.

**• Apagado auto. exposición**: Puede especificar si los exposímetros deben o no apagarse automáticamente cuando está conectada la unidad GP-1.

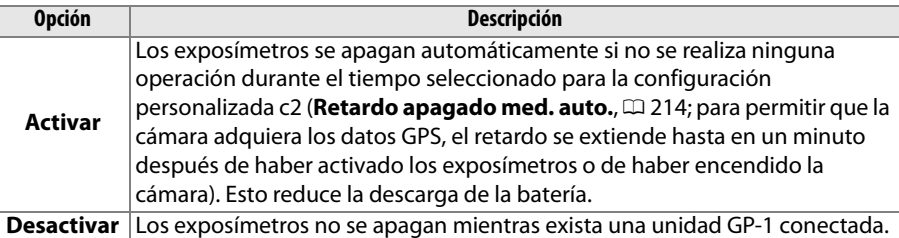

- **• Posición**: Este elemento sólo está disponible si la unidad GP-1 está conectada, cuando muestra la latitud, longitud, altitud y Hora universal coordinada (UTC) actuales conforme fueron reportados por la unidad GP-1.
- Latitud: N 35°36, 147' Longitud : E139° 43. 490' Altitud : 15m Rumbo de la brújula : ---. --\* : UTC: 15/04/2010 01:26:13
- **• Usar GPS y ajust. rel. cámara**: Seleccione **Sí** para sincronizar el reloj de la cámara con la hora reportada por el dispositivo GPS.

#### A **Hora universal coordinada (UTC)**

Los datos UTC los proporciona el dispositivo GPS y son independientes del reloj de la cámara.

### A **El icono** !

El estado de la conexión se muestra con el icono **EE**:

**•** ! **(estático)**: La cámara ha establecido comunicación con la unidad GP-1. La información de las fotografías que se tomen mientras aparece este icono incluirá una página adicional de datos GPS  $(D = 169)$ .

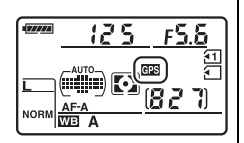

- **•** ! **(parpadeando)**: La unidad GP-1 está buscando una señal. Las fotografías tomadas mientras el icono parpadea no incluyen datos GPS.
- **• Sin icono**: No se han recibido nuevos datos GPS de la unidad GP-1 por al menos dos segundos. Las imágenes capturadas cuando no se visualiza el icono **endento datos GPS.**

t.

# I **Más sobre la reproducción**

# **Reproducción a pantalla completa**

Para reproducir fotografías, pulse el botón **E**. La fotografía más reciente aparecerá en la pantalla.

 $Bottom \triangleright$ 

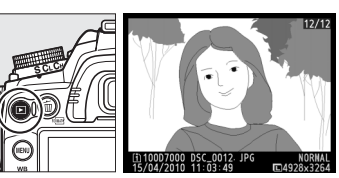

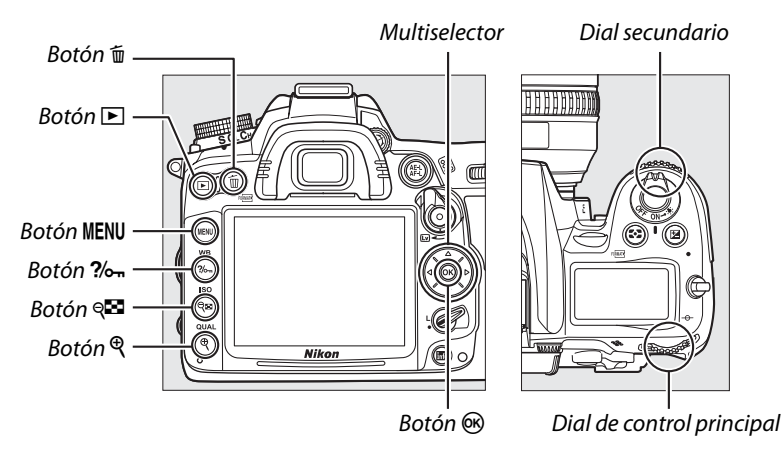

### A **Girar a vertical**

Para visualizar las fotografías "verticales" (con orientación retrato) en orientación vertical, seleccione **Activado** para la opción **Girar a vertical** del menú de reproducción ( $\Box$  200).

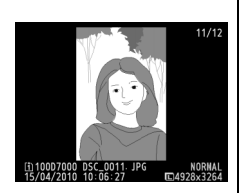

### A **Revisión de imagen**

Cuando se haya seleccionado **Activada** para **Revisión de imagen** en el menú de reproducción ( $\Box$  200), las fotografías se visualizan automáticamente en la pantalla durante 4 seg. después de disparar (debido a que la cámara ya se encuentra en la orientación correcta, las imágenes no se giran automáticamente durante la revisión de imagen). En el modo de disparo continuo, la visualización inicia cuando el disparo finaliza, mostrando la primera fotografía de la serie actual.

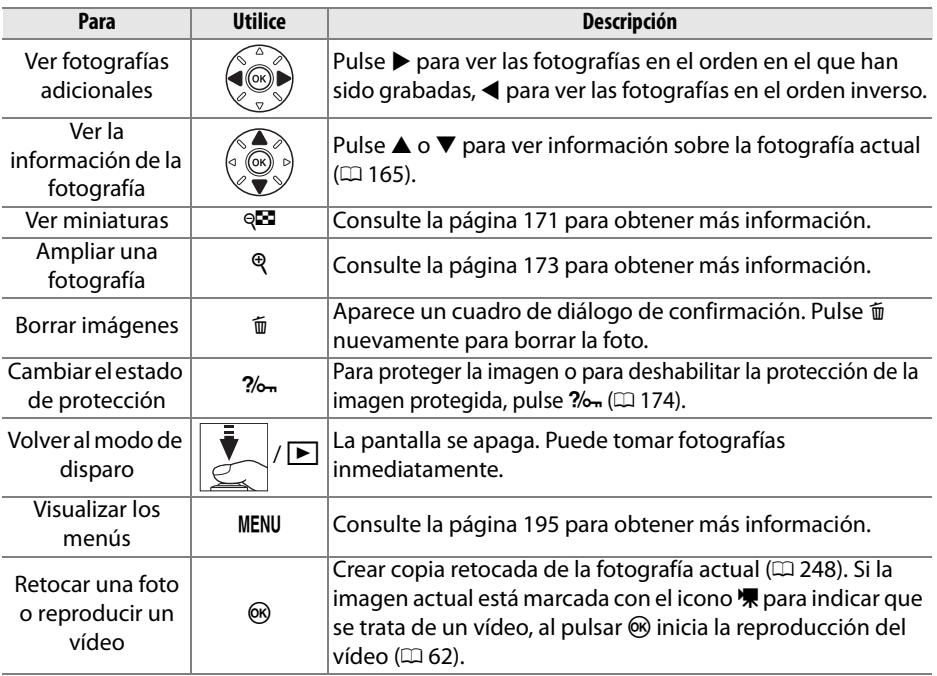

#### A **Elección de una ranura para tarjeta de memoria**

Si se insertan dos tarjetas de memoria, puede seleccionar una tarjeta para la reproducción manteniendo el botón BKT y pulsando  $\triangle$  durante la reproducción a pantalla completa o de miniaturas. Se visualizará el diálogo mostrado a la derecha; marque la ranura deseada y pulse > para listar las carpetas en la tarjeta seleccionada, después marque una carpeta y pulse ® para ver las imágenes en la carpeta marcada. Se puede usar el mismo procedimiento al seleccionar imágenes para realizar operaciones en los menús de reproducción ( $\Box$  195) y retoque ( $\Box$  248) o al copiar el balance de blancos de una fotografía existente ( $\Box$  127).

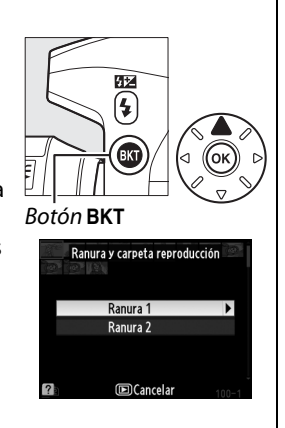

#### A **Consulte también**

Para obtener información sobre cómo elegir el tiempo que permanecerá encendida la pantalla, consulte la configuración personalizada c4 (**Retar. apagad. pantalla**,  $\Box$  215).

# **Información de la fotografía**

La información de la fotografía aparece superpuesta en las imágenes visualizadas durante el modo de reproducción a pantalla completa. Pulse  $\triangle$  o  $\nabla$  para desplazarse por la información de la fotografía como se indica a continuación. Tenga en cuenta que los datos de disparo, los histogramas RGB y altas luces solo se visualizarán si se selecciona la opción correspondiente para **Modo visualización** > **Información foto detallada** (0 197; la página 4 de datos del disparo sólo se visualiza si se registró la información de derechos de autor con las fotografías en conformidad con lo descrito en la página 243). Los datos GPS sólo se visualizan si se ha utilizado un dispositivo GPS al tomar la fotografía.

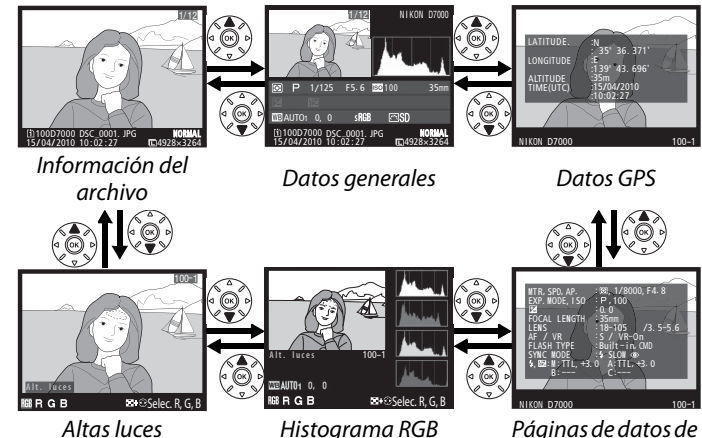

disparo 1- 4

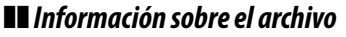

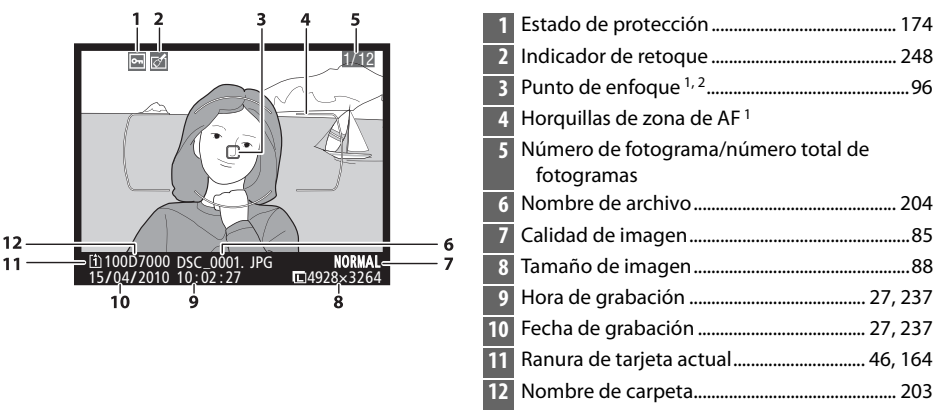

1 Se visualiza sólo si se selecciona **Punto de enfoque** para **Modo visualización** ( $\Box$  197).

2 Si la fotografía se capturó usando **AF-S** o con el autofoco de servo único seleccionado durante **AF-A**, la visualización muestra el punto a partir del cual se bloqueo por primera vez el enfoque. Si la fotografía se capturó usando **AF-C**, o con el autofoco de servo continuo seleccionado durante **AF-A**, el punto de enfoque sólo se visualiza si selecciona una opción diferente a la de zona de AF automática para el modo de zona de AF y la cámara pudo enfocar.

### ❚❚ *Altas luces 1*

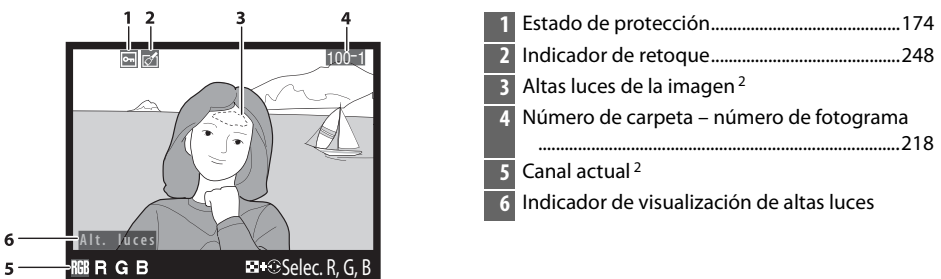

- 1 Sólo se muestra si se selecciona **Altas luces** para **Modo visualización** ( $\Box$  197). Botón W
- 2 Las zonas que parpadean indican las luces altas para el canal actual. Mantenga pulsado el botón ९ y pulse < o ▶ para desplazarse a través de los canales del siguiente modo:

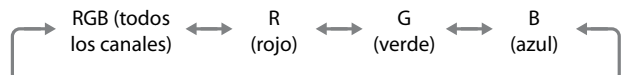

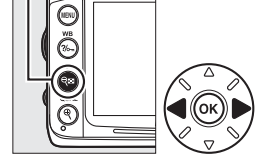

### ❚❚*Histograma RGB 1*

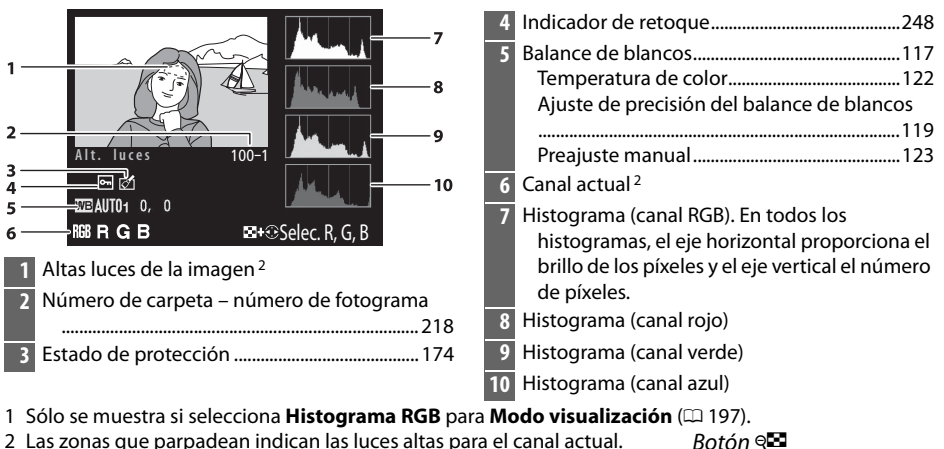

2 Las zonas que parpadean indican las luces altas para el canal actual. Mantenga pulsado el botón  $\mathbb{Z}$  y pulse  $\triangleleft$  o  $\triangleright$  para desplazarse a través de los canales del siguiente modo:

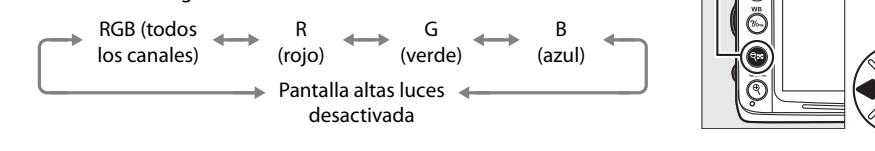

 $\boxed{\triangleright}$ 

 $\boxed{2}$ 

#### A **El zoom de reproducción**

Para acercar la fotografía que se visualiza en el histograma, pulse  $\mathcal{R}$ . Utilice los botones  $\mathcal{R}$  y  $\mathcal{R}$  para acercar y alejar y para desplazar la imagen utilice el multiselector. El histograma se actualizará para mostrar solamente los datos para la porción de la imagen visible en la pantalla.

### A **Histogramas**

Los histogramas de la cámara sólo son una referencia y pueden diferir de aquellos mostrados en aplicaciones de procesamiento de imágenes. Los siguientes son algunos histogramas de ejemplo:

Si la imagen contiene objetos con una amplia gama de brillos, la distribución de los tonos será relativamente uniforme.

Si la imagen es oscura, la distribución de los tonos aparecerá desplazada hacia la izquierda.

Si la imagen tiene brillo, la distribución de los tonos aparecerá desplazada hacia la derecha.

Cuando se incrementa la compensación de la exposición, la distribución de los tonos se desplaza hacia la derecha de igual modo, cuando se disminuye la compensación de la exposición, la distribución de los tonos se desplaza hacia la izquierda. Los histogramas permiten formarse una idea general de la exposición cuando la iluminación ambiente dificulta la visualización de las fotografías en la pantalla.

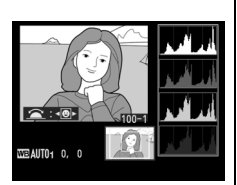

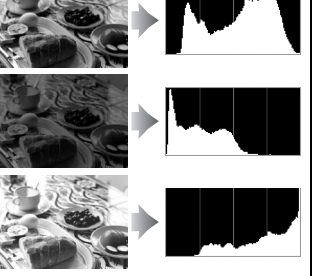

#### ❚❚ *Página de datos de disparo 1 1*  $\overline{\mathbf{2}}$ **4** Modo disparo ..............................................................6 Sensibilidad ISO 2 ..................................................101 बिलि **5** Compensación de la exposición .....................107 <sup>M</sup>TR, SPD, AP.  $0.00E4.8$ 4 EXP. <sup>M</sup>ODE, I SO Ajuste óptimo de exposición<sup>3</sup> ..........................213 567 FOCAL LENGTH<br>LENS<br>AF / VR<br>FLASH TYPE , :<br>FLASH MODE , :<br>4, B2 : M: TTL, +3. 0<br>B : —– : 35mm<br>: 18–105 / 3. 5–5.6<br>: 5 / VR–On<br>: S / VR–On<br>: Built – in, CMD<br>: SLOW ®<br>0 A:TTL, +3. 0<br>C:––– **6** Distancia focal.............................................. 159, 274  $\begin{array}{c} 8 \\ 9 \\ 10 \end{array}$ **7** Datos de objetivo **8** Modo de enfoque ............................................ 91, 99 Objetivo VR (reducción de la vibración) 4....... 26 **9** Tipo de flash.................................................. 143, 275 Modo controlador ................................................225 NIKON D7000  $100 - 1$ า่ร า่ว **10** Modo del flash .......................................................144 **1** Estado de protección .......................................... 174 **11** Control del flash ....................................................223 **2** Indicador de retoque .......................................... 248 Compensación del flash .....................................148 **3** Medición.................................................................. 105 **12** Nombre de la cámara Velocidad de obturación.......................................67 **13** Número de carpeta – número de fotograma Diafragma...................................................................67 ..................................................................................218

- 1 Sólo se muestra si selecciona **Datos** para Modo visualización ( $\Box$  197).
- 2 Se visualiza en color rojo si la fotografía ha sido tomada con el control automático de la sensibilidad ISO activado.
- 3 Se visualiza si la configuración personalizada b5 (**Ajuste fino óptimo exposic.**,  $\Box$  213) ha sido establecida en un valor diferente a cero para cualquier método de medición.
- 4 Se visualiza sólo si se ha montado un objetivo VR.

### ❚❚ *Página de datos de disparo 2 1*

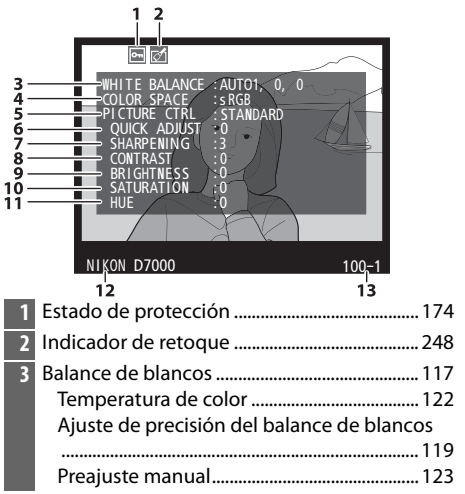

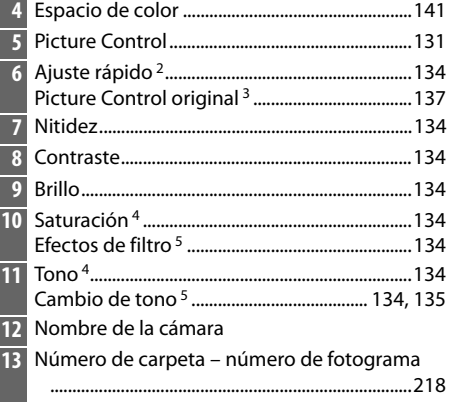

- 1 Sólo se muestra si se selecciona **Datos** para **Modo visualización** ( $\Box$  197).
- 2 **Sólo Estándar**, **Vívido**, **Retrato** y **Paisaje** Picture Controls.
- 3 **Neutro**, **Monocromo**, y Picture Controls personalizados.
- 4 No se visualiza con los Picture Controls monocromos.
- 5 Sólo Picture Controls monocromos.

### ❚❚ *Página de datos de disparo 3 \**

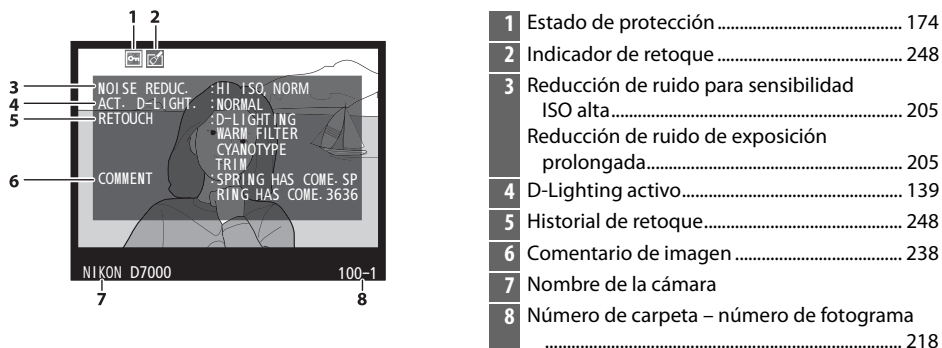

\* Sólo se muestra si se selecciona **Datos** para **Modo visualización** (0 197).

### ❚❚ *Página de datos de disparo 4 \**

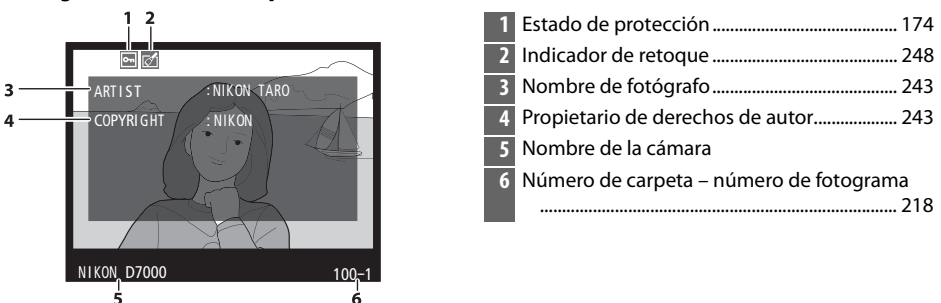

\* Sólo se visualiza al seleccionar **Datos** para **Modo visualización** (0 197) y si la información de derechos de autor está incrustada en la fotografía ( $\Box$  243).

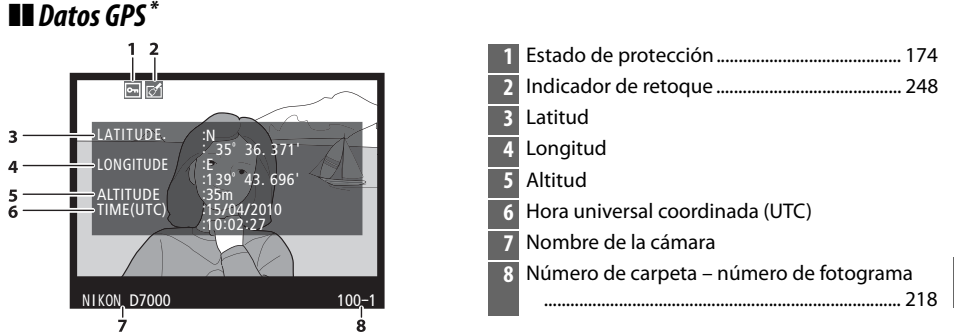

\* Se visualiza sólo si se ha utilizado un dispositivo GPS al tomar la fotografía (0 162); los datos para vídeos son para iniciar la grabación.

 $\boxed{\triangleright}$ 

### ❚❚*Datos generales*

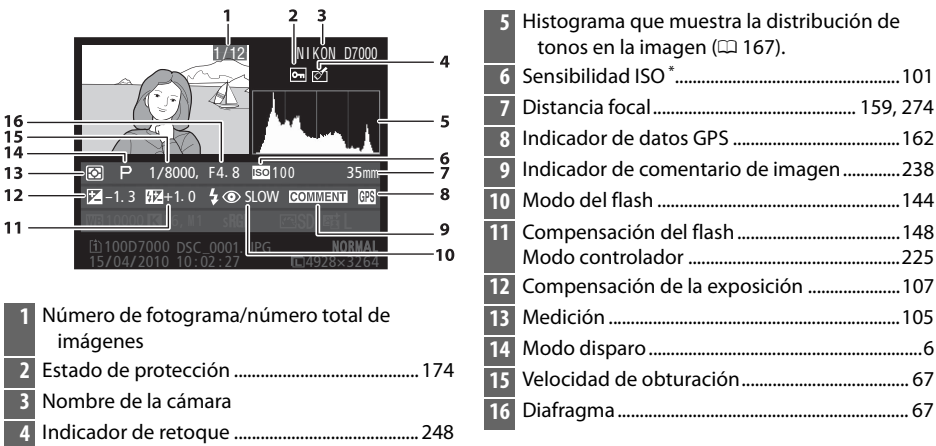

Se visualiza en color rojo si la fotografía ha sido tomada con el control automático de la sensibilidad ISO activado.

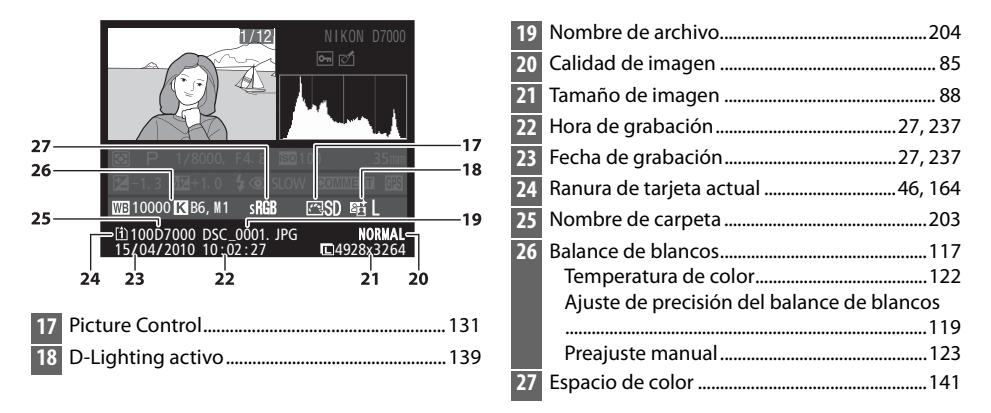

# **Reproducción de miniaturas**

Para visualizar las imágenes en "hojas de contacto" de cuatro, nueve o 72 imágenes, pulse el botón &2.

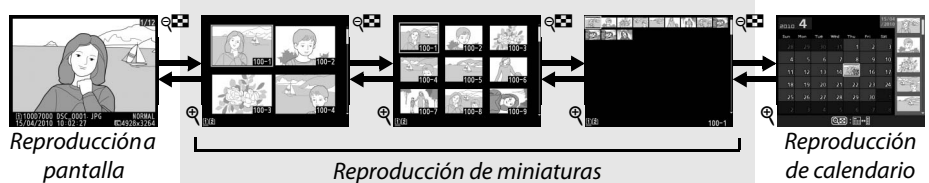

completa

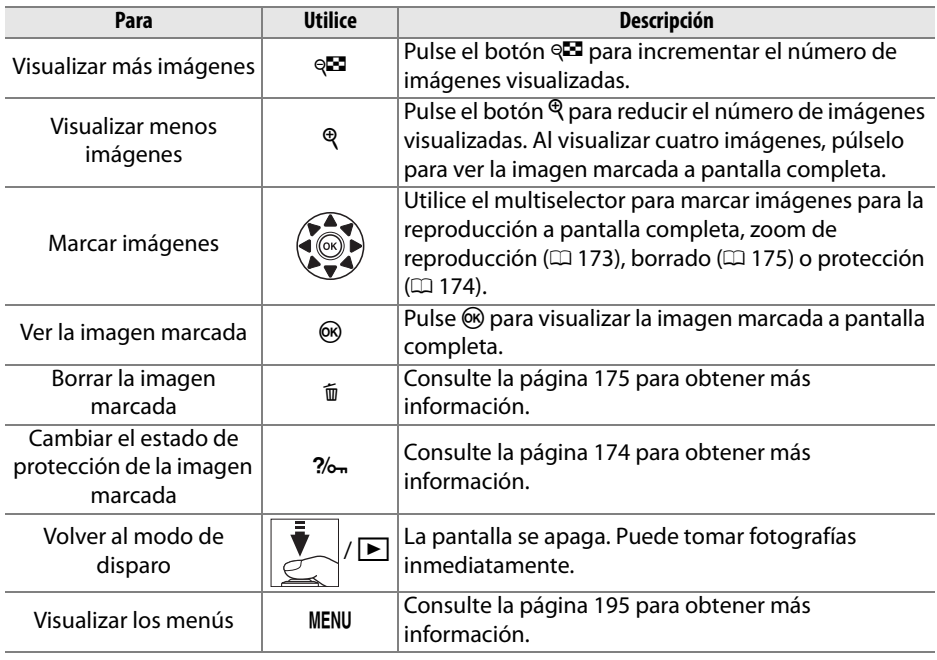

 $\blacksquare$ 

# **Reproducción de calendario**

Para ver las imágenes tomadas en una fecha seleccionada, pulse el botón Q al visualizar 72 imágenes.

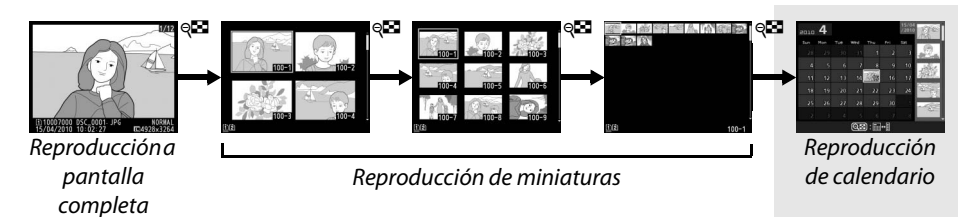

Pulse el botón & para alternar entre la lista de fechas y la lista de miniaturas de la fecha seleccionada. Utilice el multiselector para marcar fechas en la lista de fechas o para marcar imágenes en la lista de miniaturas.

Lista de miniaturas

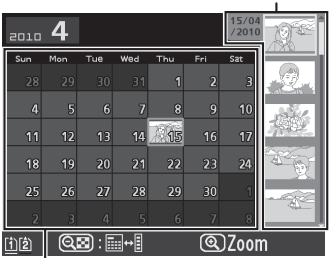

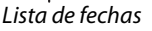

Las operaciones se pueden llevar a cabo dependiendo si el cursor se encuentra en la lista de fechas o en la lista de miniaturas:

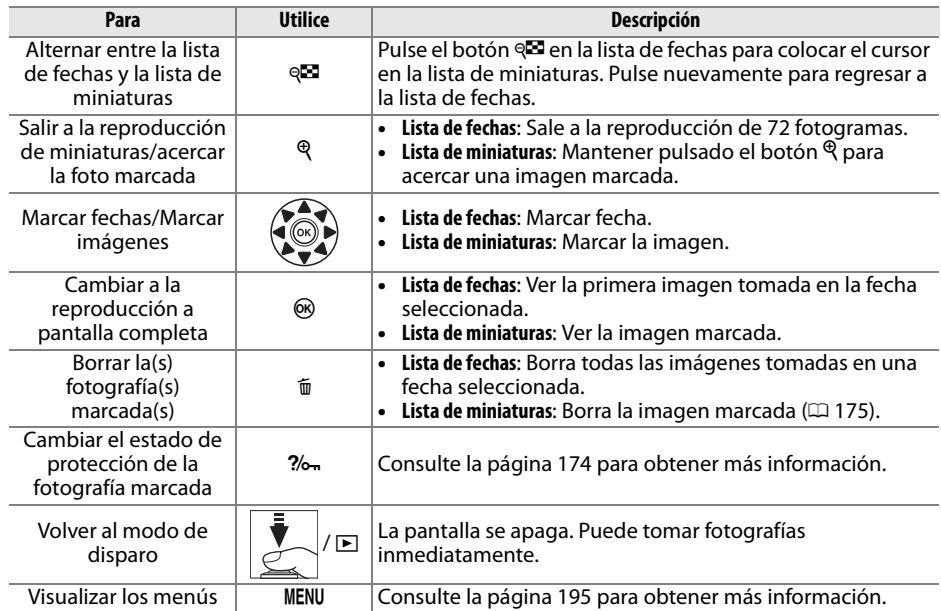

# **Un vistazo más cercano: Zoom de reproducción**

Pulse el botón  $\mathcal{R}$  para ampliar la imagen visualizada en el modo de reproducción a pantalla completa o en la imagen marcada en el modo de reproducción de miniaturas o reproducción de calendario. Mientras el zoom está activo, puede llevar a cabo las operaciones siguientes:

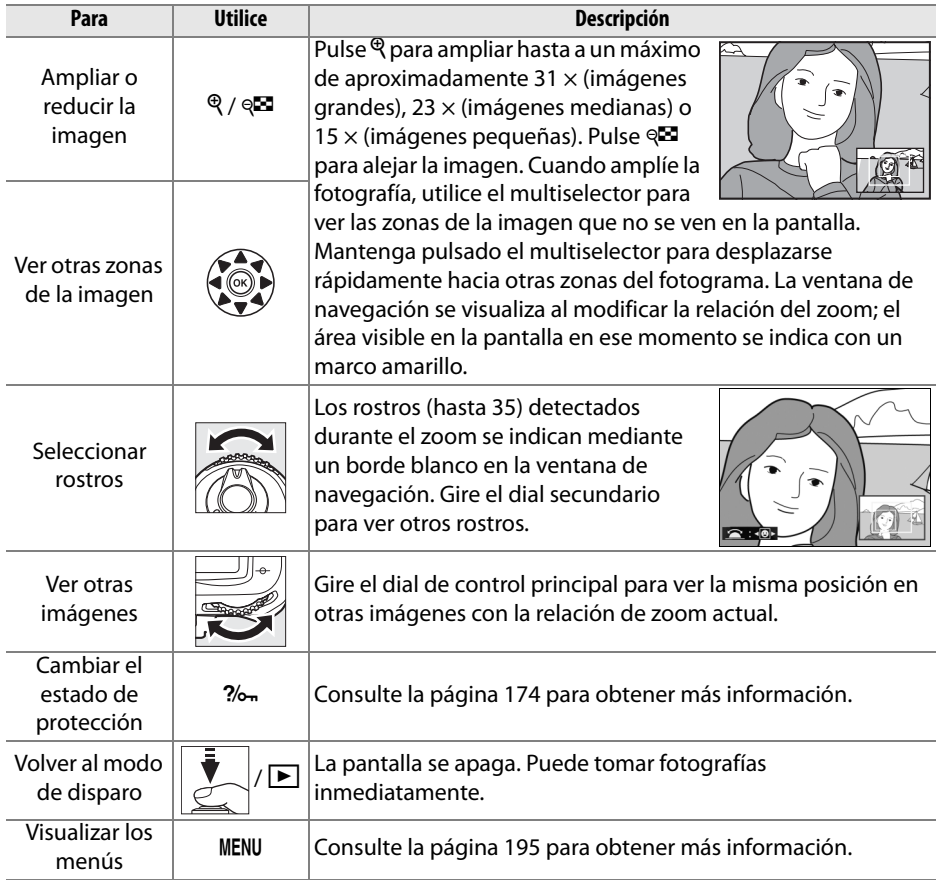

 $\boxed{2}$ 

# **Protección de fotografías contra el borrado**

En los modos de reproducción a pantalla completa, zoom, de miniaturas y de calendario, utilice el botón  $\frac{2}{2}$  para proteger las fotografías contra la posibilidad de un borrado accidental. Los archivos protegidos no pueden borrarse mediante el botón <sub>I</sub> o con la opción **Borrar** en el menú de reproducción. Tenga en cuenta que las imágenes protegidas se borrarán al formatear la tarjeta de memoria ( $\Box$  32).

Para proteger una fotografía:

# **1 Seleccione una imagen.**

Visualice la imagen en modo de reproducción a pantalla completa o zoom de reproducción, o márquela en la lista de miniaturas o reproducción de calendario.

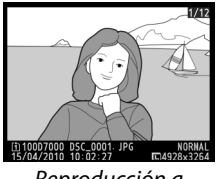

Reproducción a pantalla completa

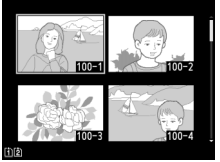

Reproducción de miniaturas

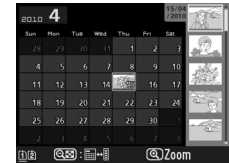

Reproducción de calendario

### **2 Pulse el botón** L**.**

La fotografía estará marcada con el icono a. Para quitar la protección de la fotografía de tal modo que sea posible borrarla, visualice la fotografía o márquela en la lista de miniaturas y a continuación, pulse el botón  $2/6$ .

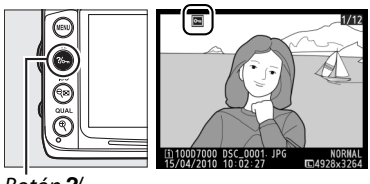

 $B$ otón  $\%$ 

#### A **Eliminar la protección de todas las imágenes**

Para quitar la protección de todas las imágenes de la carpeta o carpetas que estén seleccionadas en el menú **Carpeta reproducción**, pulse los botones  $\%$ <sub>7</sub> y  $\mathbf{\tilde{m}}$  al mismo tiempo durante aproximadamente dos segundos durante la reproducción.

 $\boxed{\triangleright}$ 

# **Borrar fotografías**

Pulse el botón  $\tilde{w}$  para borrar la fotografía que está visualizando en el modo de reproducción a pantalla completa o la fotografía que aparece marcada en la lista de miniaturas. Para borrar varias fotografías seleccionadas, todas las fotografías tomadas en una fecha seleccionada o todas las fotografías en la carpeta de reproducción actual, utilice la opción **Borrar** en el menú de reproducción. Una vez borradas, las fotografías no se pueden recuperar.

# **Reproducción a pantalla completa, miniaturas y calendario**

Para borrar la fotografía actual, pulse el botón  $\tilde{w}$ .

### **1 Seleccione una imagen.**

Visualice la imagen o márquela en la lista de miniaturas en la reproducción de miniaturas o de calendario.

# **2 Pulse el botón**  $\tilde{p}$ .

Aparecerá un cuadro de diálogo de confirmación.

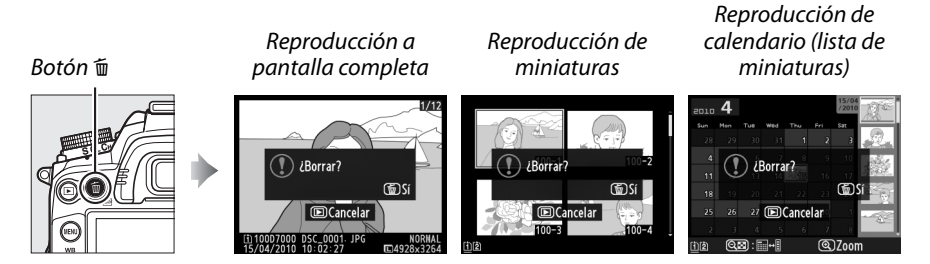

### **3** Pulse nuevamente el botón  $\tilde{w}$ .

Para borrar la fotografía, vuelva a pulsar el botón  $\tilde{m}$ . Para salir sin borrar la fotografía, pulse el botón  $\mathbf{E}$ .

### Botón 面

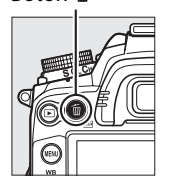

### A **Reproducción de calendario**

Durante la reproducción de calendario, puede borrar todas las fotografías tomadas en una fecha seleccionada marcando la fecha en la lista de fechas y pulsando el botón  $\tilde{w}$  ( $\Box$  172).

### A **Consulte también**

La opción **Después de borrar** en el menú de reproducción determina si se visualiza la siguiente imagen o la anterior después de haber borrado una imagen  $(1/200)$ .

 $\boxed{2}$ 

# **Menú reproducción**

La opción **Borrar** en el menú de reproducción contiene las siguientes opciones. Tenga en cuenta que dependiendo del número de imágenes, se podría requerir tiempo para finalizar la eliminación.

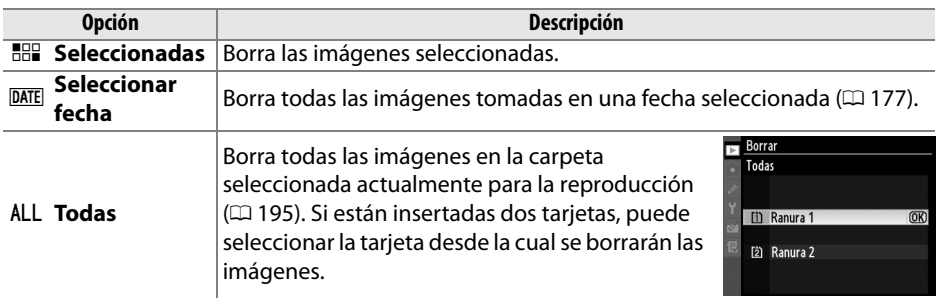

### ❚❚ *Seleccionadas: Borrar fotografías seleccionadas*

### **1 Elija Seleccionadas.**

Pulse el botón MENU y seleccione **Borrar** en el menú reproducción. Marque **Seleccionadas** y pulse  $\blacktriangleright$ .

**Botón MENU** 

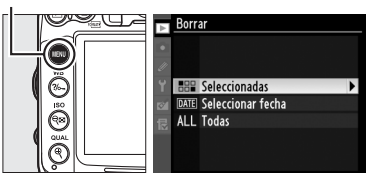

### **2 Marque una imagen.**

Use el multiselector para marcar una imagen (para ver la imagen marcada a pantalla completa, mantenga pulsado el botón  $\mathcal{R}$ ; para ver imágenes en otras ubicaciones, mantenga pulsado el botón BKT, pulse  $\triangle$ , y

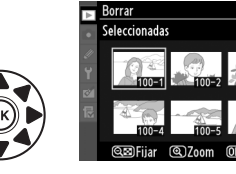

seleccione la tarjeta deseada y la carpeta de acuerdo a lo descrito en la página 164).

# **3 Seleccione la imagen marcada.**

Pulse el botón <sup>Q</sup> para seleccionar la imagen marcada. Las imágenes seleccionadas se marcan con el icono m. Repita los pasos 2 y 3 para seleccionar imágenes adicionales; para deseleccionar una imagen, márquela y pulse  $\mathbb{R}$ .

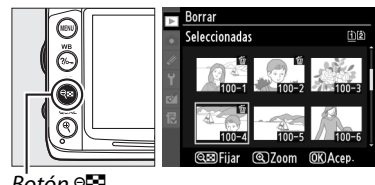

 $B$ otón  $\Theta$  $\blacksquare$ 

 $\boxed{2}$ 

**4** Pulse  $\circledast$  para finalizar la operación. Aparecerá un diálogo de confirmación; marque **Sí** y pulse  $\circledR$ .

❚❚ *Seleccionar fecha: Borrar fotografías tomadas en una fecha seleccionada*

**1 Elija Seleccionar fecha.** En el menú borrar, marque **Seleccionar**  fecha y pulse  $\blacktriangleright$ .

# **2 Marque una fecha.**

Utilice el multiselector para marcar una fecha.

Para ver las imágenes tomadas en la fecha marcada, pulse  $\mathbb{R}$ . Utilice el multiselector para desplazarse entre las imágenes, o mantenga pulsado  $\mathcal{R}$  para ver la imagen actual a pantalla completa. Pulse & para regresar a la lista de fechas.

**3 Seleccione la fecha marcada.**  Pulse > para seleccionar todas las imágenes en la fecha marcada. Las fechas seleccionadas se encuentran marcadas con el icono  $\Xi$ . Repita los pasos 2 y 3 para seleccionar fechas adicionales; para deseleccionar una fecha, márquela y pulse ▶.

**4** Pulse  $\otimes$  para finalizar la operación. Aparecerá un diálogo de confirmación; marque **Sí** y pulse  $\circledR$ .

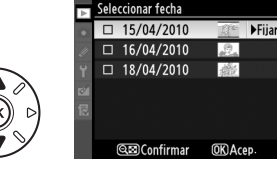

**Rorrar** 

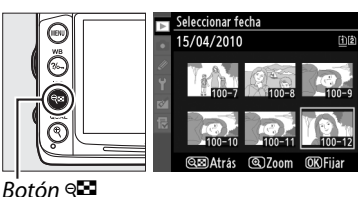

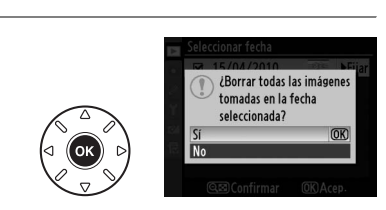

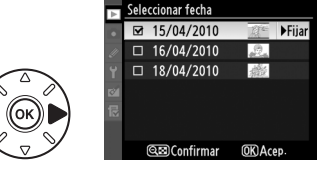

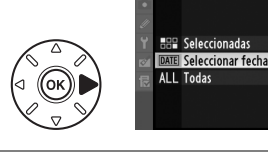

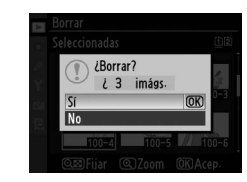

# **Conexiones**

# **Conexión a un ordenador**

En esta sección se explica cómo utilizar el cable USB UC-E4 suministrado para conectar la cámara en un ordenador.

# **Antes de conectar la cámara**

Antes de conectar la cámara, instale el software contenido en el CD de ViewNX 2 suministrado. Para garantizar que la transferencia de datos no se interrumpa, asegúrese de que la batería de la cámara EN-EL15 está completamente cargada. Si tiene dudas, cargue la batería antes de utilizarla o use un adaptador de CA EH-5a y el conector de alimentación EP-5B que son opcionales (disponibles por separado).

### ❚❚ *Software suministrado*

ViewNX 2 incluye la función "Nikon Transfer 2" para copiar imágenes de la cámara al ordenador, donde ViewNX 2 se puede usar para ver e imprimir las imágenes seleccionadas o editar fotografías y vídeos. Para más información, consulte la ayuda en línea de ViewNX 2.

### ❚❚ *Sistemas operativos compatibles*

El software suministrado se puede conectar en ordenadores que ejecuten los sistemas operativos siguientes:

- **• Windows**: Windows 7 (Home Basic/Home Premium/Professional/Enterprise/ Ultimate), Windows Vista Service Pack 2 (Home Basic/Home Premium/Business/ Enterprise/Ultimate) y Windows XP Service Pack 3 (Home Edition/Professional). ViewNX 2 se ejecuta como aplicación de 32 bits en las ediciones de 64 bits de Windows 7 y Windows Vista.
- **• Macintosh**: Mac OS X (versión 10.4.11, 10.5.8, 10.6.4)

Visite los sitios web que se indican en la página xvii para acceder a la información más reciente acerca de los sistemas operativos compatibles.

### A **Conexión de cables**

Al conectar o desconectar los cables de interfaz, asegúrese de que la cámara esté apagada. No utilice demasiada fuerza ni intente introducir los conectores en ángulo. Cierre la tapa del conector de la cámara cuando no esté utilizando el conector.

### **Z** Durante la transferencia

No apague la cámara ni desconecte el cable USB durante la transferencia.

### A **Windows**

Para visitar el sitio web de Nikon después de instalar ViewNX 2, seleccione **Todos los programas** > **Link to Nikon** en el menú de inicio de Windows (se requiere una conexión a Internet).

# **Conexión de la cámara**

Conecte la cámara utilizando el cable USB UC-E4 suministrado.

**1 Apague la cámara.**

### **2 Encienda el ordenador.**

Encienda el ordenador y espere a que se inicie.

# **3 Conecte el cable USB.**

Conecte el cable USB como se indica. No utilice demasiada fuerza ni intente introducir los conectores en ángulo.

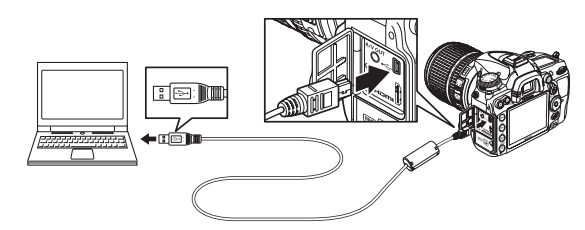

### D **Concentradores USB**

Conecte la cámara directamente en el ordenador; no conecte el cable a través de un concentrador USB o teclado.

# **4 Encienda la cámara.**

# **5 Transfiera las fotografías.**

Después de seguir las instrucciones en pantalla para iniciar Nikon Transfer 2, haga clic en **Iniciar transferencia** para transferir las fotografías (para más información sobre el uso de Nikon Transfer 2, inicie ViewNX 2 o Nikon Transfer 2 y seleccione **Ayuda ViewNX 2** en el menú **Ayuda**).

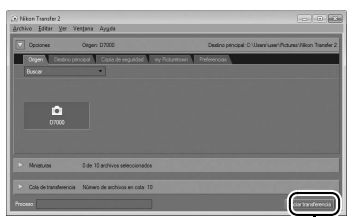

*Iniciar transferencia*

### **6 Apague la cámara y desconecte el cable USB una vez que la transferencia haya finalizado.**

Nikon Transfer 2 se cierra automáticamente cuando finaliza la transferencia.

# **Redes inalámbricas y Ethernet**

Si está conectado el transmisor inalámbrico WT-4 opcional ( $\Box$  280), las fotografías se pueden transferir o imprimir por medio de redes inalámbricas o Ethernet y además es posible controlar la cámara desde los ordenadores que estén ejecutando Camera Control Pro 2 (disponible por separado). El WT-4 se puede usar en cualquiera de los siguientes modos:

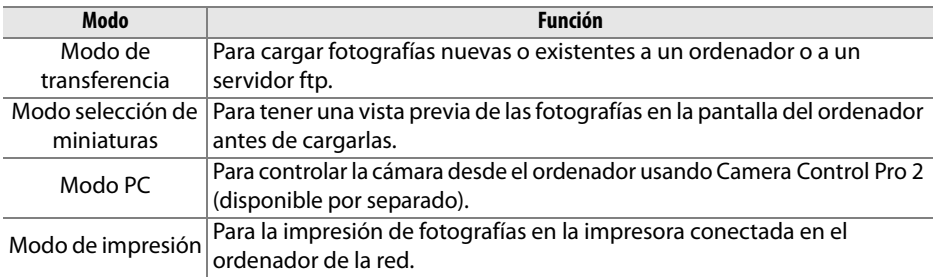

Para obtener más información, consulte el manual del usuario del WT-4. Asegúrese de actualizar a las versiones más recientes del firmware WT-4 y del software suministrado.

#### A **Modo de transferencia**

Cuando esté conectado el WT-4 en la cámara en el modo de transferencia, la imagen mostrada en ese momento en la reproducción a pantalla completa se puede cargar al ordenador pulsando los botones  $BKT \vee \mathcal{P}$ .

### A **Vídeos**

El WT-4 se puede usar para cargar vídeos en el modo de transferencia si no se seleccionó **Envío automático** o **Enviar carpeta** para **Ajustes de transferencia**. Los vídeos no se pueden cargar en el modo selector de miniaturas.

#### A **Grabación y visualización de vídeos durante la transferencia**

Los videos no pueden ser grabados o reproducidos en el modo de transferencia de imágenes si un WT-4 está conectado a la cámara (el "modo de transferencia de imágenes" es aplicable si las imágenes están siendo trasferidas o si las imágenes están a la espera de ser enviadas).

### A **Modo selección de miniaturas**

Los ajustes de la cámara no se pueden modificar en el ordenador en el modo de selección de miniaturas.

### A **Camera Control Pro 2**

El software Camera Control Pro 2 (disponible por separado) puede utilizarse para controlar la cámara desde un ordenador. Si se utiliza Camera Control Pro 2 para tomar fotografías directamente del ordenador, el indicador de conexión del PC ( $P\Gamma$ ) aparecerá en el panel de control.

# **Impresión de fotografías**

Para imprimir las imágenes JPEG seleccionadas en una impresora PictBridge por medio de una conexión directa USB, siga los siguientes pasos.

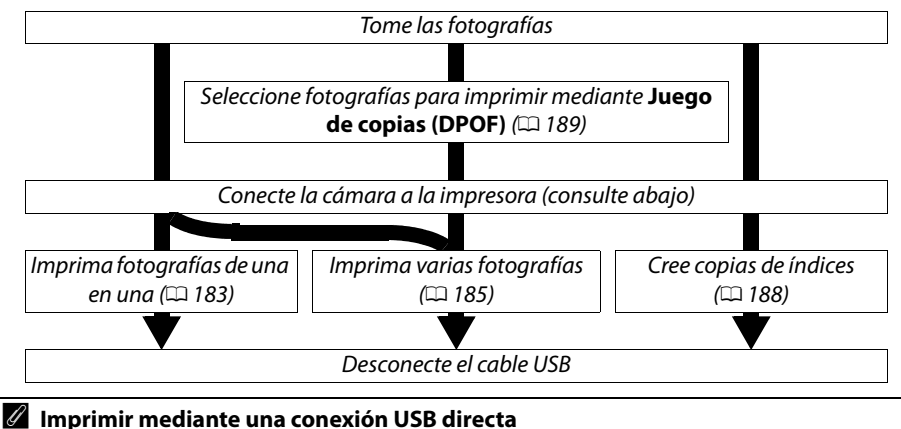

Asegúrese de que la batería EN-EL15 esté completamente cargada o utilice un adaptador de CA EH-5a opcional y el conector de alimentación EP-5B. Cuando tome fotografías para imprimirlas a través de una conexión USB directa, establezca **Espacio de color** en **sRGB**  $(D = 141)$ .

# **Conexión de la impresora**

Conecte la cámara utilizando el cable USB UC-E4 suministrado.

# **1 Apague la cámara.**

# **2 Conecte el cable USB.**

Encienda la impresora y conecte el cable USB como se indica. No utilice demasiada fuerza ni intente introducir los conectores en ángulo.

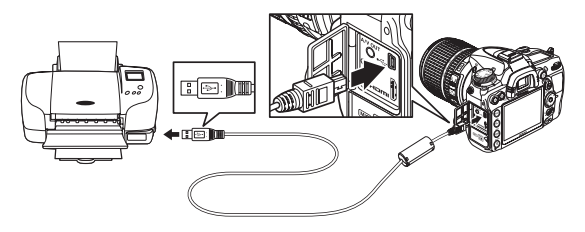

#### **M** Concentradores USB

Conecte la cámara directamente en el ordenador; no conecte el cable a través de un concentrador USB.

# **3 Encienda la cámara.**

 Aparecerá una pantalla de bienvenida, seguida de la pantalla de reproducción de PictBridge.

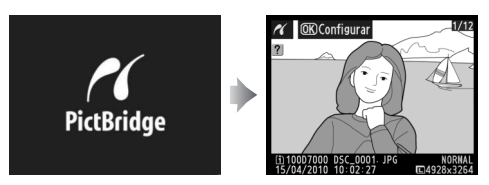

# **Impresión de imágenes de una en una**

# **1 Seleccione una imagen.**

Pulse ◀ o ▶ para visualizar imágenes adicionales o pulse  $\triangle$  o  $\nabla$  para visualizar información de la fotografía ( $\Box$  165). Pulse el botón  $\mathcal Q$  para acercar la imagen actual ( $\Box$  173; pulse  $\Box$  para salir del zoom). Para ver seis fotografías a la vez, pulse el

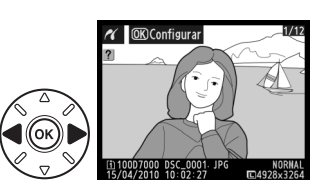

botón  $\mathbb{R}$ . Utilice el multiselector para marcar las imágenes o pulse  $\mathbb{R}$  para visualizar la imagen a cuadro completo; para ver imágenes en otros destinos, mantenga pulsado el botón BKT, pulse A, y seleccione la tarjeta deseada y la carpeta tal como se describe en la página 164.

### **2 Visualice las opciones de impresión.** Pulse <sup>®</sup> para visualizar las opciones de impresión PictBridge.

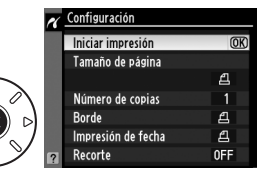

# **3 Ajuste las opciones de impresión.**

Pulse  $\blacktriangle$  o  $\blacktriangledown$  para marcar una opción y pulse  $\blacktriangleright$  para seleccionar.

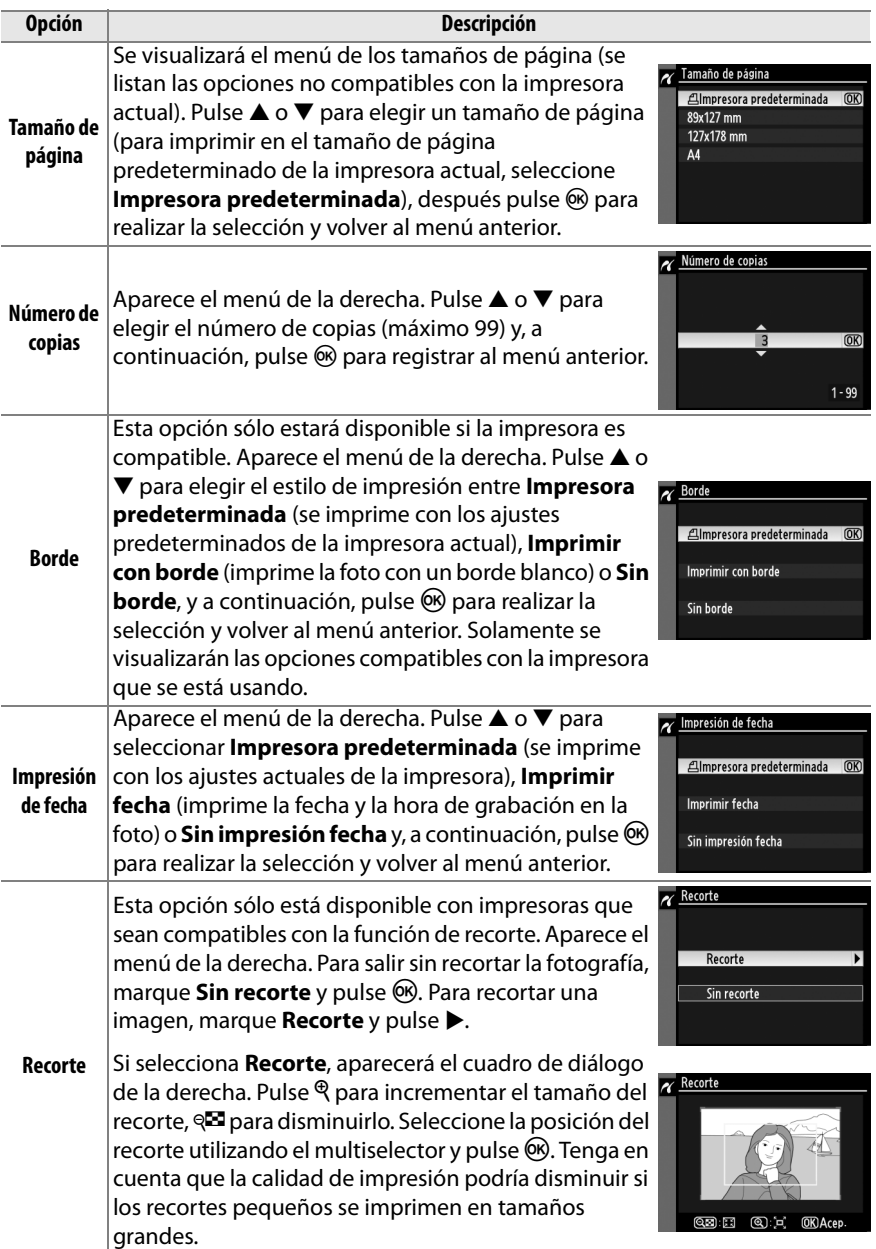

# **4 Inicie la impresión.**

Seleccione **Iniciar impresión** y pulse ® para empezar a imprimir. Para cancelar la impresión antes de que se impriman todas las copias, pulse  $\circledcirc$ .

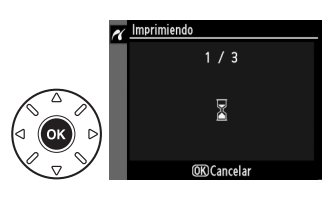

### $\mathbf{\nabla}$  **NEF** (RAW)

Las fotos NEF (RAW) ( $\Box$  85) no se pueden imprimir por medio de una conexión USB directa. Las copias JPEG de las imágenes NEF (RAW) se pueden crear utilizando la opción **Procesamiento NEF (RAW)** en el menú de retoque ( $\Box$  258).

### **M** Conexión de cables

Al conectar o desconectar los cables de interfaz, asegúrese de que la cámara esté apagada. No utilice demasiada fuerza ni intente introducir los conectores en ángulo. Cierre la tapa del conector de la cámara cuando no esté utilizando el conector.

# **Impresión de varias fotografías**

### **1 Visualice el menú PictBridge.**

Pulse el botón MENU en la pantalla de reproducción PictBridge (consulte el paso 3 en la página 183).

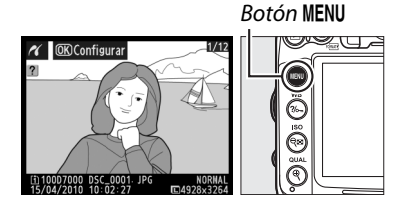

# **2 Elija una opción.**

Marque una de las siguientes opciones y pulse  $\blacktriangleright$ .

- **• Imprimir selección**: Seleccione las fotografías que desea imprimir.
- 

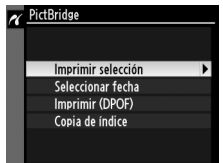

- **• Seleccionar fecha**: Imprime una copia de todas las imágenes tomadas en una fecha seleccionada.
- **• Imprimir (DPOF)**: Imprime una orden de impresión existente creada con la opción **Juego de copias (DPOF)** del menú reproducción ( $\Box$  189). La orden de impresión actual se visualizará en el paso 3.

Para crear una copia de índice de todas las imágenes JPEG de la tarjeta de memoria, seleccione **Copia de índice**. Consulte la página 188 para obtener más información.

#### **3 Seleccione las imágenes o escoja una fecha. Si elige Imprimir selección o Imprimir (DPOF) en el paso 2**, use el multiselector para desplazarse por las imágenes de la tarjeta de memoria; para ver imágenes en otros destinos, mantenga pulsado el botón **BKT**, pulse  $\triangle$ , y seleccione la tarjeta deseada y la carpeta tal como se describe en la página 164. Para ver la imagen actual a pantalla completa, pulse el botón  $\mathcal{R}$ . Para seleccionar la imagen actual para imprimirla, mantenga pulsado el botón  $\sqrt{2}$  y pulse **4**. La imagen estará marcada con el icono A y el número de impresiones se fijará en 1. Al mantener pulsado el botón @, pulse  $\triangle$  o  $\nabla$  para especificar el número de impresiones (hasta 99; para deseleccionar la imagen, pulse ▼ cuando el número de impresiones sea 1). Continúe hasta seleccionar todas las imágenes que desee.

D **Selección de fotografías para la impresión** Las fotografías NEF (RAW) ( $\Box$  85) no se pueden seleccionar para la impresión. Las copias JPEG de las imágenes NEF (RAW) se pueden crear utilizando la opción **Procesamiento NEF (RAW)** en el menú de retoque ( $\Box$  258).

**Si elige Seleccionar fecha en el paso 2**, pulse ▲ o  $\blacktriangledown$  para marcar una fecha y pulse  $\blacktriangleright$  para activar o desactivar la fecha marcada. Para ver las imágenes tomadas en la fecha seleccionada, pulse & Utilice el multiselector para desplazarse entre las imágenes, o mantenga pulsado  $\mathcal{P}$  para ver la imagen actual a pantalla completa. Pulse & para regresar al cuadro de diálogo de selección.

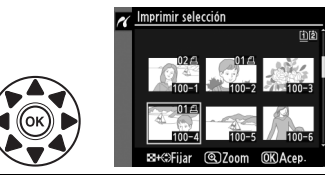

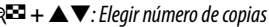

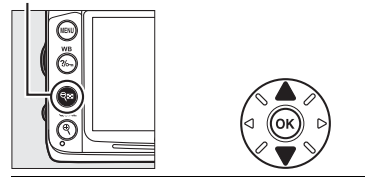

**Botón** X: Ver fotografía a pantalla completa

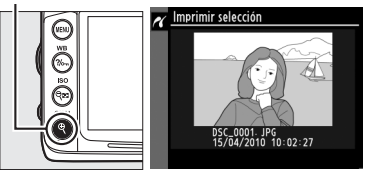

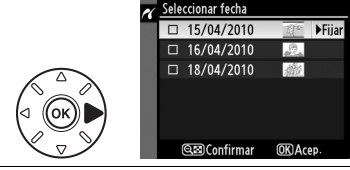

**Botón** QEE: Ver fotografías de fecha seleccionada

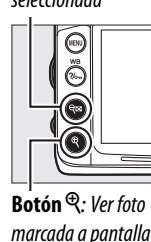

completa

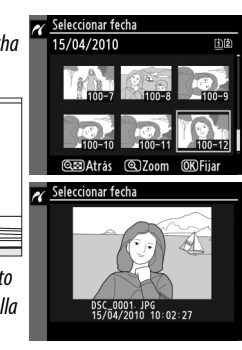

**4 Visualice las opciones de impresión.** Pulse ® para visualizar las opciones de impresión PictBridge.

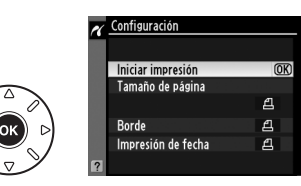

# **5 Ajuste las opciones de impresión.**

Pulse  $\triangle$  o  $\nabla$  para marcar una opción y pulse  $\triangleright$  para seleccionar.

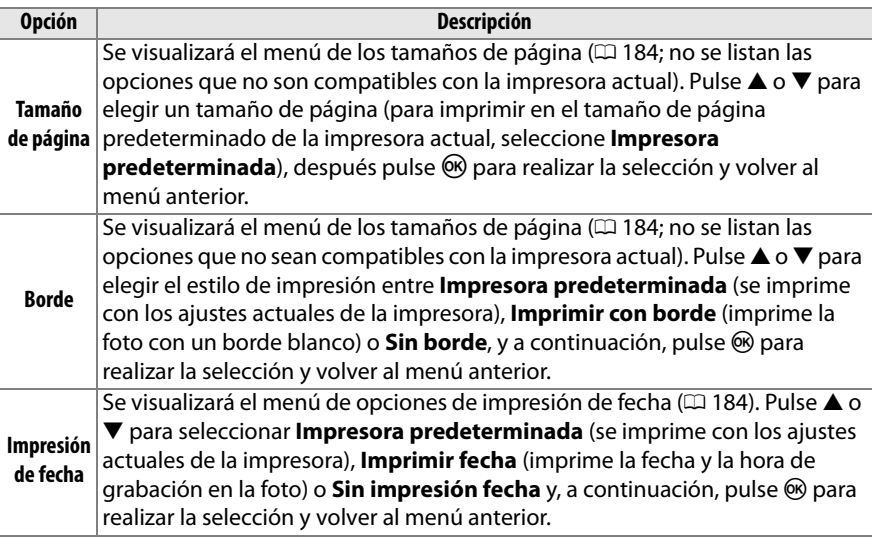

# **6 Inicie la impresión.**

Seleccione **Iniciar impresión** y pulse <sup>®</sup> para empezar a imprimir. Para cancelar la impresión antes de que se impriman todas las copias, pulse  $\circledcirc$ .

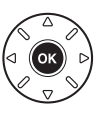

### A **Errores**

Consulte la página 308 para obtener información sobre qué hacer si ocurre un error durante la impresión.

 $\sim$ 

# **Creación de copias de índice**

Para crear una copia de índice de todas las imágenes JPEG de la tarjeta de memoria, seleccione **Copia de índice** en el paso 2 de "Impresión de varias fotografías" ( $\Box$  185). Recuerde que si la tarjeta de memoria contiene más de 256 imágenes, sólo se imprimirán las primeras 256 imágenes.

**1 Seleccione Copia de índice.** Al seleccionar **Copia de índice** en el menú PictBridge ( $\Box$  185) se visualizan las imágenes de la tarjeta de memoria como se indica a la derecha.

PictBridge.

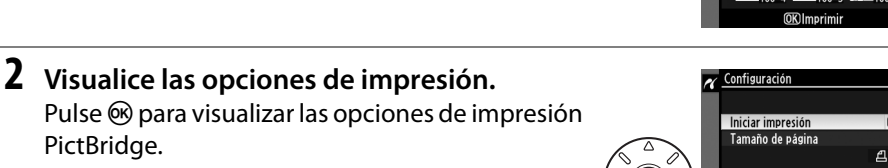

- **3 Ajuste las opciones de impresión.** Elija las opciones de tamaño de página, borde e impresión de fecha como se describe en la página 187 (aparece una advertencia si el tamaño de página seleccionado es demasiado pequeño).
- **4 Inicie la impresión.** Seleccione **Iniciar impresión** y pulse <sup>@</sup> para empezar a imprimir. Para cancelar antes de que finalice la impresión, pulse  $\circledR$ .

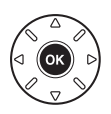

Copia de índic

**Rorde** 

Impresión de fecha

₫

 $\mathbf{a}$ 

# **Creación de una orden de impresión DPOF: Juego de copias**

La opción **Juego de copias (DPOF)** del menú reproducción se utiliza para crear "órdenes de impresión" digitales para impresoras compatibles con PictBridge y dispositivos compatibles con DPOF.

**1 Elija Seleccionar/ajustar para el elemento Juego de copias (DPOF) en el menú de reproducción.** Pulse el botón MENU y seleccione **Juego de copias (DPOF)** en el menú de reproducción. Marque **Seleccionar/ajustar** y pulse > (para eliminar todas las fotografías de la orden de

**Botón MENU** 

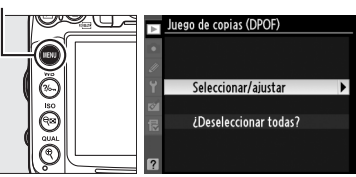

impresión, seleccione **¿Deseleccionar todas?** ).

# **2 Seleccione imágenes.**

Utilice el multiselector para desplazarse a través de las fotografías de la tarjeta de memoria (para ver las imágenes en otros destinos, mantenga pulsado el botón BKT y pulse 1). Para ver la imagen actual a pantalla completa, pulse y mantenga pulsado el botón <sup>®</sup>. Para seleccionar la imagen actual para imprimirla, pulse el botón Q<sup>23</sup> y pulse  $\triangle$ . La imagen estará marcada con el icono  $\triangle$ y el número de impresiones se fijará en 1. Al mantener pulsado el botón  $\mathbb{E}$ , pulse  $\blacktriangle$  o  $\blacktriangledown$ para especificar el número de impresiones (hasta 99; para deseleccionar la imagen, pulse ▼ cuando el número de impresiones sea 1). Continúe hasta seleccionar todas las imágenes que desee.

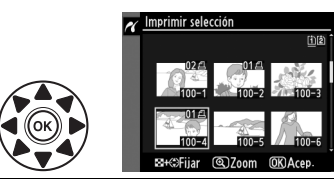

W **+** 13: Elegir número de copias

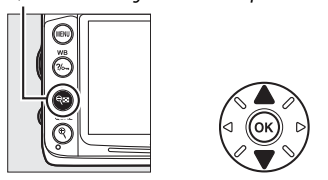

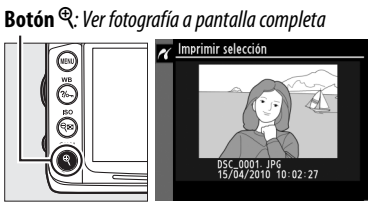

**3 Visualice las opciones de impresión.** Pulse <sup>®</sup> para visualizar las opciones de impresión de datos.

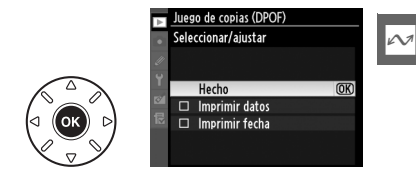

 $\sim$ 

### **4 Seleccione las opciones de impresión.** Marque las siguientes opciones y pulse  $\blacktriangleright$ para activar/desactivar la opción marcada (para completar la orden de impresión sin incluir esta información, vaya al paso 5).

- **• Imprimir datos**: Imprime la velocidad de obturación y el diafragma en todas las fotografías de la orden de impresión.
- **• Imprimir fecha**: Imprime la fecha de grabación en todas las fotografías de la orden de impresión.
- **5 Complete la orden de impresión.** Marque **Hecho** y pulse el botón <sup>@</sup> para finalizar la orden de impresión.

#### **Z** Juego de copias (DPOF)

Para imprimir la orden de impresión actual al conectar la cámara a una impresora PictBridge, seleccione **Imprimir (DPOF)** en el menú PictBridge y siga los pasos que se indican en "Impresión de varias imágenes" para modificar e imprimir la orden actual ( $\Box$  185). Las opciones de impresión de fecha y datos DPOF no se pueden utilizar al imprimir a través de una conexión USB directa; para imprimir la fecha de grabación en las fotografías en la orden de impresión actual, use la opción **Impresión de fecha** de PictBridge.

La opción **Juego de copias (DPOF)** no se puede utilizar si no existe espacio suficiente en la tarjeta de memoria para almacenar la orden de impresión.

Las fotografías NEF (RAW) ( $\Box$  85) no se pueden seleccionar utilizando esta opción. Las copias JPEG de las imágenes NEF (RAW) se pueden crear utilizando la opción **Procesamiento NEF (RAW)** en el menú de retoque ( $\Box$  258).

Las órdenes de impresión pueden no imprimirse correctamente si se borran las imágenes utilizando un ordenador u otro dispositivo después de crear la orden de impresión.

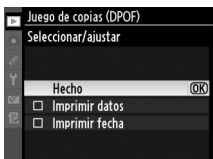

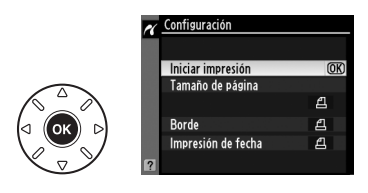

# **Visualización fotografías en un televisor**

Puede utilizar el cable de audio/vídeo EG-D2 (A/V) suministrado para conectar la cámara a un televisor o videograbador para reproducir o grabar. Se puede utilizar un cable (HDMI) **H**igh-**D**efinition **M**ultimedia **I**nterface (disponible por separado con otros fabricantes) con miniconector de tipo C para conectar la cámara a dispositivos de vídeo de alta definición.

# **Dispositivos de definición estándar**

Antes de conectar la cámara a un televisor estándar, asegúrese de que el estándar de vídeo ( $\Box$  237) coincida con el del televisor.

### **1 Apague la cámara.**

Apague siempre la cámara antes de conectar o desconectar el cable A/V.

**2 Conecte el cable de A/V suministrado tal como se indica.**

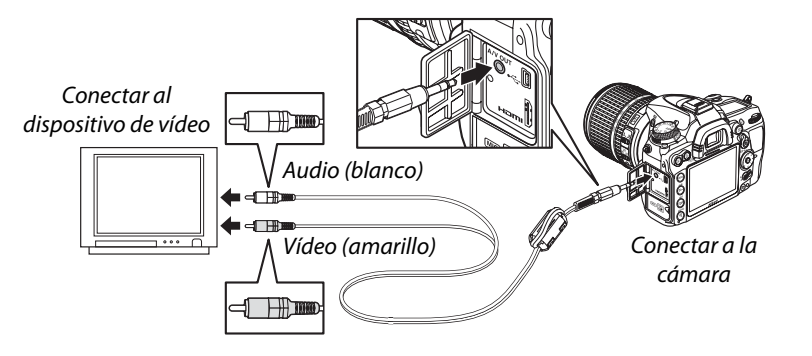

**3 Sintonice el televisor en el canal de vídeo.**

### **4 Encienda la cámara y pulse el botón**  $\blacksquare$ **.**

Durante la reproducción, la imagen se visualiza tanto en la pantalla del televisor como en la pantalla de la cámara. Recuerde que los bordes de las imágenes podrían no visualizarse.

 $\sim$ 

#### A **Modo vídeo**

Si no se visualiza ninguna imagen, verifique que la cámara esté conectada correctamente y que la opción seleccionada para **Modo vídeo** (0 237) coincida como el estándar de vídeo del televisor.

#### A **Reproducción en un televisor**

Se recomienda utilizar un adaptador de CA EH-5a y el conector de alimentación EP-5B (disponibles por separado) cuando se vaya a reproducir por un tiempo prolongado.

### A **Pase de diapositivas**

La opción **Pase de diapositivas** en el menú de reproducción se puede usar para la reproducción automatizada ( $\Box$  201).

### A **Audio**

Al visualizar un vídeo que contenga sonido grabado en calidad estéreo usando un micrófono externo en un televisor conectado a la cámara por medio de un cable A/V, la salida de audio será monoaural. Las conexiones HDMI son compatibles con la salida estéreo. El volumen se puede ajustar usando los controles de la televisión; no se pueden usar los controles de la cámara.

#### D **Cierre la tapa del conector**

Cierre la tapa del conector de la cámara cuando no esté utilizando los conectores. La materia extraña en los conectores puede interferir en la transferencia de datos.

# **Dispositivos de alta definición**

Se puede conectar la cámara a dispositivos HDMI mediante un cable HDMI con miniconector de tipo C (disponible con otros fabricantes).

### **1 Apague la cámara.**

Apague siempre la cámara antes de conectar o desconectar el cable HDMI.

# **2 Conecte el cable HDMI como se indica.**

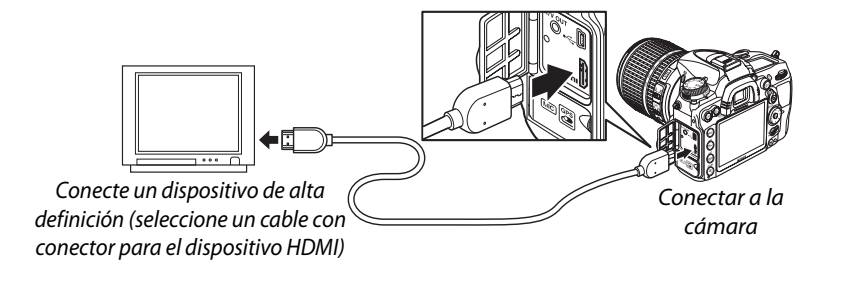

# **3 Sintonice el dispositivo en el canal HDMI.**

### **4 Encienda la cámara y pulse el botón E**.

Durante la reproducción, las imágenes se visualizarán en una televisión de alta definición o en la pantalla de un monitor; la pantalla de la cámara permanecerá apagada.

#### D **Cierre la tapa del conector**

Cierre la tapa del conector de la cámara cuando no esté utilizando los conectores. La materia extraña podría provocar interferencia en la transferencia de datos.

### ❚❚*Opciones HDMI*

La opción **HDMI** en el menú de configuración controla la resolución de salida y se puede usar para activar la cámara para el control a distancia desde dispositivos que sean compatibles con HDMI-CEC (**H**igh-**D**efinition **M**ultimedia **I**nterface–**C**onsumer **E**lectronics **C**ontrol, un estándar que permite usar dispositivos HDMI para controlar los dispositivos periféricos en los que están conectados).

#### *Resolución de salida*

Elija el formato para las imágenes de salida hacia el dispositivo HDMI. Si ha seleccionado **Automática**, la cámara seleccionará automáticamente el formato adecuado.

#### *Control dispositivo*

Si ha seleccionado **Activado** para **HDMI** > **Control dispositivo** en el menú de configuración cuando la cámara está conectada en una televisión que sea compatible con HDMI-CEC y tanto la cámara como el televisor están encendidos, aparecerá la pantalla mostrada a la derecha en el televisor y se puede usar el mando del televisor en lugar del multiselector de la cámara y el botón ® durante la reproducción a pantalla completa y el pase de diapositivas. Si ha seleccionado

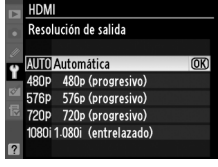

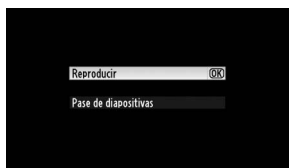

**Desactivado**, el mando del televisor no se puede usar para controlar la cámara.

#### A **Dispositivos HDMI-CEC**

Cuando la cámara esté conectada en un dispositivo HDMI-CEC, aparecerá  $\zeta \xi \zeta$  en el panel de control en lugar del número de exposiciones restantes.

#### A **Control dispositivo**

Consulte el manual de televisión para más detalles.

# **Guía de menús**

# D **Menú reproducción:** *Gestión de imágenes*

Para mostrar el menú de reproducción, pulse MENU y seleccione la ficha **D** (menú de reproducción).

#### **Botón MENU**

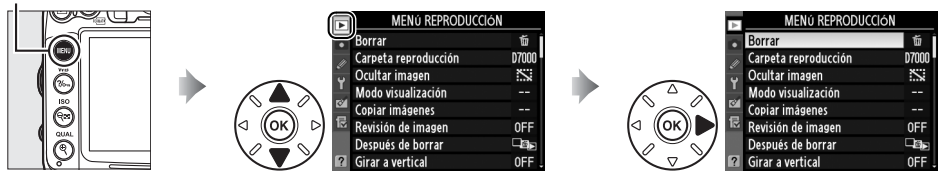

El menú de reproducción incluye las siguientes opciones:

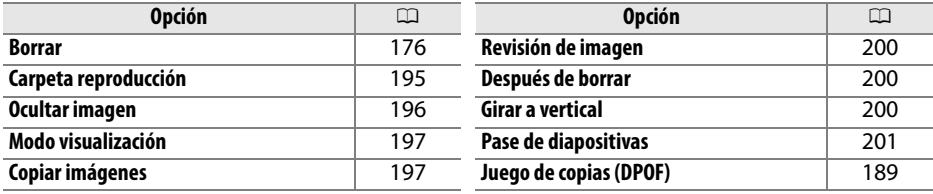

**Carpeta reproducción** Botón MENU → E Menú reproducción

Seleccione una carpeta para la reproducción ( $\Box$  163):

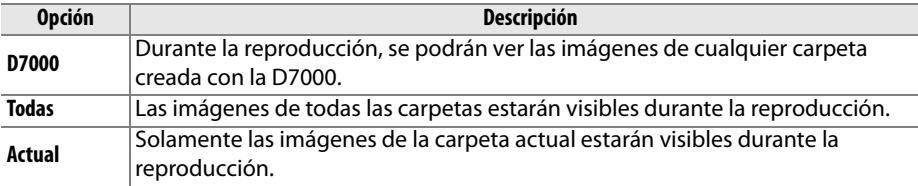

Oculte o muestre las imágenes. Las imágenes ocultas sólo están visibles en el menú **Ocultar imagen** y sólo se pueden borrar formateando la tarjeta de memoria.

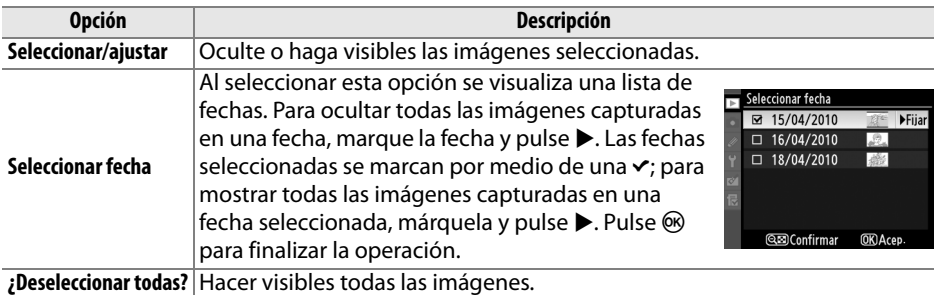

### D **Imágenes protegidas y ocultas**

Cuando se hace visible una imagen protegida, también se cancela la protección de la imagen.

Siga los pasos presentes a continuación para ocultar o mostrar las imágenes seleccionadas.

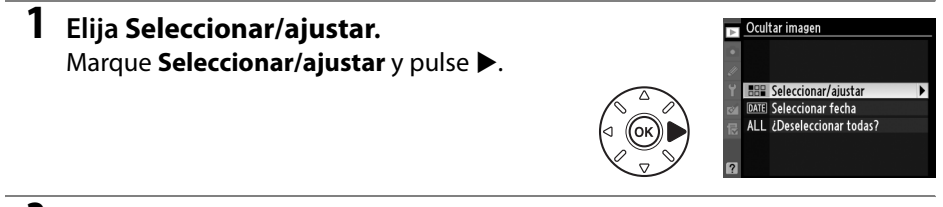

# **2 Seleccione imágenes.**

Use el multiselector para desplazarse a través de las imágenes de la tarjeta de memoria (para ver la imagen marcada a pantalla completa, mantenga pulsado el botón  $\mathcal{R}$ ; para ver imágenes en otras ubicaciones tal como se describe en la página 164, mantenga pulsado el botón BKT y pulse  $\triangle$ ), y pulse  $\triangle$  para seleccionar la

Botón W

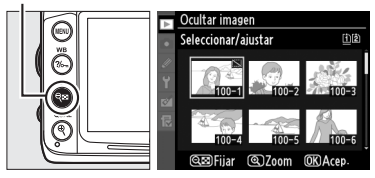

imagen actual. Continúe hasta seleccionar todas las imágenes deseadas.

**3 Pulse** J**.** 

Pulse <sup>®</sup> para finalizar la operación.

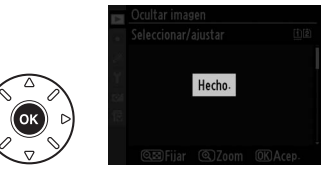

E
### **Modo visualización** a alternación Botón MENU → El Menú reproducción

Elija la información disponible en la pantalla de información de la foto de reproducción ( $\Box$  165). Pulse  $\blacktriangle$  o  $\nabla$  para marcar una opción y, a continuación, pulse 2 para seleccionar la opción para la visualización de información de la fotografía. Aparece una v junto a los elementos seleccionados; para deseleccionar, marque y pulse 2. Para volver al menú de reproducción, marque **Hecho** y pulse  $\circledcirc$ .

Copie las imágenes entre las tarjetas de memoria. Esta opción sólo está disponible cuando se encuentran insertadas dos tarjetas de memoria.

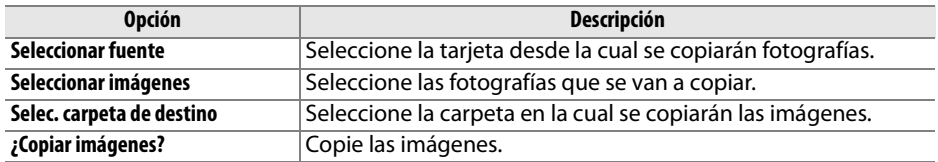

Para copiar imágenes:

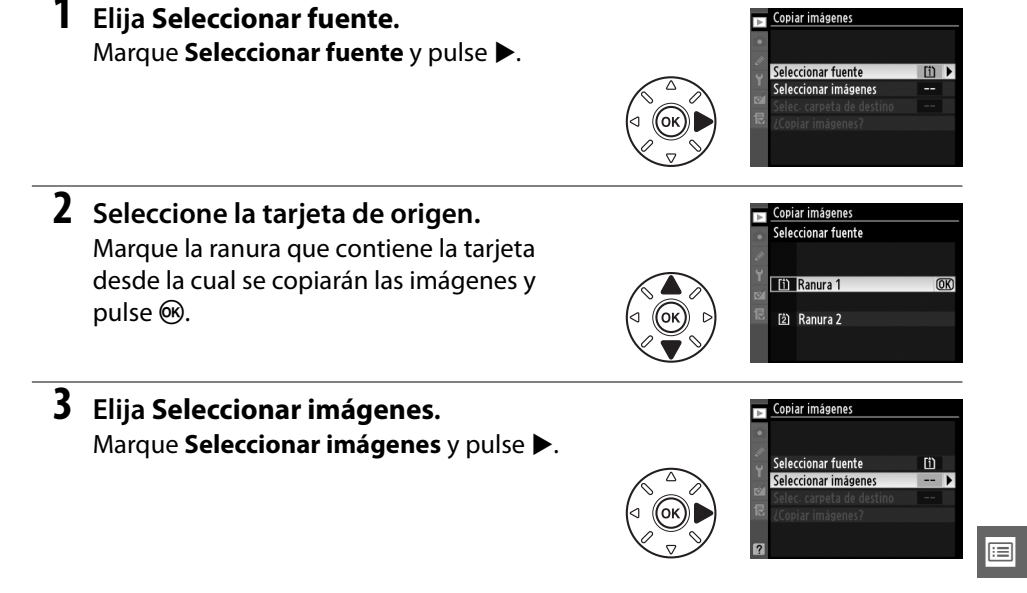

### Modo visualización Hecho Información foto básica **DEijar** Punto de enfoque Información foto detallada **M** Altas luces **EZ** Histograma RGB Datos

**Copiar imágenes** Botón MENU → El Menú reproducción

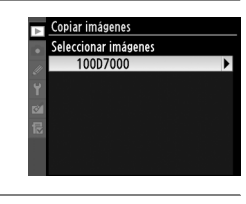

Copiar imágenes

Deseleccionar toda

**5 Realice la selección inicial.**  Antes de pasar a seleccionar o deseleccionar imágenes individuales, puede marcar todas o todas las imágenes protegidas en la carpeta para ser copiadas eligiendo **Seleccionar todas las imágenes** o **Selec. imágenes protegidas**. Para marcar sólo imágenes seleccionadas individualmente

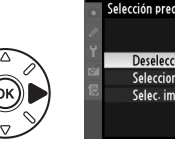

Selección predeterminada de imágen Deseleccionar todas Seleccionar todas las imágenes Selec. imágenes protegidas

para ser copiadas elija **Deseleccionar todas** antes de proceder.

- **6 Seleccione imágenes adicionales.**  Marque una imagen y pulse  $\mathbb{R}$  para seleccionar o deseleccionar (para ver la imagen marcada a pantalla completa, mantenga pulsado el botón  $\mathcal{R}$ ). Las imágenes seleccionadas están marcadas con una  $\vee$ . Pulse  $\circledcirc$  para proceder con el paso 7 cuando su selección haya finalizado.
- **7 Elija Selec. carpeta de destino.**  Marque **Selec. carpeta de destino** y pulse $\blacktriangleright$ .

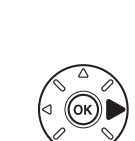

Botón Q**⊡** 

Copiar imágenes Seleccionar fuente  $\overline{m}$ Seleccionar imágenes  $100$ Selec-carpeta de destino  $102$ ¿Copiar imágenes?

(@)7nnm **OKIA** 

E

**8 Seleccione una carpeta destino.** Para introducir un número de carpeta elija **Selec. carpeta por número**, introduzca el número ( $\Box$  203) y pulse  $\circledcirc$ . Si no existe la carpeta con el número especificado, se creará una nueva carpeta.

Para elegir de entre una lista de carpetas existentes elija **Seleccionar carpeta de la lista**, marque una carpeta y pulse  $\circledR$ .

Marque **¿Copiar imágenes?** y pulse J.

Aparecerá un diálogo de confirmación; marque **Sí** y pulse  $\circledast$ . Pulse  $\circledast$  otra vez para salir cuando haya finalizado la copia.

### D **Copia de imágenes**

**9 Copie las imágenes.**

Las imágenes no serán copiadas si no hay suficiente espacio en la tarjeta de destino. Asegúrese de que la batería esté completamente cargada antes de copiar vídeos.

Si la carpeta de destino contiene una imagen con el mismo nombre que una de las imágenes que se van a copiar, se mostrará un cuadro de diálogo de confirmación. Seleccione **Reemplazar imagen existente** para reemplazar la imagen con la imagen que se va a copiar o seleccione **Reemplazar todas** para reemplazar todas las imágenes existentes con los mismo nombres sin más demora. Para continuar sin

reemplazar la imagen seleccione **Omitir**, o seleccione **Cancelar** para salir sin copiar ninguna imagen más.

El estado de protección se copia junto con las imágenes pero no las marcas de impresión  $($  $\Box$  189). Las imágenes ocultas no se pueden copiar.

E

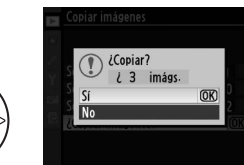

Copiar imágenes

Seleccionar fuente

Seleccionar imágenes

m

 $100$ 

102

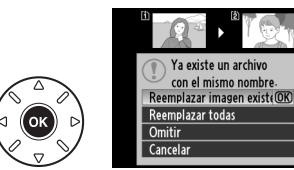

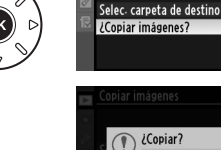

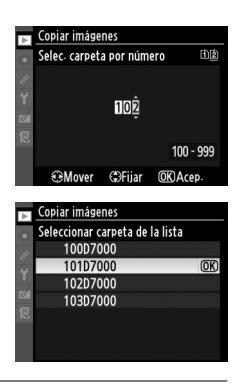

眉

Seleccione si las imágenes se muestran automáticamente en la pantalla inmediatamente después del disparo. Si ha seleccionado **Desactivada**, sólo se pueden mostrar las imágenes pulsando el botón  $\blacktriangleright$ .

### **Después de borrar** Botón MENU → E Menú reproducción

Elija la imagen que se desea visualizar después de borrar una imagen.

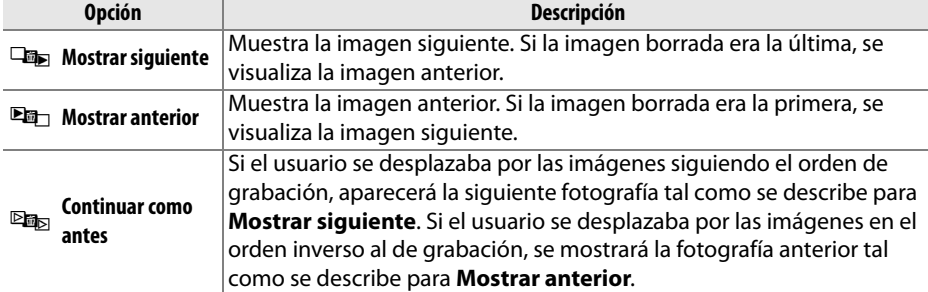

**Girar a vertical** Botón MENU → EMenú reproducción

Girar a vertical

Especifique si las imágenes "verticales" (orientación retrato) deben girarse o no para su visualización durante la reproducción. Recuerde que debido a que la cámara ya tiene la orientación adecuada al tomar una fotografía, las imágenes no se giran automáticamente durante la revisión de la imagen.

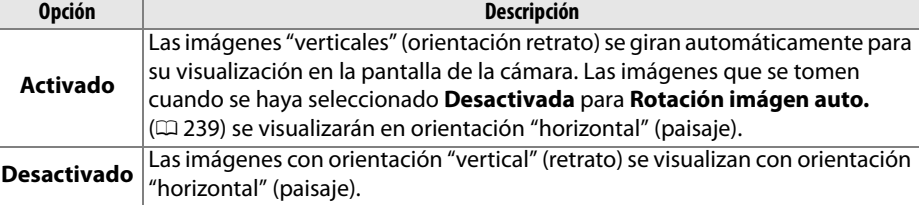

**Revisión de imagen** Botón MENU → E Menú reproducción

Revisión de imagen Activada **Desactivada IOK** 

> Activado Desactivado  $\overline{\text{OK}}$

Se puede crear un pase de diapositivas con las imágenes de la carpeta de reproducción actual ( $\Box$  195). Las imágenes ocultas ( $\Box$  196) no se visualizan.

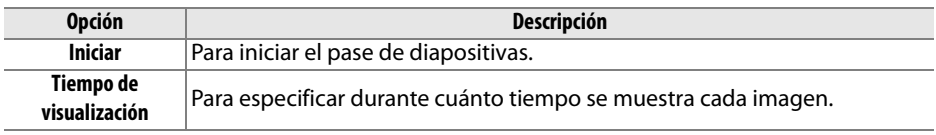

Para iniciar el pase de diapositivas, marque **Iniciar** y pulse <sup>®</sup>. Durante el transcurso del pase de diapositivas se pueden llevar a cabo las siguientes operaciones:

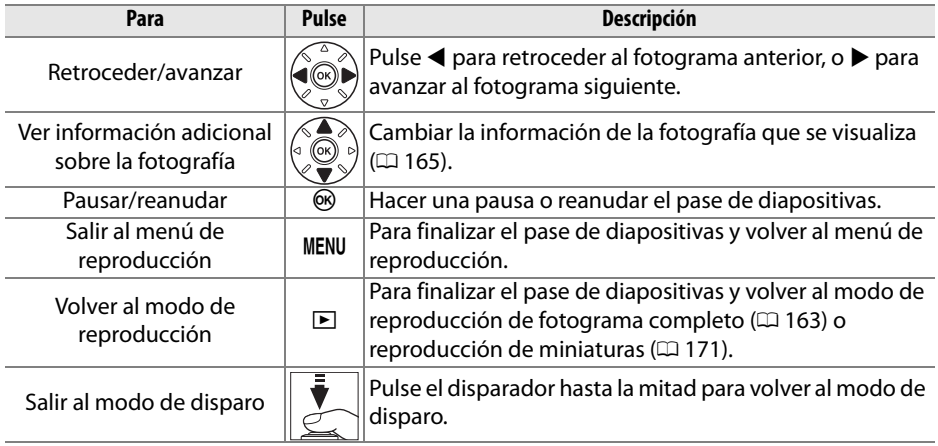

Al finalizar el pase de diapositivas se visualiza el diálogo mostrado a la derecha. Seleccione **Reiniciar** para reiniciar o **Salir** para volver al menú de reproducción.

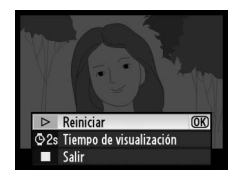

# C **El menú disparo:** *Opciones de disparo*

Para visualizar el menú disparo, pulse MENU y seleccione la ficha  $\Box$  (menú disparo).

### **Botón MENU**

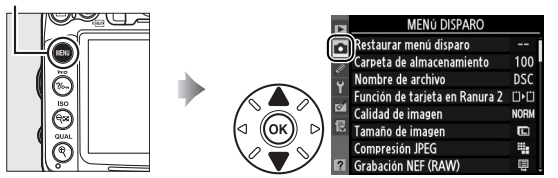

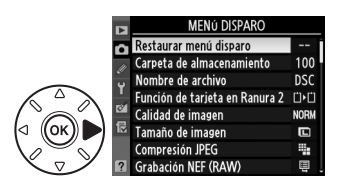

El menú disparo incluye las siguientes opciones:

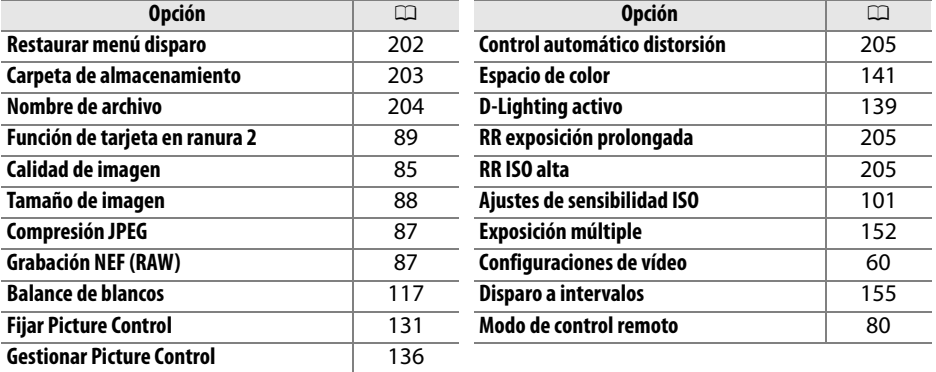

**Nota**: Dependiendo de los ajustes de la cámara, algunos artículos pueden aparecer en gris y no estar disponibles. Para obtener más información sobre las opciones disponibles para cada modo de disparo, consulte la página 292.

### **Restaurar menú disparo** Botón MENU → **Q** Menú disparo

Seleccione **Sí** para restaurar las opciones del menú disparo a sus valores predeterminados ( $\Box$  295).

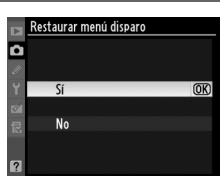

E

Seleccione la carpeta en la que se guardarán las imágenes subsiguientes.

### ❚❚ *Selección de carpetas por número de carpeta*

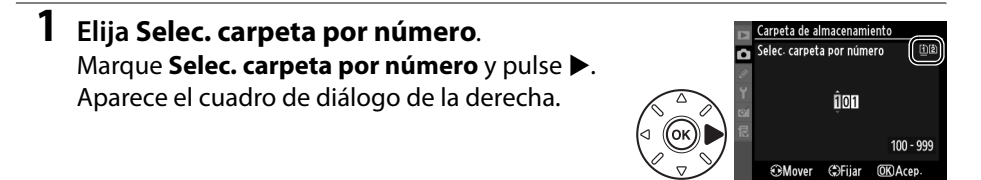

### **2 Elija un número de carpeta.**

Pulse  $\triangleleft$  o  $\triangleright$  para marcar un dígito, pulse  $\triangle$  o  $\nabla$  para cambiarlo. Si ya existe una carpeta con el número seleccionado, se visualizará el icono  $\Box$ ,  $\Box$ , o  $\blacksquare$  a la izquierda del número de carpeta:

- □: La carpeta está vacía.
- **□** : La carpeta está parcialmente llena.
- **•** Y : La carpeta contiene 999 imágenes o una imagen numerada como 9999. No se pueden almacenar más imágenes en esta carpeta.

La tarjeta en la cual se ha almacenado la carpeta es mostrada por el icono de ranura de tarjeta en la esquina superior derecha del cuadro de diálogo Selec. carpeta por número. La tarjeta que será utilizada para las nuevas carpetas dependerá de la opción actualmente seleccionada en **Función de tarjeta en Ranura 2** ( $\Box$  89).

## **3 Guarde los cambios y salga.**

Pulse <sup>®</sup> para finalizar la operación y volver al menú disparo (para salir sin elegir una carpeta, pulse el botón MENU). Si no existe una carpeta con el número especificado, se creará una nueva carpeta. Las fotografías subsiguientes se almacenarán en la carpeta seleccionada, salvo que esté llena.

### D **Números de carpeta y archivo**

Si la carpeta actual tiene el número 999 y contiene 999 imágenes o una imagen con el número 9999, se inhabilita el disparador y no es posible tomar más fotografías. Para poder seguir disparando, debe crear una carpeta con un número inferior a 999, o seleccionar una carpeta existente con un número inferior a 999 y que tenga menos de 999 imágenes.

### A **Hora de inicio**

La cámara puede tardar más tiempo de lo normal en iniciarse si la tarjeta de memoria contiene un número muy elevado de carpetas o archivos.

E

**1 Elija Seleccionar carpeta de la lista.**  Marque **Seleccionar carpeta de la lista** y pulse  $\blacktriangleright$ .

## **2 Marque una carpeta.**

Pulse  $\triangle$  o  $\nabla$  para marcar una carpeta.

### **3 Seleccione la carpeta resaltada.**

Pulse ® para seleccionar la carpeta resaltada y volver al menú disparo (para salir sin cambiar la carpeta activa, pulse el botón MENU). Las fotografías subsiguientes se almacenarán en la carpeta seleccionada.

### **Nombre de archivo** Botón MENU → **Q** Menú disparo

Carpeta de almacenamiento Seleccionar carpeta de la lista

**IOK** 

Las fotografías se guardan usando nombres de archivo que constan de "DSC\_" o, en el caso de imágenes que utilizan el espacio de color Adobe RGB, "\_DSC", seguido de un número de cuatro dígitos y una extensión de tres letras (por ejemplo, "DSC\_0001.JPG"). La opción **Nombre de archivo** se usa para seleccionar tres letras para sustituir la porción "DSC" del nombre de archivo. Para obtener más información sobre cómo editar nombres de archivo, consulte la página 137. Recuerde que la parte del nombre que se puede editar tiene un máximo de tres caracteres de longitud.

### A **Extensiones**

Se pueden utilizar las siguientes extensiones: ".NEF" para imágenes NEF (RAW), ".JPG" para imágenes JPEG, ".MOV" para vídeos, y ".NDF" para datos de referencia de eliminación de polvo. En cada par de fotografías grabadas con los ajustes de calidad de imagen de NEF (RAW)+JPEG, las imágenes NEF y JPEG tienen los mismos nombres de archivo pero diferentes extensiones.

**IEI** 

 $\Box$ 

### **Control automático distorsión** Botón MENU → **Q** Menú disparo

Seleccione **Activado** para reducir la distorsión de barril cuando dispare con objetivos de gran angular y para reducir la distorsión de cojín al disparar con objetivos grandes (tenga en cuenta que los bordes de la zona visible en el visor pueden recortarse de la fotografía final y el tiempo necesario para procesar las fotografías antes de grabarlas puede

incrementarse). Se recomienda esta opción sólo con objetivos tipo G y D (excluidos los objetivos PC, ojo de pez y ciertos tipos específicos); no se garantizan los resultados con otros objetivos.

### A **Retocar: Control de la distorsión**

Para obtener más información sobre la creación de copias de fotografías existentes con barril reducido y distorsión de cojín, consulte la página 261.

### **RR exposición prolongada (***Reducción de*  **ruido en exposiciones prolongadas**<br>**Proposiciones prolongadas**

Si se selecciona **Activada**, las fotografías tomadas a una velocidad de obturación inferior a 8 seg serán procesadas para reducir el ruido (pixeles brillantes aleatorios o neblina), incrementando el tiempo necesario para grabar las imágenes aproximadamente de 1,5 a 2 veces. Durante el procesado, "Job  $n r''$  parpadeará en la pantalla de la velocidad/diafragma del obturador y no podrán ser tomadas más fotografías (si se apaga

la cámara antes de que se complete el procesamiento, la fotografía será guardada pero la reducción de ruido no será ejecutada). En el modo de disparo continuo, la velocidad de los fotogramas se ralentizará y la capacidad de la memoria intermedia disminuirá mientras se procesan las fotografías.

### **RR ISO alta** Botón MENU → **O** Menú disparo

Permite procesar las fotografías tomadas a sensibilidades ISO altas para reducir el "ruido".

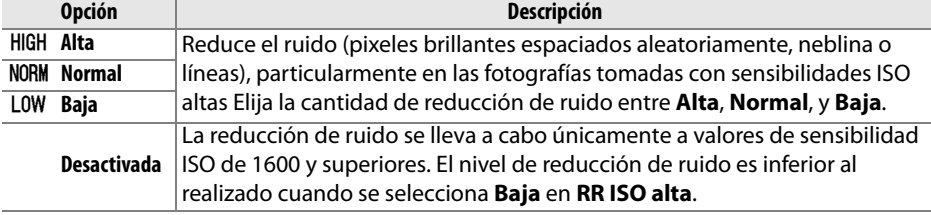

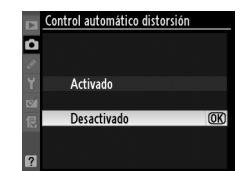

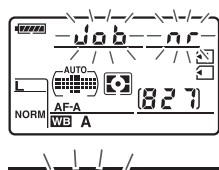

# A **Configuraciones personalizadas:** *Ajuste de precisión de las configuraciones de la cámara*

Para visualizar el menú configuraciones personalizadas, pulse MENU, y seleccione la ficha  $\mathcal O$  (Menú configuraciones personalizadas).

**Botón MENII** 

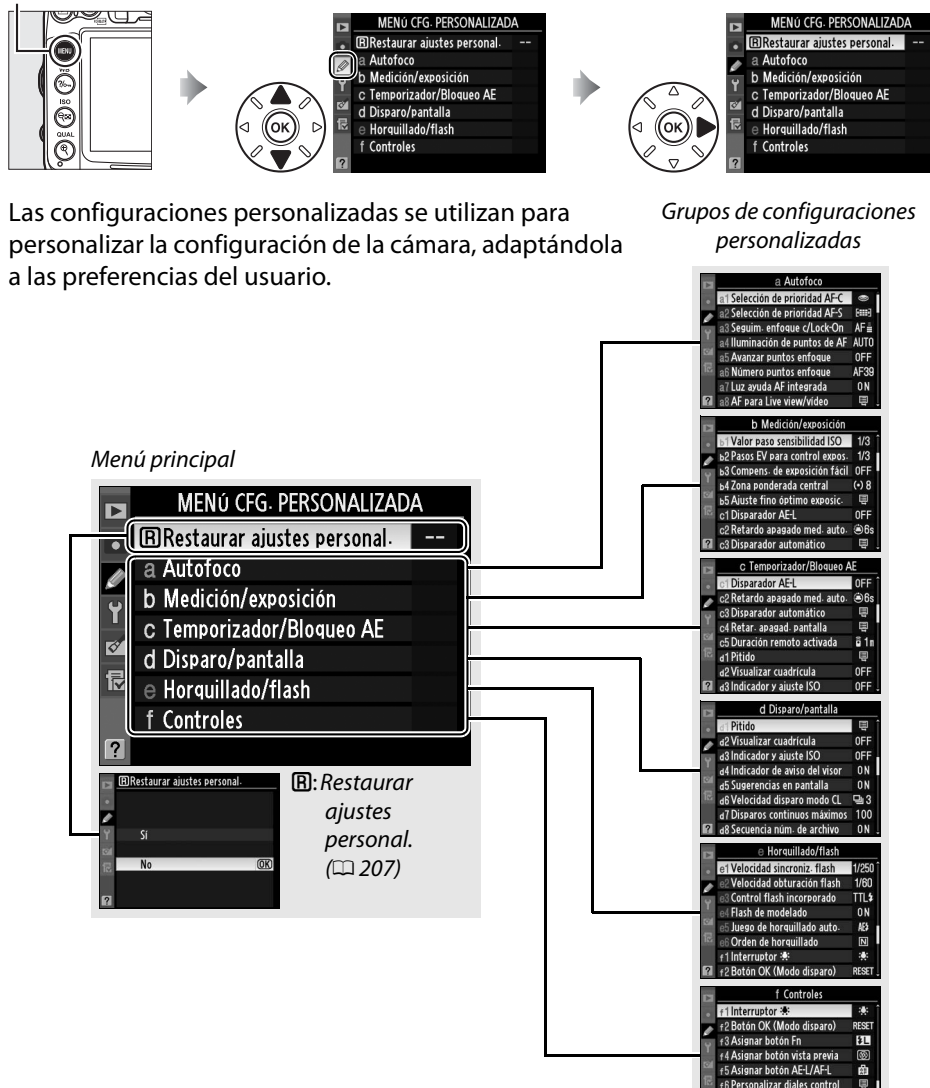

f6 Personalizar diales control f 7 Soltar botón para usar dial

Rhoqueo disparo rapura vací:

**OFF** 

n

Las configuraciones personalizadas disponibles son las siguientes:

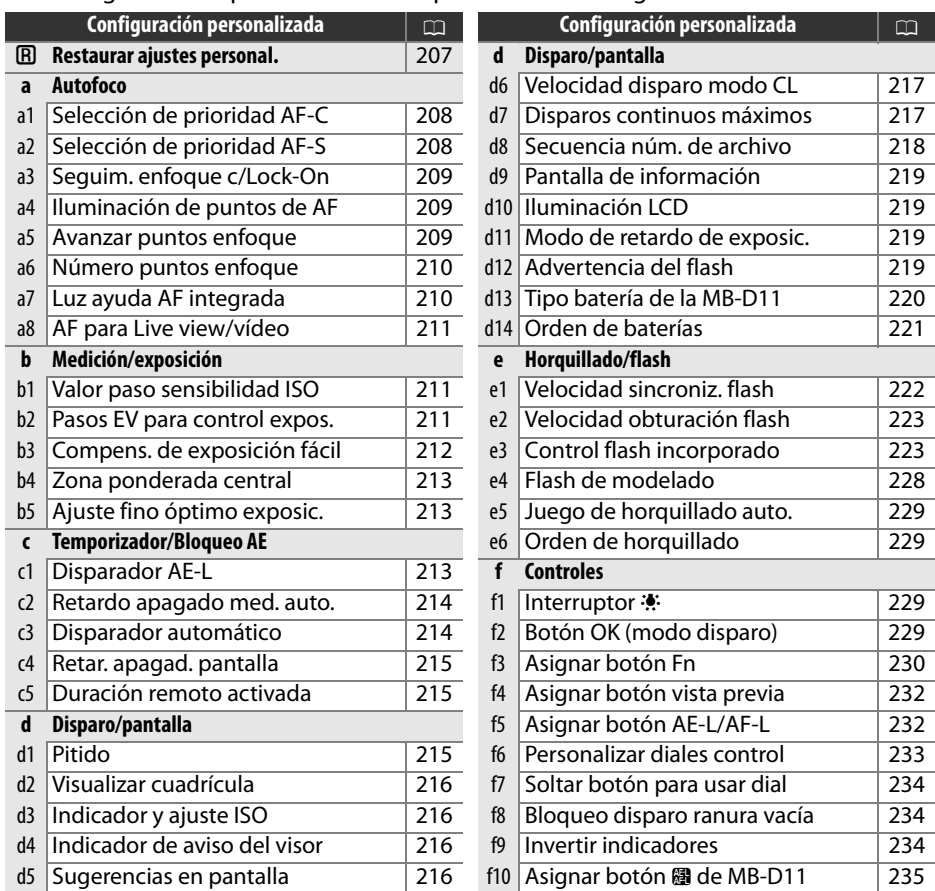

**Nota**: Dependiendo de los ajustes de la cámara, algunos artículos pueden aparecer en gris y no estar disponibles. Para obtener más información sobre las opciones disponibles para cada modo de disparo, consulte la página 292.

### **El: Restaurar ajustes personal** Botón MENU → @ Menú Cfg. personalizada

Seleccione **Sí** para restablecer las configuraciones personalizadas a los valores predeterminados ( $\Box$  296).

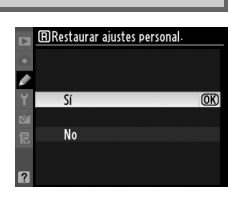

 $\Box$ 

## **a1: Selección de prioridad AF-C** Botón MENU→ @ Menú Cfg. personalizada

Si selecciona **AF-C** para la fotografía en el visor ( $\Box$  91), esta opción controla si se pueden tomar fotografías cada vez que se pulse el disparador (prioridad al disparo) o sólo cuando la cámara haya enfocado (prioridad al enfoque).

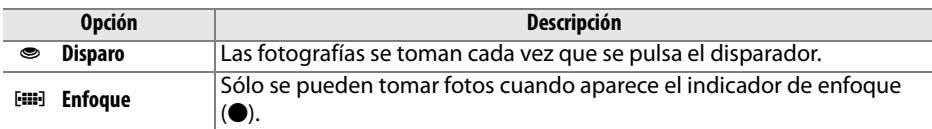

Independientemente de la opción seleccionada, el enfoque no se bloqueará si **AF-C** se seleccione para el modo AF. La cámara continuará ajustando el enfoque hasta que se libere el obturador.

### **a2: Selección de prioridad AF-S** Botón MENU→ @ Menú Cfg. personalizada

Si se selecciona **AF-S** para la fotografía en el visor  $(191)$ , esta opción controla si, se pueden tomar fotografías cada vez que la cámara esté enfocada (prioridad al enfoque) o sólo si se pulsa el disparador (prioridad al disparo).

**Opción Descripción Disparo** | Las fotografías se toman cada vez que se pulsa el disparador. **E** Enfoque Sólo se pueden tomar fotos cuando aparece el indicador de enfoque  $($ .

Sin importar la opción seleccionada, si el indicador de enfoque ( $\bullet$ ) es visualizado al seleccionar **AF-S** para el modo AF, el enfoque se bloqueará mientras el disparador esté pulsado hasta la mitad. El bloqueo del enfoque continuará hasta que se libere el obturador.

œ

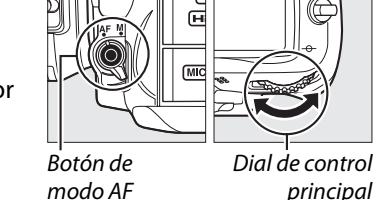

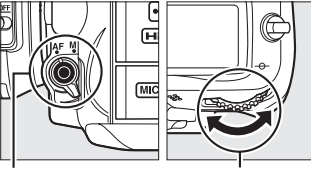

Botón de modo AF

Dial de control principal

principal

### **a3: Seguim. enfoque c/Lock-On** Botón MENU→ @ Menú Cfg. personalizada

Esta opción controla la manera en la cual el autofoco se adapta a cambios considerables de la distancia hacia el sujeto cuando se ha seleccionado **AF-C** o al seleccionar el autofoco de servo continuo cuando la cámara se encuentra en el modo **AF-A** para la fotografía a través del visor ( $\Box$  91).

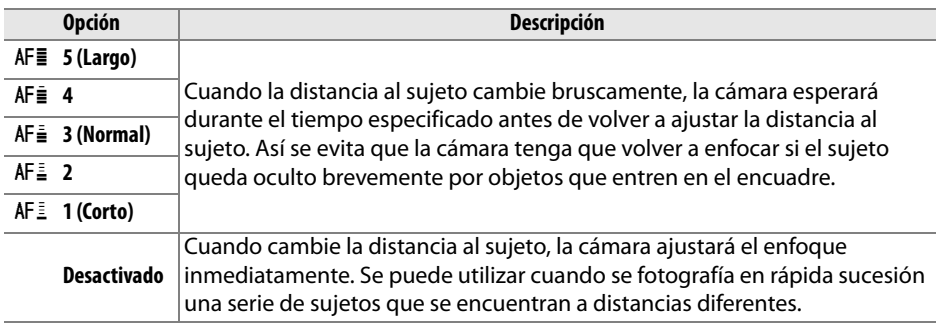

### **a4: Iluminación de puntos de AF** Botón MENU → @ Menú Cfg. personalizada

Seleccione si en el visor se marca en rojo el punto de enfoque activo.

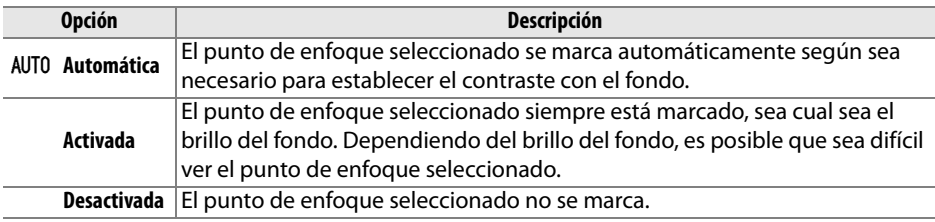

### **a5: Avanzar puntos enfoque** Botón MENU → *@ Menú Cfg. personalizada*

Elija si la selección del punto de enfoque "avanza en bucle" desde un extremo de la pantalla al otro.

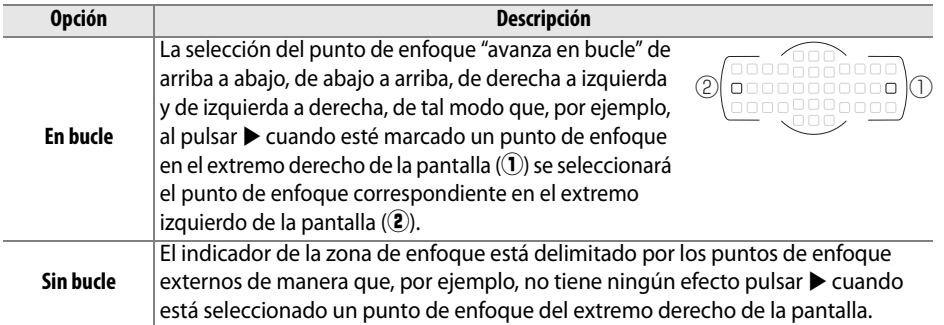

 $\Box$ 

Elija el número de puntos de enfoque disponibles para la selección manual de los puntos de enfoque.

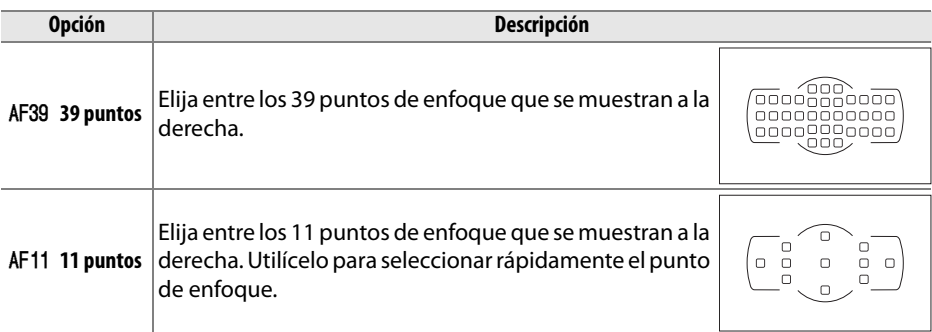

## **a7: Luz ayuda AF integrada** Botón MENU → *@ Menú Cfg. personalizada*

Seleccione si la luz de ayuda de AF integrada se enciende para ayudar durante el enfoque cuando hay poca luz.

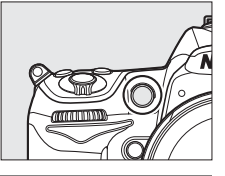

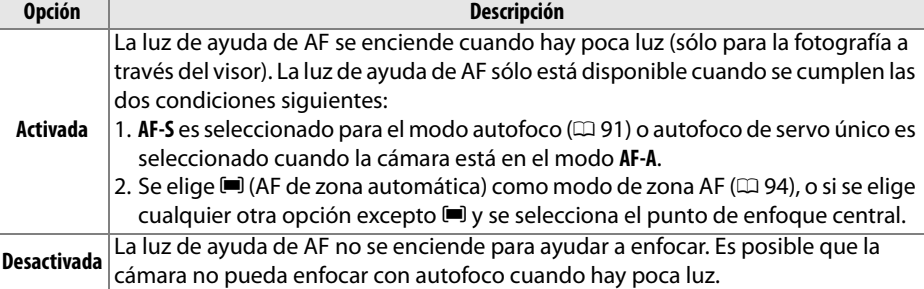

### A **La luz de ayuda de AF**

La luz de ayuda de AF tiene un rango de alcance de aproximadamente 0,5–3,0 m; al utilizar la luz de ayuda, emplee un objetivo con una distancia focal de 24–200 mm y retire el parasol del objetivo.

### A **Consulte también**

Consulte la página 292 para obtener más información sobre los modos de disparo en los que ayuda de AF está disponible. Consulte la página 273 para averiguar las restricciones sobre los objetivos que se pueden utilizar con la ayuda de AF.

Escoja el modo de enfoque de la cámara al seleccionar autofoco en live view o durante la grabación de vídeo.

- **• Modo autofoco**: Selecciona el modo de enfoque para autofoco en live view y grabación de vídeo( $\Box$  50). Elija de entre **AF servo único** y **AF servo permanente**.
- **• Modo de zona de AF**: Elija la manera en la que se selecciona el punto de enfoque para el autofoco durante live view y arabación de vídeo ( $\Box$  50). Elija de entre **AF prioridad rostro**, **AF panorámico**, **AF de área normal**, y **AF seguimiento sujeto**.

## **b: Medición/exposición**

### **b1: Valor paso sensibilidad ISO** Botón MENU→ @ Menú Cfg. personalizada

Seleccione el tamaño de los pasos utilizados al realizar ajustes en la sensibilidad ISO. Si es posible, el ajuste de la sensibilidad ISO actual es mantenido si el valor del paso es modificado. Si el ajuste actual no está disponible para el nuevo valor de paso, la sensibilidad ISO será redondeada al ajuste disponible más cercano.

### **b2: Pasos EV para control expos.** Botón MENU→ @ Menú Cfg. personalizada

Seleccione el tamaño de los pasos utilizados al realizar ajustes para la velocidad de obturación, diafragma, compensación de exposición y de flash, y horquillado.

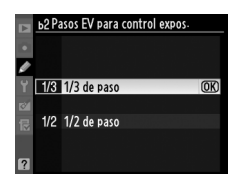

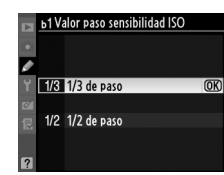

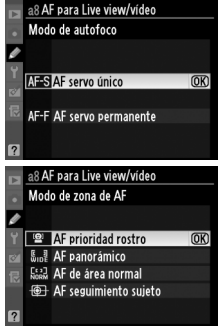

E

### **b3: Compens. de exposición fácil** Botón MENU → @ Menú Cfg. personalizada

Esta opción controla si es necesario el botón ⊠ para ajustar la compensación de la exposición ( $\Box$  107). Si se selecciona **Activada (restablecer auto.)** o **Activada**, el 0 del centro del indicador de la exposición parpadeará aunque la compensación de la exposición se ajuste a ±0.

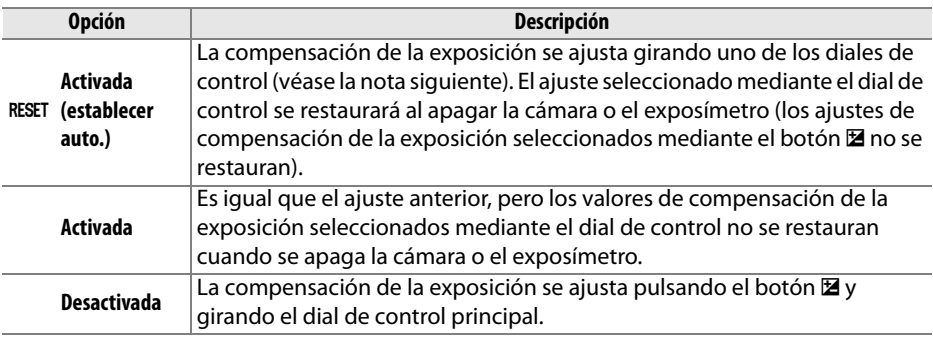

### A **Cambiar principal./sec.**

El dial que se utiliza para ajustar la compensación de la exposición cuando se selecciona **Activada (restablecer auto.)** o **Activada** en la configuración personalizada b3 (**Compens. de exposición fácil**) depende de la opción seleccionada en la configuración personalizada f6 (Personalizar diales control) > Cambiar principal/sec. (CD 233).

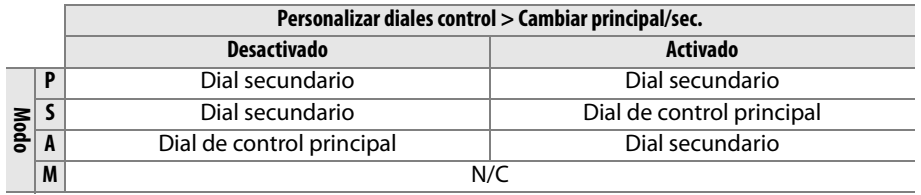

### A **Mostrar ISO/ISO sencillo**

La configuración personalizada b3 (**Compens. de exposición fácil**) no puede ser utilizada con la configuración personalizada d3 (**Mostrar ISO/ISO sencillo**). Los ajustes realizados a cualquiera de estos elementos reajustan el elemento restante; se visualizará un mensaje cuando reajuste el elemento.

 $\Box$ 

### **b4: Zona ponderada central** Botón MENU  $\rightarrow \mathcal{Q}$  Menú Cfg. personalizada

Cuando se calcula la exposición, la medición ponderada central asigna más valor al círculo del centro del encuadre. El diámetro (φ) de este círculo se puede ajustar en 6, 8, 10 ó 13 mm o para la media del encuadre completo.

Tenga en cuenta que el diámetro se fija en 8 mm cuando se utiliza un objetivo sin CPU. **(** $\Theta$ Avg Media

### **b5: Ajuste fino óptimo exposic.** Botón MENU→ @ Menú Cfg. personalizada

Utilice esta opción para ajustar con precisión el valor de la exposición que haya seleccionado la cámara. El ajuste preciso de la exposición se puede realizar por separado para cada método de medición desde  $+1$  hasta  $-1$  EV en pasos de  $\frac{1}{6}$  EV.

### D **Ajuste de precisión de la exposición**

El ajuste preciso de exposición no se verá afectado por los reajustes de los dos botones. Se debe tener en cuenta que, puesto que no aparece el icono de compensación de la exposición (E), la única manera de saber cuánto se ha modificado la exposición es consultando el menú de ajuste de precisión. En la mayoría de las situaciones es preferible utilizar la función de compensación de la exposición  $(111107)$ .

## **c: Temporizador/Bloqueo AE**

Con el ajuste predeterminado **Desactivado**, la exposición sólo se bloquea cuando se pulsa el botón **AE-L/AF-L**. Si selecciona **Activado**, la exposición también se bloquea cuando se pulsa el disparador hasta la mitad.

**c1: Disparador AE-L** Botón MENU → *@ Menú Cfg. personalizada* 

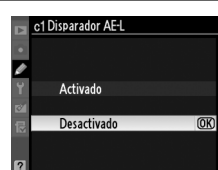

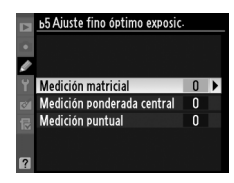

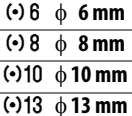

**Opción**

**IEI** 

### **c2: Retardo apagado med. auto.** Botón MENU→ @ Menú Cfg. personalizada

Elija el tiempo durante el cual la cámara seguirá midiendo la exposición cuando no se realice ninguna operación. Cuando se desconecta el exposímetro, los indicadores de velocidad de obturación y de diafragma del panel de control y del visor se apagan automáticamente.

Elija un intervalo corto para apagar el exposímetro y así prolongar el tiempo de uso de la carga de la batería.

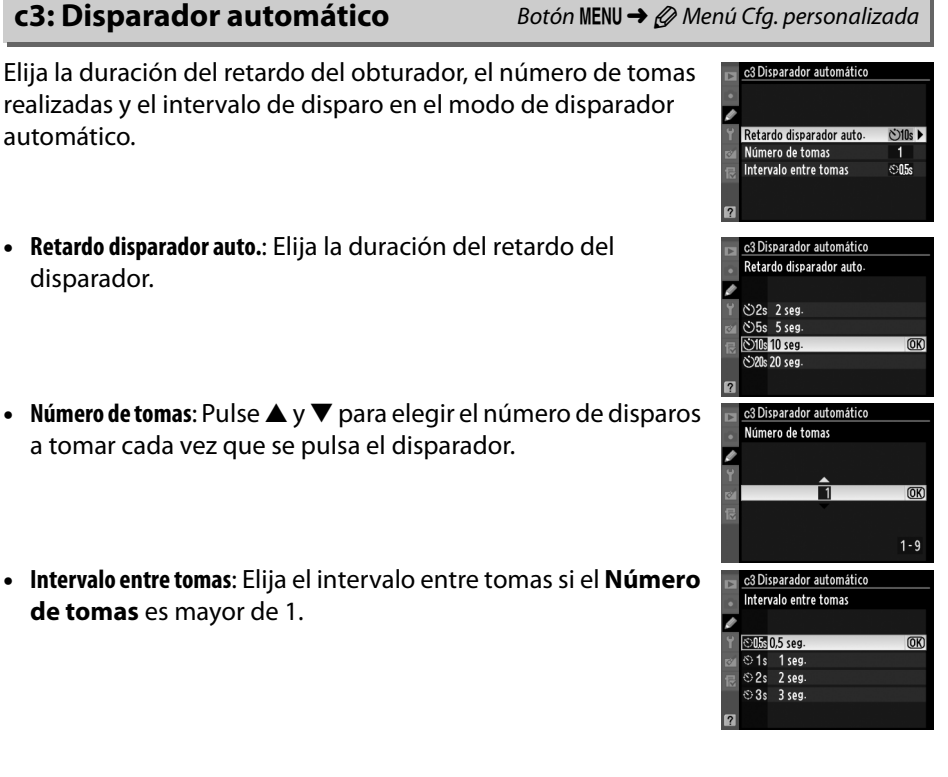

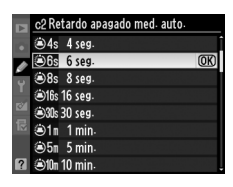

E

Elija durante cuánto tiempo permanecerá la pantalla activada si no se realiza ninguna operación durante la reproducción (**Reproducción**; predeterminada en 10 seg.) y revisión de imagen (**Revisión de imagen**; predeterminada en 4 seg.), si los menús (**Menús**; predeterminado en 20 seg.) o información (**Pantalla de información**; predeterminado en 10 seg.) son

visualizados, o durante live view y grabación de vídeo (**Live view**; predeterminado en 10 minutos). Seleccione un tiempo más corto para apagar la pantalla con el objetivo de prolongar la duración de la batería.

**c5: Duración remoto activada** Botón MENU → @ Menú Cfg. personalizada

Elija el tiempo que desea que la cámara permanezca en espera en el modo de disparo remoto  $(1/180)$ . Si no se realiza ninguna operación para el periodo seleccionado, el disparo a distancia finalizará y se apagarán los exposímetros. Para volver a activar el modo remoto una vez expirado el temporizador, pulse el disparador de la cámara hasta la mitad.

## **d: Disparo/pantalla**

## **d1: Pitido** Botón MENU→ *@ Menú Cfg. personalizada*

Elija el tono y el volumen del pitido que se reproduce cuando la cámara enfoca usando el AF de servo único (**AF-S** o cuando se haya seleccionado el AF de servo único para AF-A;  $\Box$  50, 91), cuando el enfoque se bloquee en live view, mientras el temporizador de disparo se encuentre en cuenta regresiva en los modos de disparador automático y retardado remoto  $(1/180)$ , cuando se haya capturado una fotografía en el modo remoto de respuesta rápida o de espejo arriba remoto ( $\Box$  80), o si intenta capturar una fotografía cuando la tarjeta de memoria esté bloqueada  $(1, 33)$ . Tenga en cuenta que el pitido no sonará en el modo de disparo de obturador silencioso (modo  $\mathbf{Q}$ ;  $\Box$  77), sin importar la opción seleccionada.

- **• Volumen**: Elija **3** (alto), **2** (medio), **1** (bajo) o **Desactivado** (silencio). SI se selecciona cualquier opción menos Desactivado,  $\Diamond$  aparecerá en el panel de control y en la pantalla de información.
- **• Tono**: Elija **Alto** o **Bajo**.

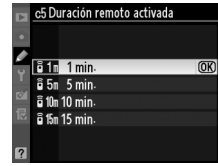

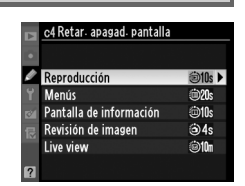

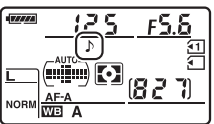

**IEI** 

### **d2: Visualizar cuadrícula** Botón MENU → *@ Menú Cfg. personalizada*

Seleccione **Activado** para mostrar cuadrículas opcionales en el visor como referencia al componer fotografías ( $\Box$ 9).

Si se selecciona **Mostrar sensibilidad ISO** o **Mostrar ISO/ISO sencillo**, el visor y el panel de control mostrarán la sensibilidad ISO en lugar del número de exposiciones restantes. Si se selecciona **Mostrar ISO/ISO sencillo**, la sensibilidad ISO puede ajustarse a los modos **P** y **S** girando el dial secundario o al modo **A** girando el dial de control principal. Seleccione **Mostrar contador fotogramas** para visualizar el número de exposiciones restantes en el visor y en el panel de control.

**d4: Indicador de aviso del visor** Botón MENU→ *@ Menú Cfg. personalizada* 

Si selecciona **Activado** se habilitan los siguientes avisos del visor:

- B/W: Visualizado al seleccionar Picture Control monocromo
- 
- $\mathcal{I}:$  Visualizado si no hay ninguna tarjeta de memoria dentro de la cámara

## **d5: Sugerencias en pantalla** Botón MENU → *@ Menú Cfg. personalizada*

Seleccione **Activadas** para que se muestren sugerencias en pantalla para los elementos seleccionados en la pantalla de información.

- 
- $\Box$ : Visualizado si la batería es baja
- 

## d5 Sugerencias en pantalla Activadas Desactivadas

**d3: Indicador y ajuste ISO** Botón MENU→ *@ Menú Cfg. personalizada* 

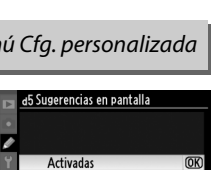

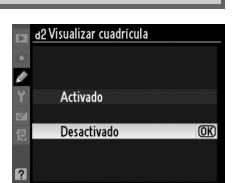

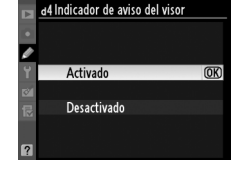

### A **Memoria intermedia**

Independientemente de la opción seleccionada para la configuración personalizada d7, el disparo será más lento cuando la memoria intermedia esté llena. Consulte la página 320 para obtener más información sobre la capacidad de la memoria intermedia.

**d7: Disparos continuos máximos** Botón MENU→ @ Menú Cfg. personalizada

### **d6: Velocidad disparo modo CL** Botón MENU → @ Menú Cfg. personalizada

Seleccione la velocidad máxima de avance de los fotogramas en el modo **CL** (continuo a baja velocidad) (durante la fotografía con el temporizador de intervalo, este ajuste también determina la velocidad de avance de los fotogramas para el modo fotograma a fotograma). Recuerde que la velocidad de avance de los fotogramas puede descender por debajo del valor seleccionado con las velocidades de obturación lentas.

Permite establecer entre 1 y 100 el número máximo de tomas que se pueden realizar en una sola ráfaga en el modo continuo.

 $-55$  fps  $944$  fps  $983$  3 fps 밀2 2 fps <sup>91</sup>1 fps

 $\Box$ 

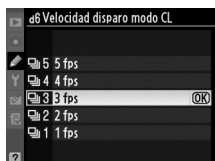

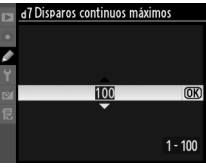

### **d8: Secuencia núm. de archivo** Botón MENU→ @ Menú Cfg. personalizada

Cuando se toma una fotografía, la cámara nombra el archivo sumando uno al número de archivo utilizado por última vez. Esta opción controla si la numeración de archivos continúa desde el último número utilizado cuando se crea una carpeta nueva, se formatea la tarjeta de memoria o se introduce una tarjeta de memoria nueva en la cámara.

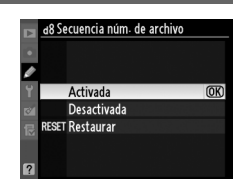

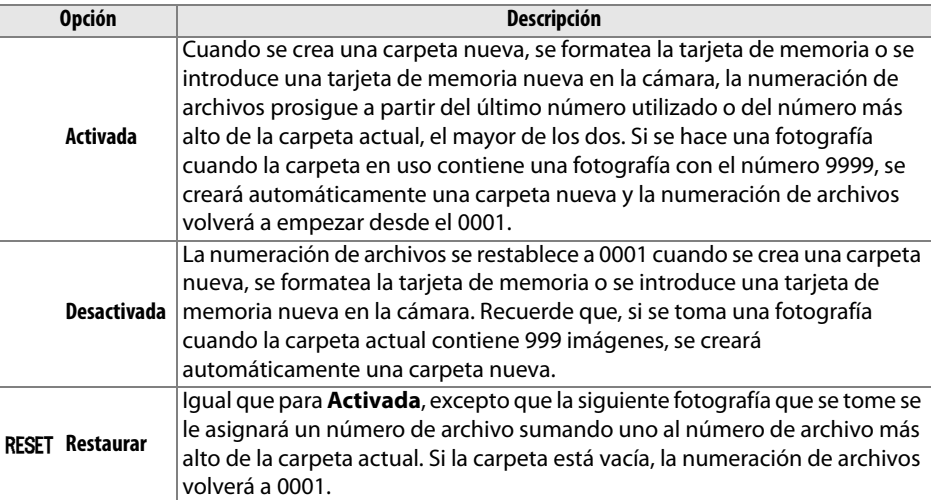

### $\boldsymbol{\Sigma}$  Secuencia núm. de archivo

Si la carpeta actual tiene el número 999 y contiene 999 fotografías o una fotografía con el número 9999, el disparador se desactivará y no se podrán hacer más tomas. Elija **Restaurar** para la configuración personalizada d8 (**Secuencia núm. de archivo**) y, a continuación, formatee la tarjeta de memoria en uso o introduzca una nueva.

ΓΞ

219

### **d9: Pantalla de información** Botón MENU → *@ Menú Cfg. personalizada*

Con el ajuste predeterminado **Automática** (**AUTO**), el color de las letras de la pantalla de información ( $\Box$  10) cambiará automáticamente de negro a blanco o de blanco a negro para mantener el contraste con el fondo. Si desea utilizar siempre el mismo color de letra, seleccione **Manual** y elija **Oscuro con luz** (**B**; letras negras) o **Claro en oscuridad** (**W**; letras blancas). El brillo de la pantalla se ajustará automáticamente para conseguir el contraste máximo con el color de letra seleccionado.

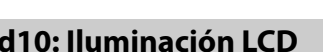

Con el ajuste predeterminado **Desactivada**, la retroiluminación del panel de control (iluminador LCD) sólo se activará si el interruptor de corriente está en la posición  $\ddot{\bullet}$ . Si elige **Activada**, el panel de control se iluminará mientras estén activados los exposímetros ( $\Box$  39). Seleccione **Desactivada** para prolongar la duración de la batería.

 $125$ 

**To:** 

### **d11: Modo de retardo de exposic.** Botón MENU → @ Menú Cfg. personalizada

En aquellos casos en que el más leve movimiento de la cámara puede hacer que las tomas queden borrosas, seleccione **Activado** para retrasar la apertura del obturador hasta aproximadamente 1 seg. después de que se pulse el disparador y se levante el espejo.

### **d12: Advertencia del flash** Botón MENU→ *@ Menú Cfg. personalizada*

Si se selecciona **Activada** el indicador de flash listo ( $\downarrow$ ) parpadeará en el visor si se necesita el flash para asegurar una exposición óptima.

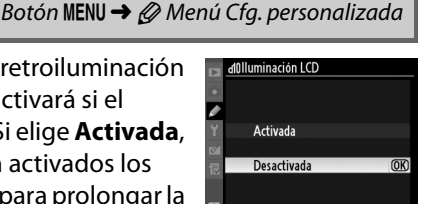

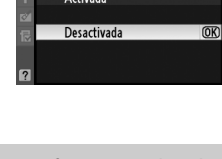

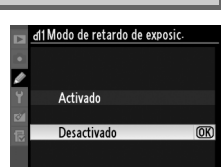

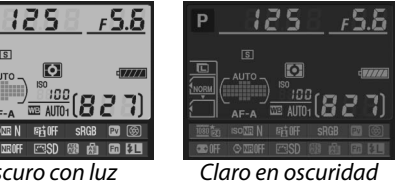

### **d13: Tipo batería de la MB-D11** Botón MENU → @ Menú Cfg. personalizada

Para asegurarse de que la cámara funciona como es de esperar cuando se utilizan las baterías de tamaño AA con el pack de baterías MB-D11 opcional, hay que elegir en este menú la opción que coincida con el tipo de baterías que se encuentren en el pack de baterías. No es necesario ajustar esta opción cuando se utilizan las baterías EN-EL15.

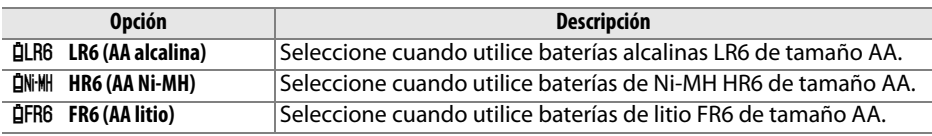

### A **Uso de las baterías de tamaño AA**

El MB-D11 alberga una batería recargable de ion de litio EN-EL15, o seis pilas alcalinas AA, Ni-MH, o baterías de litio (con la cámara se proporciona EN-EL15; las baterías AA deben ser adquiridas por separado). Con las baterías de tamaño AA se pueden tomar menos fotografías ( $\Box$  321). La capacidad de las baterías de tamaño AA disminuye drásticamente a temperaturas inferiores a 20 °C, dependiendo también de la marca y de las condiciones de almacenamiento; en algunos casos, las baterías pueden dejar de funcionar antes de superar su fecha de caducidad. Algunas baterías AA no pueden ser utilizadas; debido a sus características de rendimiento y su capacidad limitada, algunas baterías alcalinas sólo se deben utilizar cuando no exista otra posibilidad y exclusivamente cuando la temperatura es alta. La cámara muestra el nivel de carga de las baterías de tamaño AA de la manera siguiente:

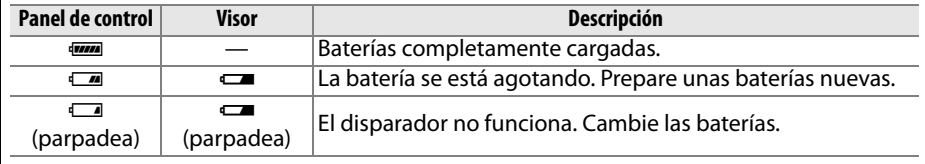

**d14: Orden de baterías** Botón MENU → *@ Menú Cfg. personalizada* 

Selecciona si se utiliza en primer lugar la batería de la cámara o las del pack de baterías cuando está montado el MB-D11 opcional. Tenga en cuenta que si alimenta el MB-D11 por medio de un adaptador de CA EH-5a opcional y el conector de alimentación EP-5B, el adaptador de CA se usará sin importar la opción seleccionada.

Cuando se estén utilizando las baterías del MB-D11, en el panel de control de la cámara aparecerá el icono  $\mathbf{u}$ . La pantalla de información muestra el tipo de batería insertada en el MB-D11 del siguiente modo:

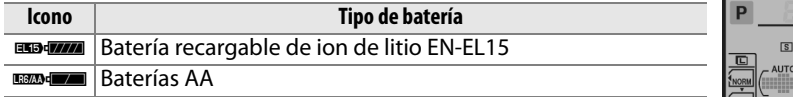

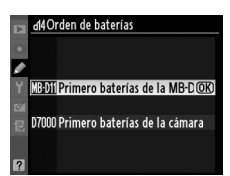

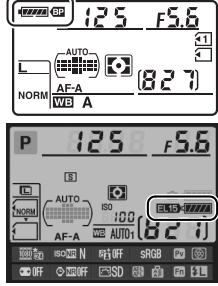

囯

### **e1: Velocidad sincroniz. flash** Botón MENU→ @ Menú Cfg. personalizada

### Con esta opción se controla la velocidad de sincronización del flash.

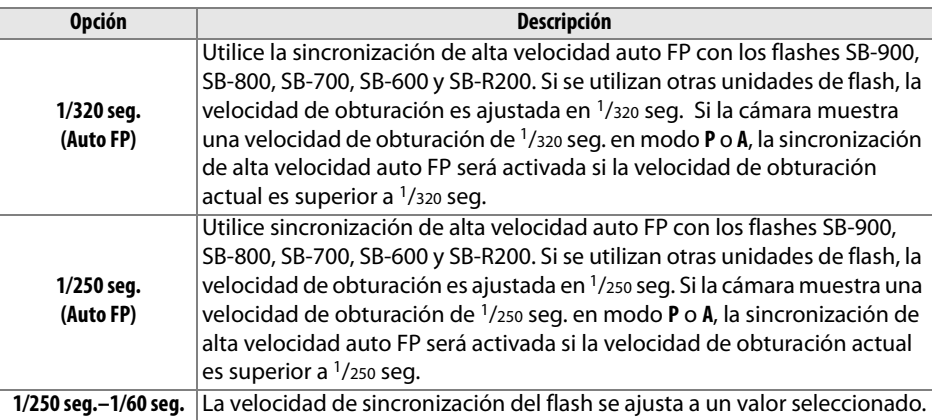

### A **Fijación de la velocidad de obturación en el límite de velocidad de sincronización del flash**

Para fijar la velocidad de obturación en el límite de la velocidad de sincronización cuando se utilizan los modos **S** o **M**, seleccione la velocidad de obturación siguiente a la velocidad de obturación más lenta posible (30 seg. o bulb). En el panel de control y en el visor se mostrará una X (indicador de sincronización del flash).

### A **Sincronización de alta velocidad auto FP**

Permite utilizar el flash a la velocidad de obturación más alta que admita la cámara, de modo que se puede elegir el diafragma máximo y reducir la profundidad de campo, incluso cuando el sujeto se encuentra en condiciones de contraluz. El indicador de flash de la pantalla de información muestra "FP" cuando la función de sincronización de alta velocidad auto FP está activa  $( \Box 278)$ .

## ❚❚ *Control del flash con 1/320 seg. (Auto FP)*

Al seleccionar **1/320 seg. (Auto FP)** para la configuración personalizada e1 (**Velocidad sincroniz. flash**,  $\Box$  222), se puede utilizar el flash incorporado a velocidades de obturación de hasta 1/320 seg., o un flash opcional SB-900, SB-800, SB-700, SB-600 y SB-R200 a cualquier velocidad de obturación (Sincronización de alta velocidad auto FP).

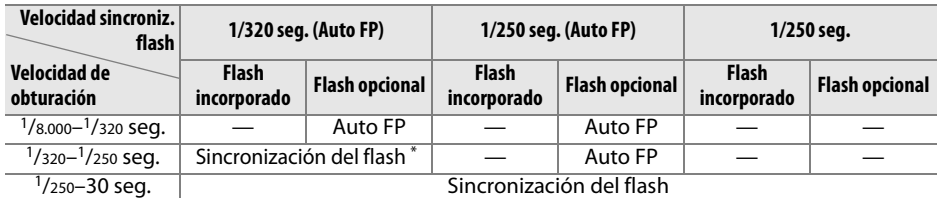

El alcance del flash desciende a medida que aumenta la velocidad de obturación. De todas formas, el alcance del flash nunca será mayor que el obtenido a las mismas velocidades con Auto FP.

### D **El indicador de flash listo**

Cuando el flash destelle a plena potencia, el indicador del flash del visor de la cámara parpadeará para advertir que la fotografía podría estar subexpuesta. Recuerde que los indicadores de flash listo de las unidades opcionales no mostrarán esta advertencia al seleccionar **1/320 seg. (Auto FP)**.

### **e2: Velocidad obturación flash** Botón MENU→ *@ Menú Cfg. personalizada*

Esta opción determina la velocidad de obturación más lenta disponible cuando se utiliza la sincronización en la cortinilla delantera o trasera o la reducción de ojos rojos en el modo **P** o **A** (independientemente del ajuste elegido, las velocidades de obturación pueden ser de hasta 30 seg. en los modos **S** y **M** o con los ajustes del flash para sincronización lenta, sincronización

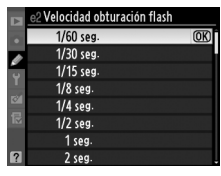

lenta a la cortinilla trasera o reducción de ojos rojos con sincronización lenta). Las opciones abarcan desde 1/60 seg. (**1/60 seg.**) a 30 seg. (**30 seg.**).

## **e3: Control flash incorporado** Botón MENU→ @ Menú Cfg. personalizada

Selecciona el modo de flash para el flash incorporado.

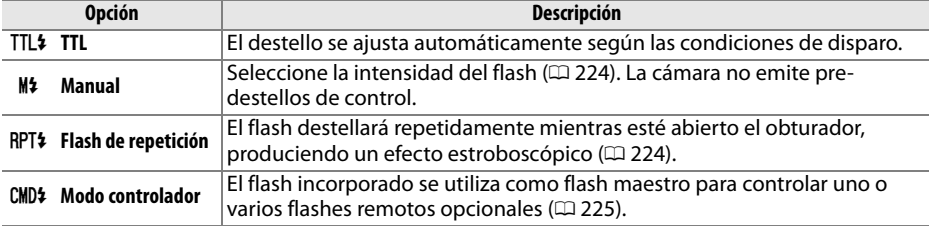

 $\Box$ 

### ❚❚*Manual*

Seleccione la intensidad de flash entre **Máxima potencia** y **1/128** (1/128 de la máxima potencia). Cuando se dispara a la máxima potencia, el número de guía del flash incorporado es 12 (m, ISO 100, 20 °C).

### ❚❚ *Flash de repetición*

El flash destellará repetidamente mientras esté abierto el obturador, produciendo un efecto estroboscópico. Pulse 4 o  $\triangleright$  para marcar las siguientes opciones,  $\blacktriangle$  o  $\nabla$  para cambiar.

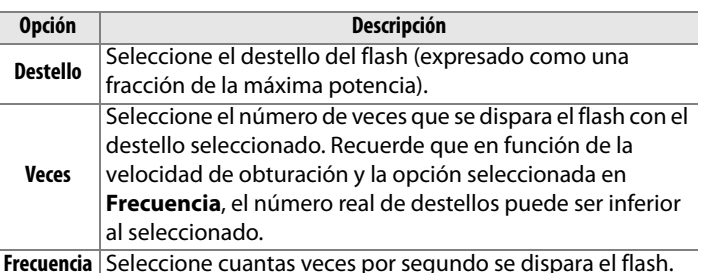

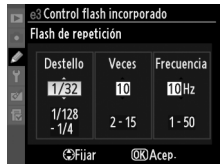

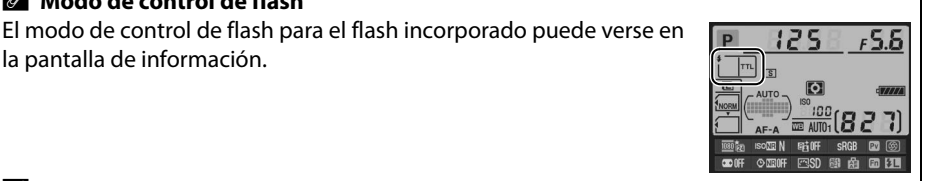

### A **"Manual" y "Flash de repetición"**

A **Modo de control de flash**

la pantalla de información.

Al seleccionar estas opciones, parpadearán los iconos **122** en el panel de control y en el visor.

### A **SB-400**

Cuando se monta y enciende el flash SB-400 opcional, la configuración personalizada e3 cambia a **Flash opcional**, permitiendo seleccionar el modo de control del flash del SB-400 entre **TTL** y **Manual** (las opciones **Flash de repetición** y **Modo controlador** no están disponibles).

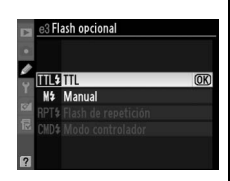

### A **"Veces"**

Las opciones disponibles para **Flash de repetición** > **Veces** están determinadas por el destello del flash.

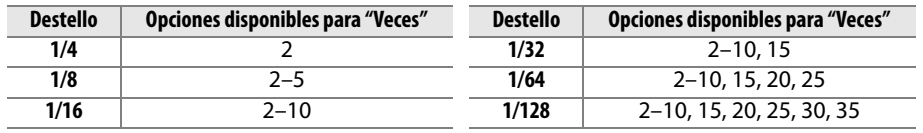

E

### ❚❚*Modo controlador*

Utilice el flash incorporado como flash maestro para controlar una o varias unidades flash remotas SB-900, SB-800, SB-700, SB-600 o SB-R200 opcionales en hasta dos grupos (A y B) a través de la iluminación inalámbrica avanzada.

Al seleccionar esta opción, aparece el menú mostrado a la derecha. Pulse < o > para marcar las siguientes opciones,  $\triangle$  o  $\blacktriangledown$  para cambiar.

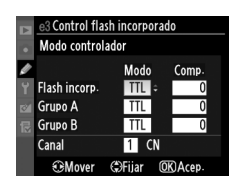

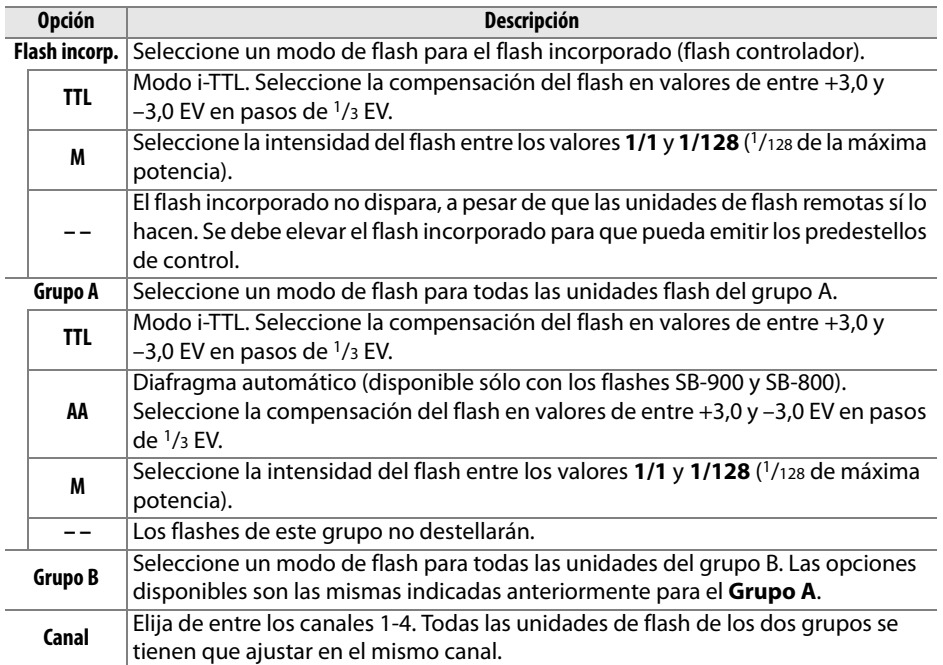

n

Siga los pasos que se explican a continuación para tomar fotografías en el modo controlador.

- **1 Establezca los ajustes para el flash incorporado.**  Seleccione el modo de control del flash y la intensidad del destello del flash incorporado. Recuerde que la intensidad del destello no se puede ajustar en el modo **– –**.
- **2 Establezca los ajustes para el grupo A.** Seleccione el modo de control del flash y la intensidad del destello de los flashes del grupo A.
- **3 Establezca los ajustes para el grupo B.**  Seleccione el modo de control del flash y la intensidad del destello de los flashes del grupo B.
- **4 Seleccione el canal.**

Flash incorp Grupo A  $\overline{m}$ Grupo B  $M$  $\overline{\mathbf{B}}$  : CN Canal **EMover C**>Fiiar

**5 Pulse** J**.**

### $C<sub>anal</sub>$  $\overline{u}$  CN **GN** 3 Control flash incorporado Modo controlador Þ **Comp.** Modo Flash incorp **TTL**  $+0.7$ Grupo A  $TTI$

 $TTI$ 

**C**>Fiiar

Modo Comp

**TTL**  $+0.7$ 

Control flash incorporado Modo controlador

 $\overline{u}$  CN

Grupo B

**CRMov** 

**Flash incorp** 

Canal

 $\overline{\bullet}$ 

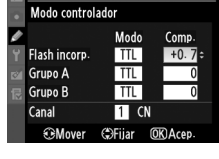

3 Control flash incorporado

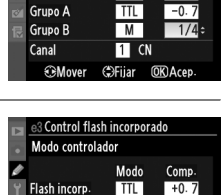

 $-0.7$ 

 $\overline{1/4}$ 

**OKIACA** 

### **6 Componga la toma.**

Componga la toma y disponga los flashes tal como se muestra a continuación. Recuerde que la distancia máxima a la que se pueden colocar los flashes remotos varía en función de las condiciones de disparo.

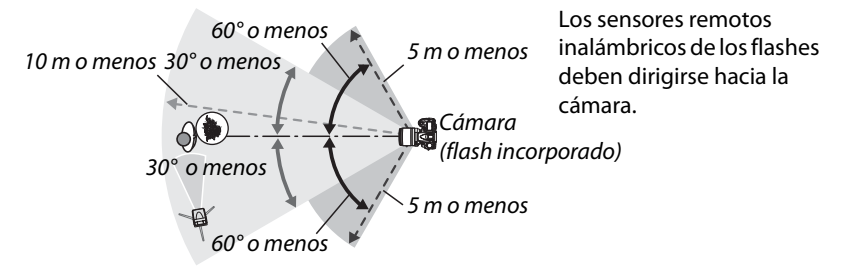

**7 Ajuste las unidades de flash remotas en el canal seleccionado.** Encienda todas las unidades de flash remotas y ajústelas en el canal seleccionado en el paso 4. Consulte el manual de instrucciones de la unidad de flash para más detalles.

### **8 Levante el flash incorporado.**

Pulse el botón  $\frac{1}{2}$  para levantar el flash incorporado. Recuerde que aunque esté seleccionado **– –** para **Flash incorp.** > **Modo**, el flash incorporado se tiene que levantar para que pueda emitir los predestellos de control.

**9 Encuadre la toma, enfoque y dispare.**

Después de comprobar que están encendidas la luz de flash listo de la cámara y las luces de flash listo de las demás unidades, encuadre la fotografía, enfoque y dispare. Si se desea, se puede utilizar el bloqueo del valor del flash  $( \Box 149)$ .

 $\Box$ 

### A **El indicador del modo de sincronización del flash**

M no aparece en el indicador del modo de sincronización del flash del panel de control al seleccionar **– –** para **Flash incorp.** > **Modo**.

### A **Compensación del flash**

El valor de la compensación del flash seleccionado con el botón  $\mathbb{Z}$  ( $\sharp$ ) y el dial secundario se añade a los valores de la compensación del flash seleccionados para el flash incorporado, el grupo A y el grupo B en el menú **Modo controlador**. El icono **12** aparece en el panel de control y en el visor cuando se selecciona un valor de compensación de flash diferente a ±0 para **Flash Incorp.** > TTL. El icono  $\mathbb{Z}$  parpadea cuando el flash incorporado está en el modo M.

### **Modo controlador**

Coloque las ventanas del sensor de las unidades de flash remotas de tal manera que reciban los predestellos de control del flash incorporado (se debe prestar especial atención cuando no se utilice un trípode). Asegúrese de que en el objetivo de la cámara (en el modo TTL) o en las fotocélulas de las unidades de flash remotas (modo AA) no entre ni la luz directa ni fuertes reflejos de las unidades de flash remotas, puesto que podrían interferir con la exposición. Para evitar que los destellos de control emitidos por el flash incorporado aparezcan en las fotografías tomadas a distancias cortas, seleccione una sensibilidad ISO baja o un diafragma pequeño (números f/ altos) o utilice un panel infrarrojo SG-3IR opcional para el flash incorporado. Para obtener los mejores resultados con la sincronización a la cortinilla trasera, la cual produce unos destellos de control más luminosos, se necesita utilizar un SG-3IR. Después de colocar las unidades de flash remotas, haga un disparo de prueba y compruebe los resultados en la pantalla de la cámara.

Aunque no hay ningún límite para el número de unidades de flash remotas que se pueden utilizar, en la práctica el máximo es de tres. Con más, la luz que emitan los flashes remotos interferirá en el rendimiento.

**e4: Flash de modelado** Botón MENU→ *@ Menú Cfg. personalizada* 

Si selecciona **Activado** cuando se utiliza la cámara con el flash incorporado o con una unidad de flash SB-900, SB-800, SB-700, SB-600 o SB-R200, al pulsar el botón de previsualización de la profundidad de campo de la cámara se emitirá un flash de modelado ( $\Box$  72). Si se elige **Desactivado**, no se emitirá el flash de modelado.

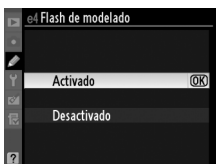

E

 $\Box$ 

Elija el ajuste o los ajustes que se ven afectados por el horquillado ( $\Box$  109). Elija **AE y** flash (**III**) para realizar tanto el horquillado de exposición como el de la intensidad del flash, **Sólo AE** (AE) para horquillar sólo la exposición, **Sólo flash (**\*) para horquillar sólo la intensidad del flash, **Horquillado balance blancos** (WB) para realizar el horquillado de balance de blancos ( $\Box$  112), o **Horquillado D-Lighting activo** (**e**j)

para realizar el horquillado mediante la opción D-Lighting activo ( $\Box$  114). Tenga en cuenta que el horquillado del balance de blancos no estará disponible para los ajustes de calidad de imagen NEF (RAW) o NEF (RAW) + JPEG.

**e6: Orden de horquillado** Botón MENU → *@ Menú Cfg. personalizada* 

Con el ajuste predeterminado **MTR > Sub > Sobre** ( $\text{M}$ ), los horquillados de exposición, flash y balance de blancos se realizan en el orden descrito en las páginas 109 y 112. Si selecciona **Sub > MTR > Sobre** (-**++**), las tomas se realizarán del valor más bajo al valor más alto. Este ajuste no tiene efecto sobre el horquillado D-Lighting activo.

## **f: Controles**

**f1: Interruptor ☀**<br>Botón MENU → *@* Menú Cfg. personalizada

Elija la función que se llevará a cabo al girar el interruptor principal hacia la posición D.

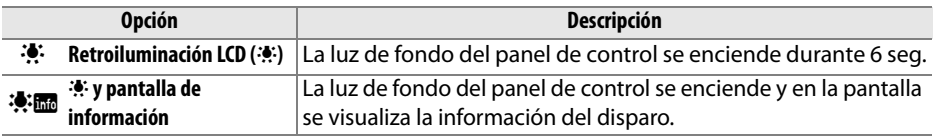

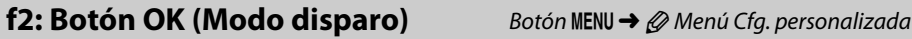

Elija la función que tendrá el botón  $\otimes$  durante el disparo: al seleccionar el punto de enfoque central (J**Selec. punto enfoque central**), al marcar el punto de enfoque activo (K **Marcar punto enfoque activo**), o ninguna (**No usado**).

Elija la función que desempeña el botón **Fn**.

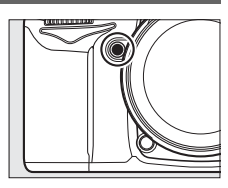

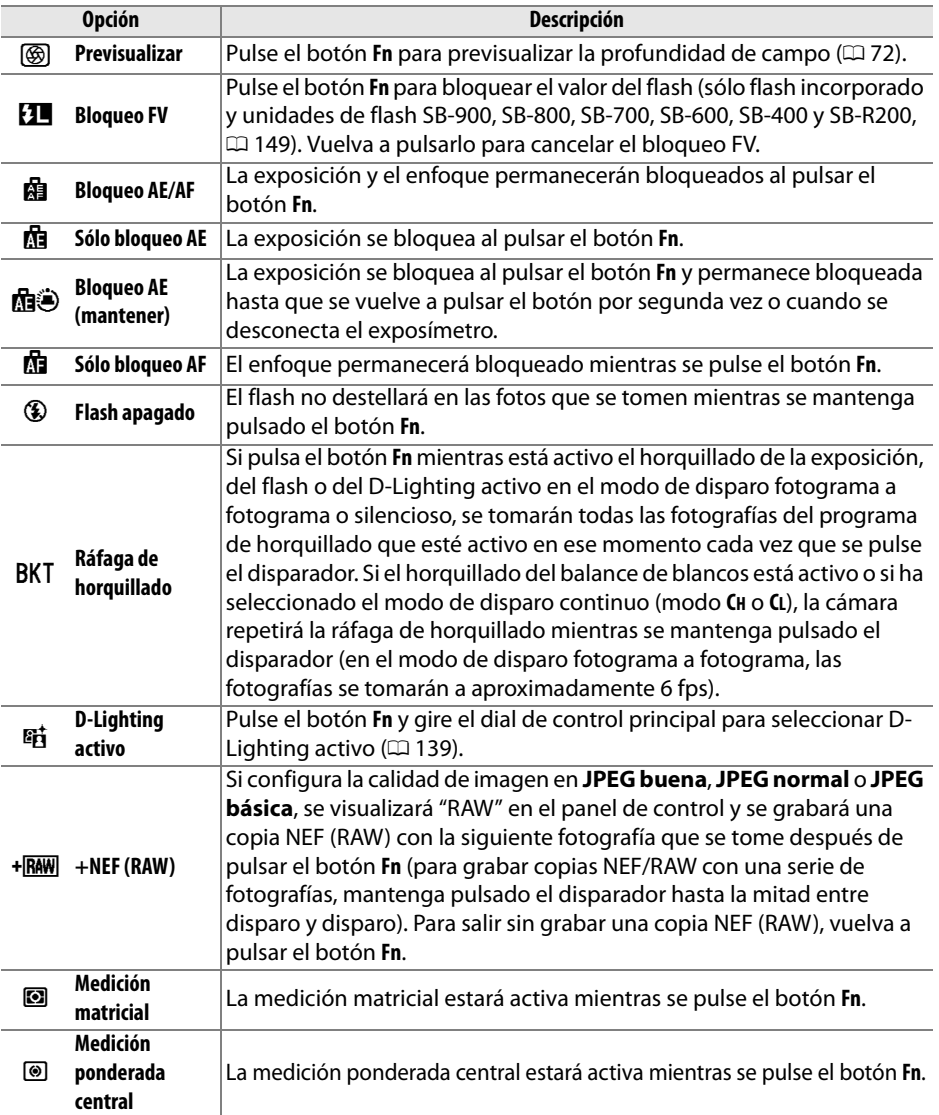

 $\blacksquare$ 

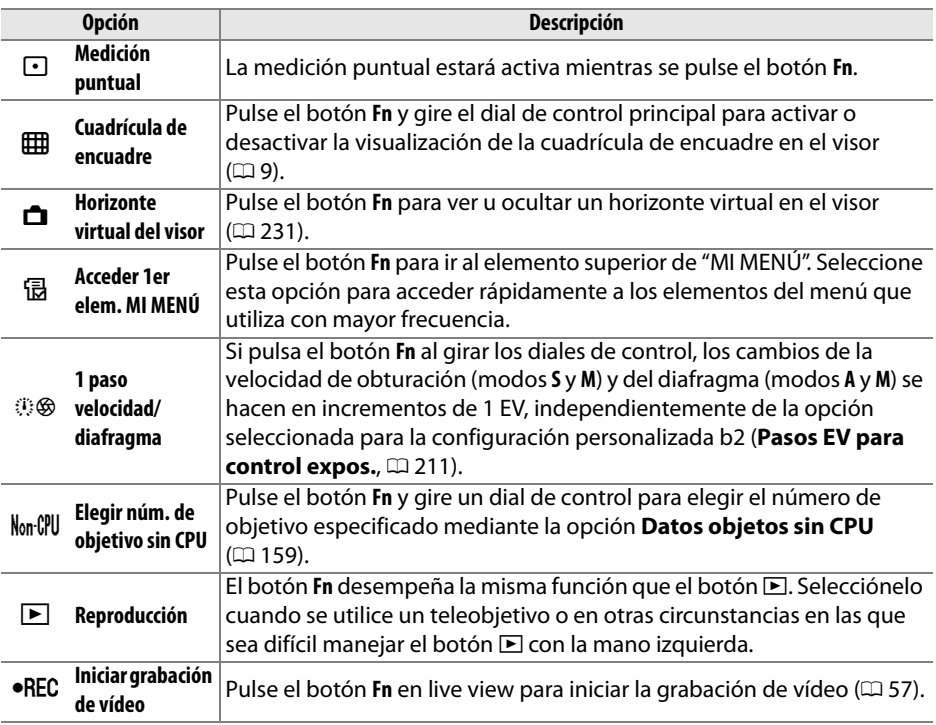

### A **Horizonte virtual del visor**

Al seleccionar **Horizonte virtual del visor** para la configuración personalizada f3 (**Asignar botón Fn**), el indicador de la exposición en el visor se puede usar con un medidor de inclinación. Pulse el botón **Fn** para alternar entre los indicadores de exposición y del medidor de inclinación.

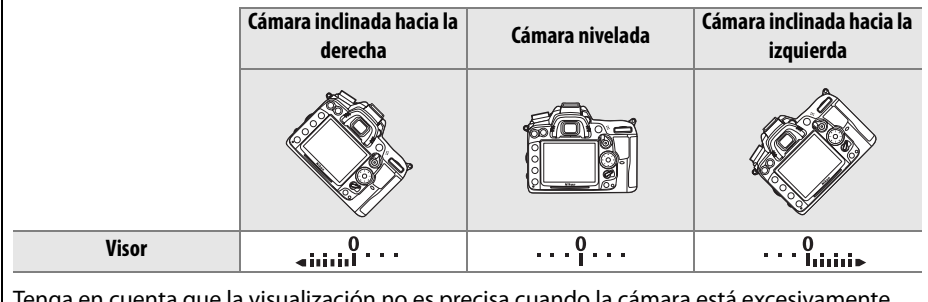

Tenga en cuenta que la visualización no es precisa cuando la cámara está excesivamente inclinada hacia delante o hacia atrás.

E

### **f4: Asignar botón vista previa** Botón MENU → Ø Menú Cfg. personalizada

Elija la función que desempeñará el botón de vista previa de la profundidad de campo. Las opciones disponibles son las mismas que para **Asignar botón Fn** ( $\Box$  230); el ajuste predeterminado es **Previsualizar**.

### **f5: Asignar botón AE-L/AF-L** Botón MENU→ *@ Menú Cfg. personalizada*

Elija la función que desempeña el botón **AE-L/AF-L**. **Opción Descripción**

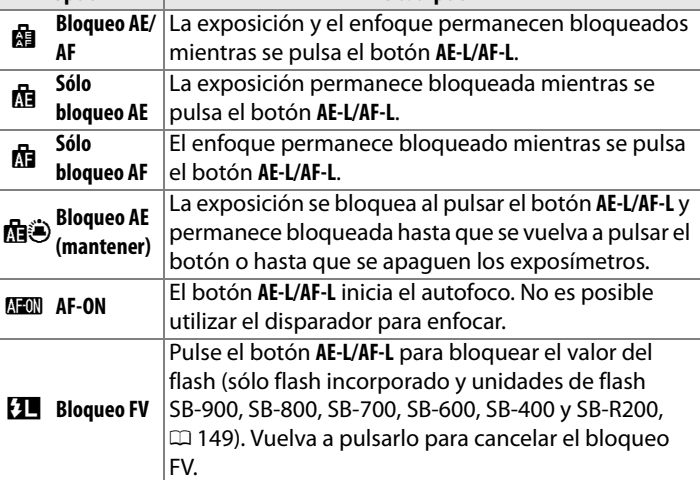

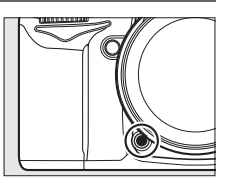
Esta opción controla el funcionamiento de los diales de control principal y secundario.

- **• Rotación inversa**: Controla la dirección de los diales de control. Elija **No** para que los diales de control funcionen normalmente o **Sí** para invertir la rotación de los diales de control. Este ajuste también aplica para los diales de control del MB-D11.
- **• Cambiar principal/sec.**: Si selecciona **Desactivado**, el dial de control principal controla la velocidad de obturación y el dial de control secundario, el diafragma. Seleccione **Activado (modo exposición A)** para usar el dial de control principal para seleccionar el diafragma en el modo de disparo **A**, **Activado** para usar el dial de control principal para seleccionar el diafragma en los modos **A** y **M** y el dial secundario para seleccionar la velocidad de obturación en los modos **S** y **M**. Este ajuste también aplica para los diales de control del MB-D11.
- **• Configuración diafragma**: Si selecciona **Dial secundario**, el diafragma sólo se podrá ajustar con el dial de control secundario (o con el dial de control principal si selecciona **Activado** para **Cambiar principal/sec.**). Tenga en cuenta que excepto en el caso de los objetivos PC-E NIKKOR, el dial secundario no se puede usar para ajustar el diafragma durante live view; ajuste el diafragma antes de iniciar live view. Si elige **Anillo diafragmas**, el diafragma sólo se podrá ajustar con el anillo de diafragmas y el indicador de diafragma de la cámara mostrará el diafragma en incrementos de 1 EV (el diafragma para los objetivos del tipo G se seguirá estableciendo con el dial de control secundario). Recuerde que, con independencia del ajuste elegido, el anillo de diafragmas se tiene que utilizar para ajustar el diafragma cuando se monta un objetivo sin CPU.
- **• Menús y reproducción**: Si selecciona **Desactivados**, el multiselector se utiliza para elegir la imagen que se muestra durante la reproducción a pantalla completa, para marcar las miniaturas y para navegar por los menús. Si selecciona **Activados** o **Activ. (revisión imág. excluida)**, el dial de control principal se puede usar para elegir la imagen visualizada durante la reproducción a pantalla completa, mover el cursor hacia la izquierda o derecha durante la reproducción de miniaturas, y mover la barra para marcar menús hacia arriba o hacia abajo, mientras que el dial secundario se usa para mostrar información adicional de la foto durante la reproducción a pantalla completa y para mover el cursor hacia arriba o hacia abajo durante la reproducción de miniaturas. Seleccione **Activ. (revisión imág. excluida)** para evitar que se usen los diales de control para la reproducción durante la revisión de imagen. Mientras se muestren los menús, al girar el dial de control secundario hacia la derecha aparecerá el submenú de la opción seleccionada, mientras que al girar hacia la izquierda aparecerá el menú anterior. Para realizar la selección, pulse  $\triangleright$  o  $\circledast$ .

E

# **f7: Soltar botón para usar dial** Botón MENU→ *@ Menú Cfg. personalizada*

Al seleccionar **Sí** se permiten realizar los ajustes que normalmente se hacían manteniendo pulsado el botón **⊠, \$, ISO, QUAL, WB**, modo AF, **D** o BKT y girando un dial de control después de soltar el botón (esto también aplica para los botones **Fn** y de previsualización de profundidad de campo si han sido asignados al D-Lighting activo usando la configuración personalizada f3, **Asignar botón Fn**, o la configuración personalizada f4, **Asignar botón vista previa**). El ajuste finaliza al pulsar nuevamente cualquiera de los botones afectados o al pulsar el disparador hasta la mitad. Excepto cuando se haya seleccionado **Sin límite** para la configuración personalizada c2 **Retardo apagado med. auto.**, el ajuste también finalizará cuando se apaguen los exposímetros.

**f8: Bloqueo disparo ranura vacía** Botón MENU → @ Menú Cfg. personalizada

Al seleccionar **Activar disparador**, se podrá utilizar el disparador aunque no se haya introducido ninguna tarjeta de memoria, pero no se grabará ninguna imagen (no obstante, se mostrarán en la pantalla en el modo demostración). Si ha seleccionado **Desactivar disparador**, únicamente se podrá utilizar el disparador al insertar una tarjeta de memoria en la cámara.

**f9: Invertir indicadores** Botón MENU→ *@ Menú Cfg. personalizada* 

Con el ajuste predeterminado de  $\ddagger$ , lui, lui, lui,  $\ddagger$  (+0-), los indicadores de exposición del visor y de la pantalla de información muestran los valores positivos a la izquierda y los negativos a la derecha. Seleccione (W) para que los valores negativos se muestren a la izquierda y los positivos a la derecha.

# **f10: Asignar botón** 4 **de MB-D11** Botón G➜ A Menú Cfg. personalizada

Seleccione la función asignada al botón **AE-L/AF-L** del pack de baterías MB-D11 opcional.

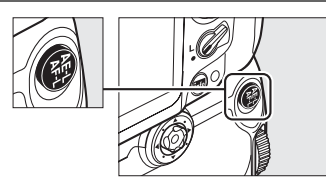

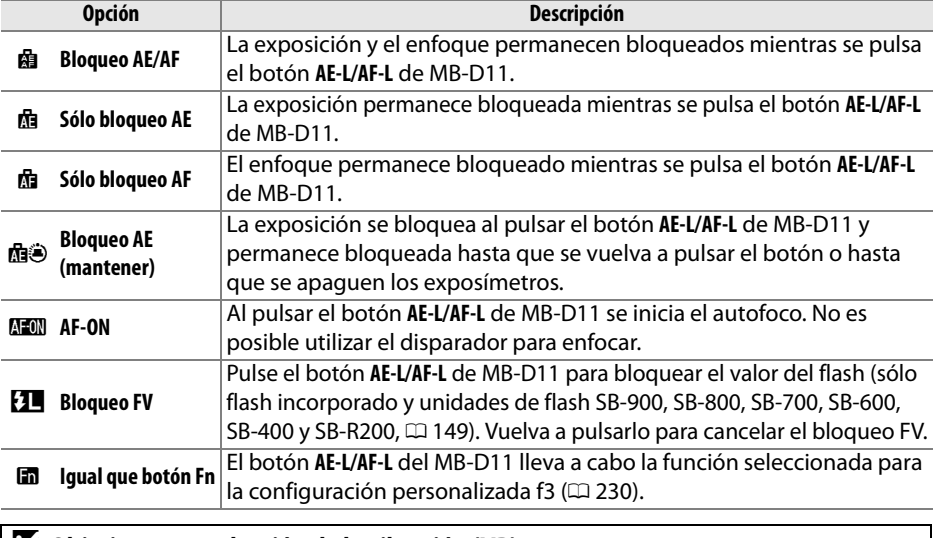

### D **Objetivos con reducción de la vibración (VR)**

La reducción de vibración no se puede activar pulsando el botón **AE-L/AF-L**.

E

# B **Menú Configuración:** *Configuración de cámara*

Para visualizar el menú de configuración, pulse MENU y seleccione la ficha  $\mathbf{Y}$  (menú configuración).

### **Botón MENU**

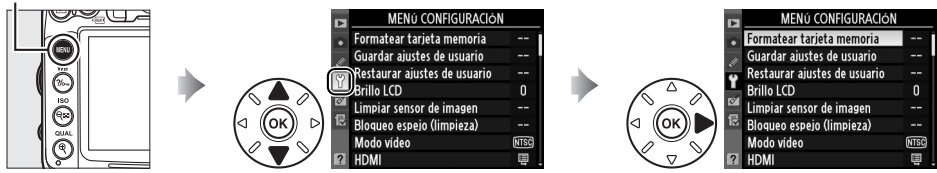

### El menú Configuración incluye las siguientes opciones:

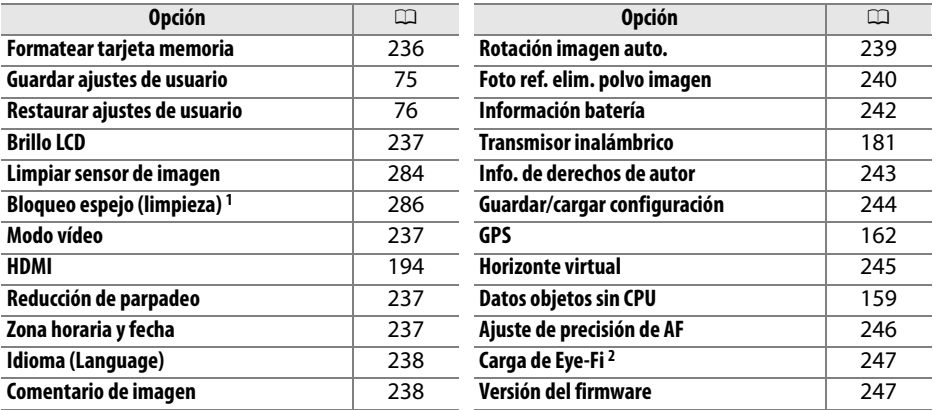

1 No está disponible cuando la batería tiene poca carga.

2 Sólo se visualiza cuando se inserta una tarjeta de memoria Eye-Fi compatible ( $\Box$  247).

### **Formatear tarjeta memoria** Botón MENU → Y Menú configuración

Para empezar a formatear, elija una ranura de tarjeta de memoria y seleccione **Sí**. Recuerde que al formatear la tarjeta se borran permanentemente todas las imágenes y datos de la tarjeta en la ranura seleccionada. Antes de formatear, asegúrese de realizar las copias de seguridad necesarias.

# Formatear tarjeta memoria <sup>1</sup> [i] Ranura 1  $\overline{\text{OK}}$ [2] Ranura 2

### D **Durante el formateo**

No apague la cámara ni retire las tarjetas de memoria durante el formateo.

### A **Formateo de dos botones**

También se pueden formatear las tarjetas de memoria pulsando los botones <a>
( $\tilde{w}$  y  $\tilde{\bullet}$ ) durante más de dos segundos ( $\Box$  32).

œ

 $\Box$ 

# **Brillo LCD** Botón MENU → Y Menú configuración

Pulse  $\triangle$  o  $\nabla$  para elegir el brillo de la pantalla. Elija valores altos para aumentar el brillo o bajos para reducirlo.

### A **Live view**

Consulte la página 49 para obtener más información sobre el ajuste del brillo de la pantalla en live view o durante la grabación de vídeos.

Cuando conecte la cámara a un televisor o a un VCR mediante el conector de vídeo, asegúrese de que el modo de vídeo de la cámara coincida con el estándar de vídeo del dispositivo (NTSC o PAL).

# **Reducción de parpadeo** Botón MENU → Y Menú configuración

Reduzca el parpadeo y la presencia de bandas al disparar en luces fluorescentes o iluminación de vapor de mercurio durante live view o al grabar vídeo. Elija la frecuencia que coincida con la del suministro de alimentación de CA local.

### A **Reducción de parpadeo**

Si no está seguro de la frecuencia del suministro de alimentación local, pruebe ambas opciones y elija la única que produzca los mejores resultados. La reducción de parpadeo podría no producir los resultados deseados si el sujeto es muy brillante, en tal caso debe seleccionar el modo **A** o **M** y elegir un diafragma menor (número f/ más alto) antes de iniciar live view. Tenga en cuenta que la reducción de parpadeo no está disponible al seleccionar **Activados** para **Configuraciones de vídeo** > **Ajustes de vídeo manual** ( $\Box$  60) en el modo M.

# **Zona horaria y fecha** Botón MENU → Y Menú configuración

Cambie las zonas horarias, ajuste el reloj de la cámara, seleccione el orden en el que se muestra la fecha y active o desactive el horario de verano.

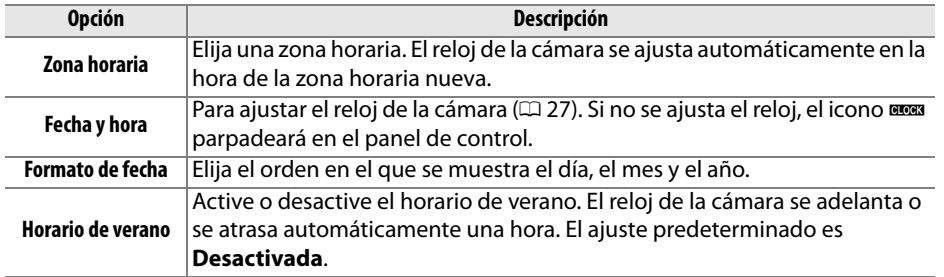

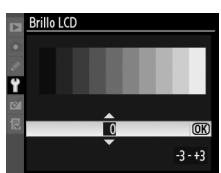

**Modo vídeo Botón MENU → Y** Menú configuración

Para elegir el idioma de los menús y de los mensajes de la cámara. Dispone de las siguientes opciones.

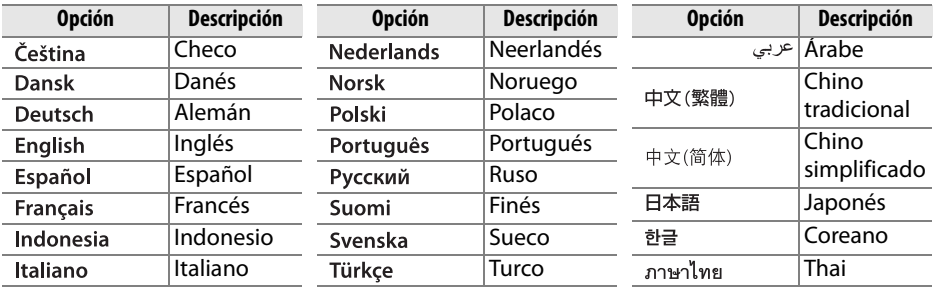

## **Comentario de imagen** Botón MENU → Y Menú configuración

Para añadir un comentario a las nuevas fotografías a medida que se van tomando. Los comentarios se pueden ver en forma de metadatos en el programa ViewNX 2 (suministrado) o Capture NX 2 (disponible por separado;  $\Box$  281). También se pueden ver en la tercera página de datos del disparo de la pantalla de información de la fotografía ( $\Box$  169).

- **• Hecho**: Guarda los cambios y vuelve al menú de configuración.
- **• Introducir comentario**: Introduzca un comentario tal como se describe en la página 137. Los comentarios pueden tener hasta 36 caracteres.
- **• Adjuntar comentario**: Seleccione esta opción para adjuntar el comentario a todas las fotografías posteriores. **Adjuntar comentario** se puede activar y desactivar marcándolo y pulsando **>**.

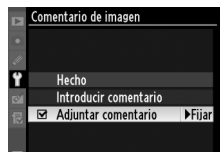

ΓΞ

**Rotación imagen auto.** Botón MENU → Y Menú configuración

Las fotografías que se tomen cuando se seleccione **Activada** contendrán información sobre la orientación de la cámara, lo que permitirá girarlas automáticamente durante la reproducción ( $\Box$  163) o cuando se vean con el programa ViewNX 2 (suministrado) o en Capture NX 2 (disponible por separado;  $\Box$  281). Se graban las orientaciones siguientes:

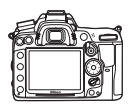

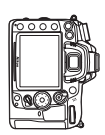

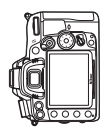

Orientación horizontal

Cámara girada 90° en el sentido de las agujas del reloj

Cámara girada 90° en el sentido contrario al de las agujas del reloj

La orientación de la cámara no se graba al seleccionar **Desactivada**. Seleccione esta opción cuando realice fotografías moviendo la cámara lenta y suavemente (paneo) o con el objetivo dirigido hacia arriba o hacia abajo.

### A **Girar a vertical**

Para girar automáticamente las fotografías "verticales" (con orientación retrato) durante la reproducción, seleccione **Activado** para la opción **Girar a vertical** del menú Reproducción  $(1/1200)$ . Recuerde que debido a que la cámara ya tiene la orientación adecuada al tomar una fotografía, las imágenes no se giran automáticamente durante la revisión de la imagen  $(D = 163)$ .

 $\Box$ 

**IEI** 

# **Foto ref. elim. polvo imagen** Botón MENU → Y Menú configuración

Adquiera los datos de referencia para la opción de eliminación de polvo en Capture NX 2 (disponible por separado; para más información, consulte el manual de Capture NX 2).

La opción **Foto ref. elim. polvo imagen** solo está disponible cuando se monta un objetivo con CPU en la cámara. Se recomienda utilizar un objetivo que tenga una distancia focal mínima de 50 mm. Si usa un objetivo de zoom, deberá utilizar la distancia focal máxima.

## **1 Seleccione una opción de inicio.**

Marque una de las siguientes opciones y pulse  $\omega$ . Para salir sin adquirir los datos de referencia para la eliminación de polvo, pulse MENU.

- **• Iniciar**: Aparecerá el mensaje de la derecha y se mostrará "rEF" en el panel de control y en el visor.
- **• Limpiar sensor e iniciar**: Seleccione esta opción para limpiar el sensor de imagen antes de iniciar. Aparecerá el mensaje de la derecha y cuando finalice la limpieza se mostrará "rEF" en el panel de control y en el visor.

### D **Limpieza del sensor de imagen**

Los datos de referencia sobre la eliminación de polvo, grabados antes de llevar a cabo la limpieza del sensor de imagen, no se pueden utilizar con fotografías tomadas después de que se haya realizado la limpieza de dicho sensor. Seleccione **Limpiar sensor e iniciar** sólo si no se van a utilizar los datos de referencia de la eliminación de polvo con las fotografías existentes.

# **2 Encuadre un objeto blanco liso en el visor.**

Con el objetivo a unos diez centímetros de un objeto blanco, bien iluminado y liso, encuadre el objeto de tal manera que llene todo el visor y, a continuación, pulse el disparador hasta la mitad.

En el modo de autofoco, el enfoque se ajustará automáticamente a infinito; en el modo de enfoque manual, ajuste el enfoque a infinito manualmente.

Inician Limpiar sensor e iniciar Tome fotografías de obietos blancos y claros sin rasgos distintivos a 10 cm del objetivo. El enfogue se ajustará en infinito. r E F ۶ ع م

Foto ref. elim. polvo imagen

## 241

# **3 Adquiera los datos de referencia para la eliminación del polvo.**

Presione el disparador hasta el fondo para adquirir los datos de referencia para eliminación de polvo de la imagen. La pantalla se apaga cuando se pulsa el disparador. Tenga en cuenta que la reducción de ruido se lleva a cabo si la iluminación del sujeto es insuficiente, aumentando el tiempo de grabación.

Si el objeto de referencia es demasiado claro o demasiado oscuro, es posible que la cámara no pueda adquirir los datos de referencia para la eliminación de polvo y que aparezca el mensaje de la derecha. Elija otro objeto de referencia y repita el proceso desde el paso 1.

### **Datos de referencia para la eliminación del polvo de la imagen** Se pueden utilizar los mismos datos de referencia para las fotografías tomadas con objetivos diferentes o a distintos diafragmas. Las imágenes de referencia no se pueden ver utilizando un software de imagen de ordenador. Cuando las imágenes de referencia se vean en la cámara, aparecerá una cuadrícula.

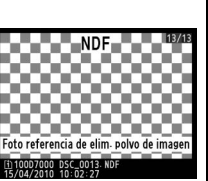

Los ajustes de exposición no son adecuados. Cámbielos y vuelva a intentarlo.

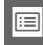

Muestra la información de la batería que está en la cámara.

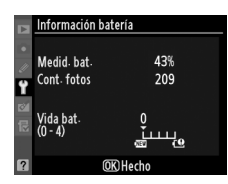

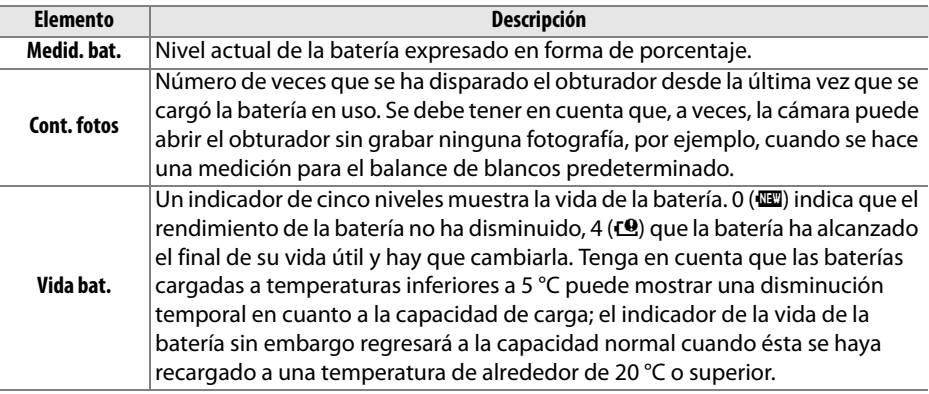

### A **Pack de baterías MB-D11**

La pantalla para el pack de baterías MB-D11 se muestra a la derecha. Si se utilizan baterías AA, el nivel de la batería será mostrado con un icono de nivel de batería; no se mostrarán otros elementos.

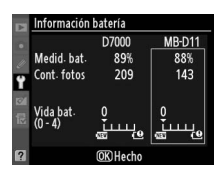

# **Info. de derechos de autor** Botón MENU → Y Menú configuración

Para añadir información de derechos de autor a las fotografías nuevas a medida que se van tomando. La información de derechos de autor está visible en la cuarta página de datos de disparo en la pantalla de información de foto  $( \Box 169)$  y se puede ver en forma de metadatos utilizando ViewNX 2 (suministrado) o Capture NX 2 (disponible por separado;  $\Box$  281).

- **• Hecho**: Guardar los cambios y volver al menú de configuración.
- **• Fotógrafo**: Introduzca el nombre del fotógrafo tal como se describe en la página 137. Los nombres del fotógrafo pueden tener hasta 36 caracteres de largo.
- **• Derechos de autor**: Introduzca el nombre del propietario de los derechos de autor tal como se describe en la página 137. Los nombres de los propietarios de los derechos de autor pueden tener hasta 54 caracteres de largo.
- **• Adjuntar info. derechos autor**: Seleccione esta opción para adjuntar información de derechos de autor a todas las fotografías posteriores. La opción **Adjuntar info. derechos autor** se puede activar y desactivar marcándola y pulsando  $\blacktriangleright$  .

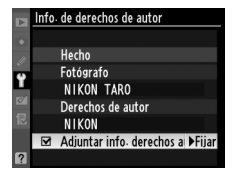

### D **Info. de derechos de autor**

Para evitar el uso no autorizado del nombre del fotógrafo o del propietario de los derechos de autor, asegúrese de que la opción **Adjuntar info. derechos autor** no esté seleccionada y que los campos **Fotógrafo** y **Derechos de autor** estén en blanco antes de prestar o transferir la cámara a otra persona. Nikon no asume ninguna responsabilidad por daños o disputas que surjan del uso de la opción **Info. de derechos de autor**.

 $\Box$ 

Seleccione **Guardar ajustes** para guardar los ajustes siguientes en la tarjeta de memoria en la ranura 1 (si la tarjeta de memoria está llena un mensaje de error será mostrado;  $\Box$  306).

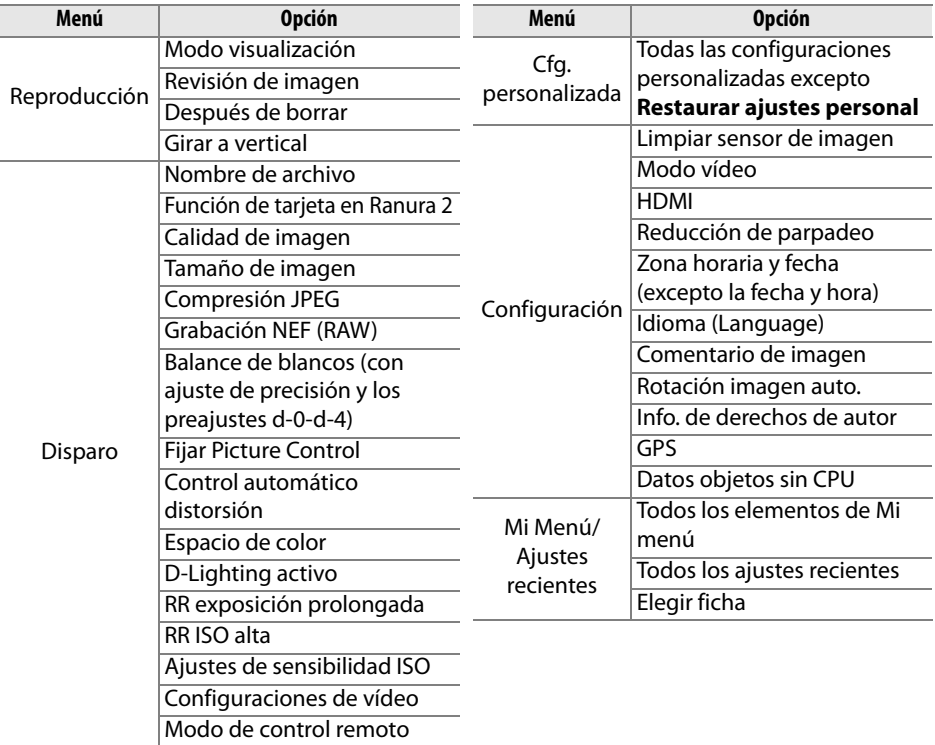

Los ajustes guardados con este modelo de cámara se pueden recuperar seleccionando **Cargar ajustes**. Recuerde que **Guardar/cargar configuración** sólo está disponible cuando se introduce una tarjeta de memoria en la cámara y que la opción **Cargar ajustes** sólo está disponible si la tarjeta contiene los ajustes guardados.

### A **Ajustes guardados**

Los ajustes se guardan en un archivo con el nombre NCSETUP7. Si se cambia el nombre del archivo, la cámara no podrá cargar los ajustes.

### **Horizonte Virtual** Botón MENU → Y Menú configuración

Visualiza un horizonte virtual basado en la información del sensor de inclinación de la cámara. La línea de referencia se muestra en verde cuando la cámara está nivelada.

### D **Inclinación de la cámara**

La visualización del horizonte virtual no es precisa cuando la cámara está excesivamente inclinada hacia delante o hacia atrás. Si la cámara no puede medir el ángulo de inclinación, no se podrá visualizar el nivel de inclinación.

### A **Horizonte virtual del visor**

Si se asigna **Horizonte virtual del visor** al botón **Fn** o al botón de vista previa de la profundidad de campo usando la configuración personalizada f3 (**Asignar botón Fn**) o f4 (**Asignar botón vista previa**), se puede visualizar un medidor de inclinación en el visor pulsando el botón seleccionado ( $\Box$  231).

### A **Consulte también**

También se puede visualizar un horizonte virtual durante live view  $(D 53)$ .

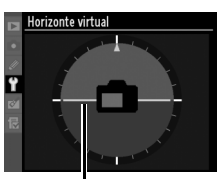

Línea de referencia

# Ajuste de precisión de AF Botón MENU → Y Menú configuración

**OFijar** 

OK Acep-

Ajuste con precisión el enfoque para un máximo de hasta 12 tipos de objetivos. En la mayoría de las situaciones se recomienda no utilizar la función de enfoque de ajuste preciso, ya que puede interferir con el enfoque normal; use esta opción solo cuando sea necesario.

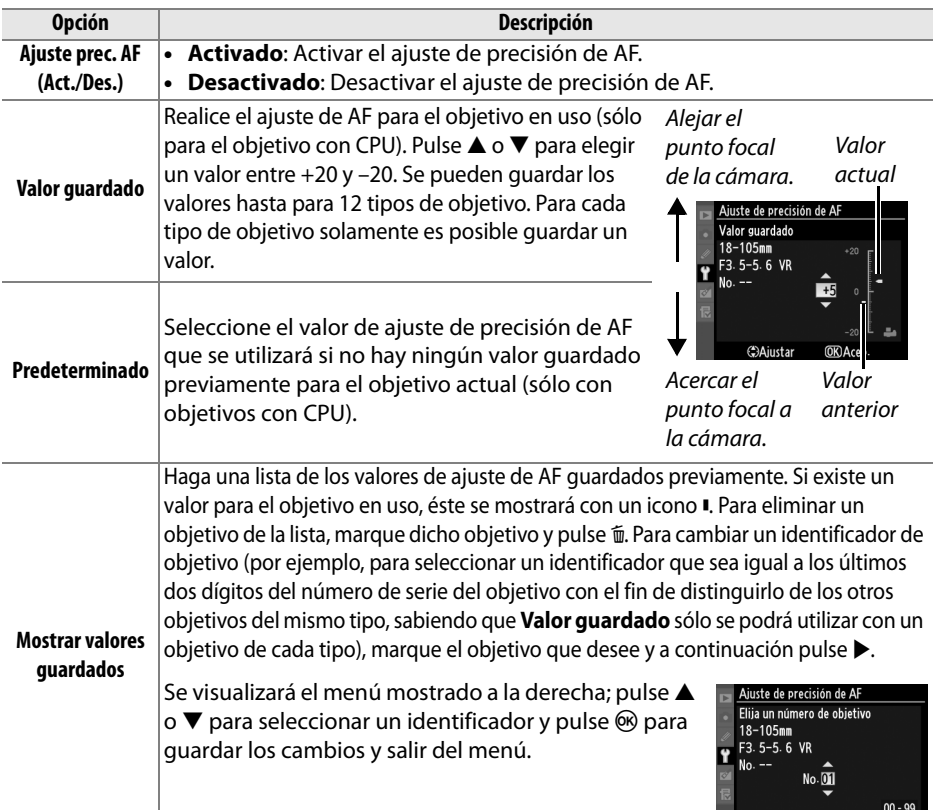

# D **Ajuste de AF**

Cuando se utilice el ajuste de precisión de AF, quizás la cámara no pueda enfocar a la distancia de enfoque mínima o a infinito.

### **Z** Live view

El ajuste no se aplica para el autofoco en el modo de live view ( $\Box$  49).

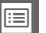

### A **Valor guardado**

Para cada tipo de objetivo solamente es posible guardar un valor. Si se utiliza un teleconversor, se pueden guardar valores independientes para cada combinación de objetivo y teleconversor.

Se muestra esta opción sólo cuando está insertada una tarjeta de memoria Eye-Fi en la cámara (disponible por separado con otros fabricantes). Elija **Activar** para cargar fotografías a un destino predeterminado. Recuerde que las fotografías no serán cargadas si la fuerza de la señal es insuficiente.

Cumpla con todas las leyes locales sobre dispositivos inalámbricos y elija **Desactivar** en donde los dispositivos inalámbricos estén prohibidos.

Cuando se ha insertado una tarjeta Eye-Fi, su estado se indica mediante un icono en la pantalla de información:

- $\hat{\mathbb{R}}$ : Carga de Eye-Fi desactivada.
- $\hat{\sigma}$ : Carga de Eye-Fi activada pero no hay fotografías disponibles para ser cargadas.
- $\hat{\mathcal{F}}$  (estático): Carga de Eye-Fi activada; esperando para iniciar la carga.
- $\hat{\mathcal{F}}$  (animado): Carga de Eye-Fi activada; cargando datos.
- ്®: Error la cámara no puede controlar la tarjeta Eye-Fi. Si aparece el indicador **E R - d** parpadeando en el panel de control o en el visor, consulte la página 307; si este indicador no se muestra, las fotografías pueden ser tomadas de forma normal pero podría no ser posible cambiar los ajustes Eye-Fi.

## D **Tarjetas Eye-Fi**

Las tarjetas Eye-Fi pueden emitir señales inalámbricas cuando se selecciona la opción **Desactivar**. Si aparece una advertencia en la pantalla ( $\Box$  307), apaque la cámara y retire la tarjeta.

Consulte el manual proporcionado con la tarjeta Eye-Fi y dirija cualquier pregunta al fabricante. La cámara puede ser usada para activar o desactivar tarjetas Eye-Fi, pero puede no permitir otras funciones de Eye-Fi.

## A **Tarjetas Eye-Fi compatibles**

A partir de junio de 2010, se pueden usar las siguientes tarjetas Eye-Fi: tarjetas SD de 2 GB en la categoría de producto Share, Home y Explore, tarjetas SDHC de 4 GB en la categoría Anniversary, Share Video, Explore Video y Connect X2, y las tarjetas SDHC de 8 GB en la categoría Pro X2 y Explore X2. Las tarjetas Eye-Fi sólo pueden ser usadas en el país en el que se han comprado. Asegúrese de que el firmware de la tarjeta Eye-Fi haya sido actualizado a su versión más reciente.

# **Versión del firmware** Botón MENU → Y Menú configuración

Muestra la versión actual del firmware de la cámara.

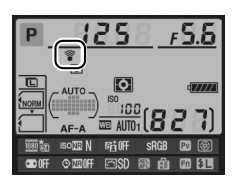

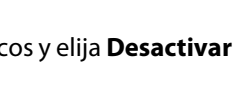

# N **El menú Retoque:**  *Creación de copias retocadas*

Para visualizar el menú de retoque, pulse MENU y seleccione la pestaña  $\mathbb{Z}$  (menú retoque).

**Botón MENU** 

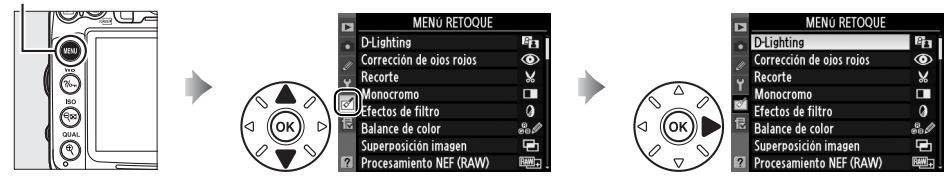

Las opciones del menú retoque se utilizan para crear copias recortadas o retocadas de las imágenes existentes. El menú retoque sólo aparece cuando en la cámara existe una tarjeta de memoria que contiene fotografías.

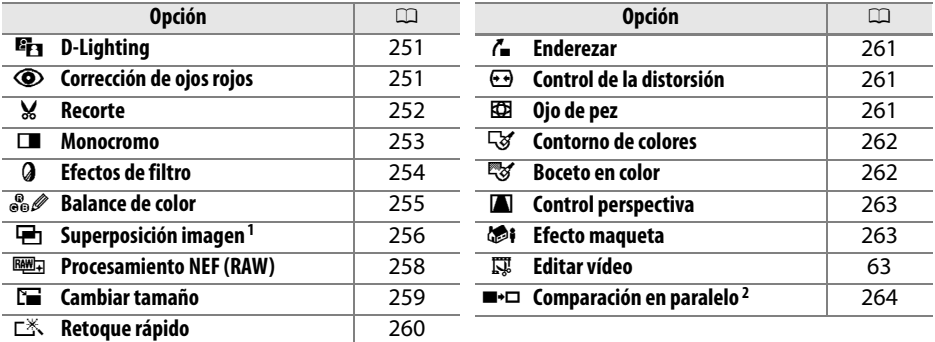

1 Solamente se pueden seleccionar pulsando MENU y seleccionando la ficha  $\mathbb{C}$ .

2 Solamente disponible si se pulsa  $\circledast$  en la reproducción a pantalla completa al visualizar una imagen retocada o la original.

### D **Retoque de copias**

Con excepción de **Superposición imagen** y **Editar vídeo** > **Elegir punto de inicio/Elegir punto de finalización**, cada efecto se puede aplicar sólo una vez (tenga en cuenta que si edita varias veces se pueden perder detalles). Las opciones que no se pueden aplicar a la imagen actual estarán en gris y no podrán utilizarse.

### A **Calidad de imagen**

Excepto en el caso de las copias creadas con **Recorte**, **Superposición imagen**,

**Procesamiento NEF (RAW)** y **Cambiar tamaño**, las copias creadas a partir de las imágenes JPEG tienen el mismo tamaño y calidad que la imagen original, mientras que las copias creadas a partir de fotografías NEF (RAW) se guardan como imágenes JPEG grandes de alta calidad. La compresión con prioridad al tamaño se utiliza cuando las copias se guardan en formato JPEG.

U

# **Creación de copias retocadas**

Para crear una copia retocada:

# **1 Acceda a las opciones de retoque.**

Marque el elemento deseado en el menú de retoque y pulse  $\blacktriangleright$ .

# **2 Seleccione una imagen.**

Marque una imagen y pulse  $\circledR$  (para ver la imagen marcada a pantalla completa, mantenga pulsado el botón  $\mathcal{R}$ ; para ver imágenes en otras ubicaciones de acuerdo a lo descrito en la página 164, mantenga pulsado el botón BKT y pulse  $\triangle$ ).

### A **Retoque**

La cámara podría no mostrar o retocar las imágenes que han sido creadas con otros dispositivos.

# **3 Seleccione las opciones de retoque.**

Para más información, consulte la sección para el elemento seleccionado. Para salir sin crear una copia retocada, pulse MENU.

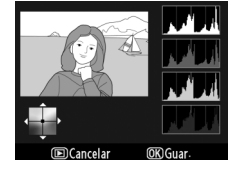

### A **Retar. apagad. pantalla**

La pantalla se apagará y se cancelará la operación si no se realiza ninguna acción durante 20 seg.; esto se puede ajustar usando la configuración personalizada c4 **(Retar. apagad. pantalla**;  $\Box$  215).

# **4 Cree una copia retocada.**

Pulse <sup>®</sup> para crear una copia retocada. Las copias retocadas se indican mediante el icono  $\mathcal{A}$ .

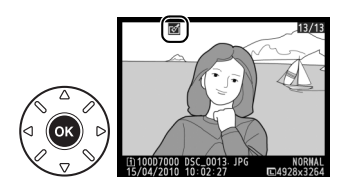

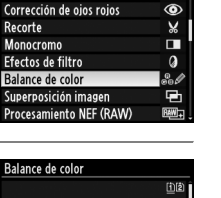

 $\epsilon_{\mathbf{B}}$ 

**D-Lighting** 

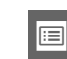

### A **Creación de copias retocadas durante la reproducción** Las copias retocadas se pueden crear también durante la reproducción. **Fig.** D-Lighting Corrección de ojos rojos **X** Recorte  $\square$  Monocromo<br> $\square$  Efectos de filtro 88 Balance de color  $\overline{\text{OK}}$ Procesamiento NEF (RAW) [110007000 DSC\_0001 **IDCancelar** MAL<br>264  $\overline{2}$  $\overline{a}$ ancela **OK GI** Marque una opción y Visualice la imagen a Crear una copia retocada.pantalla completa y pulse  $\otimes$ . pulse ®.

 $\Box$ 

La función D-Lighting aclara las zonas de sombras, lo que la convierte en una opción ideal para fotografías oscuras o tomadas a contraluz.

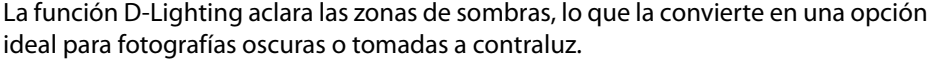

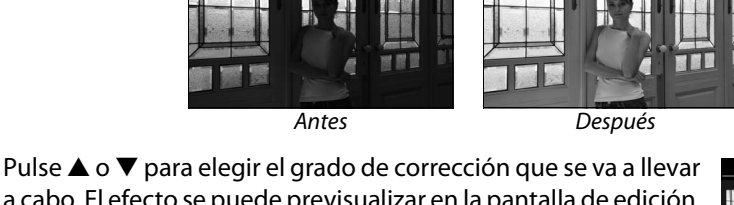

a cabo. El efecto se puede previsualizar en la pantalla de edición. Pulse <sup>®</sup> para copiar la fotografía.

# **Corrección de ojos rojos Botón MENU →** *Menú retoque*

Esta opción se utiliza para corregir los "ojos rojos" que origina el flash y sólo está disponible para las fotografías tomadas con flash. La fotografía seleccionada para corregir los ojos rojos se previsualiza tal como se muestra a la derecha. Confirme los efectos de la corrección de los ojos rojos y cree una copia tal como se describe en la tabla siguiente. Recuerde que la

corrección de ojos rojos no produce siempre los resultados esperados y que, en muy raras circunstancias, se puede aplicar a zonas de la imagen a las que no afecten los ojos rojos; verifique la vista previa minuciosamente antes de proceder.

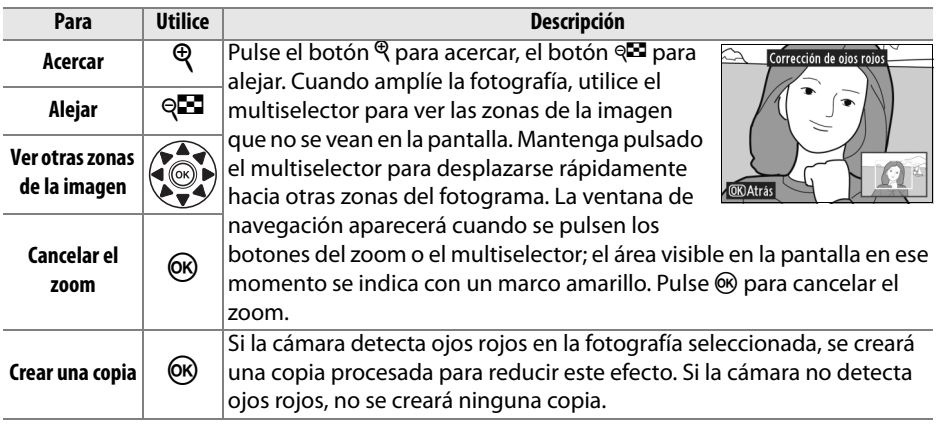

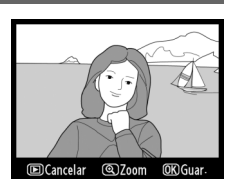

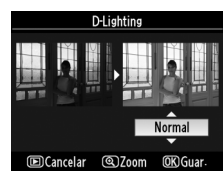

 $\Box$ 

Crea una copia recortada de la fotografía seleccionada. La fotografía seleccionada se puede ver conelrecorte seleccionado mostrado en amarillo; cree una copia recortada tal como se describe en la tabla siguiente

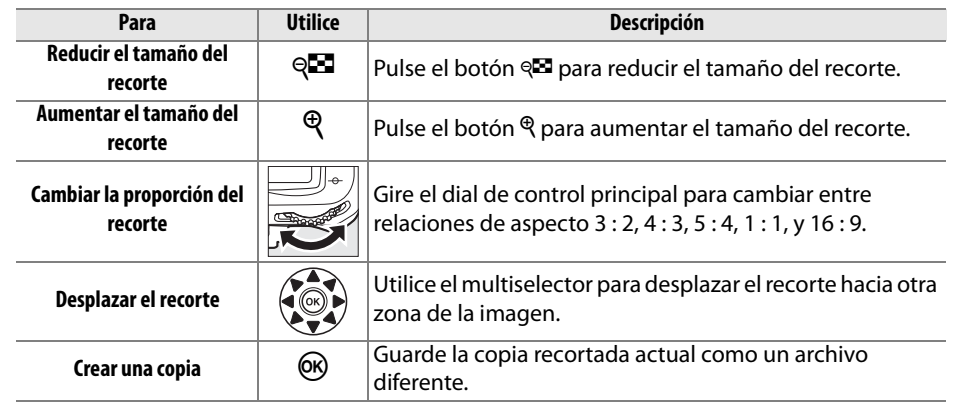

### A **Recorte: Calidad y tamaño de la imagen**

Las copias creadas de las fotos NEF (RAW) o NEF (RAW) + JPEG tienen una calidad de imagen ( $\Box$  85) de JPEG buena; las copias recortadas creadas de las fotos JPEG tienen la misma calidad de imagen que la original. El tamaño de la copia varía en función del tamaño y la proporción del recorte y aparece en la parte superior izquierda en la pantalla del recorte.

### A **Visualización de las copias recortadas**

El zoom de reproducción podría no estar disponible al visualizar las copias recortadas.

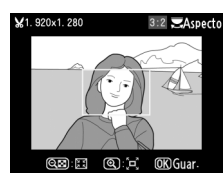

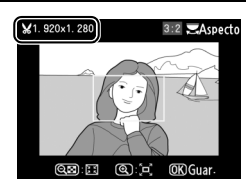

**Recorte Botón MENU →**  $\leq$  Menú retoque

Copia fotografías en **Blanco y negro**, **Sepia**, o **Cianotipo** (monocromo en azul y blanco).

Al seleccionar **Sepia** o **Cianotipo** se muestra una vista previa de la imagen seleccionada; pulse  $\triangle$  para incrementar la saturación del color, ▼ para disminuirla. Pulse <sup>®</sup> para crear una copia monocromática.

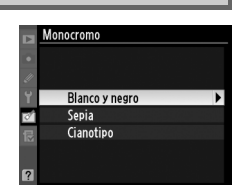

**Aumentarla** saturación Sepia **IDCancelar** Disminuir la  $\overline{\bigcirc}$ Oscuro **QClaro OKO** Guar saturación

這

Elija entre los siguientes efectos de filtro de color. Después de ajustar los efectos de filtro tal como se describe a continuación, pulse ® para copiar la fotografía.

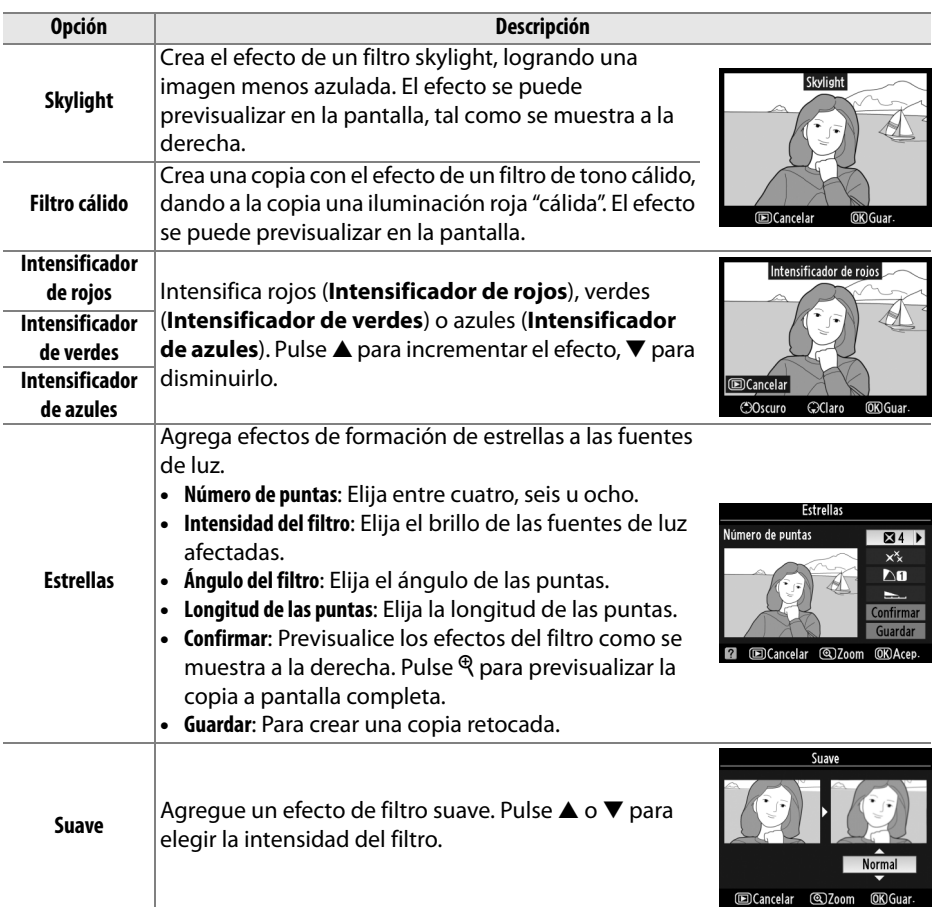

 $\Box$ 

Utilice el multiselector para crear una copia con el balance de color modificado, tal como se muestra a continuación. El efecto aparece en la pantalla junto a los histogramas del rojo, del verde y del azul ( $\Box$  167), que indican la distribución de los tonos en la copia.

Aumentar la cantidad de verde

Crear una copia retocada

Para ampliar la imagen vista en la pantalla, pulse el botón  $\mathcal{R}$ . El histograma se actualizará para mostrar sólo los datos de la porción de la imagen visible en la pantalla. Mientras la imagen está ampliada, pulse el botón  $\frac{2}{2}$  para alternar entre el balance de color y el zoom. Al seleccionar el zoom, puede ampliar y alejar con los botones  $\mathcal{R}$  y  $\mathcal{R}$  y desplazarse por la imagen con el multiselector.

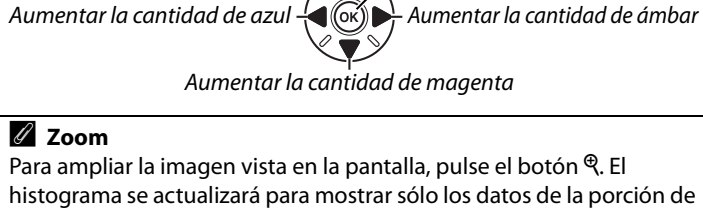

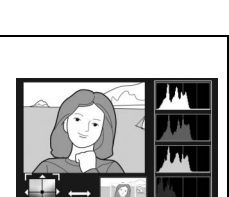

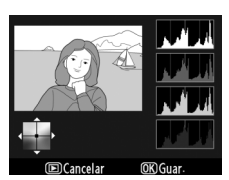

# **Superposición imagen** Botón MENU → *Botón* MENU → *Menú retoque*

La función de superposición de imagen combina dos fotografías NEF (RAW) existentes en una sola imagen que se guarda por separado de los originales; los resultados, que utilizan los datos RAW del sensor de imagen de la cámara, son significativamente mejores que los de las superposiciones creadas con aplicaciones de procesamiento de imágenes. La nueva imagen se guarda con los ajustes actuales de calidad y tamaño de imagen; ajuste la calidad y el tamaño de la imagen antes de crear una superposición ( $\Box$  85, 88; todas las opciones están disponibles). Para crear una copia NEF (RAW), elija la calidad de imagen de **NEF (RAW)**.

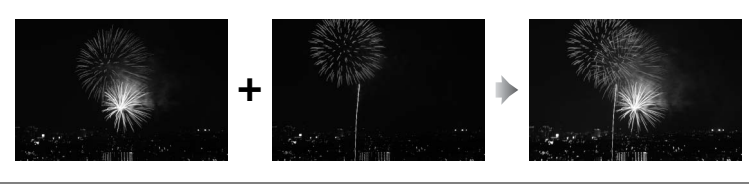

**1 Seleccione Superposición imagen.**  Marque **Superposición imagen** en el menú retoque y pulse 2. Se visualizará el diálogo mostrado a la derecha, con la opción **Imagen 1** marcada; pulse ® para visualizar la lista de las imágenes NEF creadas con esta cámara.

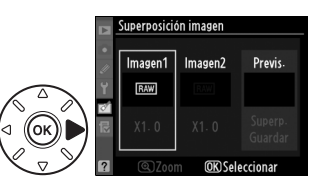

# **2 Seleccione la primera imagen.**

Utilice el multiselector para marcar una foto. Para ver la imagen marcada a pantalla completa, mantenga pulsado el botón  $\mathcal{R}$  (para ver imágenes en otras ubicaciones tal como se describe en la página 164, mantenga pulsado BKT y pulse  $\triangle$ ).

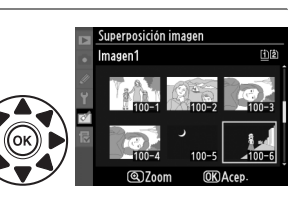

Pulse ® para seleccionar la fotografía marcada y volver a la pantalla de previsualización.

# **3 Seleccione la segunda imagen.**

La imagen seleccionada se mostrará como **Imagen 1**. Marque **Imagen 2** y pulse  $\circledast$ , después seleccione la segunda foto tal como se describe en el paso 2. Elija una imagen con la misma profundidad de bits que la foto seleccionada para **Imagen 1**.

### 眉

# **4 Ajuste la ganancia.**

Marque **Imagen 1** o **Imagen 2** y optimice la exposición para la superposición pulsando  $\blacktriangle$  o  $\blacktriangledown$ para seleccionar la ganancia entre los valores de 0,1 a 2,0. Repita el mismo procedimiento para la segunda imagen. El valor predeterminado es 1,0;

seleccione 0,5 para reducir a la mitad la ganancia o 2,0 para duplicarla. Los efectos de la ganancia están visibles en la columna **Previs.**

# **5 Previsualice la superposición.**

Pulse < o bedia colocar el cursor en la columna **Previs.** y pulse  $\triangle$  o  $\nabla$  para marcar **Superp.** Pulse  $\circledR$  para previsualizar la superposición tal como se muestra a la derecha (para guardar la superposición sin previsualizarla, seleccione

**Guardar**). Para volver al paso 4 y seleccionar fotos nuevas o ajustar la ganancia, pulse  $Q\blacksquare$ .

# **6 Guarde la superposición.**

Pulse ® mientras se muestra la vista previa para guardar la superposición. Después de crear una superposición, la imagen resultante aparecerá a pantalla completa.

### D **Superposición imagen**

La superposición contiene la misma información de fotografía (fecha de grabación, medición, velocidad de obturación, diafragma, modo de disparo, compensación de exposición, distancia focal y orientación de imagen) y los mismos valores de balance de blancos y Picture Control que **Imagen 1**. El comentario de la imagen actual es agregado a la superposición al momento de guardarse, sin embargo, la información de derechos de autor no se copia. Las superposiciones NEF (RAW) usan la compresión seleccionada para la opción **Tipo** en el menú **Grabación NEF (RAW**) y tienen la misma profundidad de bits que las imágenes originales; las superposiciones JPEG se guardan usando la compresión de prioridad al tamaño.

 $\Box$ 

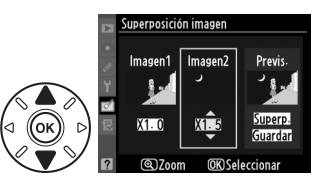

Superposición ima Superp

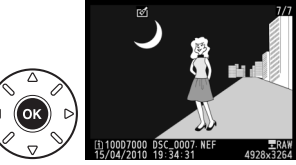

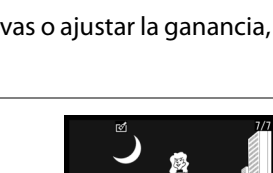

E

Crea copias JPEG de fotografías NEF (RAW).

**1 Seleccione Procesamiento NEF (RAW).** Marque **Procesamiento NEF (RAW)** en el menú de retoque y pulse  $\triangleright$  para visualizar un diálogo de selección de imagen el cual muestra solamente la lista de las imágenes NEF (RAW) creadas con esta cámara.

# **2 Seleccione una fotografía.**

Marque una fotografía (para ver la fotografía marcada a pantalla completa, mantenga pulsado el botón  $\mathcal{R}$ ; para ver imágenes en otros destinos tal y como se describe en la página 164, mantenga BKT y pulse  $\triangle$ ). Pulse  $\circledR$  para seleccionar la fotografía marcada.

# **3 Seleccione los ajustes para la copia JPEG.**

Ajuste la calidad de imagen ( $\Box$  85), el tamaño de imagen ( $\Box$  88), balance de blancos (0 117; si está seleccionada la opción **Automático**, el balance de blancos se fijará en **Normal** y estaba en efecto **Mantener colores de luz cálida** cuando se capturó la imagen), compensación de exposición ( $\Box$  107), Picture Control ( $\Box$  131; tenga en cuenta que la cuadrícula de Picture Control no se puede visualizar), la reducción de ruido ISO alta ( $\Box$  205), espacio de color  $($  $\Box$  141) y D-Lighting ( $\Box$  251). Tenga en cuenta que no se encuentra disponible el balance de blancos con exposiciones múltiples o con imágenes creadas con superposición de imagen y que la compensación de exposición sólo se pueden establecer en valores comprendidos entre –2 y +2 EV.

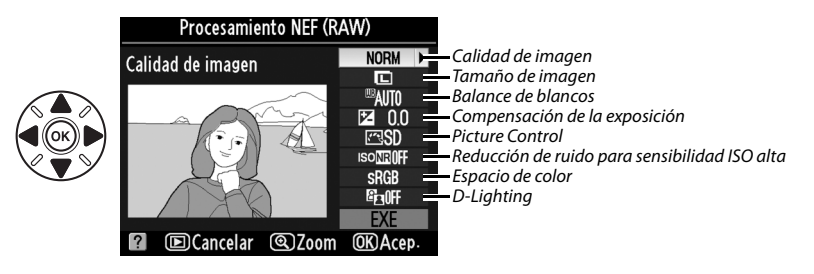

# **4 Copie la fotografía.**

Marque **EXE** y pulse <sup>@</sup> para crear una copia JPEG de la fotografía seleccionada (para salir sin copiar la fotografía, pulse el botón MENU).

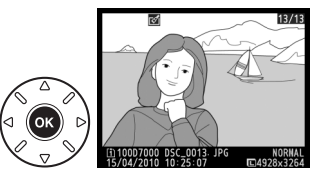

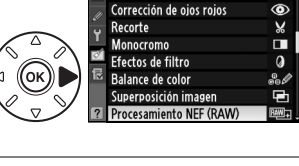

**MENÚ RETOOUE** 

81

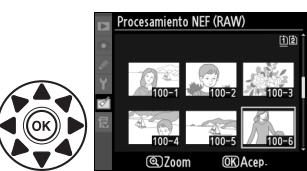

**D-Lighting** 

259

 $\Box$ 

Cambiar tamaño

Retogue rápido Enderezar Control de la distorsión Ojo de pez Contorno de colores Boceto en color Control nerspecti

**MENÚ RETOOUI** 

E

### Cree copias pequeñas de las fotografías seleccionadas.

# **1 Seleccione Cambiar tamaño.**

Para cambiar el tamaño de las imágenes seleccionadas, pulse MENU para visualizar los menús y seleccione **Cambiar tamaño** en el menú de retoque.

# **2 Elija un destino.**

Si inserta dos tarjetas de memoria, puede seleccionar un destino para las copias con un nuevo tamaño marcando **Elegir destino** y pulsando 2 (si sólo se encuentra una tarjeta insertada, proceda con el paso 3).

Se mostrará el menú que aparece en la derecha; marque una ranura de tarjeta y pulse  $\circledR$ .

**3 Elija un tamaño.** Marque **Elegir tamaño** y pulse 2.

Se mostrarán las siguientes opciones; marque una opción y pulse  $\mathcal{R}$ .

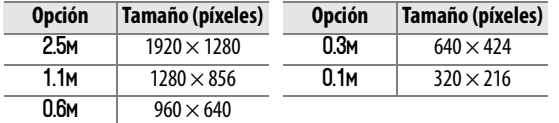

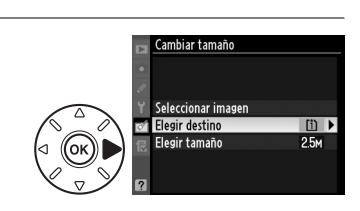

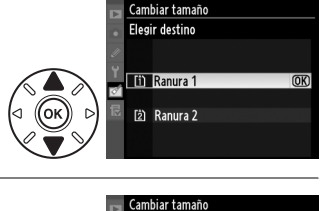

Seleccionar imagen

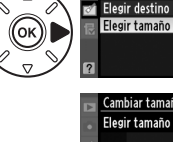

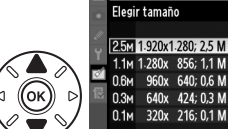

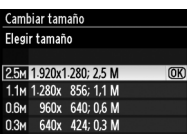

面

 $2.5M$ 

# **4 Seleccione las imágenes.** Marque **Seleccionar imagen** y pulse  $\blacktriangleright$ .

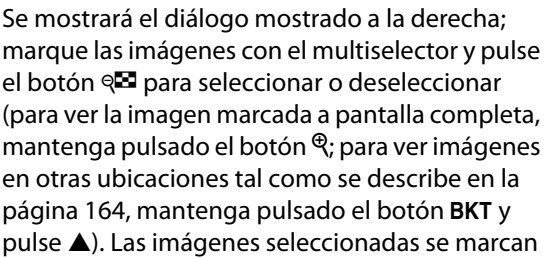

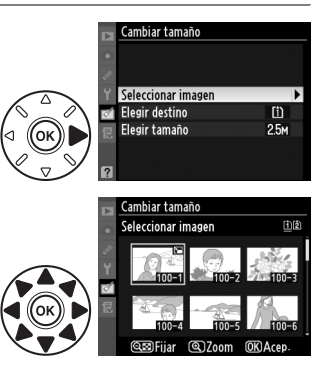

con el icono **E.** Pulse ® cuando haya finalizado la selección.

# **5 Guarde las copias con nuevo tamaño.**

Aparecerá un cuadro de diálogo de confirmación. Marque Sí y pulse <sup>®</sup> para guardar las copias con nuevo tamaño.

### A **Visualización de las copias con nuevo tamaño**

El zoom de reproducción podría no estar disponible al visualizar las copias con nuevo tamaño.

### A **Calidad de imagen**

Las copias creadas a partir de las fotografías NEF (RAW) o NEF (RAW) + JPEG tienen una calidad de imagen ( $\Box$  85) de JPEG buena; las copias creadas de las fotos JPEG tienen la misma calidad de imagen que la original.

# **Retoque rápido** Botón MENU → *Menú retoque*

Puede crear copias con saturación y contraste mejorados. La función D-Lighting se utiliza según sea necesario para aclarar los objetos oscuros o los que están a contraluz.

Pulse  $\triangle$  o  $\nabla$  para elegir el grado de mejora. El efecto se puede previsualizar en la pantalla de edición. Pulse ® para copiar la fotografía.

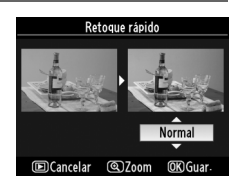

### 眉

 $\Box$ 

# **Enderezar** Botón MENU → *Botón MENU → <b>Menú retoque*

Puede crear una copia enderezada de la imagen seleccionada. Pulse  $\triangleright$  para girar la imagen en el sentido de las agujas del reloj hasta en cinco grados en incrementos de aproximadamente 0,25 grados, pulse 4 para girarla en el sentido contrario al de las agujas del reloj (tenga en cuenta que los bordes de la imagen se recortarán para crear una copia cuadrada). Pulse ® para copiar

la fotografía o pulse  $\blacktriangleright$  para salir al modo de reproducción sin crear una copia.

# **Control de la distorsión** Botón MENU → *Menú retoque*

Puede crear copias con distorsión periférica reducida. Seleccione **Automático** para dejar que la cámara corrija la distorsión automáticamente y, a continuación, efectúe ajustes precisos con el multiselector, o bien, seleccione **Manual** para reducir la distorsión manualmente (tenga en cuenta que **Automático** no está disponible con las fotografías que se

tomen con el control automático de la distorsión; consulte la página 205). Pulse 2 para reducir la distorsión de barril y 4 para reducir la distorsión de cojín (tenga en cuenta que cuanto mayor sea la corrección de la distorsión, mayor será el recorte de los bordes de la imagen). Pulse  $\otimes$  para copiar la fotografía o pulse  $\Box$  para salir al modo de reproducción sin crear una copia.

### D **Automático**

La opción **Automático** sólo se puede utilizar con fotografías tomadas con objetivos de tipo G y D (excluidos los objetivos PC, ojo de pez y de ciertos tipos específicos). No se garantizan los resultados con otros objetivos.

Puede crear copias que parezcan haber sido tomadas con un objetivo ojo de pez. Pulse 2 para incrementar el efecto (esto también aumenta el recorte de los bordes de la imagen) y 4 para reducirlo. Pulse  $\circledast$  para copiar la fotografía o pulse  $\blacktriangleright$  para salir al modo de reproducción sin crear una copia.

**Ojo de pez** Botón MENU → *Menú retoque* 

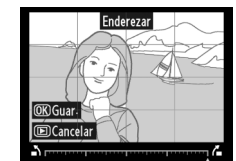

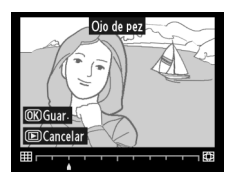

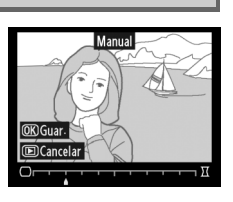

**IEI** 

# **Contorno de colores** a mais de solores Botón MENU → **Menú retoque**

Permite crear una copia del contorno de una fotografía para utilizarla como base para pintarla. El efecto se puede previsualizar en la pantalla de edición. Pulse ® para copiar la fotografía.

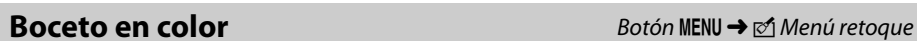

Crea la copia de una fotografía que asemeja un boceto hecho con lápices de color. Pulse **A** o  $\blacktriangledown$  para marcar **Intensidad** o **Contornos** y pulse ◀ o ▶ para realizar cambios. La viveza se puede incrementar para producir colores más saturados, o se puede disminuir para realizar un efecto de deslavado, monocromático, mientras que los contornos se pueden realizar más gruesos o más delgados. Los resultados se pueden

Antes Después

previsualizar en la pantalla de edición. Pulse ® para copiar la

fotografía o pulse  $\blacktriangleright$  para salir al modo de reproducción sin crear una copia.

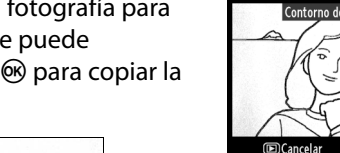

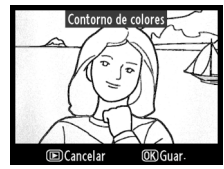

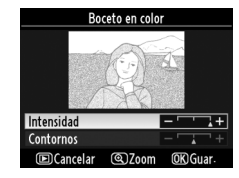

# **Control perspectiva** Botón MENU → *Botón* MENU → *Menú retoque*

Crea copias que reducen los efectos de la perspectiva tomada desde la base de un objeto alto. Utilice el multiselector para ajustar la perspectiva (tenga en cuenta que cuanto más se controle la perspectiva más aparecerán recortados los bordes). Los resultados se pueden previsualizar en la pantalla de edicion. Pulse <sup>®</sup> para copiar la fotografía o pulse **D** para salir al modo de reproducción sin crear una copia.

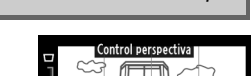

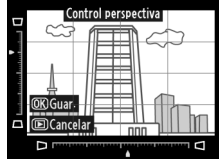

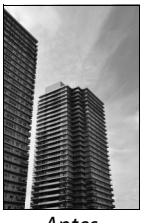

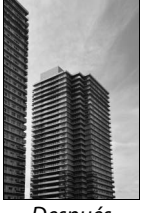

Antes Después

**Efecto maqueta** Botón MENU → *Botón* MENU → *Menú retoque* 

Se crea una copia que se asemeja a una foto en tercera dimensión. Funciona mejor con las fotos capturadas a partir de un punto alto.

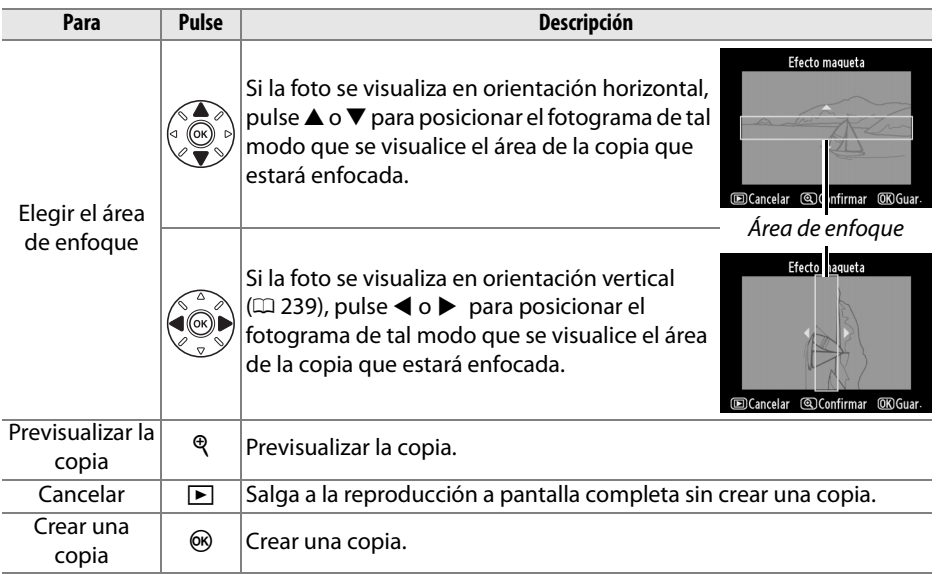

 $\Box$ 

眉

# **Comparación en paralelo** Botón MENU → *Menú retoque*

Compare las copias retocadas con las fotografías originales. Esta opción se encuentra disponible solamente si se pulsa el botón ® para visualizar el menú de retoque al reproducir a pantalla completa la copia o la original.

## **1 Seleccione una imagen.**  En la reproducción a pantalla completa, seleccione una copia retocada (mostrada con un icono  $\mathcal{O}$ ) o una fotografía que haya sido retocada y pulse  $\omega$ .

# **2 Seleccione Comparación en paralelo.** Marque **Comparación en paralelo** y pulse  $\textcircled{\tiny W}.$

# **3 Compare la copia con el original.**

La imagen original se muestra a la izquierda, la copia retocada a la derecha, y en la parte superior de la pantalla se relacionan las opciones utilizadas para crear la copia. Pulse  $\triangleleft$  o  $\triangleright$  para cambiar entre la imagen original y la copia retocada. Para ver la imagen marcada a pantalla completa, mantenga pulsado el botón  $\mathcal{R}$ . Si la copia se creó a partir de dos imágenes originales usando **Superposición imagen**, o si la original ha

sido copiada varias veces, pulse  $\triangle$  o  $\nabla$  para ver las imágenes o las copias de otra fuente. Para salir al modo reproducción, pulse el botón **E**. Para salir al modo de reproducción mostrando la imagen marcada, pulse  $\circledast$ .

### D **Comparaciones en paralelo**

La imagen original no se visualizará si la copia se ha creado a partir de una fotografía que estaba protegida ( $\Box$  174), que está en una tarjeta de memoria bloqueada, ha sido borrada o está oculta ( $\Box$  196), o está en una tarjeta de diferente ranura de aquella usada cuando se creó la imagen.

Opciones utilizadas para crear copias

Contorno de colores Boceto en color Control perspectiva Efecto maqueta

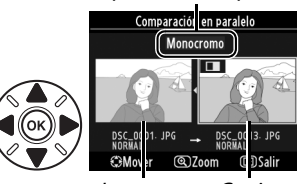

Imagen original Copia retocada

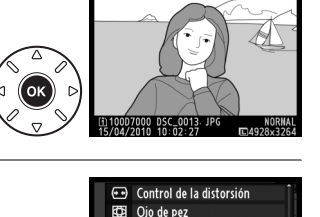

# O **Mi Menú/**m **Ajustes recientes**

La opción "Mi menú" es un menú personalizado que le proporciona acceso rápido hasta para 20 opciones seleccionadas a partir de los elementos de los menús reproducción, disparo, configuraciones personalizadas, configuración y retoque. Para visualizar Mi Menú, pulse MENU y seleccione la pestaña 园 (Mi Menú).

### **Botón MENII**

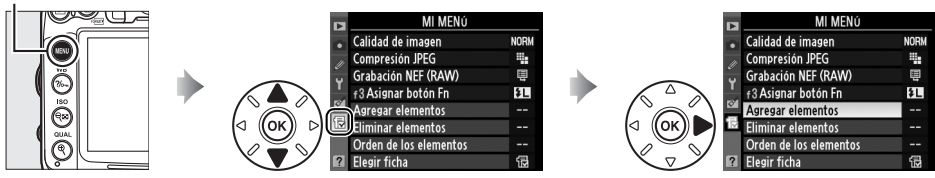

Se pueden añadir, borrar y reordenar las opciones del modo descrito a continuación. Si se desea, se pueden visualizar los ajustes recientes en lugar de Mi Menú ( $\Box$  268).

# ❚❚ *Incorporación de opciones a Mi Menú*

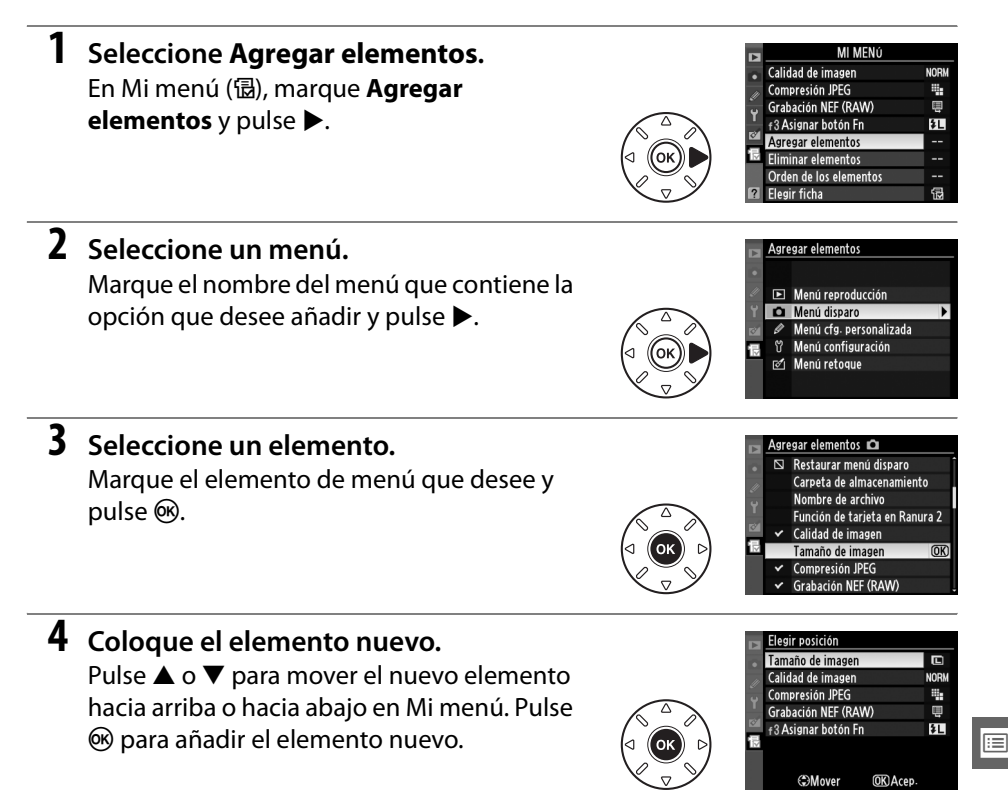

# **5 Agregar más elementos.**

Los elementos que aparezcan en Mi menú tendrán una marca de verificación. Los elementos que tienen el icono  $\mathbb S$  no se pueden seleccionar. Repita los pasos 1–4 para seleccionar otros elementos.

## ❚❚ *Eliminación de opciones de Mi Menú*

# **1 Seleccione Eliminar elementos.**

En Mi menú (a), marque **Eliminar elementos** y pulse ▶.

### **2 Seleccione los elementos.** Eliminar elementos Hecho Marque los elementos y pulse  $\blacktriangleright$  para **□** Tamaño de imagen  $Fiiar$  $\Box$  Calidad de imagen seleccionar o eliminar la selección. Los  $\Box$  Compresión JPEG Grabación NEF (RAW) elementos seleccionados se indican F  $\Box$  f3 Asignar botón Fn mediante una marca de verificación. **3 Seleccione Hecho.** iminar elemento: Herhn Marque Hecho y pulse <sup>®</sup>. Aparecerá un Tamaño de imagen  $\Box$  Calidad de imagen cuadro de diálogo de confirmación.  $\Box$  Compresión JPEG Grabación NEF (RAW)  $\Box$  f3 Asignar botón Fn

# **4 Elimine los elementos seleccionados.**

Pulse <sup>®</sup> para eliminar los elementos seleccionados.

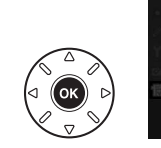

¿Desea borrar el elemento seleccionado? **OKO** Sí

**MENUCancelar** 

 $\overline{OR}$ 

### A **Eliminación de elementos de Mi menú**

Para eliminar el elemento de Mi menú que esté marcado, pulse el botón  $\tilde{w}$ . Se visualizará un diálogo de confirmación; pulse  $\tilde{u}$  nuevamente para quitar el elemento seleccionado de Mi menú.

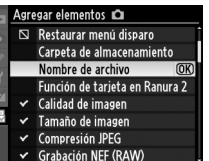

# ❚❚ *Reordenamiento de las opciones de Mi menú*

**1 Seleccione Orden de los elementos.** En Mi menú (<del>個</del>), marque **Orden de los elementos** y pulse ▶. **2 Seleccione un elemento.** Orden de los elementos Calidad de imagen Marque el elemento que desee desplazar y **Compresión JPEG** щ Grabación NEF (RAW) Ų pulse  $\circledcirc$ . f 3 Asignar botón Fn \$L **OK**) Selec-elementos **3 Posicione el elemento.** <u> Orden de los elementos</u> Calidad de imagen Pulse  $\triangle$  o  $\nabla$  para subir o bajar el elemento **Compresión JPEG** ą. Grabación NEF (RAW) Ę en Mi Menú y pulse <sup>®</sup>. Repita los pasos 2–3 f 3 Asignar botón Fn 四 para cambiar la posición de otros elementos.

# **4 Salga a Mi menú.**

Pulse el botón MENU para volver a Mi menú.

**Botón MENU** 

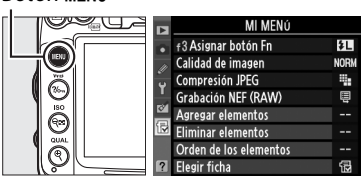

**OMover** 

**OKIAcep** 

這

# **Ajustes recientes**

Para visualizar los veinte ajustes más recientes, seleccione **a Ajustes recientes** para O **Mi Menú** > **Elegir ficha**.

# **1 Seleccione Elegir ficha.**

En Mi menú (個), marque **Elegir ficha** y pulse $\blacktriangleright$ .

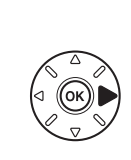

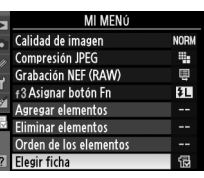

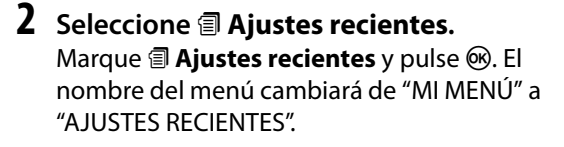

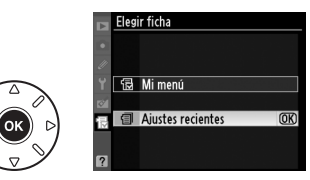

Los elementos de menú se agregarán a la parte superior del menú de ajustes recientes conforme se utilicen. Para ver Mi Menú nuevamente, seleccione **显 Mi Menú** para **a** Ajustes recientes > Elegir ficha.

### A **Cómo quitar elementos del menú Ajustes recientes**

Para quitar un elemento del menú de ajustes recientes, márquelo y pulse el botón  $\tilde{w}$ . Aparecerá un diálogo de confirmación; pulse nuevamente  $\tilde{w}$  para borrar el elemento seleccionado.
# **Cobservaciones técnicas**

Lea este capítulo para obtener información concerniente a los accesorios compatibles, la limpieza y el almacenamiento de la cámara, así como también para saber qué hacer si se visualiza un mensaje de error o si tiene problemas durante el uso de la cámara.

# **Objetivos compatibles**

Se recomiendan los objetivos con CPU (particularmente los tipos G y D), pero tenga en cuenta que no se pueden usar los objetivos IX-NIKKOR. Los objetivos con CPU se pueden identificar por la presencia de los contactos CPU; los objetivos tipo G y D por una letra en el cuerpo del objetivo. Los objetivos tipo G no tienen anillo de diafragmas. El número f/ que aparece en el nombre del objetivo es el diafragma máximo del mismo.

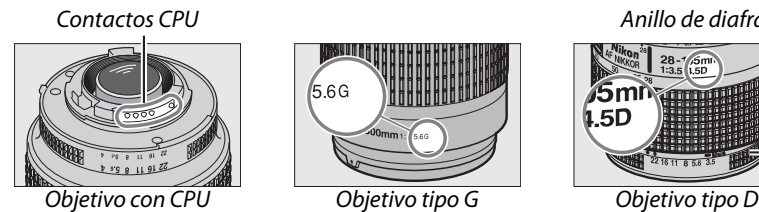

5.6G

Contactos CPU and a contactor contactor contactos CPU and a contactor contactor contactor contactor contactor contactor contactor contactor contactor contactor contactor contactor contactor contactor contactor contactor co

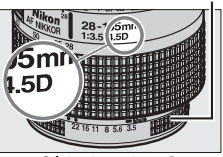

❚❚*Objetivos con CPU compatibles*

| Ajuste de la cámara                                  |                    | <b>Enfoque</b>       | Modo                       |                    | <b>Medición</b> |                 |                         |                       |
|------------------------------------------------------|--------------------|----------------------|----------------------------|--------------------|-----------------|-----------------|-------------------------|-----------------------|
|                                                      |                    | M                    |                            | <b>Modos</b>       |                 |                 | 网                       |                       |
|                                                      |                    | (con telémetro       |                            | automático y de    |                 |                 |                         | $\boxed{\bullet}$     |
| Objetivo/accesorio <sup>1</sup>                      | AF                 | electrónico)         | M                          | escena; P, S, A    | M               | 3D              | Color                   | $\lceil \cdot \rceil$ |
| Tipo G o D AF NIKKOR/AF-S, AF-I NIKKOR               | ✓                  | ✓                    | V                          | ✔                  | ✓               |                 |                         | $\mathbf{v}^2$        |
| Serie PC-E NIKKOR                                    |                    | $\mathbf{v}^3$       | V                          | $\boldsymbol{v}^3$ | $\mathcal{V}^3$ | $\mathcal{L}^3$ |                         | $\mathbf{v}^{2,3}$    |
| PC Micro 85 mm $f/2.8D4$                             |                    | $\mathbf{v}^3$       | ✓                          |                    | ✓               | ✔               |                         | $\sqrt{2,3}$          |
| Teleconversor AF-S/AF-I <sup>5</sup>                 | $\mathcal{V}^6$    | $\mathcal{V}^6$      | ✓                          | ✓                  | ✓               |                 |                         | $\mathbf{v}^2$        |
| Otros NIKKOR AF (excepto los objetivos para<br>F3AF) | $\boldsymbol{\nu}$ | $\boldsymbol{v}$     | V                          | ✔                  | $\checkmark$    |                 | $\overline{\mathbf{v}}$ | $\mathbf{z}$          |
| <b>AI-P NIKKOR</b>                                   |                    | $\boldsymbol{\nu}^8$ | $\boldsymbol{\mathcal{U}}$ | ✔                  | ✓               |                 |                         | $\mathbf{v}^2$        |
|                                                      |                    |                      |                            |                    |                 |                 |                         |                       |

- 1 Reducción de la vibración (VR) compatible con los objetivos VR.
- 2 La medición puntual mide el punto de enfoque seleccionado ( $\Box$  105).
- 3 No se pueden utilizar cuando se descentra el objetivo.
- 4 La medición de la exposición y el sistema de control del flash de la cámara no funcionan correctamente cuando se descentra el objetivo o cuando el diafragma se establece en un valor diferente al máximo.
- 5 Se requiere el objetivo AF-S o AF-I.
- 6 Con un diafragma máximo efectivo de f/5.6 o más rápido.
- 7 Al enfocar a la distancia mínima de enfoque con el objetivo AF 80-200 mm f/2.8, el AF 35-70 mm f/2.8, el AF 28-85 mm f/3.5-4.5 (Nuevo) o el AF 28-85 mm f/3.5-4.5, puede aparecer el indicador de enfoque cuando la imagen que se visualiza en la pantalla mate del visor no está enfocada. Enfoque manualmente hasta que la imagen del visor quede enfocada.
- 8 Con un diafragma máximo de f/5.6 o más rápido.

n

### ❚❚*Objetivos sin CPU compatibles*

Al usar los siguientes objetivos sin CPU así como los accesorios, gire el dial de modo de la cámara hacia **A** y **M** y fije el diafragma usando el anillo de diafragmas del objetivo. En otros modos, se desactiva el obturador. **Datos objetos sin CPU** ( $\Box$  159) se puede usar para activar muchas de las funciones disponibles con los objetivos con CPU, incluida la medición matricial de color; si no se proporcionan los datos, se usará la medición ponderada central en lugar de la medición matricial de color, mientras que el diafragma máximo no será proporcionado, el indicador del diafragma de la cámara mostrará el número de suspensiones del diafragma máximo y el valor real del diafragma se debe leer en el anillo de diafragmas del objetivo. Para la lista de objetivos sin CPU y accesorios que no se pueden usar con esta cámara, consulte la página 271.

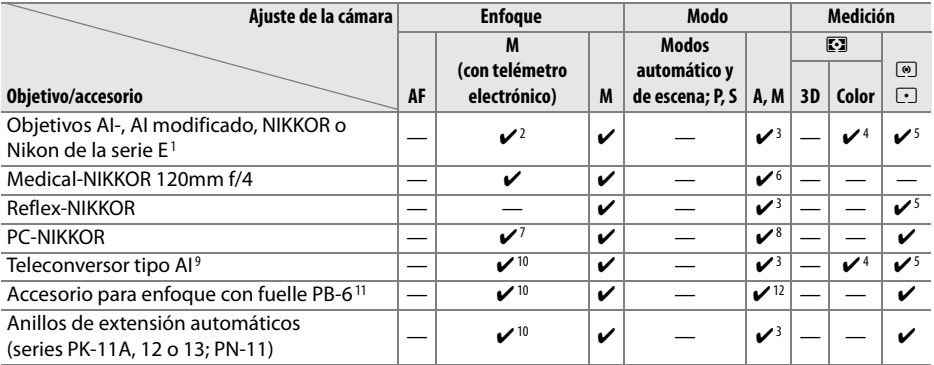

- 1 El grado de rotación de la montura para el trípode del AI 80-200 mm f/2.8 ED está limitado por el cuerpo de la cámara. No se pueden cambiar los filtros cuando el AI 200-400 mm f/4 ED está montado en la cámara.
- 2 Con un diafragma máximo de f/5.6 o más rápido.
- 3 Si se especifica el diafragma máximo mediante Datos objetos sin CPU (<sup>159</sup>), el valor del diafragma aparecerá en el visor y en el panel de control.
- 4 Sólo se puede utilizar si se especifican el diafragma máximo y la distancia focal del objetivo mediante **Datos objetos sin CPU** (0 159). Utilice la medición puntual o la ponderada central si no se obtienen los resultados deseados.
- 5 Para obtener una mayor precisión, especifique el diafragma máximo y la distancia focal del objetivo utilizando **Datos objetos sin CPU** (CD 159).
- 6 Se puede utilizar en el modo **M** a velocidades de obturación que sean más lentas que la velocidad de sincronización del flash en un incremento o más.
- 7 El telémetro electrónico no se puede utilizar cuando se descentra el objetivo.
- 8 La exposición se determina preajustando el diafragma del objetivo. En el modo **A**, ajuste el diafragma utilizando el anillo de diafragmas del objetivo antes de realizar el bloqueo AE y el cambio del objetivo. En el modo **M**, ajuste el diafragma utilizando el anillo de diafragmas del objetivo y determine la exposición antes de cambiar el objetivo.
- 9 Se requiere compensación de la exposición al utilizar el AI 28-85 mm f/3.5-4.5, AI 35-105 mm f/3.5-4.5, AI 35-135 mm f/3.5-4.5 o AF-S 80-200 mm f/2.8D. Consulte el manual del teleconversor para obtener más detalles.
- 10 Con un diafragma máximo efectivo de f/5.6 o más rápido.
- 11 Requiere el anillo de extensión automático PK-12 o PK-13. Según la orientación de la cámara, se puede necesitar el PB-6D.
- 12 Utilice el diafragma preajustado. En el modo **A**, ajuste el diafragma utilizando el accesorio de enfoque antes de determinar la exposición y tomar la fotografía.
- **•** El equipo de repro-copia PF-4 requiere el soporte de la cámara PA-4.

n

### D **Accesorios y objetivos sin CPU no compatibles**

Los siguientes accesorios y objetivos sin PCU no se pueden utilizar con la D7000:

- **•** Teleconversor TC-16AS AF
- **•** Objetivos no AI
- **•** Objetivos que requieran la unidad de enfoque AU-1 (400 mm f/4.5, 600 mm f/5.6, 800 mm f/8, 1200 mm f/11)
- **•** Ojo de pez (6 mm f/5.6, 7,5 mm f/5.6, 8 mm f/8, OP 10 mm f/5.6)
- **•** 2,1 cm f/4
- **•** Anillo de extensión K2
- **•** 180-600 mm f/8 ED (números de serie 174041–174180)
- **•** 360-1200 mm f/11 ED (números de serie 174031–174127)
- **•** 200-600 mm f/9.5 (números de serie 280001–300490)
- **•** Objetivos AF para la F3AF (AF 80 mm f/2.8, AF 200 mm f/3.5 ED, Teleconversor AF TC-16)
- **•** PC 28 mm f/4 (número de serie 180900 o anterior)
- **•** PC 35 mm f/2.8 (números de serie 851001–906200)
- **•** PC 35 mm f/3.5 (tipo antiguo)
- **•** Réflex 1000 mm f/6.3 (tipo antiguo)
- **•** Réflex 1000 mm f/11 (números de serie 142361–143000)
- **•** Réflex 2000 mm f/11 (números de serie 200111–200310)

### D **Flash incorporado**

El flash incorporado se puede usar con objetivos con una distancia focal de 16-300 mm, aunque en algunos casos el flash podría no ser capaz de iluminar completamente el sujeto a algunas distancias focales debido a las sombras proyectadas por el objetivo, mientras que los objetivos que bloquean la vista del sujeto de la lámpara de reducción de ojos rojos podría interferir con la reducción de ojos rojos. Retire el parasol del objetivo para evitar sombras. El flash tiene un alcance mínimo de 0,6 m. y no se puede usar en el rango macro de los objetivos de zoom macro. Es posible que el flash no pueda iluminar todo el sujeto con los objetivos siguientes a una distancia inferior a las que se indican a continuación:

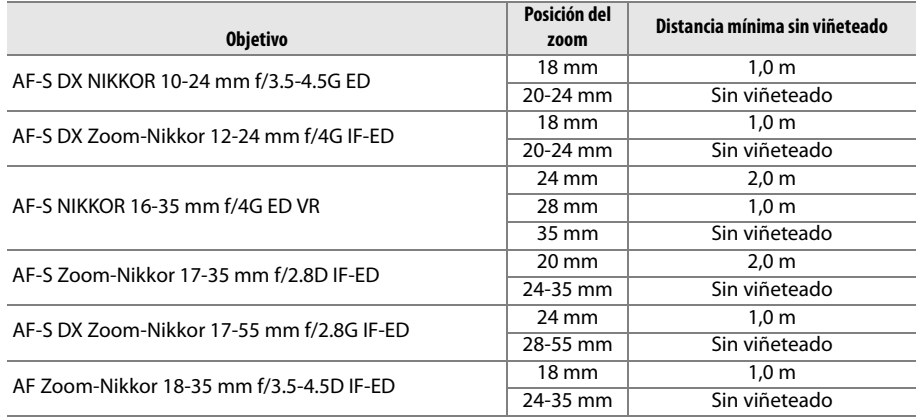

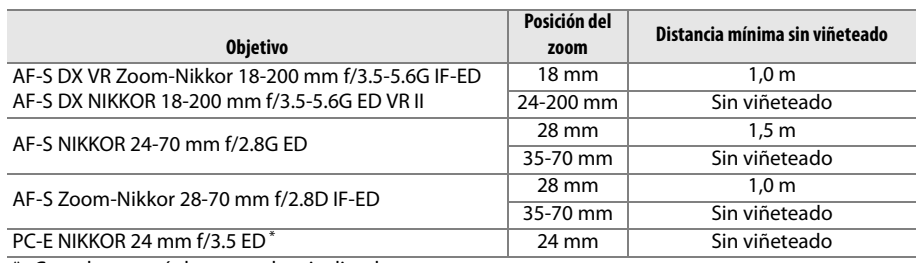

\* Cuando no está descentrado o inclinado.

Cuando se utilice con el AF-S NIKKOR 14-24 mm f/2.8G ED, el flash no podrá iluminar por completo al sujeto en todas las distancias.

El flash incorporado también se puede utilizar con objetivos NIKKOR AI-S, AI, AI modificado, Nikon de la serie E y objetivos sin CPU con una distancia focal de 16-300 mm. Los objetivos AI 50-300 mm f/4.5, AI modificado 50-300 mm f/4.5 y AI-S 50-300 mm f/4.5 ED deben utilizarse a una posición de zoom de 135 mm o superior, y los objetivos AI 50-300 mm f/4.5 ED en la posición de zoom de 105 mm o superior.

#### $|\mathcal{V}|$

### A **Teleconversor AF-S/AF-I**

El Teleconversor AF-S/AF-I se puede utilizar con los objetivos AF-S y AF-I siguientes:

- **•** AF-S VR 70-200 mm f/2.8G ED
- **•** AF-S NIKKOR 70-200 mm f/2.8G ED VR II
- **•** AF-S 80-200 mm f/2.8D ED
- **•** AF-S VR Micro 105 mm f/2.8G ED 1
- **•** AF-S VR 200 mm f/2G ED
- **•** AF-S VR 200-400 mm f/4G ED 2
- **•** AF-S NIKKOR 200-400 mm f/4G ED VR II 2
- **•** AF-S VR 300 mm f/2.8G ED
- **•** AF-S 300 mm f/2.8D ED
- **•** AF-S 300 mm f/2.8D ED II
- **•** AF-I 300 mm f/2.8D ED
- **•** AF-S 300 mm f/4D ED 2
- 1 No es compatible con el autofoco.
- **•** AF-S NIKKOR 400 mm f/2.8G ED VR
- **•** AF-S 400 mm f/2.8D ED
- **•** AF-S 400 mm f/2.8D ED II
- **•** AF-I 400 mm f/2.8D ED
- **•** AF-S NIKKOR 500 mm f/4G ED VR 2
- **•** AF-S 500 mm f/4D ED 2
- **•** AF-S 500 mm f/4D ED II 2
- AF-I 500 mm  $f/4DFD^2$
- **•** AF-S NIKKOR 600 mm f/4G ED VR 2
- **•** AF-S 600 mm f/4D ED 2
- **•** AF-S 600 mm f/4D ED II 2
- **•** AF-I 600 mm f/4D ED 2

2 No es compatible con el autofoco al utilizar con el teleconversor AF-S TC-17E II/TC-20E II/TC-20E III.

### $\Sigma$  Luz de ayuda de AF

La luz de ayuda de AF se puede utilizar con objetivos que cuentan con distancias focales de 24 a 200 mm. Sin embargo, se puede utilizar para ayudar durante la operación del enfoque con los siguientes objetivos:

- **•** AF-S NIKKOR 14-24 mm f/2.8G ED
- **•** AF-S VR Zoom-Nikkor 70-200 mm f/2.8G IF-ED
- **•** AF-S NIKKOR 70-200 mm f/2.8G ED VR II
- **•** Ai AF Zoom-Nikkor 80-200 mm f/2.8D ED
- **•** AF-S Zoom-Nikkor 80-200 mm f/2.8D IF-ED
- **•** Ai AF VR Zoom-Nikkor 80-400 mm f/4.5-5.6D ED
- **•** AF-S VR Nikkor 200 mm f/2G IF-ED
- **•** AF-S VR Zoom-Nikkor 200-400 mm f/4G IF-ED
- **•** AF-S NIKKOR 200-400 mm f/4G ED VR II

A distancias inferiores a 1 m, los siguientes objetivos pueden obstaculizar la luz de ayuda de AF e interferir con el autofoco cuando exista poca luz:

- **•** AF-S Zoom-Nikkor 17-35 mm f/2.8D IF-ED
- **•** AF-S DX Zoom-Nikkor 17-55 mm f/2.8G IF-ED
- **•** AF-S DX VR Zoom-Nikkor 18-200 mm f/3.5-5.6G IF-ED
- **•** AF-S DX NIKKOR 18-200 mm f/3.5-5.6G ED VR II
- **•** AF-S NIKKOR 24-70 mm f/2.8G ED
- **•** Ai AF Zoom Nikkor 24-120 mm F3.5-5.6D (IF)
- **•** AF-S VR Zoom-Nikkor 24-120 mm f/3.5-5.6G IF-ED
- **•** AF-S Zoom-Nikkor 28-70 mm f/2.8D IF-ED
- **•** AF-S NIKKOR 28-300 mm f/3.5-5.6G ED VR
- **•** AF Zoom-Micro Nikkor 70-180 mm f/4.5–5.6D ED
- **•** Ai AF Micro-Nikkor 200 mm f/4D IF-ED

### A **Cálculo del ángulo de visión**

El tamaño de la zona expuesta por una cámara de 35 mm es de 36 × 24 mm. El tamaño de la zona expuesta por la D7000, en contraste, es aproximadamente 23,6  $\times$  15,6 mm, lo que significa que el ángulo de visión de una cámara de 35 mm es 1,5 veces que el de la D7000. La distancia focal aproximada de los objetivos para la D7000 en el formato de 35 mm se puede calcular al multiplicar la distancia focal del objetivo por 1,5 aproximadamente.

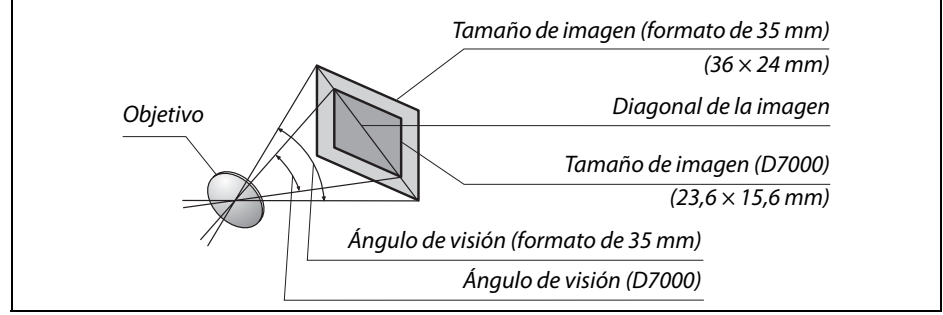

# **Flashes opcionales**

La cámara es compatible con el sistema de iluminación creativa (CLS) de Nikon y se puede utilizar con las unidades de flash compatibles con CLS. Los flashes opcionales se pueden colocar directamente en la zapata de accesorios de la cámara siguiendo los pasos descritos a continuación. La zapata de accesorios está equipada con un bloqueo de seguridad para flashes que tienen una clavija de seguridad, como el SB-900, SB-800, SB-700, SB-600 y SB-400.

### **1 Quite la tapa de la zapata de accesorios.**

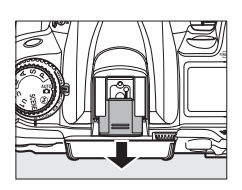

**2 Monte el flash en la zapata de accesorios.** Para más detalles consulte el manual proporcionado con el flash. El flash incorporado no se dispara cuando hay un flash opcional instalado.

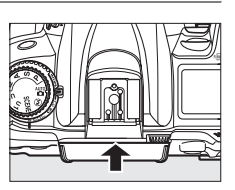

### A **El adaptador del terminal de sincronización AS-15**

Al montar el adaptador del terminal de sincronización AS-15 (disponible por separado) en la zapata de accesorios de la cámara, los accesorios para el flash se pueden conectar por medio de un terminal de sincronización.

### D **Utilice únicamente accesorios de flash Nikon**

Utilice solamente unidades de flash Nikon. Emplear voltajes negativos o superiores a 250 V en la zapata de accesorios no sólo podría impedir el funcionamiento normal, sino también dañar el circuito de sincronización de la cámara o del flash. Antes de utilizar un flash Nikon que no aparezca en esta sección, póngase en contacto con un representante del servicio técnico autorizado de Nikon para obtener más información.

# **El sistema de iluminación creativa (CLS) de Nikon**

El avanzado sistema de iluminación creativa (CLS, Creative Lighting System) de Nikon proporciona mejor comunicación entre la cámara y los flashes compatibles para mejorar la fotografía con flash.

### ❚❚ *Flashes compatibles con CLS*

La cámara se puede utilizar con los siguientes flashes compatibles con CLS:

### **• El SB-900, SB-800, SB-700, SB-600, SB-400 y SB-R200**:

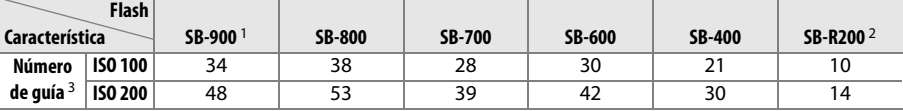

1 Si se monta un filtro de color en el SB-900 al seleccionar **AUTO** o  $\frac{1}{2}$  (flash) para el balance de blancos, la cámara detecta el filtro automáticamente y ajusta el balance de blancos de forma adecuada.

2 Controlado remotamente con un flash incorporado en el modo controlador o utilizando la unidad de flash SB-900, SB-800 o SB-700 opcional o el controlador de flash inalámbrico SU-800.

- 3 m, 20 °C, SB-900, SB-800, SB-700 y SB-600 a una posición del cabezal de zoom de 35 mm; SB-900 y SB-700 con iluminación estándar.
- **• El controlador de flash inalámbrico SU-800**: Cuando se monta en una cámara compatible con CLS, el SU-800 se puede utilizar como controlador de los flashes SB-900, SB-800, SB-700, SB-600 o SB-R200 remotos hasta para tres grupos. El SU-800 por sí mismo no está equipado con un flash.

### A **Número de guía**

Para calcular el alcance del flash a máxima potencia hay que dividir el número de guía por el diafragma. Por ejemplo, a ISO 100 el SB-800 tiene un número de guía de 38 m (posición de cabezal de zoom de 35 mm); su alcance a un diafragma de f/5.6 es 38÷5,6 o alrededor de 6,8 metros. Cada vez que se duplica la sensibilidad ISO, hay que multiplicar el número de guía por la raíz cuadrada de dos (1,4 apoximadamente).

Se encuentran disponibles las siguientes funciones con las unidades de flash compatibles con CLS:

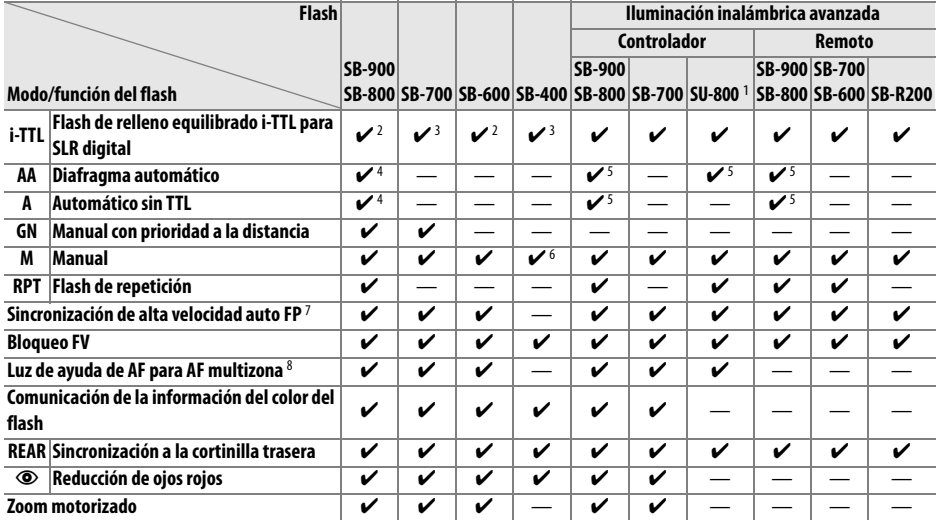

1 Sólo están disponibles si se utiliza un SU-800 para controlar los demás flashes.

2 Se utilizará el flash i-TTL estándar para SLR digital con la medición puntual o al seleccionarse con el flash.

3 El flash i-TTL estándar para SLR digital se utiliza con la medición puntual.

4 Seleccionado con el flash.

5 El diafragma automático (**AA**) se utiliza independientemente del modo seleccionado con el flash.

6 Se puede seleccionar con la cámara.

7 Seleccione **1/320seg. (Auto FP)** o **1/250 seg. (Auto FP)** para la configuración personalizada e1 **(Velocidad sincroniz. flash, CD 222).** 

8 Requiere un objetivo con CPU.

#### A **Diafragma automático/Automático sin TTL**

A menos que se especifique la distancia focal y el diafragma máximo usando la opción **Datos objetos sin-CPU** en el menú de configuración, al seleccionar el diafragma automático (AA) cuando está instalado un objetivo sin CPU se selecciona automáticamente automático sin TTL (A).

### ❚❚*Otros flashes*

Los flashes siguientes se pueden utilizar en los modos manual y automático sin TTL. Si se ajustan en TTL, el disparador de la cámara se bloqueará y no se podrá fotografiar.

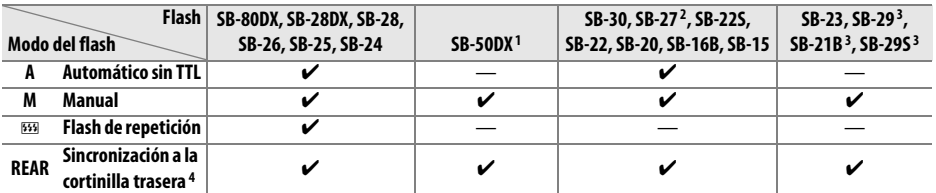

1 Seleccione el modo **P**, **S**, **A** o **M**, baje el flash incorporado y use solamente la unidad de flash opcional.

- 2 El modo de flash se ajusta automáticamente en TTL y se desactiva el obturador. Ajuste el flash en **A** (flash automático sin TTL).
- 3 El autofoco está disponible sólo con los objetivos AF-S VR Micro-Nikkor 105 mm f/2.8G IF-ED y AF-S Micro NIKKOR 60 mm f/2.8G ED.
- 4 Disponible al usar la cámara para seleccionar el modo de flash.

### A **Modo de control de flash**

La pantalla de información muestra el modo de control de flash para las unidades de flash opcionales montadas en la zapata de accesorios del siguiente modo:

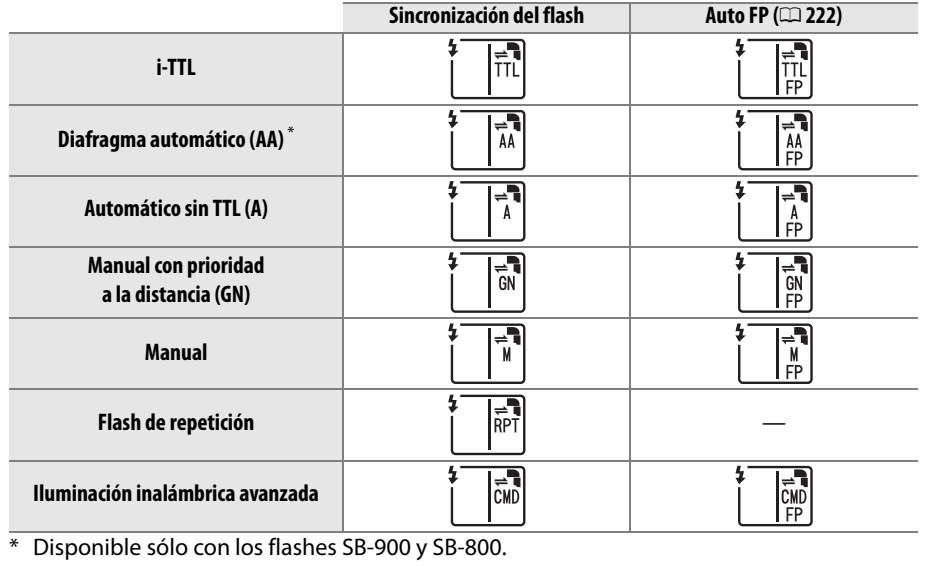

n<br>M

### D **Notas sobre los flashes opcionales**

Consulte el manual del flash para obtener instrucciones detalladas. Si el flash es compatible con el sistema CLS, consulte la sección de las cámaras SLR digitales compatibles con CLS. La D7000 no está incluida en la categoría de "SRL digitales" en los manuales del SB-80DX, SB-28DX y SB-50DX.

Si se monta un flash opcional en los modos de disparo que son diferentes a  $\mathcal{D}$ , el flash se dispara en cada disparo, incluso en los modos en los que no se puede usar el flash incorporado.

El control del flash i-TTL se puede usar a sensibilidades ISO entre 100 y 6400. Con valores superiores a 6400, no se pueden alcanzar los resultados deseados en algunos rangos o ajustes de diafragma. Si el indicador de flash listo parpadea durante aproximadamente tres segundos después de tomar una fotografía, significa que el flash se ha disparado a su potencia máxima y que la fotografía puede haber quedado subexpuesta.

Cuando se utilice un cable de sincronización de la serie SC 17, 28 ó 29 para hacer fotografías con un flash que no esté montado en la cámara, puede que no se obtenga la exposición correcta en el modo i-TTL. Se recomienda que seleccione la medición puntual para seleccionar el control de flash i-TTL estándar. Tome una fotografía de prueba y vea los resultados en la pantalla.

En el modo i-TTL, utilice el panel de flash o el adaptador de rebote suministrado con el flash. No utilice otros paneles como por ejemplo los de difusión, ya que pueden producir una exposición incorrecta.

Los flashes SB-900, SB-800, SB-700, SB-600 y SB-400 cuentan con reducción de ojos rojos, mientras que los flashes SB-900, SB-800, SB-700, SB-600 y SU-800 tienen luz de ayuda de AF con las siguientes restricciones:

- **• SB-900**: La iluminación de ayuda de AF está disponible para todos los puntos de enfoque; con objetivos AF de 17-135 mm, sin embargo, el autofoco está disponible sólo con los puntos de enfoque mostrados a la derecha (si selecciona otros puntos de enfoque, la iluminación con luz de ayuda de AF podría no proporcionar suficiente iluminación para el autofoco).
- **• SB-800, SB-600 y SU-800**: Con los objetivos de AF de 24-105 mm, la iluminación con luz de ayuda de AF está disponible sólo con los puntos de enfoque mostrados a la derecha.
- **• SB-700**: La iluminación de ayuda de AF está  $00000000000$ disponible para todos los puntos de enfoque; con objetivos AF de 24-135 mm, sin embargo, el 24–135 mmautofoco está disponible sólo con los puntos de enfoque mostrados a la derecha (si selecciona otros puntos de enfoque, la iluminación con luz de ayuda de AF podría no proporcionar suficiente iluminación para el autofoco).

, 000000000<br>,0000000000  $n - n$  $n<sub>n</sub>$ 17–19 mm 20–105 mm 106–135 mm e<br>Sport  $\frac{1}{2}$ pood  $\frac{1}{2}$ e o 24–34 mm 35–49 mm 50–105 mm

n

# **Otros accesorios**

En el momento de redactar esta guía, estaban disponibles los siguientes accesorios para la D7000.

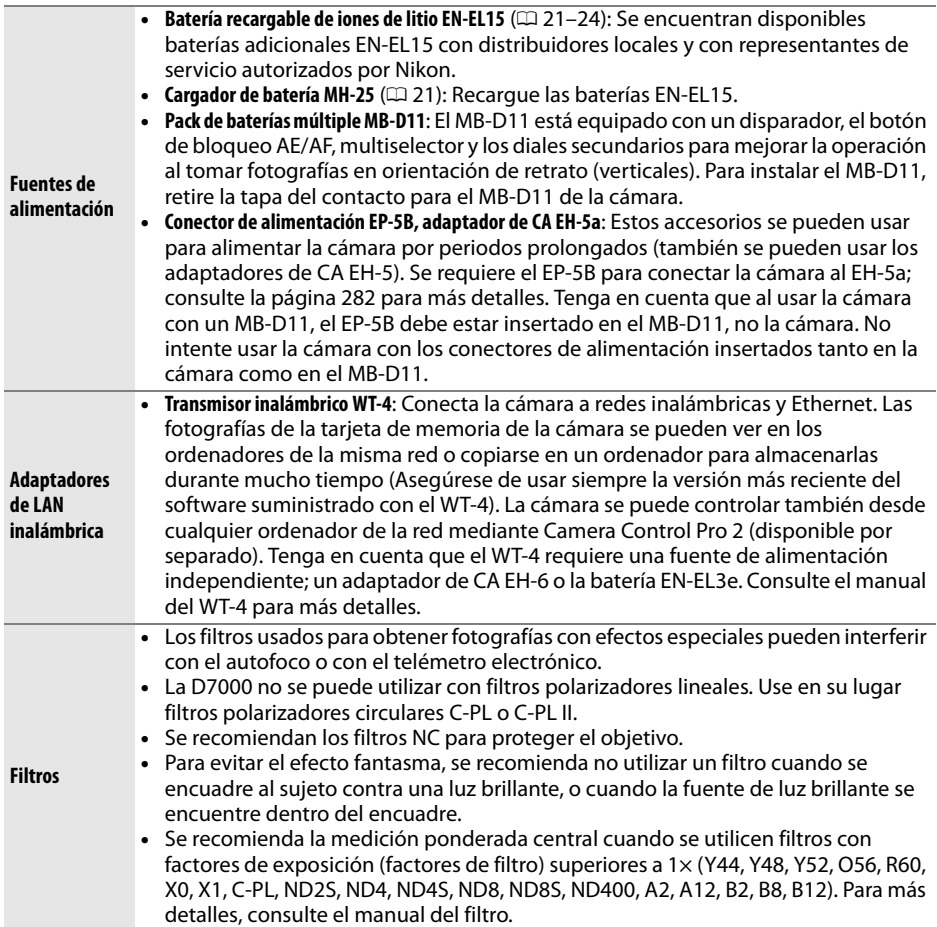

 $|\mathcal{U}|$ 

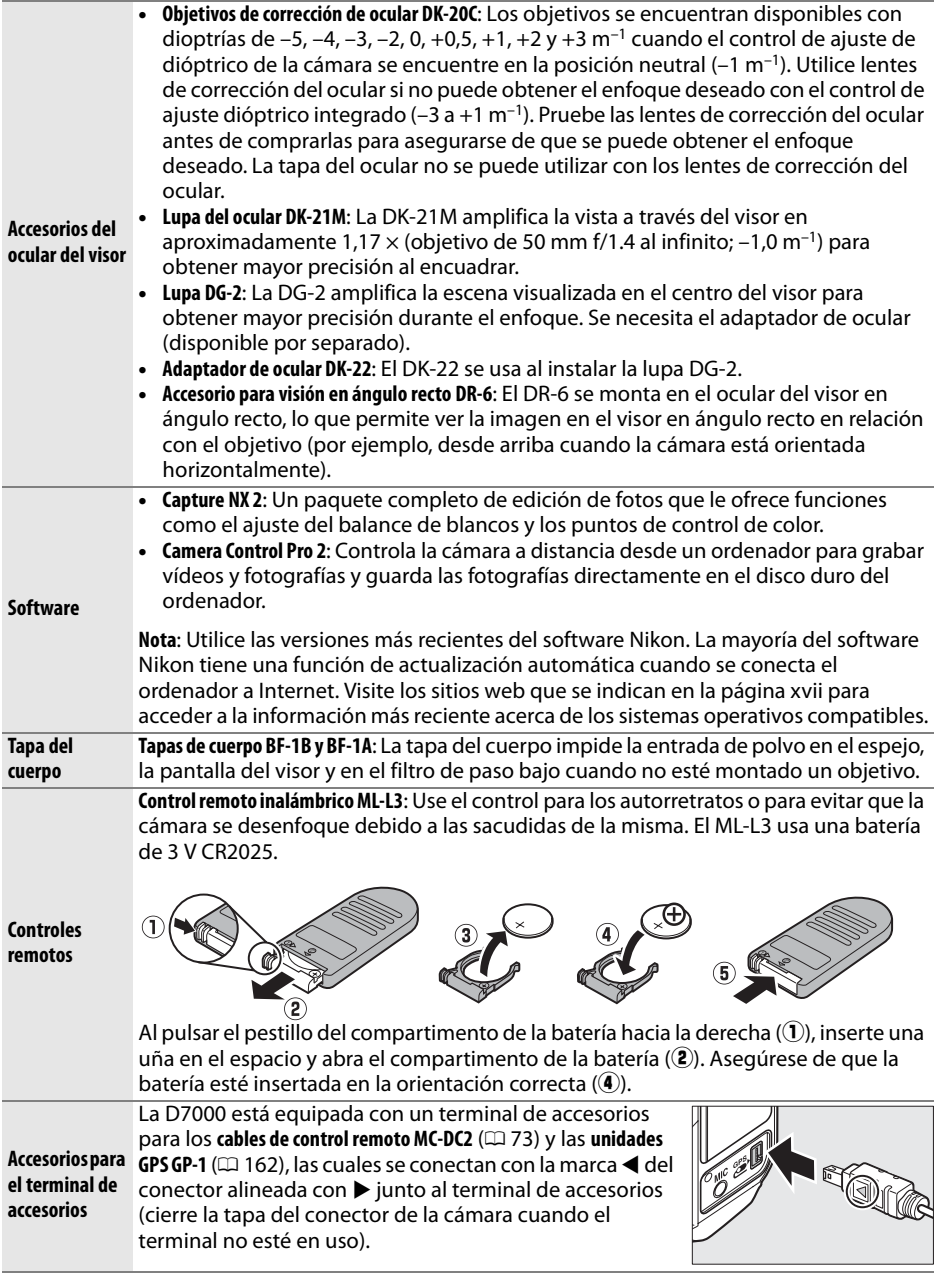

**N** 

### **Colocación del conector de alimentación y del adaptador de CA**

Apague la cámara antes de colocar un conector de alimentación opcional y el adaptador de CA.

### **1 Prepare la cámara.**

Abra el compartimento de la batería  $(1)$  y las tapas del conector de alimentación  $(\hat{z})$ ).

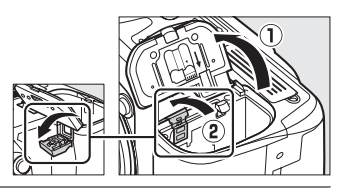

**2 Inserte el conector de alimentación EP-5B.** Asegúrese de insertar el conector en la orientación indicada, utilizando el conector para mantener el pestillo naranja de la batería pulsado hacia un lado. El pestillo bloquea al conector en su lugar cuando el conector está completamente insertado.

### **3 Cierre la tapa del compartimento de la batería.**

Posicione el cable del conector de alimentación de tal modo que pase a través de la ranura del conector de alimentación y cierre la tapa del compartimento de la batería.

### **4 Conecte el adaptador de CA.**

Conecte el cable de alimentación del adaptador de CA en el enchufe de CA del adaptador de CA  $(3)$  y el cable de alimentación del EP-5B en el enchufe de CC  $(4)$ . Se visualiza el icono  $\Box$  en la pantalla cuando la cámara recibe energía del adaptador de CA y del conector de alimentación.

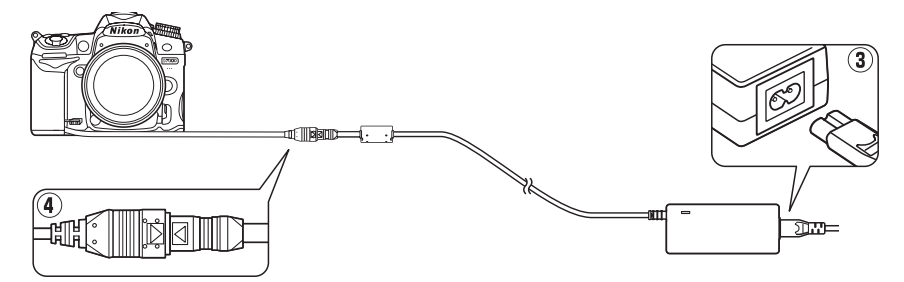

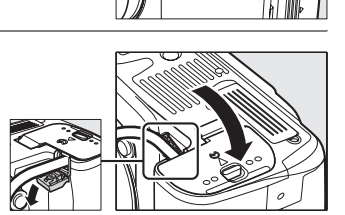

 $|\mathcal{V}|$ 

# **Cuidados de la cámara**

## **Almacenamiento**

Cuando no vaya a usar la cámara durante un período prolongado de tiempo, instale la cubierta de la pantalla, retire la batería y guárdela en un lugar fresco y seco, con la tapa de los terminales instalada. Para evitar la aparición de moho, guarde la cámara en un lugar seco y bien ventilado. No guarde la cámara con bolas antipolillas de naftalina o de alcanfor o en lugares en los que:

- **•** exista poca ventilación o esté expuesta a una humedad superior al 60 %
- **•** esté cerca de equipos que produzcan campos magnéticos potentes, como, por ejemplo, televisores o radios
- **•** esté expuesta a temperaturas superiores a 50 °C o inferiores a –10 °C

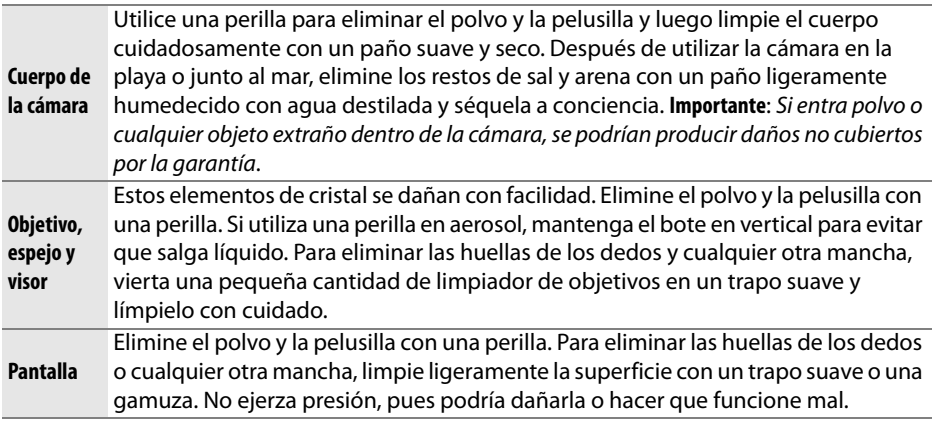

**Limpieza**

No utilice alcohol, disolvente ni ningún otro producto químico volátil.

D **Mantenimiento de la cámara y accesorios**

La cámara es un dispositivo de precisión que requiere un mantenimiento regular. Nikon recomienda que el vendedor original o un servicio técnico Nikon autorizado inspeccione la cámara una vez cada uno o dos años y que se haga una revisión general de la misma cada tres a cinco años (servicios sujetos a cargo). Se recomienda realizar inspecciones y revisiones generales frecuentes si la cámara tiene un uso profesional. Se recomienda incluir también cualquier accesorio que se utilice frecuentemente con la cámara, como objetivos o flashes opcionales, cuando se inspeccione o revise la cámara.

n

# **Filtro de paso bajo**

 El sensor de imagen, que actúa como elemento de imagen de la cámara, está equipado con un filtro de paso bajo para evitar el efecto muaré. Si piensa que la suciedad o el polvo del filtro aparecen en las fotografías, puede limpiar el filtro con la opción **Limpiar sensor de imagen** del menú configuración. El filtro se puede limpiar en cualquier momento mediante la opción **Limpiar ahora** o se puede llevar a cabo automáticamente cuando se enciende o apaga la cámara.

### ❚❚ *"Limpiar ahora"*

**1 Coloque la cámara en posición horizontal.**

La limpieza del sensor de imagen resulta más eficaz cuando la cámara se encuentra en posición horizontal, como se muestra a la derecha.

**2 Visualice el menú Limpiar sensor de imagen.**

Pulse el botón MENU para visualizar los menús. Marque **Limpiar sensor de imagen** en el menú de configuración y pulse  $\blacktriangleright$ .

**3 Seleccione Limpiar ahora.** Marque **Limpiar ahora** y pulse  $\circledcirc$ .

Aparecerá el mensaje de la derecha mientras se esté llevando a cabo la limpieza.

Cuando finalice la limpieza, aparecerá el mensaje mostrado a la derecha.

**Botón MENU** 

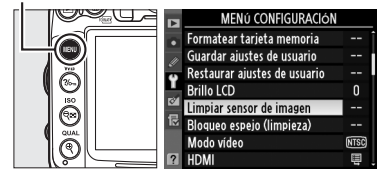

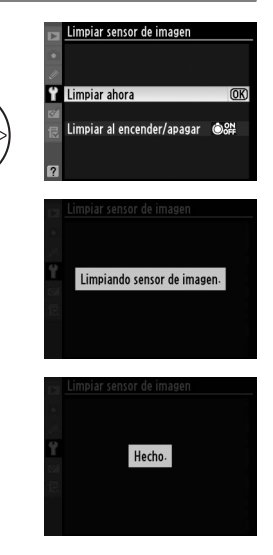

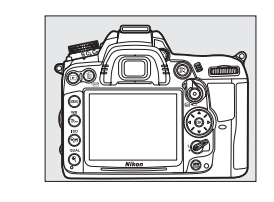

### ❚❚ *"Limpiar al encender/apagar"*

Puede elegir entre las siguientes opciones:

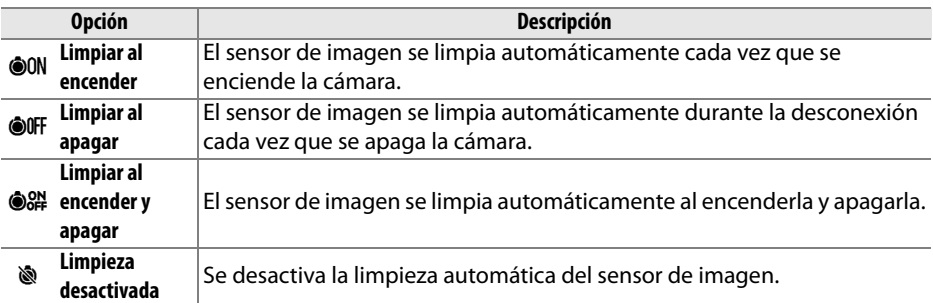

# **1 Seleccione Limpiar al encender/apagar.**

Acceda al menú **Limpiar sensor de imagen** tal como se describe en el paso 2 de la página anterior. Marque **Limpiar al encender/apagar** y pulse  $\blacktriangleright$ .

Limpiar sensor de imagen Limpiar ahora Limpiar al encender/apagar

> piar sensor de im .<br>Limpiar al encender/apagar

### **2 Seleccione una opción.**

Marque una opción y pulse  $\circledR$ .

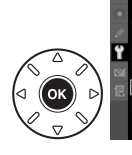

**OON Limpiar al encender** OFF Limpiar al apagar **Elimpiar al encender y apaga OK** Limpieza desactivada

### D **Limpieza del sensor de imagen**

Al usar los controles de la cámara se interrumpe la limpieza del sensor de imagen. La limpieza del sensor de imagen podría no llevarse a cabo al inicio si se encuentra cargando el flash.

La limpieza se lleva a cabo haciendo vibrar el filtro de paso bajo. Si no se puede eliminar el polvo completamente mediante las opciones del menú **Limpiar sensor de imagen**, limpie manualmente el sensor de imagen ( $\Box$  286) o póngase en contacto con un representante de servicio autorizado por Nikon.

Si limpia el sensor de imagen varias veces seguidas, es posible que la limpieza se desactive temporalmente para proteger los circuitos internos de la cámara. La limpieza se puede realizar nuevamente después de una breve pausa.

### 286

n

### ❚❚ *"Limpieza manual"*

Si no se consigue retirar el objeto extraño del filtro de paso bajo mediante la opción **Limpiar sensor de imagen** del menú configuración ( $\Box$  284), el filtro se puede limpiar manualmente tal como se describe a continuación. No obstante, se debe tener en cuenta que el filtro es extremadamente delicado y se estropea con facilidad. Nikon recomienda que el filtro lo limpie únicamente el personal del servicio técnico autorizado de Nikon.

### **1 Cargue la batería o conecte un adaptador de CA.**

Al inspeccionar o limpiar el filtro de paso bajo, se debe utilizar una fuente de alimentación fiable. Apague la cámara e inserte una batería EN-EL15 completamente cargada o conecte un conector de alimentación EP-5B opcional y el adaptador de CA EH-5a.

### **2 Quite el objetivo.**

Apague la cámara y quite el objetivo.

### **3 Seleccione Bloqueo espejo (limpieza).**

Encienda la cámara y pulse el botón MENU para visualizar los menús. Marque **Bloqueo espejo (limpieza)** del menú configuración y pulse 2 (recuerde que esta opción no está disponible con un nivel de batería de  $\Box$  o inferior).

**Botón MENU** 

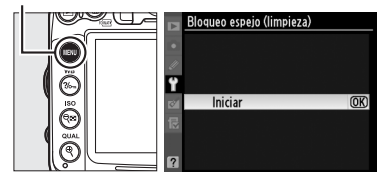

### **4 Pulse** J**.**

En la pantalla aparecerá el mensaje de la derecha y se mostrará una fila de guiones en el panel de control y en el visor. Para volver al funcionamiento normal sin inspeccionar el filtro de paso bajo, apague la cámara.

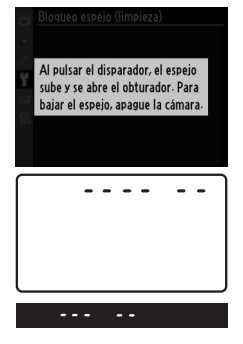

 $\mathcal{U}$ 

Pulse el disparador por completo. El espejo se levantará y se abrirá la cortinilla del obturador, dejando al aire el filtro de paso bajo.

### **6 Examine el filtro de paso bajo.**

Sujete la cámara de tal manera que la luz incida sobre el filtro de paso bajo y compruebe que el filtro no tiene polvo ni pelusilla. Si no hay objetos extraños, continúe con el paso 8.

### **7 Limpie el filtro.**

Elimine el polvo y la pelusilla del filtro con una perilla. No utilice una perilla de pincel, pues las cerdas podrían estropear el filtro. La suciedad que no se pueda limpiar con una perilla sólo la podrá eliminar el personal del servicio técnico autorizado de Nikon. No toque ni limpie el filtro con un trapo bajo ninguna circunstancia.

### **8 Apague la cámara.**

El espejo bajará y se cerrará la cortinilla del obturador. Vuelva a colocar el objetivo o la tapa del cuerpo.

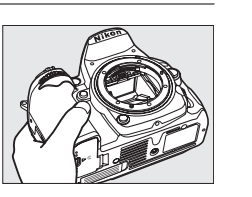

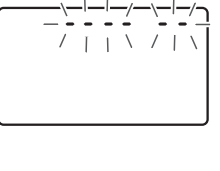

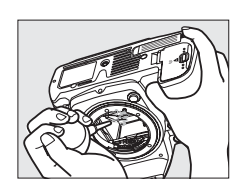

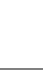

### A **Utilice una fuente de alimentación fiable**

La cortinilla del obturador es muy delicada y se estropea con facilidad. Si la cámara se queda sin corriente mientras el espejo está levantado, la cortinilla se cerrará automáticamente. Observe las siguientes precauciones para evitar daños en la cortinilla:

- **•** No apague la cámara ni retire o desconecte la fuente de alimentación mientras el espejo esté subido.
- **•** Si quedara poca batería mientras el espejo está levantado, se escuchará un pitido y el indicador del temporizador automático parpadeará para advertir de que se va a cerrar la cortinilla del obturador y el espejo bajará automáticamente pasados unos dos minutos. Finalice inmediatamente la limpieza o la inspección.

### D **Cuerpos extraños en el filtro de paso bajo**

Nikon toma todas las precauciones posibles para evitar la entrada de cuerpos extraños en el filtro de paso bajo durante las fases de producción y distribución. Sin embargo, la D7000, está diseñada para utilizarse con objetivos intercambiables, por lo que podrían entrar cuerpos extraños en la cámara cuando se quita o cambia el objetivo. Si estos cuerpos extraños han entrado en la cámara, se pueden adherir al filtro de paso bajo y aparecer en las fotografías que se tomen bajo ciertas condiciones. Para proteger la cámara cuando no hay un objetivo montado, asegúrese de colocar la tapa del cuerpo suministrada con la cámara, teniendo cuidado de quitar primero el polvo y la materia extraña que puedan estar adheridas a la tapa del cuerpo. Evite cambiar los objetivos en entornos con mucho polvo.

Si entraran partículas extrañas en el filtro de paso bajo, límpielo como se indicó anteriormente o encargue su limpieza al personal del servicio técnico autorizado de Nikon. Las fotografías afectadas por la presencia de partículas extrañas en el filtro se pueden retocar mediante Capture NX 2 (disponible por separado;  $\Box$  281) o están disponibles las opciones de limpieza de imagen en algunas aplicaciones de terceros.

# **Cuidados de la cámara y de la batería: Precauciones**

**No la deje caer**: El producto podría no funcionar correctamente si se somete a golpes o vibraciones fuertes.

**Conservar seco**: Este producto no es resistente al agua y podría estropearse si se sumerge en agua o se expone a altos niveles de humedad. El óxido en los mecanismos internos puede producir daños irreparables.

**Evite los cambios repentinos de temperatura**: Los cambios bruscos de temperatura que se producen, por ejemplo, al entrar o salir de un edificio con calefacción en un día frío pueden producir condensación dentro del aparato. Para evitar la condensación, se debe colocar el equipo en un estuche de transporte o una bolsa de plástico antes de exponerlo a cambios bruscos de temperatura.

**Mantenga el producto alejado de campos magnéticos potentes**: No utilice ni guarde la cámara cerca de aparatos que generen radiaciones electromagnéticas o campos magnéticos muy potentes. Las cargas estáticas o los campos magnéticos fuertes emitidos por aparatos como las radios pueden provocar interferencias en la pantalla, dañar los datos guardados en la tarjeta de memoria o afectar a los circuitos internos de la cámara.

**No apunte el objetivo hacia el sol**: No deje que el objetivo apunte hacia el sol o hacia otra fuente de luz intensa durante mucho tiempo. La luz intensa podría deteriorar el sensor de imagen u originar un efecto de difuminado blanco en las fotografías.

**Apague el producto antes de quitar o desconectar la fuente de alimentación**: No desconecte el producto o quite la batería mientras se encuentre encendido el producto o cuando se estén grabando o eliminando las imágenes. Si se apaga la cámara de esta manera, se pueden perder datos y estropear los circuitos internos o la memoria. Para evitar la interrupción accidental del suministro de energía, no transporte la cámara de un sitio a otro con el adaptador de CA conectado.

**Limpieza**: Mantenga limpios los contactos del objetivo. Al limpiar el cuerpo de la cámara, utilice una perilla para eliminar cuidadosamente el polvo y la pelusilla, y luego limpie el cuerpo cuidadosamente con un paño suave y seco. Después de utilizar la cámara en la playa o junto al mar, elimine los restos de sal y arena con un paño ligeramente humedecido con agua dulce y séquela a conciencia. En raras ocasiones, la electricidad estática podría hacer que la pantalla LCD apareciera más clara u oscura. Esto no indica un error de funcionamiento, la pantalla volverá en breve a funcionar normalmente.

El objetivo y el espejo se dañan fácilmente. El polvo y la pelusilla se deben retirar suavemente con una perilla. Si utiliza una perilla en aerosol, mantenga el bote en vertical para evitar que salga el líquido. Para limpiar las huellas de dedos o cualquier otra mancha del objetivo, humedezca ligeramente un trapo suave con un limpiador de objetivos y límpielo con cuidado.

Consulte "El filtro de paso bajo" ( $\Box$  284, 286) para obtener información sobre su limpieza.

**No toque la cortinilla del obturador**: La cortinilla del obturador es extremadamente delgada y se puede averiar con facilidad. Bajo ninguna circunstancia se debe ejercer presión sobre la cortinilla, hurgarla con herramientas de limpieza o someterla a fuertes corrientes de aire de una perilla. Esto podría rayar, deformar o romper la cortinilla.

**Almacenamiento**: Para evitar la aparición de moho, guarde la cámara en un lugar seco y bien ventilado. Si usa un adaptador de CA, desconecte el adaptador para evitar incendios. Si no va a usar el producto durante un largo periodo de tiempo, saque la batería para evitar fugas y guarde la cámara en una bolsa de plástico con un desecante. Sin embargo, no guarde el estuche de la cámara en una bolsa de plástico ya que podría deteriorar el material. Recuerde que el desecante va perdiendo su capacidad de absorber humedad y se debe cambiar con regularidad.

Para evitar la aparición de moho, saque la cámara del lugar donde la tenga guardada al menos una vez al mes. Enciéndala y dispare unas cuantas veces antes de guardarla de nuevo.

Guarde la batería en un lugar fresco y seco. Coloque la tapa del terminal antes de guardar la batería.

**Notas sobre la pantalla**: La pantalla puede presentar algunos píxeles que estén siempre encendidos o que no se enciendan. Ésta es una característica típica de todas las pantallas LCD TFT y no significa que esté funcionando mal. No afectará a las imágenes grabadas con el producto.

Si hay mucha luz, puede resultar difícil ver las imágenes en la pantalla.

No presione la pantalla, ya que podría dañarla o hacer que funcione mal. Se puede retirar el polvo o la pelusilla de la pantalla con una perilla. Las manchas se pueden limpiar pasando ligeramente un trapo suave o una gamuza por la superficie. Si la pantalla se rompe, tenga cuidado de no hacerse daño con los cristales rotos y evite que el cristal líquido de la pantalla entre en contacto con la piel o se introduzca en los ojos o en la boca.

Coloque la tapa de la pantalla cuando transporte la cámara o cuando no la utilice.

**Baterías**: La manipulación incorrecta de las baterías podría dar lugar a fugas o a la explosión de las mismas. Tome las precauciones siguientes cuando vaya a manipular la batería:

- **•** Utilice únicamente las baterías aprobadas para su uso con este equipo.
- **•** No exponga la batería al fuego ni a calor excesivo.
- **•** Mantenga limpios los terminales de la batería.
- **•** Antes de sustituir la batería, apague el producto.
- **•** Quite la batería de la cámara o del cargador cuando no esté en uso y vuelva a colocar la tapa del terminal. Estos dispositivos usan una cantidad mínima de la carga incluso cuando están apagados y podrían descargar la batería a tal punto que ya no funcione. Si la batería no se va a usar durante un tiempo, insértela en la cámara y agótela antes de extraerla y guárdela en un lugar que tenga una temperatura ambiente de 15 a 25 °C (evite lugares extremadamente calientes o fríos). Repita este proceso al menos una vez cada seis meses.
- **•** La temperatura interna de la batería podría elevarse mientras esté en uso. Si intenta cargar la batería cuando la temperatura interna está elevada afectará el desempeño de la misma, y por lo tanto podría no cargar o cargar parcialmente. Espere a que la batería se enfríe antes de cargarla.
- **•** Si sigue cargando la batería cuando esté totalmente cargada, se puede reducir su rendimiento.
- **•** Una disminución marcada en cuanto al tiempo de retención de carga de una batería totalmente cargada al usarse a temperatura ambiente indica que debe cambiarla. Adquiera una batería nueva EN-EL15.

 $|\mathcal{V}|$ 

- **•** Cargue la batería antes de utilizarla. Cuando vaya a tomar fotografías en ocasiones importantes, tenga preparada una batería EN-EL15 de repuesto completamente cargada. En algunos lugares puede ser complicado adquirir baterías de repuesto al momento. Tenga en cuenta que en los días fríos, la capacidad de las baterías tiende a disminuir. Compruebe que la batería está completamente cargada antes de hacer fotografías de exteriores en lugares fríos. Guarde una batería de repuesto en un lugar templado y cámbiela si fuera necesario. Una vez calentada, la batería fría puede recuperar parte de su carga.
- **•** Las baterías usadas son un valioso recurso; recicle siempre de acuerdo con la normativa local.

# **Ajustes disponibles**

La siguiente tabla lista los ajustes que se pueden aplicar en cada modo.

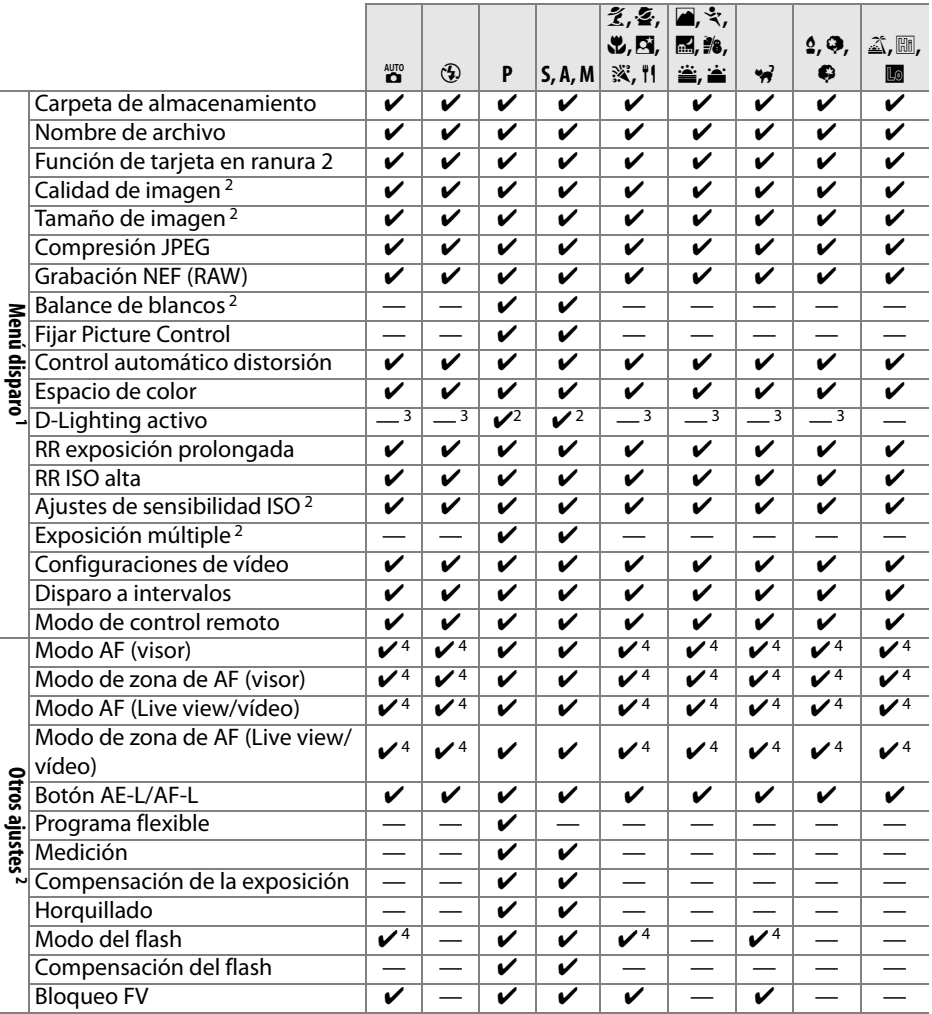

 $|\mathcal{U}|$ 

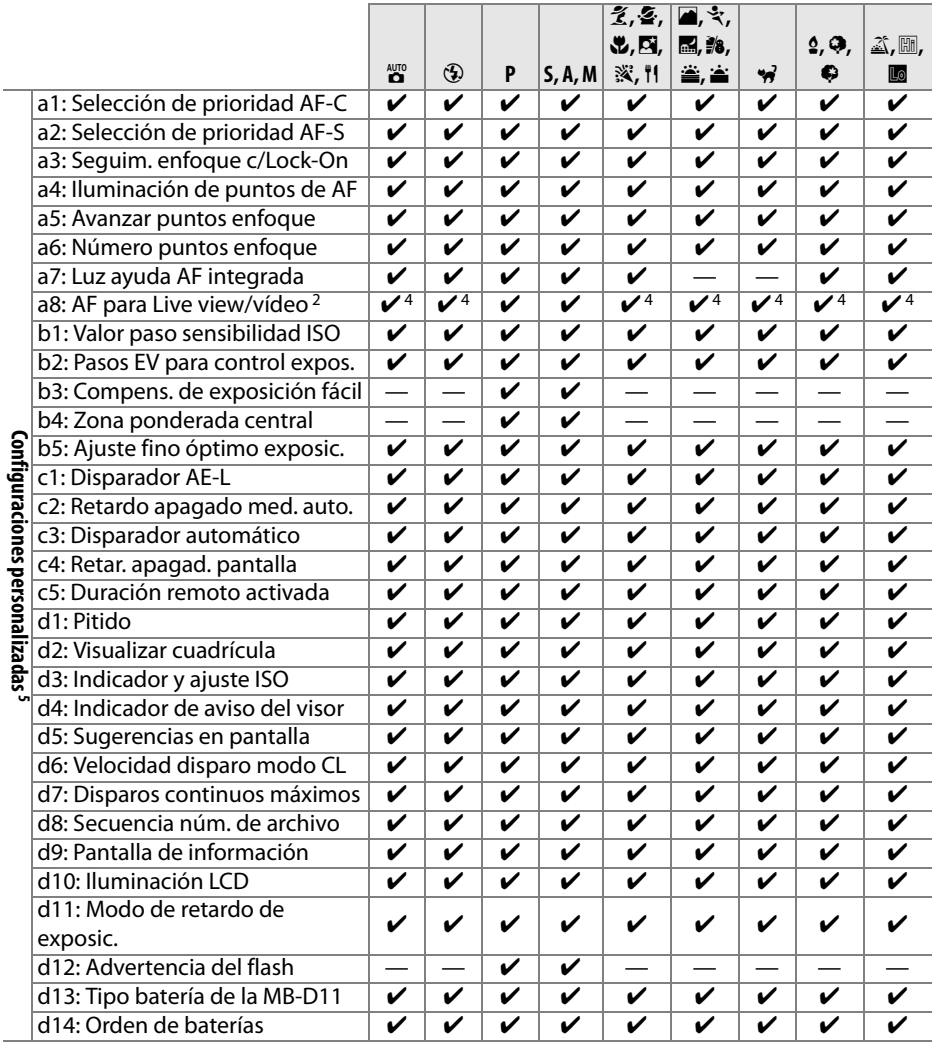

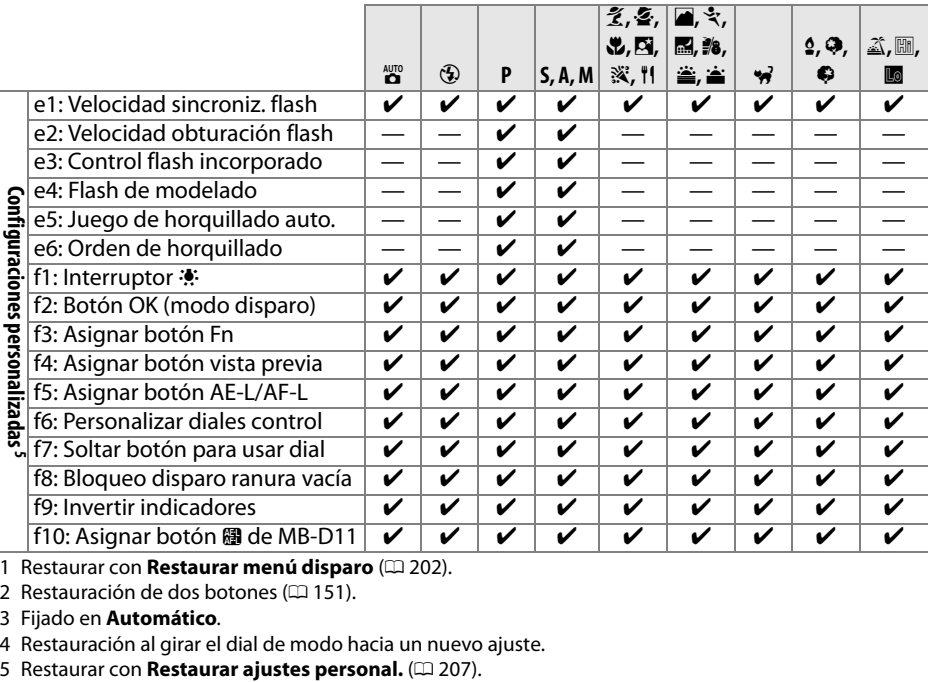

1 Restaurar con **Restaurar menú disparo** ( $\Box$  202).

2 Restauración de dos botones ( $\Box$  151).

3 Fijado en **Automático**.

4 Restauración al girar el dial de modo hacia un nuevo ajuste.<br>5 Restaurar con **Restaurar ajustes personal.** ( $\Box$  207).

 $|\mathcal{U}|$ 

# **Ajustes predeterminados**

Los ajustes predeterminados para las opciones de los menús de la cámara se listan a continuación. Para obtener información sobre la re inicialización de dos botones, consulte la página 151.

### ❚❚ *Ajustes predeterminados del menú reproducción*

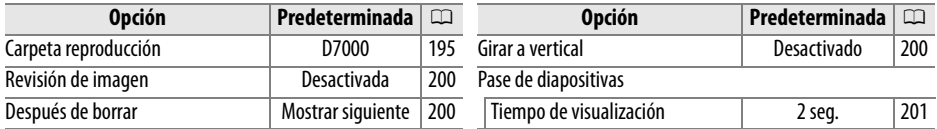

### ❚❚ *Ajustes predeterminados del menú disparo*<sup>1</sup>

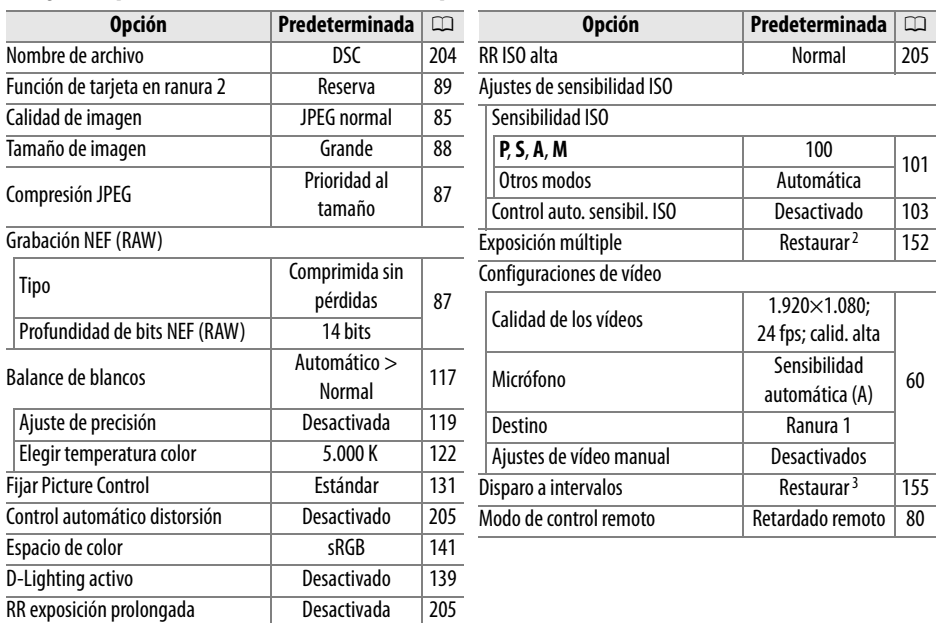

1 Ajustes predeterminados restaurados con **Restaurar menú disparo** ( $\Box$  202).

2 **Restaurar menú disparo** no se puede seleccionar mientras se está disparando.

3 Se termina el disparo cuando se restaura.

### ❚❚ *Ajustes predeterminados de configuraciones personalizadas* \*

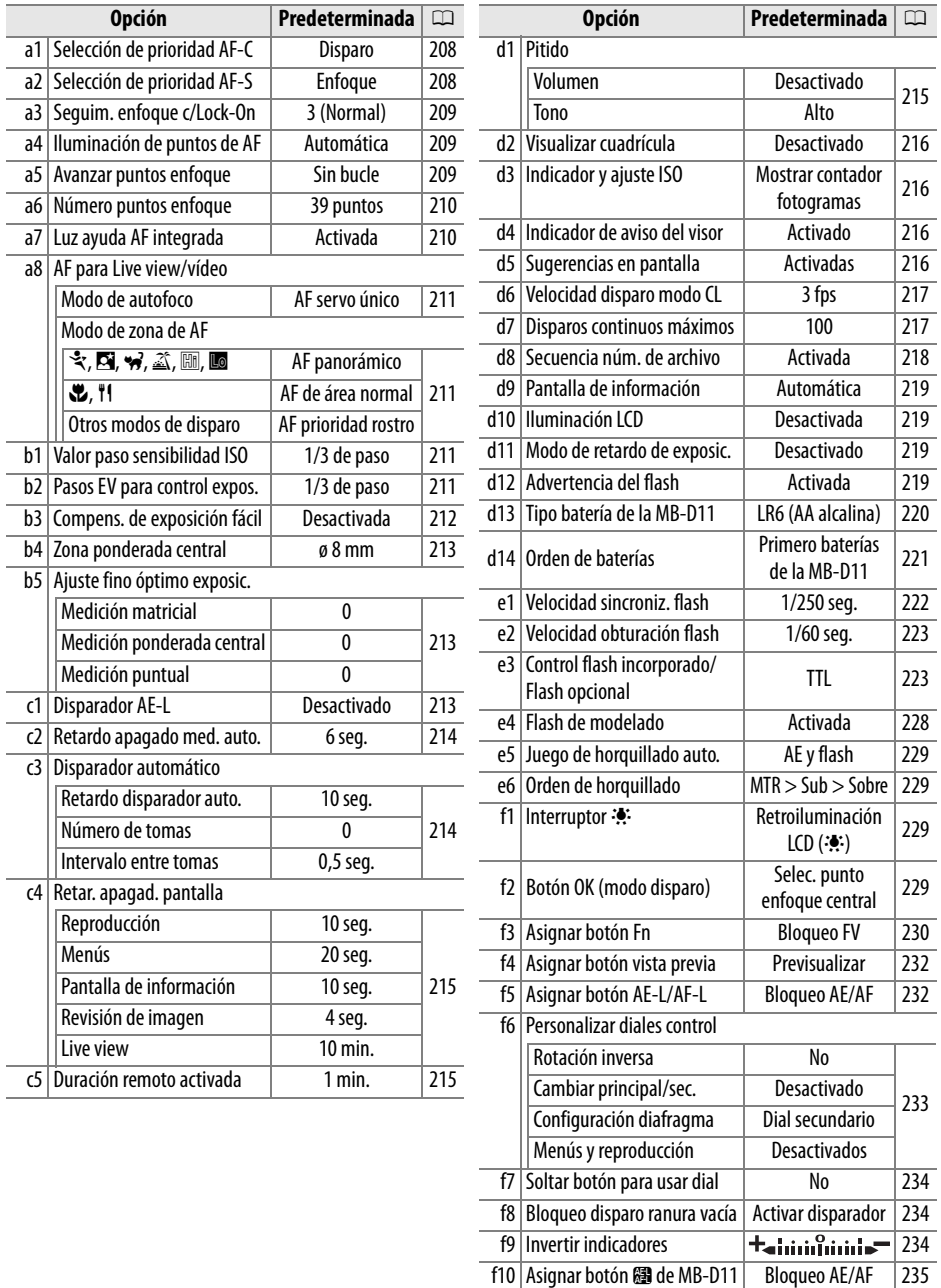

**iiu | Asighar Doton <del>as</del> de MB-D i<br>El ampliotes predeterminados restaurados con <b>Restaurar ajustes personal.** (□ 207).

### ❚❚ *Ajustes predeterminados del menú configuración*

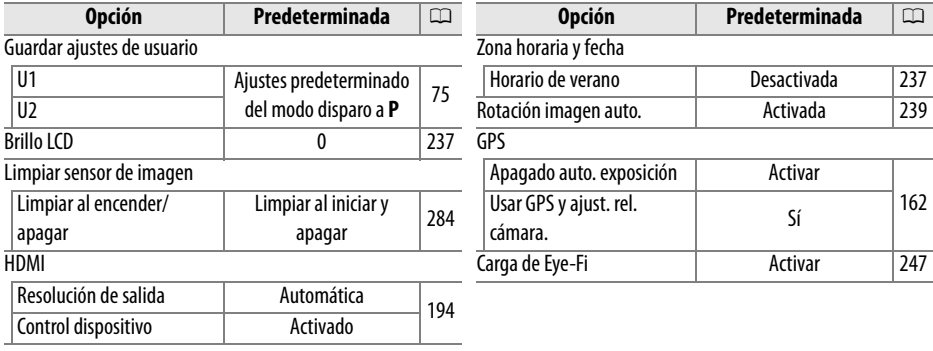

# **Programa de exposición (modo P)**

En el gráfico siguiente se muestra el programa de exposición para el modo **P**:

ISO 100; objetivo con diafragma máximo de f/1.4 y mínimo de f/16 (por ejemplo, AF 50 mm f/1.4 G)

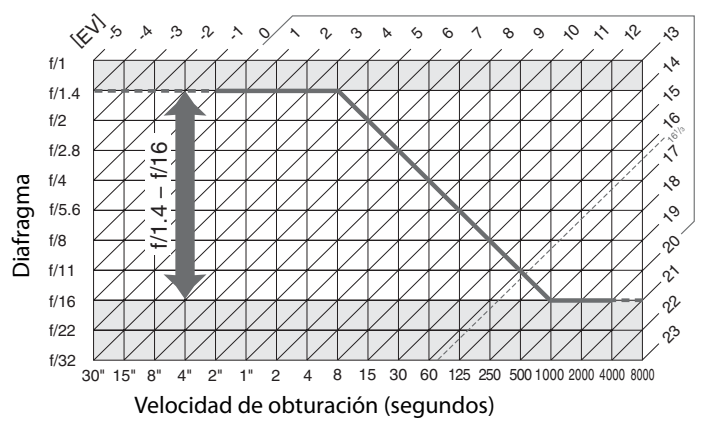

El valor máximo y el mínimo de EV varía con la sensibilidad ISO; el gráfico anterior asume un valor de sensibilidad ISO de ISO 100 equivalente. Cuando se utiliza la medición matricial, los valores que superan 161/3EV se reducen a 161/3 EV.

 $|\mathcal{V}|$ 

# **Solución de problemas**

En el caso de que la cámara no funcione correctamente, antes de acudir al vendedor o al representante Nikon, consulte la lista de los problemas más comunes que se ofrece a continuación.

### **Visualización**

**Visor fuera de enfoque**: Ajuste el enfoque del visor o use lentes de corrección del ocular ( $\Box$  34, 281).

**El visor está muy oscuro**: Inserte una batería completamente cargada ( $\Box$  21, 35).

**La pantalla se apaga sin advertir**: Elija un retardo más largo para la configuración personalizada c2 (**Retardo apagado med. auto.**) o c4 (**Retar. apagad. pantalla**) ( $\Box$  214, 215).

**La cámara no responde a los controles**: Consulte "Observaciones sobre las cámaras controladas electrónicamente," a continuación.

**Las pantallas del panel de control y del visor no responden y están oscuras**: Los tiempos de respuesta y el brillo de estas pantallas varían dependiendo de la temperatura.

**Aparecen líneas finas alrededor del punto de enfoque activo o el indicador se torna rojo cuando se marca el punto de enfoque**: Este fenómeno es normal para este tipo de visor y no representa un mal funcionamiento.

### A **Observaciones sobre las cámaras controladas electrónicamente**

En casos muy raros, en el panel de control pueden aparecer caracteres extraños y la cámara puede dejar de funcionar. En la mayoría de las ocasiones, este fenómeno se debe a una carga estática externa de gran intensidad. Apague la cámara, saque la batería y vuelva a instalarla y, teniendo cuidado de no quemarse y, a continuación, vuelva a encender la cámara, o, si está utilizando un adaptador de CA (disponible por separado), desconéctelo y vuelva a conectarlo y, a continuación, encienda de nuevo la cámara. Si el problema persiste, póngase en contacto con su vendedor o con el representante del servicio técnico autorizado de Nikon.

#### **La cámara tarda en encenderse**: Borre archivos o carpetas.

#### **El botón de disparo no funciona**:

- La tarjeta de memoria está bloqueada, llena o no está insertada ( $\Box$  29, 32).
- El flash incorporado está cargando ( $\Box$  39).
- La cámara no enfoca (□ 38).
- **•** Hay montado un objetivo con CPU con anillo de diafragmas sin estar bloqueado en el número f/ más alto. Si aparece <sub>FE</sub> E en el panel de control, seleccione **Anillo diafragmas** para la configuración personalizada f6 (**Personalizar diales control**) > **Configuración diafragma** para utilizar el anillo de diafragmas del objetivo para ajustarlo ( $\Box$  233).
- Está montado un objetivo sin CPU pero la cámara no está en el modo **A** o **M** ( $\Box$  270).
- **No se toma ninguna foto al pulsar el botón del disparador del control remoto**:
- Cambie la batería en el control remoto ( $\Box$  281).
- Elija el modo de disparo de control remoto ( $\Box$  80).
- El flash está cargando ( $\Box$  82).
- **•** Ha transcurrido el tiempo seleccionado para la configuración personalizada c5 (**Duración**  remoto activada,  $\Box$  215): pulse el disparador hasta la mitad.
- **•** Existe luz brillante que interfiere con el remoto.

### **Las fotos salen desenfocadas**:

- Gire el selector del modo de enfoque hacia AF ( $\Box$  91).
- **•** La cámara no logra enfocar mediante la función de autofoco: use el enfoque manual o bloqueo de enfoque  $( \Box 97, 99)$ .

**El enfoque no se bloquea al pulsar hasta la mitad el disparador**: Use el botón **AE-L/AF-L** para bloquear el enfoque cuando haya seleccionado **AF-C** para el modo de enfoque o cuando esté fotografiando sujetos en movimiento en el modo **AF-A**.

#### **No se puede seleccionar el punto de enfoque**:

- Desbloquee el selector de enfoque ( $\Box$  96).
- **i**  $\blacksquare$  (AF de zona automática) o  $\blacksquare$  (AF prioridad rostro) seleccionado para el modo de zona de AF: elija otro modo.
- La cámara está en el modo de reproducción ( $\Box$  163) o están en uso los menús ( $\Box$  195).
- Pulse el disparador hasta la mitad para apagar la pantalla o para activar el exposímetro  $(1, 39)$ .

#### **El AF de seguimiento de sujeto no está disponible**: Seleccione un Picture Control sin monocromo  $(D 131)$ .

**No se puede seleccionar el modo de zona de AF**: Está seleccionado el enfoque manual ( $\Box$  55, 99).

**Sólo se toma una fotografía cada vez que se pulsa el disparador en el modo de disparo continuo**: Baje el flash incorporado ( $\Box$  143).

#### **No se puede cambiar el tamaño de la imagen: Calidad de imagen está establecido en NEF (RAW) (** $\Box$  **85).**

**La cámara tarda mucho en grabar las fotos**: Desactive la reducción de ruido de exposición prolongada  $(D = 205)$ .

#### **Aparece ruido en las fotos (píxeles brillantes espaciados aleatoriamente, neblina o líneas)**:

- **•** Seleccione una sensibilidad ISO inferior o utilice la reducción de ruido para ISO alta (0 101, 205).
- **•** La velocidad de obturación es menor a 8 seg.: use la reducción de ruido de exposición prolongada ( $\Box$  205).

 $|\mathcal{V}|$ 

#### **La luz de ayuda de AF no se enciende**:

- **•** La luz de ayuda de AF no se enciende si se ha seleccionado **AF-C** para el modo de autofoco (0 91) o se selecciona el autofoco de servo continuo cuando la cámara está en el modo **AF-A**. Elija **AF-S**. Si selecciona una opción diferente a ■ (AF de zona automática) para el modo de zona de AF, seleccione el punto de enfoque central  $(194, 96)$ .
- **•** La cámara se encuentra en el modo de live view o se está grabando un vídeo.
- **•** Se ha seleccionado la opción **Desactivada** para la configuración personalizada a7 (**Luz ayuda AF integrada**) (CQ 210).
- **•** La luz se ha apagado automáticamente. La luz se puede llegar a calentar debido al uso continuo; espere a que se enfríe la lámpara.

#### **No suena el pitido**:

- **•** Se encuentra seleccionada la opción **Desactivado** para la configuración personalizada d1 **(Pitido: 0 215) > Volumen.**
- La cámara se encuentra en el modo de disparo silencioso ( $\Box$  77) o se está grabando un vídeo  $(D \cap 57)$ .
- El selector de modo de enfoque está establecido en M ( $\Box$  99) o se ha seleccionado AF-C para el modo de autofoco ( $\Box$  91).
- **•** Se ha seleccionado **Disparo** para la configuración personalizada a2 (**Selección de prioridad AF-S**;  $\Box$  208).

**Aparecen manchas en las fotografías**: Limpie los elementos del objetivo delantero y trasero. Si persisten los problemas, realice la limpieza del sensor de imagen ( $\Box$  284).

#### **No se graba el sonido en los vídeos**: **Micrófono desactivado** ha sido seleccionado para **Configuraciones de vídeo** > **Micrófono**.

**El brillo de la imagen en el monitor difiere de la exposición de fotografías tomadas en live view**:

- Se selecciona ponderado o medición puntual ( $\Box$  105).
- **•** La cámara se encuentra en el modo **M**.
- **•** El sujeto está demasiado brillante o demasiado oscuro.
- D-Lighting activo está en funcionamiento ( $\Box$  139).
- La fotografía es una exposición prolongada ( $\Box$  73).
- Se utiliza el flash  $($  $\Box$  143).

**Parpadeo o bandas aparecen durante el modo live view o al grabar un vídeo**: Elija una opción para **Reducción de parpadeo** que coincida con la frecuencia del suministro de alimentación de CA local  $(D237)$ .

**Aparecen bandas brillantes durante live view o al grabar un vídeo**: Se usó un flash u otro tipo de fuente de iluminación con breve duración durante live view o al grabar un vídeo.

**No se puede seleccionar el elemento del menú**: Algunas opciones no están disponibles en todos los modos.

# **Disparo (P, S, A, M)**

### **El botón de disparo no funciona**:

- Está montado un objetivo sin CPU: gire el dial de modo de la cámara hacia **A** o **M** ( $\Box$  270).
- **•** Se giró el dial de modo hacia **S** después de haber seleccionado la velocidad de obturación del "bu L b" en el modo M: elija una nueva velocidad de obturación ( $\Box$  69).

**La cámara tarda mucho en responder al disparador**: Seleccione **Desactivado** para la configuración personalizada d11 (**Modo de retardo de exposic.**;  $\Box$  219).

#### **No se pueden utilizar todas las velocidades de obturación**:

- **•** El flash está en uso. La velocidad de sincronización de flash se puede seleccionar usando la configuración personalizada e1 (**Velocidad sincroniz. flash**); al usar una unidad de flash opcional SB-900, SB-800, SB-700, SB-600 o SB-R200, elija **1/320 seg. (Auto FP)** o **1/250 seg. (Auto FP)** para obtener un rango amplio de velocidades de obturación ( $\Box$  222).
- **•** Al seleccionar **Activados** para **Configuraciones de vídeo** > **Ajustes de vídeo manual** en el menú de disparo, la velocidad de obturación se puede fijar en valores comprendidos entre  $1/8000$  seg. y  $1/30$  seg. ( $\Box$  60).

#### **Los colores son poco naturales**:

- Ajuste el balance de blancos de tal modo que coincida con la fuente de luz  $($  $\Box$  117).
- Ajuste la configuración de Fijar Picture Control ( $\Box$  131).

**No se puede medir el balance de blancos**: el sujeto está muy oscuro o muy brillante ( $\Box$  125).

**No se puede seleccionar la imagen como fuente para el preajuste del balance de blancos**: la imagen no se creó con la D7000 (LQ 126).

### **El horquillado del balance de blancos no está disponible**:

- **•** Se ha seleccionado la opción de calidad de imagen NEF (RAW) o NEF + JPEG para la calidad de imagen  $($  $\Box$  85).
- Está activado el modo de exposición múltiple ( $\Box$  154).

**Los efectos de Picture Control difieren de imagen a imagen:** se ha seleccionado **A** (automático) para la nitidez, contraste o saturación. Para obtener resultados consistentes sobre una serie de fotos, elija otro ajuste ( $\Box$  134).

**No se puede cambiar la medición**: Bloqueo de la exposición automática en efecto ( $\Box$  106).

**No se puede utilizar la compensación de la exposición: Elija el modo <b>P**, **S**, o **A** ( $\Box$  68, 69, 70).

**Aparece ruido (áreas rojizas u otro tipo de artefactos) en las exposiciones prolongadas**: Active la reducción de ruido de exposición prolongada ( $\Box$  205).

# **Reproducción**

**En las imágenes aparecen zonas con destellos, datos del disparo o gráficos:** Pulse  $\triangle$  o  $\nabla$  para elegir la información de la foto visualizada, o cambie los ajustes para **Modo visualización** ( $\Box$  165, 197).

**No se reproducen las imágenes NEF (RAW)**: Se capturó una foto con calidad de imagen de NEF + JPEG  $(D = 85)$ .

**No se pueden visualizar las imágenes grabadas con otras cámaras**: Las imágenes grabadas con otro tipo de cámara no se pueden visualizar correctamente.

**Aparece un mensaje en el que se indica que no hay imágenes disponibles para reproducirlas**: Seleccione **Todas** para **Carpeta reproducción** ( $\Box$  195).

**Las fotografías con orientación "vertical" (retrato) aparecen en "horizontal" (paisaje)**:

- Seleccione **Activado** para Girar a vertical ( $\Box$  200).
- La fotografía se tomó con la opción **Desactivada** para **Rotación imagen auto.** ( $\Box$  239).
- Cuando se tomó la fotografía, la cámara estaba dirigida hacia arriba o hacia abajo ( $\Box$  239).
- La fotografía se visualiza en el modo de revisión de imagen ( $\Box$  200).

#### **No se puede borrar la foto**:

- Las imágenes están protegidas: elimine la protección ( $\Box$  174).
- La tarjeta de memoria está bloqueada ( $\Box$  33).

**No se puede retocar la imagen**: La fotografía ya no se puede editar más con esta cámara ( $\Box$  249).

#### **No se puede modificar la orden de impresión**:

- La tarjeta de memoria está llena: borre imágenes ( $\Box$  36, 175).
- La tarjeta de memoria está bloqueada ( $\Box$  33).

**No se puede seleccionar la fotografía que se va a imprimir**: La foto se encuentra en el formato NEF (RAW). Cree una copia JPEG utilizando **Procesamiento NEF (RAW)** o transfiérala a un ordenador e imprímala utilizando ViewNX 2 (suministrado) o Capture NX 2 (disponible por separado).

#### **La fotografía no se puede visualizar en el TV**:

- Elija el modo de vídeo correcto ( $\Box$  237) o la resolución de salida ( $\Box$  194).
- El cable A/V ( $\Box$  191) o HDMI ( $\Box$  193) no está conectado correctamente.

#### **La cámara no responde al mando a distancia para televisión HDMI-CEC**:

- **•** Seleccione **Activado** para **HDMI** > **Control dispositivo** en el menú de configuración  $(D = 194)$ .
- **•** Ajuste la configuración HDMI-CEC para la televisión de acuerdo a lo descrito en la documentación proporcionada con el dispositivo.

**No se pueden transferir las fotos al ordenador**: EL SO no es compatible con la cámara o con el software de transferencia. Utilice un lector de tarjetas para copiar fotos al ordenador ( $\Box$  179).

**Las fotos NEF (RAW) no se visualizan en Capture NX 2:** Actualiza a la versión más reciente ( $\Box$  281).

**La eliminación de polvo de la imagen en Capture NX 2 no tiene el efecto deseado**: La limpieza del sensor de imagen cambia la posición del polvo en el filtro de paso bajo. Los datos de referencia sobre la eliminación de polvo, grabados antes de llevar a cabo la limpieza del sensor de imagen, no se pueden utilizar con fotografías tomadas después de que se haya realizado la limpieza de dicho sensor. Los datos de referencia sobre la eliminación de polvo, grabados después de llevar a cabo la limpieza del sensor de imagen, no se pueden utilizar con fotografías tomadas antes de que se hava realizado la limpieza de dicho sensor ( $\Box$  240).

**El ordenador muestra las imágenes NEF (RAW) de forma diferente que la cámara**: El software de terceros no muestra los efectos de Picture Controls o del D-Lighting activo. Utilice ViewNX 2 (suministrado) o el software de Nikon opcional como el de Capture NX 2 (disponible por separado).

# **Varios**

La fecha de grabación no es correcta: Ajuste el reloj de la cámara ( $\Box$  27, 237).

**No se pueden seleccionar elementos del menú**: Algunas opciones no están disponibles con ciertas combinaciones de ajustes o cuando no se ha introducido una tarjeta de memoria. Tenga en cuenta que la opción **Información batería** no estará disponible cuando la cámara se alimente mediante un conector de alimentación EP-5B opcional y el adaptador de CA EH-5a ( $\Box$  242).
# **Mensajes de error**

En esta sección se muestran los indicadores y los mensajes de error que aparecen en el visor, en el panel de control y en la pantalla.

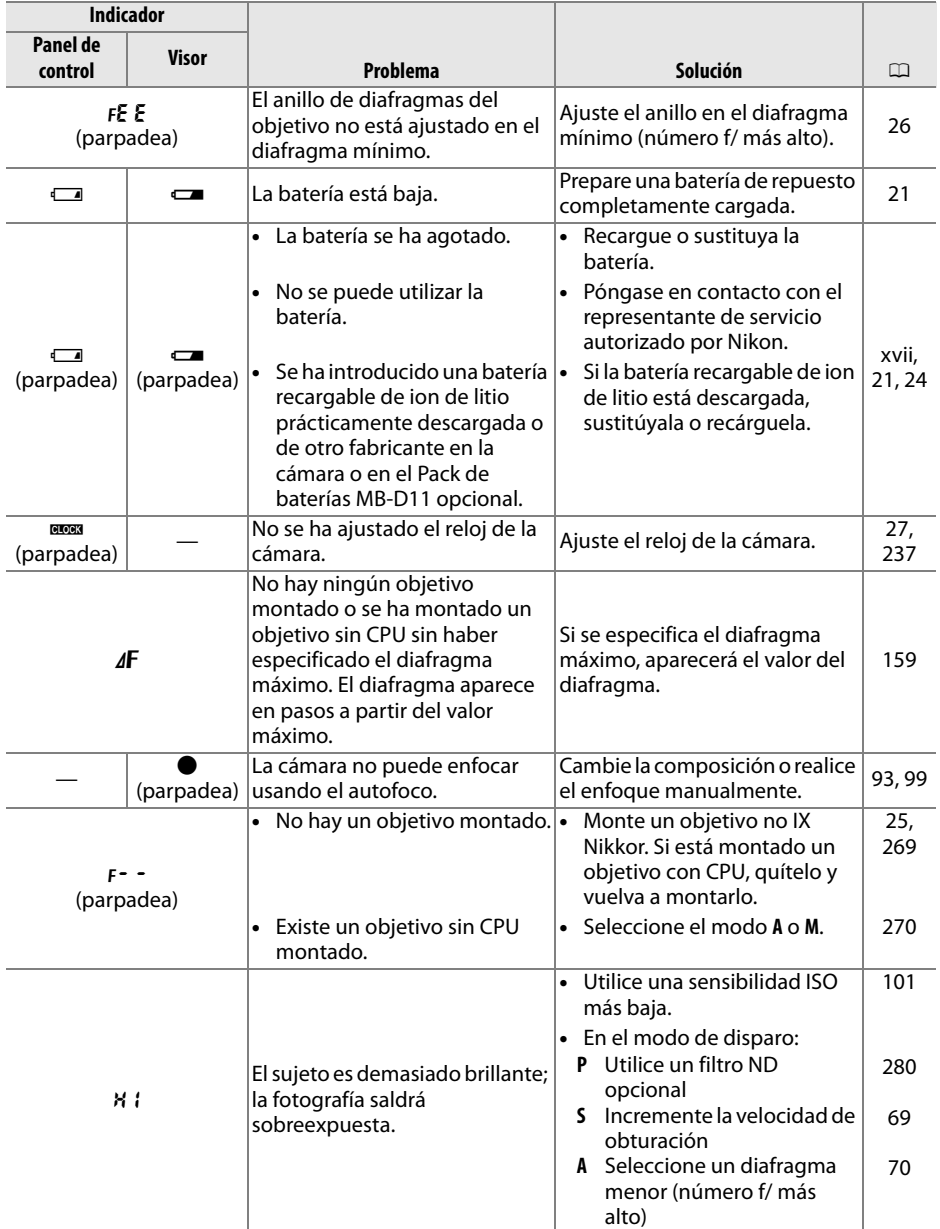

 $\overline{\mathcal{V}}$ 

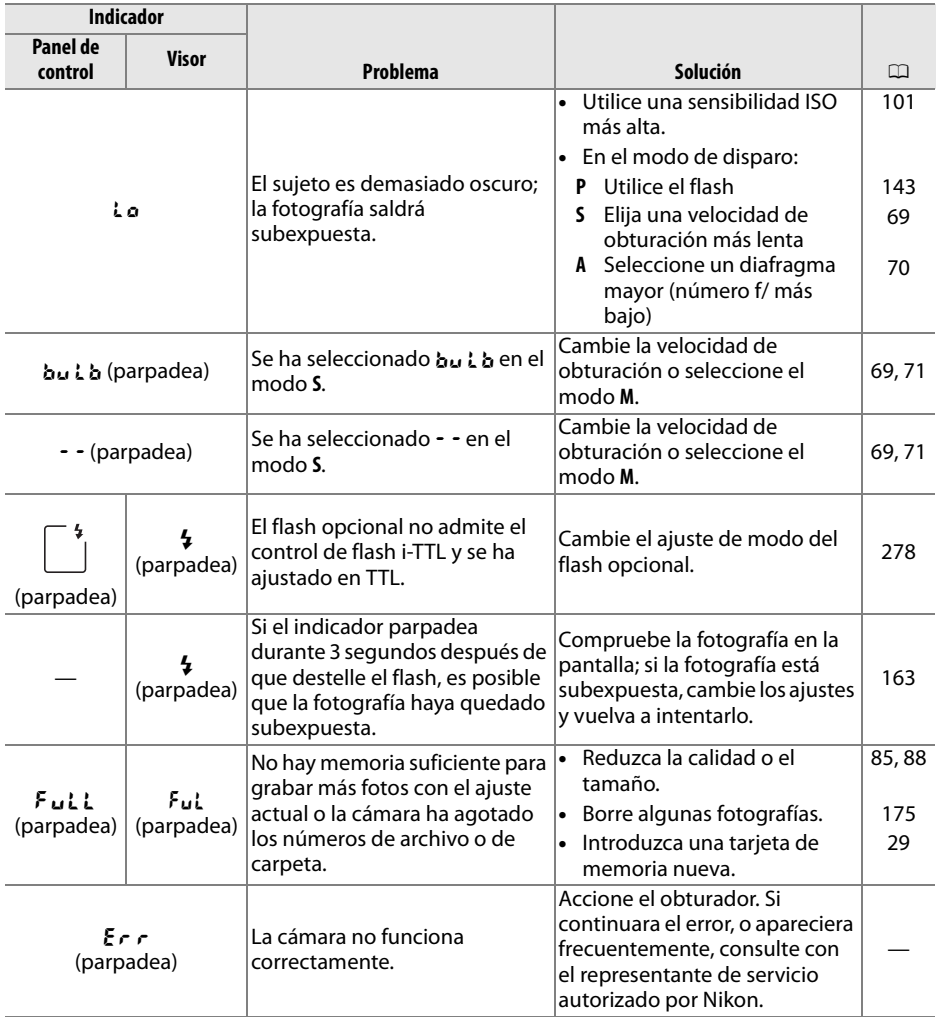

M

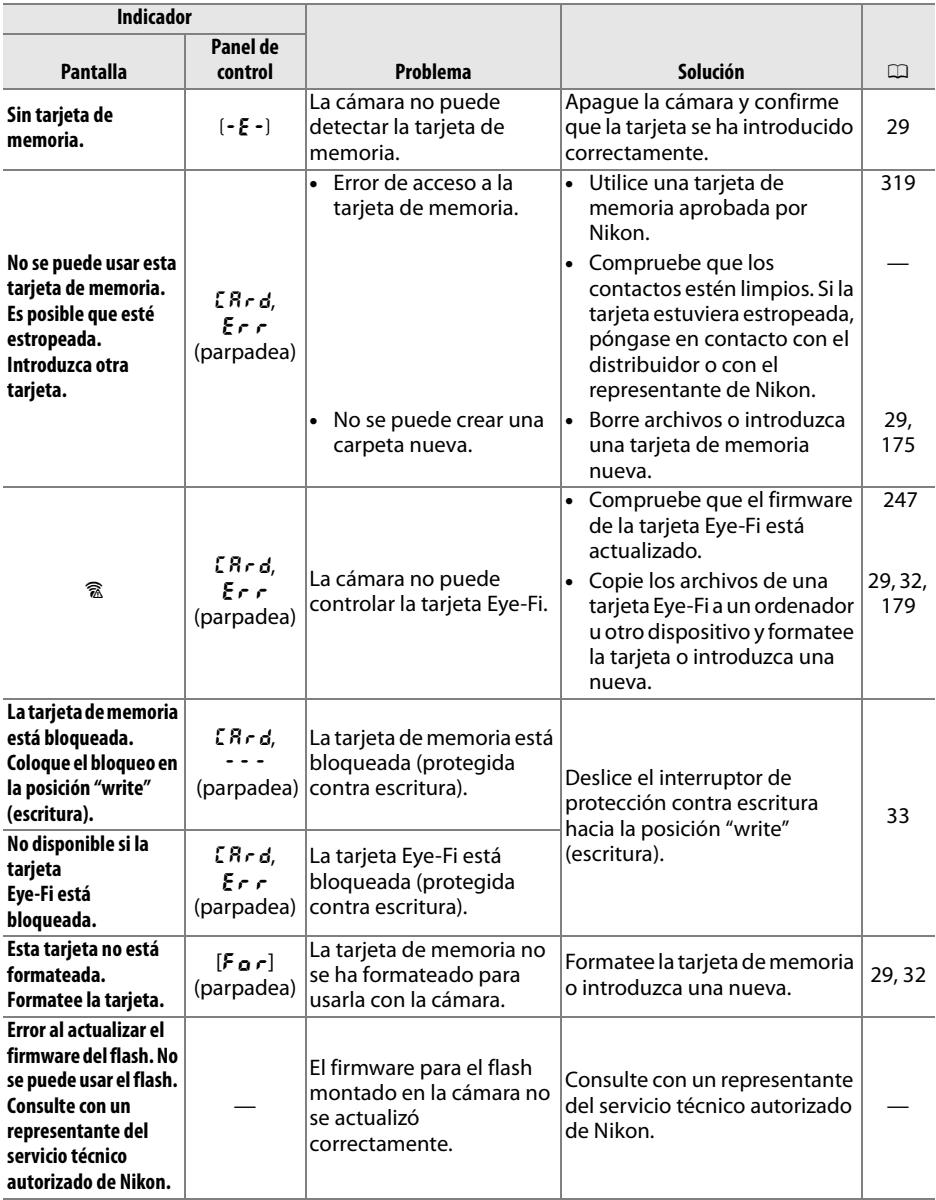

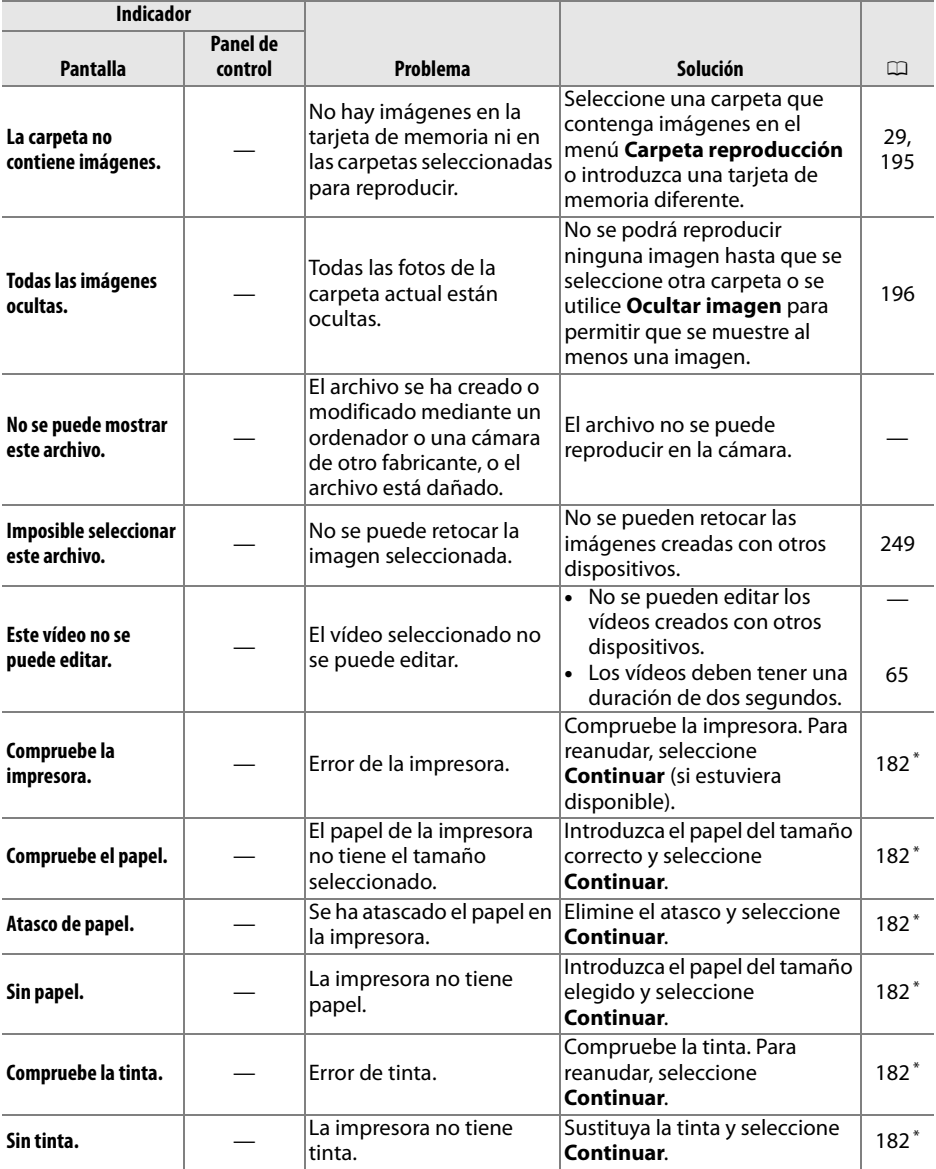

\* Consulte el manual de la impresora para obtener más información.

# **Especificaciones**

# ❚❚ *Cámara digital Nikon D7000*

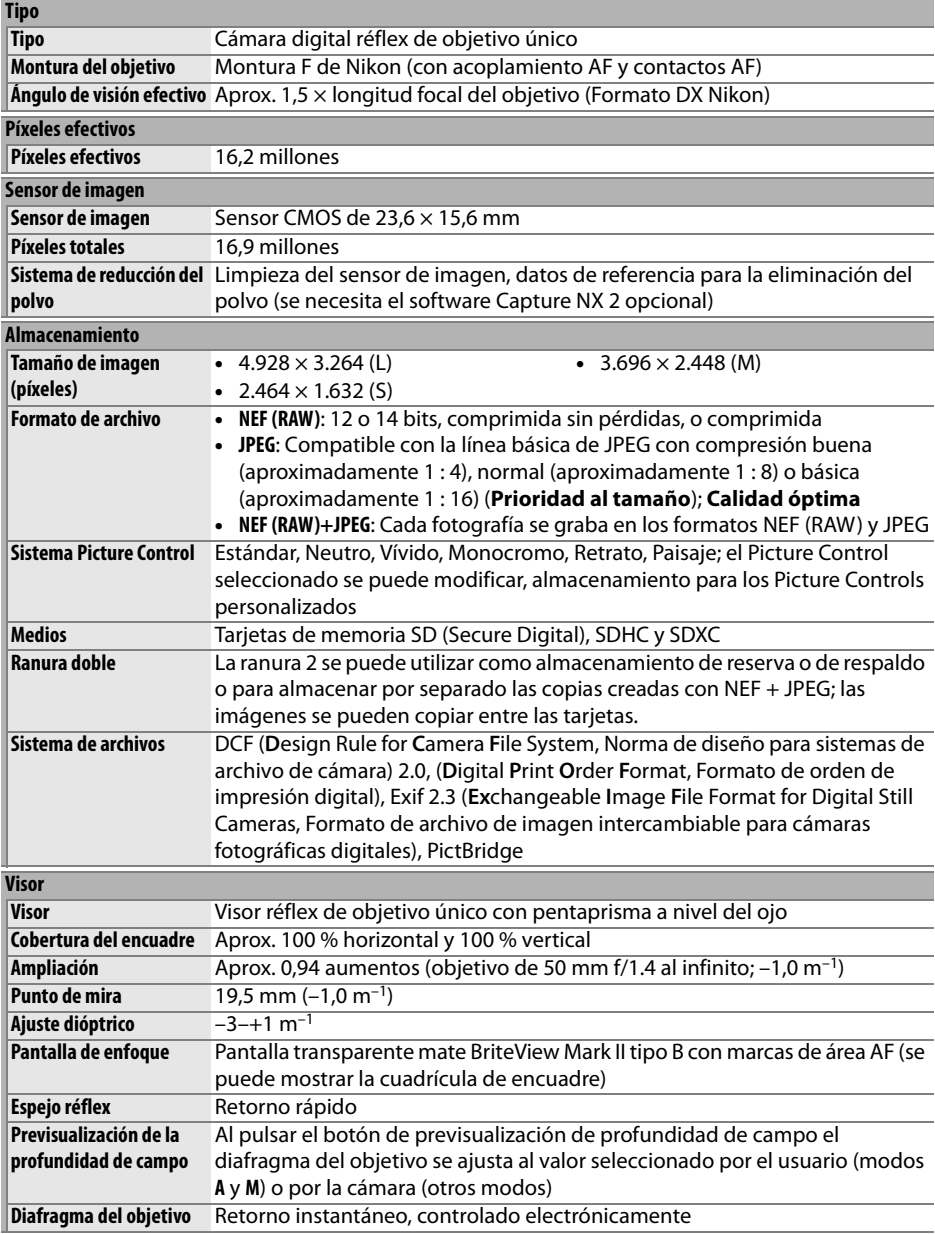

n

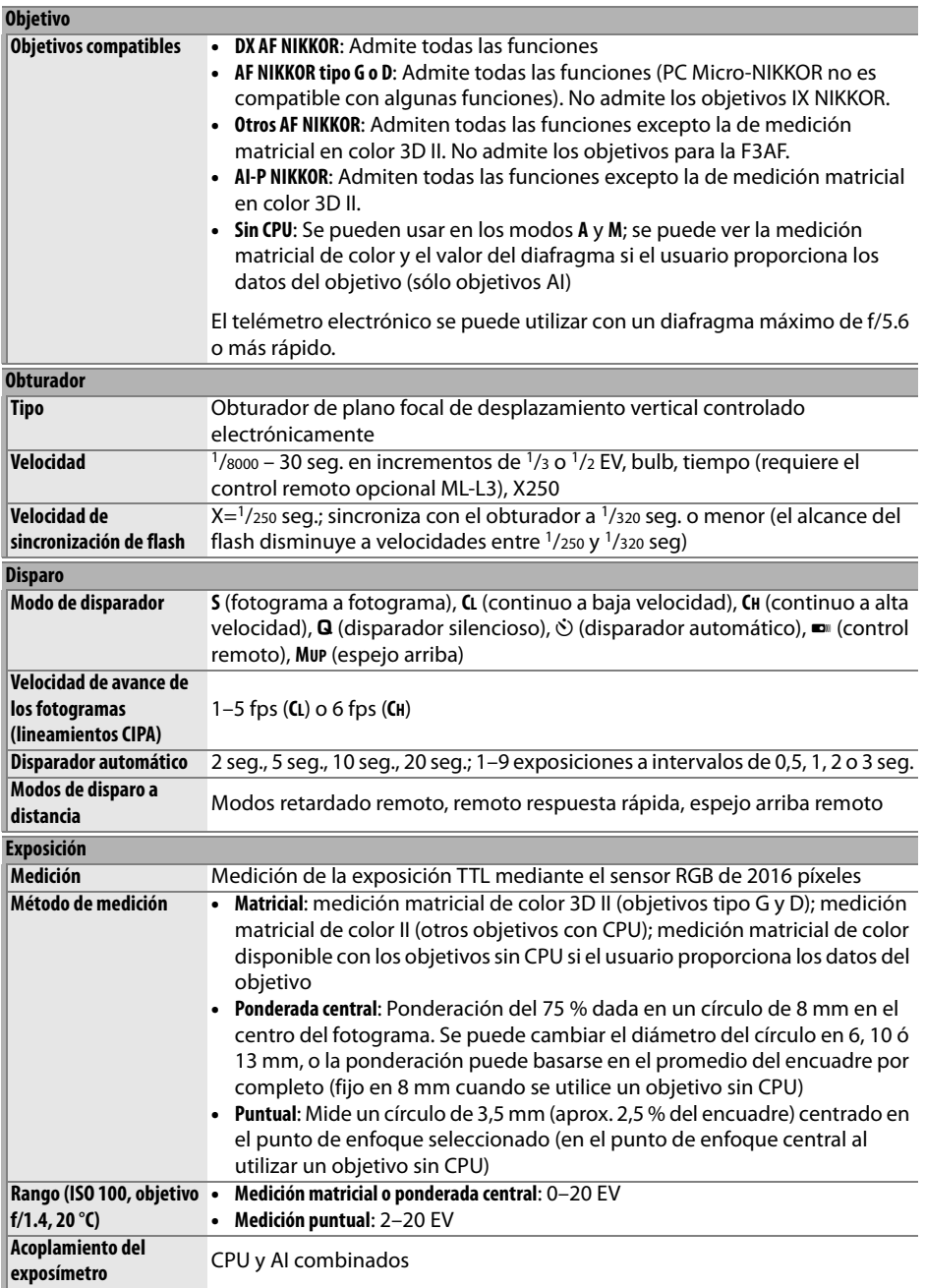

M

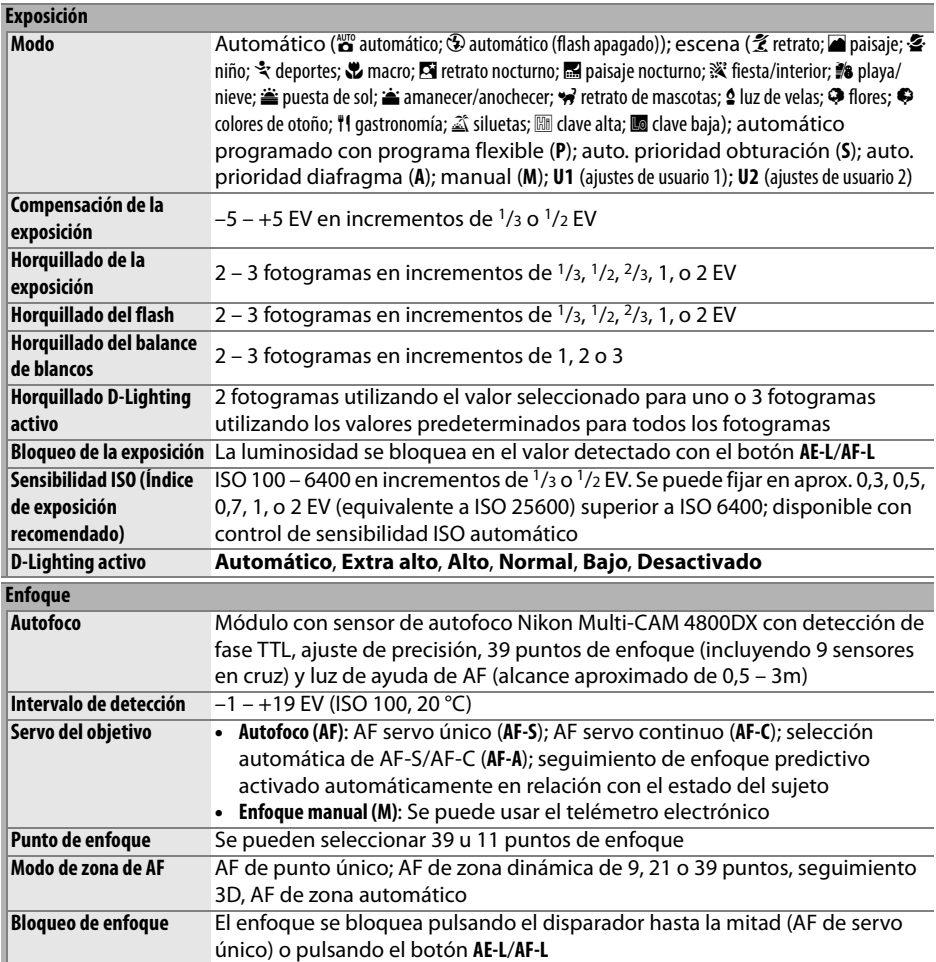

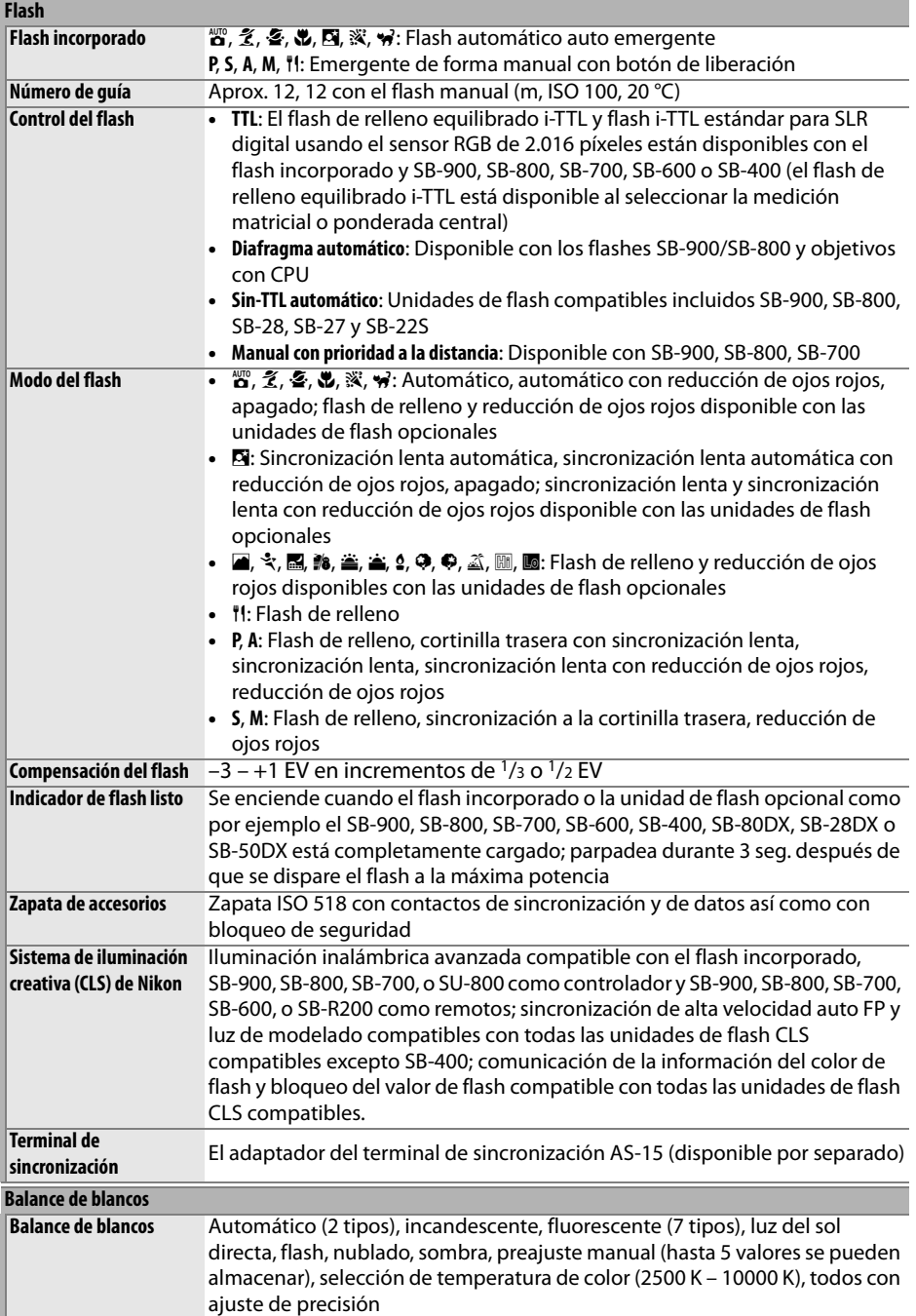

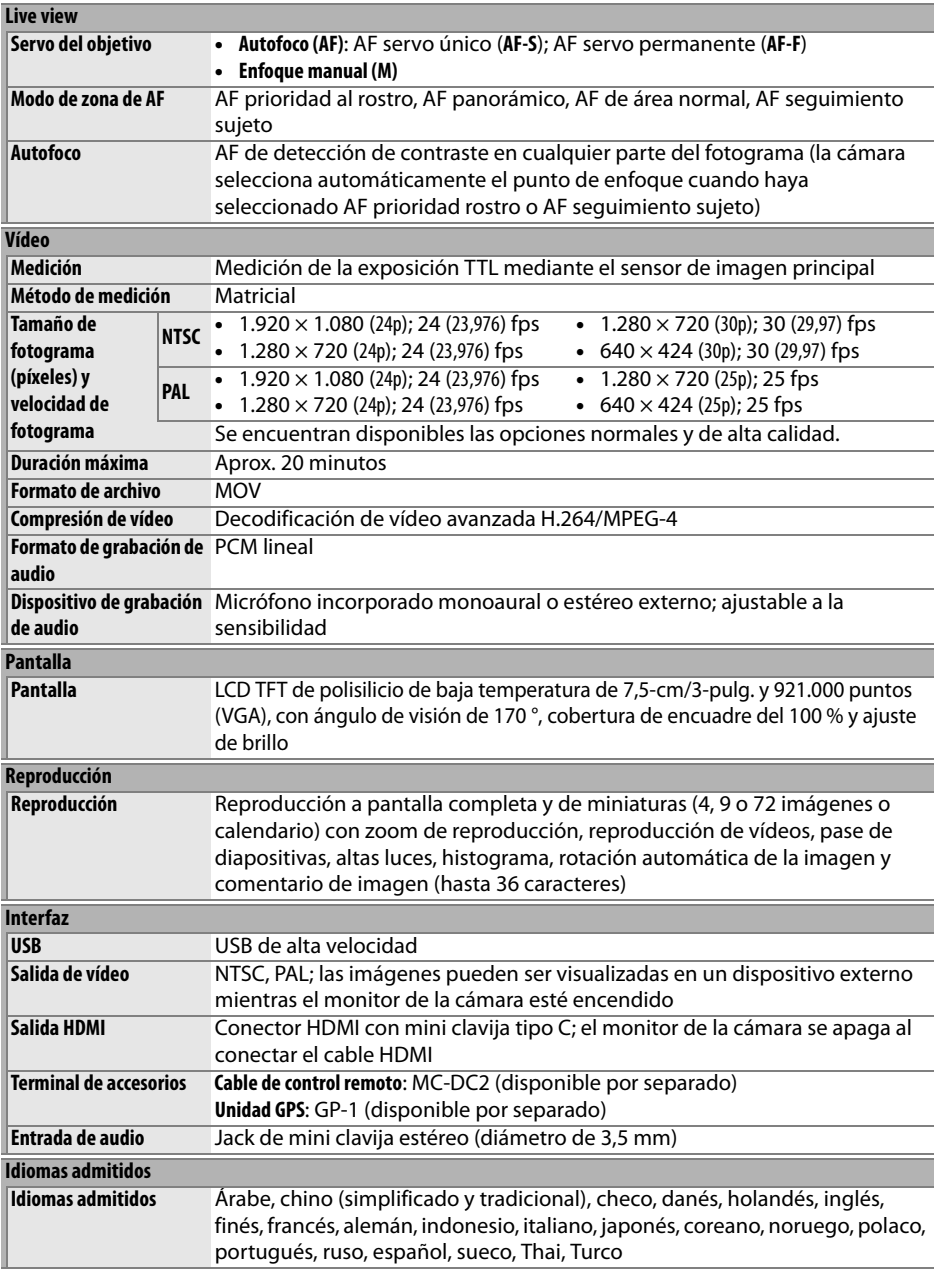

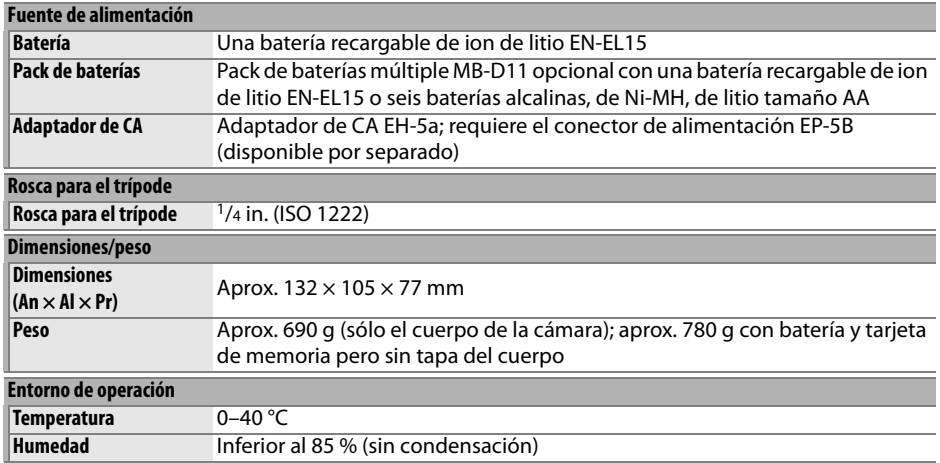

• A menos que se indique lo contrario, todas las cifras se refieren a una cámara con una batería completamente cargada y funcionando a una temperatura ambiente de 20 °C.

• Nikon se reserva el derecho de cambiar las especificaciones del hardware y del software descritas en este manual en cualquier momento y sin previo aviso. Nikon no se hará responsable de los daños derivados por los errores que pueda contener este manual.

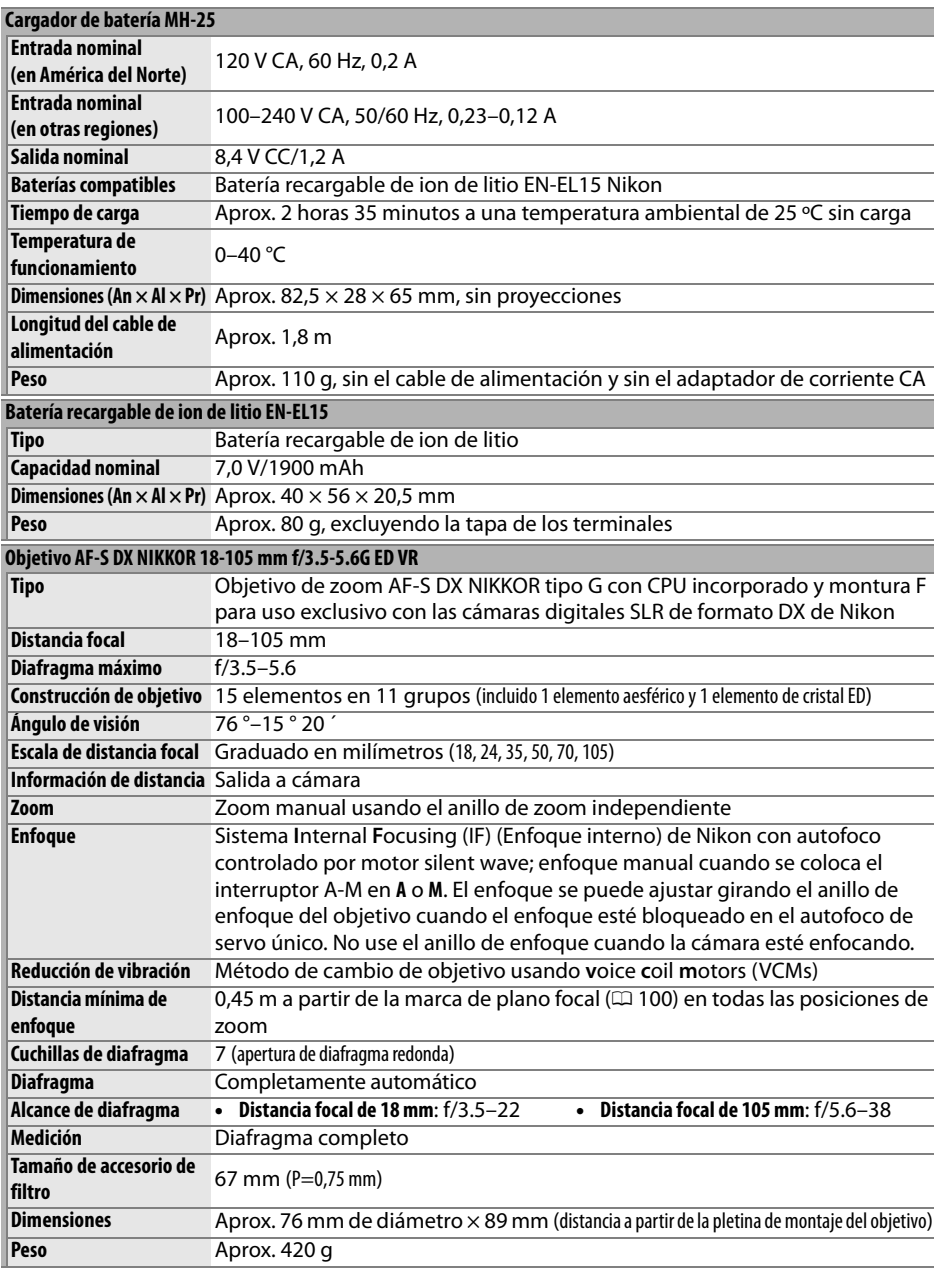

Nikon se reserva el derecho de cambiar las especificaciones del hardware y del software descritas en este manual en cualquier momento y sin previo aviso. Nikon no se hará responsable de los daños derivados por los errores que pueda contener este manual.

# ❚❚ *AF-S DX NIKKOR 18-105 mm f/3.5-5.6G ED VR*

El AF-S DX NIKKOR 18-105 mm f/3.5-5.6G ED VR es para uso exclusivo con las cámaras digitales de formato DX de Nikon. El rendimiento óptico superior y la interpretación de la imagen se aseguran mediante el uso de elementos objetivos aesféricos y elementos hechos con el uso de cristal de dispersión extra baja (ED) para corregir la aberración cromática. Un diafragma redondo desenfoca de forma suave y estética las fuentes de luz que son puntuales en áreas que están desenfocadas en la imagen (bokeh). Si la cámara está equipada con un botón AF-ON, la reducción de la vibración no se activará al pulsar el botón AF-ON.

## A **Uso del flash incorporado**

Al usar el flash incorporado, asegúrese de que el sujeto se encuentre a una distancia de al menos 0,6 m y quite el parasol del objetivo para evitar el viñeteado (sombras creadas en donde el extremo del objetivo oscurece el flash incorporado).

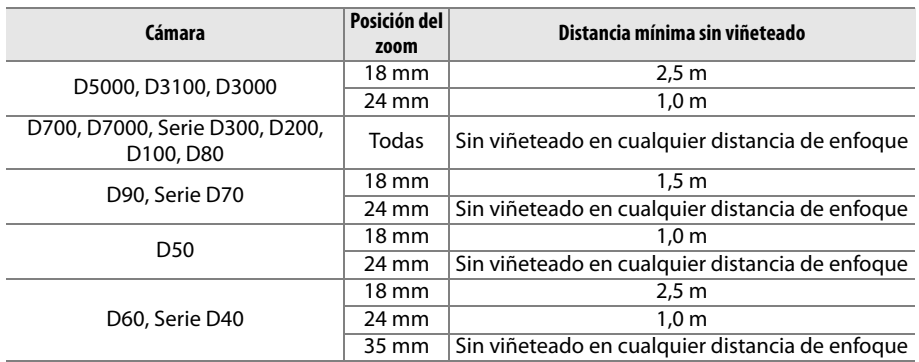

Debido a que las unidades de flash incorporadas para la D100 y D70 sólo cubren el ángulo de visión de un objetivo con una distancia focal de 20 mm o más; el viñeteado ocurrirá a una distancia focal de 18 mm.

# D **Cuidado de objetivo**

- **•** Mantenga limpios los contactos CPU.
- **•** Use una perilla para quitar el polvo y la pelusilla de la superficie del objetivo. Para remover manchas y huellas dactilares, aplique una pequeña cantidad de etanol o limpiador de objetivos sobre un paño de algodón suave y seco o sobre un paño especial para limpieza de objetivos y limpie desde el centro hacia fuera con un movimiento circular, teniendo cuidado de no dejar manchas ni de tocar el cristal con sus dedos.
- **•** Nunca use solventes orgánicos como disolvente o benceno para limpiar el objetivo.
- **•** El parasol o los filtros NC se pueden usar para proteger el elemento delantero del objetivo.
- **•** Coloque las tapas trasera y delantera antes de colocar el objetivo en su bolso flexible.
- **•** Cuando esté colocado el parasol, no recoja ni sujete el objetivo o la cámara usando solo el parasol.
- **•** Si no se va a utilizar el objetivo por un tiempo prolongado, guárdelo en un lugar templado y seco, para evitar la formación de moho y corrosión. No guarde la cámara con bolas antipolillas de naftalina o de alcanfor o a la luz solar directa.
- **•** Mantenga seco el objetivo. El óxido del mecanismo interno puede producir daños irreparables.
- **•** Si deja el objetivo en lugares extremadamente calientes se podrían averiar las piezas o aquellas hechas de plástico podrían llegar a deformarse.

 $\overline{M}$ 

### A **Accesorios suministrados**

- **•** Tapa delantera de objetivo de broche de 67 mm LC-67
- **•** Tapa trasera del objetivo
- **•** Bolso flexible de objetivo CL-1018
- **•** Parasol de bayoneta HB-32 (se coloca como se muestra a la derecha)

## A **Accesorios opcionales**

- **•** Filtros de tornillo de 67 mm
- **•** Tapa trasera de objetivo LF-1 o LF-4

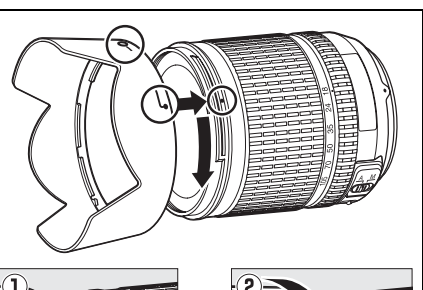

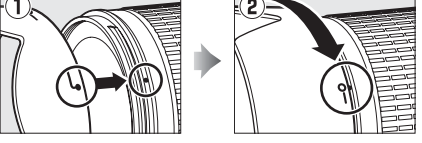

## A **Observaciones sobre los objetivos de gran angular**

El autofoco podría no proporcionar los resultados deseados con los objetivos de gran angular o de súper gran angular en los casos siguientes:

**1 Cuando el sujeto no abarque todo el punto de enfoque.** Cuando el sujeto no abarque el punto de enfoque, la cámara podría enfocar el fondo y el sujeto podría estar fuera de enfoque.

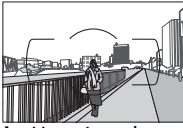

**Ejemplo**: Un sujeto de retrato a alguna distancia a partir del fondo

## **2 El sujeto contiene muchos detalles finos.** Podría ser difícil para la cámara enfocar sujetos que contengan muchos detalles finos o que carezcan de contraste.

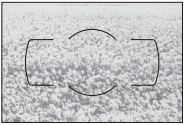

**Ejemplo**: Un campo de flores

En estos casos, use el enfoque manual, o utilice el bloqueo de enfoque para enfocar otro sujeto a la misma distancia y luego recomponga la fotografía. Para más información, consulte la sección "Cómo obtener buenos resultados con el autofoco" ( $\Box$  93).

# ❚❚ *Estándares admitidos*

- **• DCF Versión 2.0**: La Design Rule for Camera File System (DCF) (norma de diseño para sistemas de archivo de cámara) es un estándar ampliamente utilizado en el sector de las cámaras digitales para garantizar la compatibilidad entre las distintas marcas de cámaras.
- **• DPOF**: Digital Print Order Format (DPOF) (Formato de orden de impresión digital) es una norma del sector que permite imprimir fotografías a partir de las órdenes de impresión guardadas en la tarjeta de memoria.
- **• Exif versión 2.3**: La D7000 es compatible con Exif (Exchangeable Image File, formato de archivos de imagen intercambiables para cámaras fotográficas digitales) versión 2.3, un estándar que permite utilizar la información guardada con las fotografías para conseguir la reproducción óptima de los colores cuando las imágenes se imprimen en impresoras compatibles con Exif.
- **• PictBridge**: Un estándar desarrollado en cooperación con los sectores de las impresoras y de las cámaras digitales que permite imprimir fotografías directamente en una impresora sin necesidad de transferirlas primero a un ordenador.
- **• HDMI**: **H**igh-**D**efinition **M**ultimedia **I**nterface (Interfaz multimedia de alta definición) es un estándar de interfaces multimedia que se utiliza en electrónica de consumo y en dispositivos de AV que pueden transmitir datos audiovisuales y señales de control a dispositivos compatibles con HDMI a través de un único cable de conexión.

#### **Información de marcas comerciales**

Macintosh, Mac OS y QuickTime son marcas comerciales registradas de Apple Inc, en los Estados Unidos y/o en otros países. Microsoft, Windows y Windows Vista son marcas comerciales registradas, o marcas comerciales de Microsoft Corporation en los Estados Unidos y/o en otros países. PictBridge es una marca comercial. Los logotipos SD, SDHC y SDXC son marcas comerciales de SD-3C, LLC. HDMI, el logotipo HDMI y High-Definition Multimedia Interface son marcas comerciales o marcas comerciales registradas de HDMI Licensing LLC. Otros nombres comerciales mencionados en este manual u otro tipo de documentación proporcionada con su producto Nikon son marcas comerciales o marcas comerciales registradas de sus respectivos propietarios.

 $\vert\mathcal{U}\vert$ 

# **Tarjetas de memoria aprobadas**

Las siguientes tarjetas de memoria SD han sido verificadas y aprobadas para su uso con la D7000. Se recomiendan las tarjetas de clase 6 o más rápidas para grabar vídeos. La grabación podría finalizar inesperadamente si usan tarjetas con una velocidad de escritura inferior.

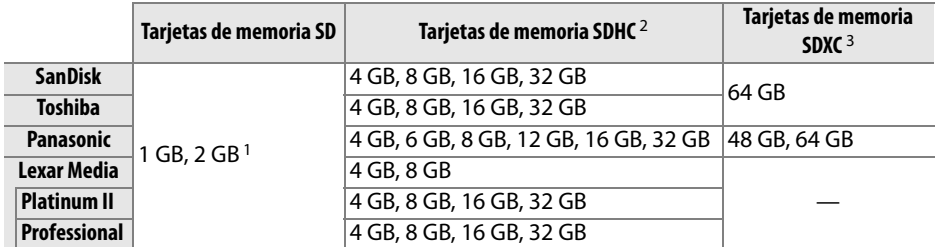

1 Verifique que los lectores de tarjetas u otros dispositivos con los que se van a usar las tarjetas sean compatibles con tarjetas de 2 GB.

2 Verifique que los lectores de tarjetas u otros dispositivos con los que se van a usar las tarjetas sean compatibles con el estándar SDHC. La cámara es compatible con UHS-I.

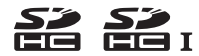

3 Verifique que los lectores de tarjetas u otros dispositivos con los que se van a usar las tarjetas sean compatibles con el estándar SDXC. La cámara es compatible con UHS-I.

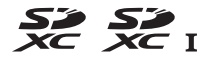

No se han probado otras tarjetas. Para obtener más detalles sobre las tarjetas descritas anteriormente, le rogamos que se ponga en contacto con el fabricante.

# **Capacidad de la tarjeta de memoria**

La siguiente tabla muestra el número aproximado de imágenes que se puede almacenar en una tarjeta de memoria SanDisk Extreme SDHC de 8 GB con distintos ajustes de calidad y tamaño de imagen.

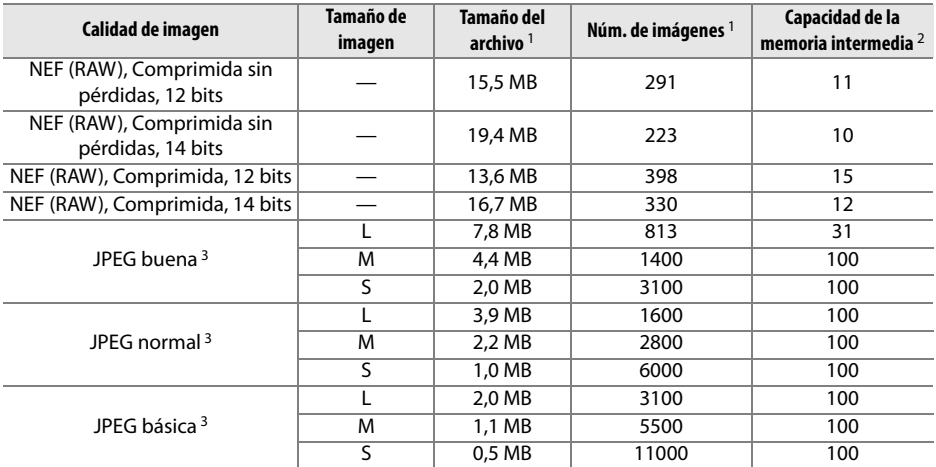

1 Todas las cifras son aproximadas. El tamaño del archivo depende de la escena grabada.

2 Número de exposiciones que se pueden guardar en la memoria intermedia a ISO 100. Disminuye si selecciona **Calidad óptima** para **Compresión JPEG** o si está activada la reducción de ruido de exposición.

3 En las cifras se asume que **Compresión JPEG** está fijada en **Prioridad al tamaño**. Al seleccionar **Calidad óptima** incrementa el tamaño de archivo de las imágenes JPEG; el número de imágenes y la capacidad de la memoria intermedia disminuye en conformidad.

#### **A** d7—Disparos continuos máximos ( $\Box$  217)

El número máximo de fotografías posibles en una sola ráfaga se puede establecer entre 1 y 100.

n

# **Duración de la batería**

El número de fotografías que se puede tomar con una batería completamente cargada varía según el estado de la batería, la temperatura y la forma en la que se utiliza la cámara. En el caso de las baterías AA, la capacidad también varía en función de la marca y de las condiciones de almacenamiento; no se pueden utilizar algunas baterías. A continuación se ofrecen cifras de ejemplo para la cámara y el pack de baterías múltiple MB-D11 opcional.

**• Estándar CIPA**<sup>1</sup>

**Una batería EN-EL15 (cámara)**: Aproximadamente 1050 disparos **Una batería EN-EL15 (MB-D11)**: Aproximadamente 1050 disparos **Seis baterías AA (MB-D11)**: Aproximadamente 650 disparos **Dos baterías EN-EL15 (una en la cámara y otra en el MB-D11)**: Aproximadamente 2100 disparos **• Estándar Nikon**<sup>2</sup>

**Una batería EN-EL15 (cámara)**: Aproximadamente 4500 disparos **Una batería EN-EL15 (MB-D11)**: Aproximadamente 4500 disparos **Seis baterías AA (MB-D11)**: Aproximadamente 1700 disparos

**Dos baterías EN-EL15 (una en la cámara y otra en el MB-D11)**: Aproximadamente 9000 disparos

- 1 Medido a 23 °C (±2 °C) con un objetivo AF-S DX NIKKOR 18-105 mm f/3.5-5.6G ED VR bajo las siguientes condiciones de prueba: objetivo ciclado desde infinito al rango mínimo y una fotografía capturada con los ajustes predeterminados una vez cada 30 seg.; flash disparado una vez cada disparo. No se utiliza Live view.
- 2 Medido a 20 °C con objetivo AF-S NIKKOR 70-200 mm f/2.8G ED VR II bajo las siguientes condiciones de prueba: calidad de imagen establecido en JPEG básica, tamaño de imagen establecido en **M** (medio), velocidad de obturación 1/250 seg., disparador pulsado hasta la mitad durante tres segundos y enfoque ciclado del infinito al alcance mínimo tres veces, se toman seis disparos en sucesión y se enciende la pantalla durante cinco segundos y después de apaga; ciclo repetido una vez que se han apagado los exposímetros.

Las siguientes prácticas pueden reducir la duración de la batería:

- **•** Utilizar la pantalla
- **•** Mantener pulsado el disparador hasta la mitad
- **•** Usar la función de autofoco continuamente
- **•** Capturar fotografías NEF (RAW)
- **•** Usar velocidades de obturación lentas
- **•** Utilizar el transmisor inalámbrico WT-4 opcional
- **•** Utilizar la unidad GPS GP-1 opcional
- **•** Utilizar el modo VR (reducción de vibración) con objetivos VR

Para sacar el máximo partido a las baterías recargables EN-EL15 de Nikon:

- **•** Mantenga limpios los contactos de la batería. La suciedad de los contactos puede reducir el rendimiento de la batería.
- **•** Utilice las baterías inmediatamente después de cargarlas. Las baterías se descargan cuando no se utilizan.

# **Índice**

#### **Símbolos**

**S** (Fotograma a fotograma) .....7, 77 **CL** (Continuo a baja velocidad).....7, 77, 78, 217 **CH** (Continuo a alta velocidad) .....7, 77, 78 J (Disparador silencioso)........7, 77 E (Disparador automático) ...7, 77, 80 4 (Control remoto) ............7, 77, 80 **MUP** (Mirror up)......................7, 77, 83  $\dddot{\mathbf{s}}$  (Modo automático) ........... 35, 36  $\circledast$  (Modo automático (flash apagado))................................. 35, 36 SCENE (Escena) ................................... 40 k (Retrato)........................................ 41 l (Paisaje)......................................... 41 p (Niño) ............................................ 41 m (Deportes).................................... 41 n (Macro).......................................... 42  $\blacksquare$  (Retrato nocturno)......................... 42 **r** (Paisaje nocturno)...................... 42 ※ (Fiesta/interior) ............................. 42 t (Playa/nieve) ............................... 43 u (Puesta de sol) ............................ 43 **a** (Amanecer/anochecer) ........... 43 w (Retrato de mascotas) ............. 43 x (Luz de velas)................................ 44 y (Flores)........................................... 44 z (Colores de otoño) .................... 44 0 (Gastronomía) ............................. 44 1 (Siluetas)....................................... 45 2 (Clave alta) ................................... 45 3 (Clave baja).................................. 45 **P** (Automático programado) ...... 68 **S** (Automático con prioridad a la obturación)..................................... 69 **A** (Automático con prioridad al diafragma)....................................... 70 **M** (Manual) ........................................ 71 **U1**/**U2**.................................................... 75 图 (AF prioridad rostro) ................. 50 \$ (AF panorámico)........................ 50 % (AF de área normal).................. 50 & (AF seguimiento sujeto)....... 50 a (Matricial) ..................................105 Z (Central ponderado) ... 105, 213 b (Punto) .......................................105 E (Compensación de la exposición) ...................................107 U (Programa flexible) .................... 68 **a** (Live view)............................... 49, 57 **R** Botón (info)............................... 10, 12

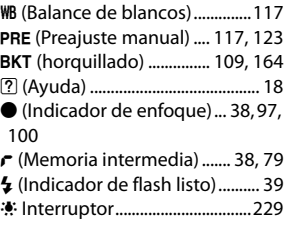

#### **Numéricos**

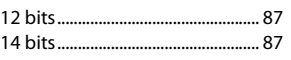

#### **A**

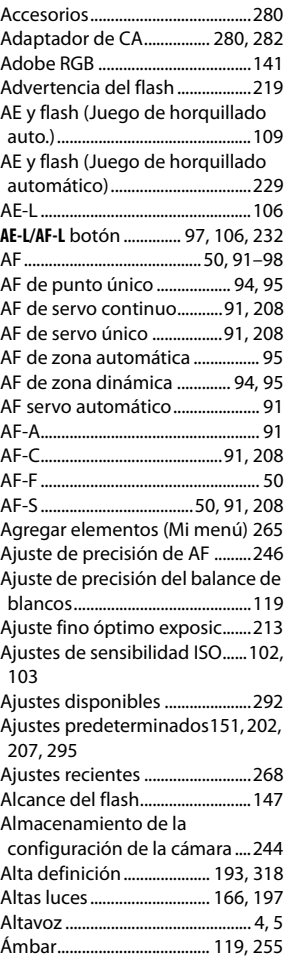

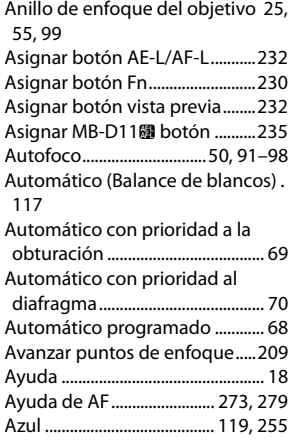

#### **B**

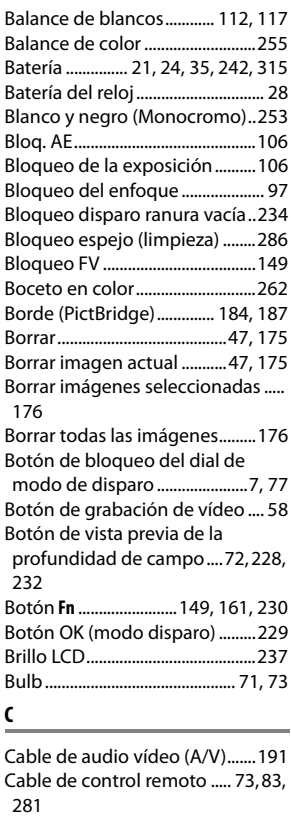

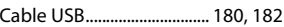

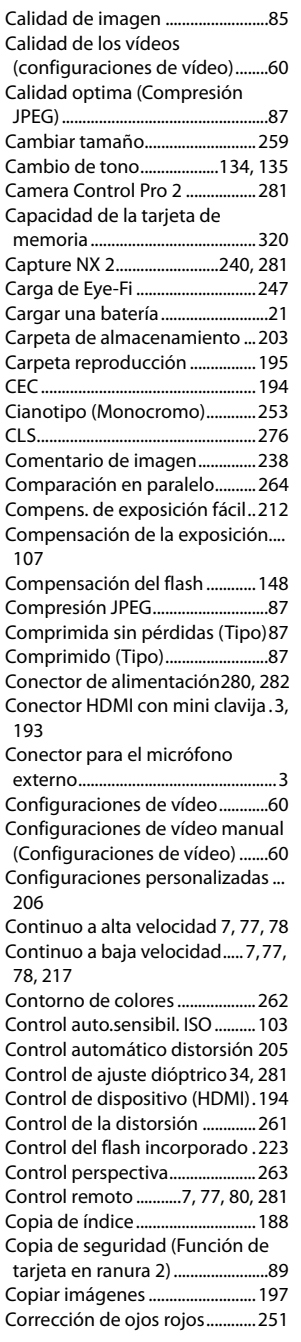

### **D**

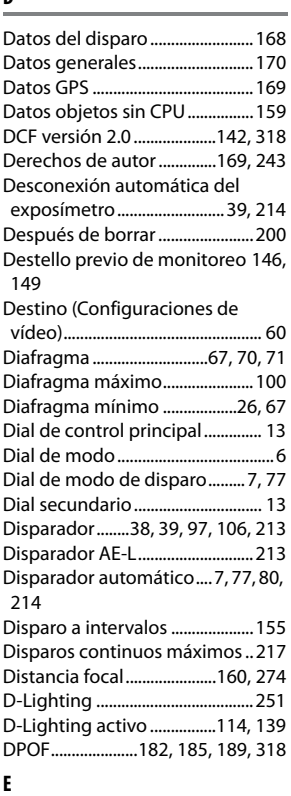

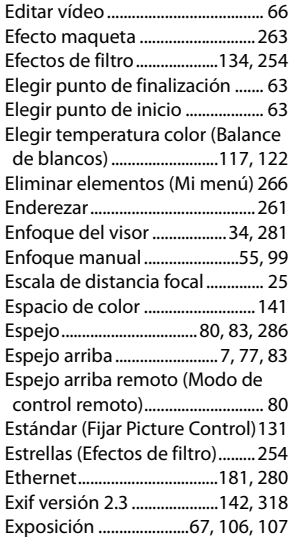

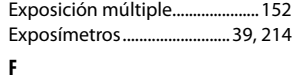

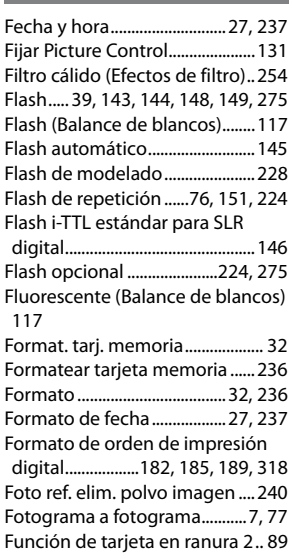

# **G**

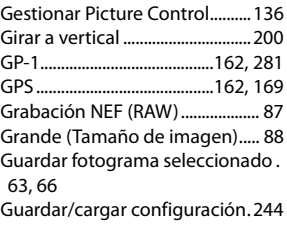

### **H**

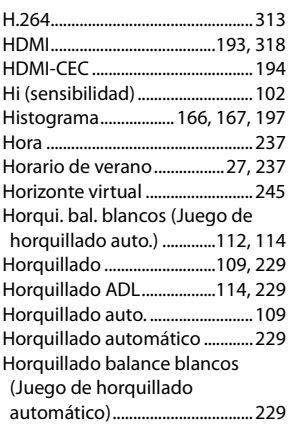

Horquillado de la exposición..109, 229

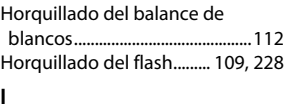

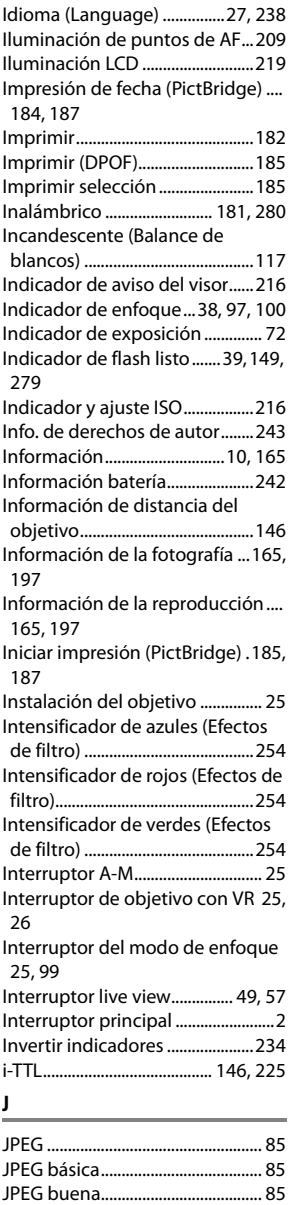

JPEG normal..................................... 85 Juego de copias (DPOF).............189 Juego de horquillado automático 229

#### **L**

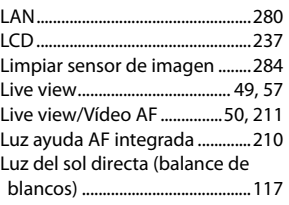

## **M**

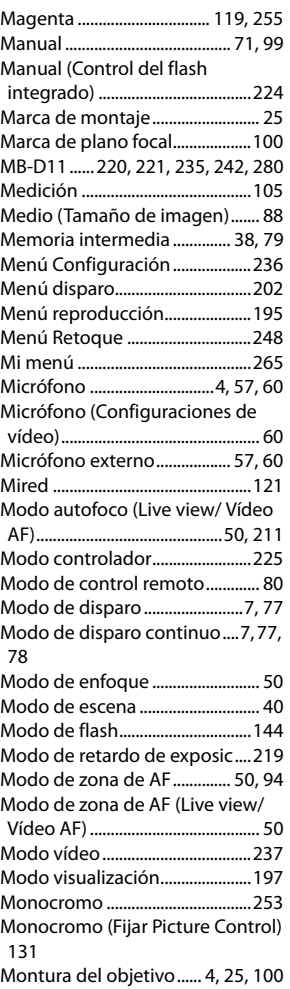

#### **N**

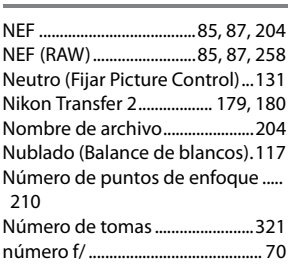

### **O**

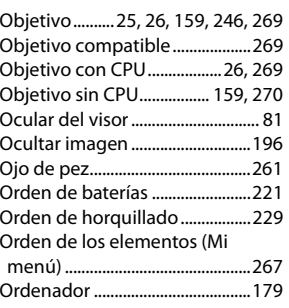

### **P**

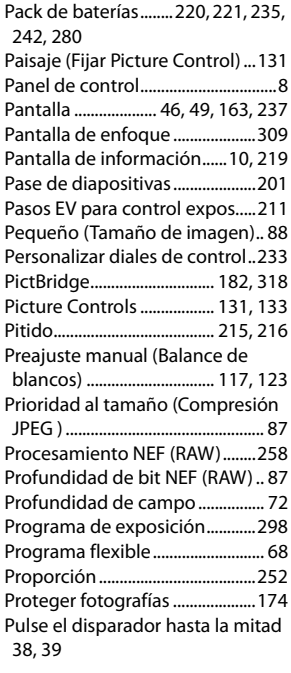

Pulse el disparador por completo . 38, 39

Punto de enfoque.....37, 50, 94, 96, 100, 209, 210

### **R**

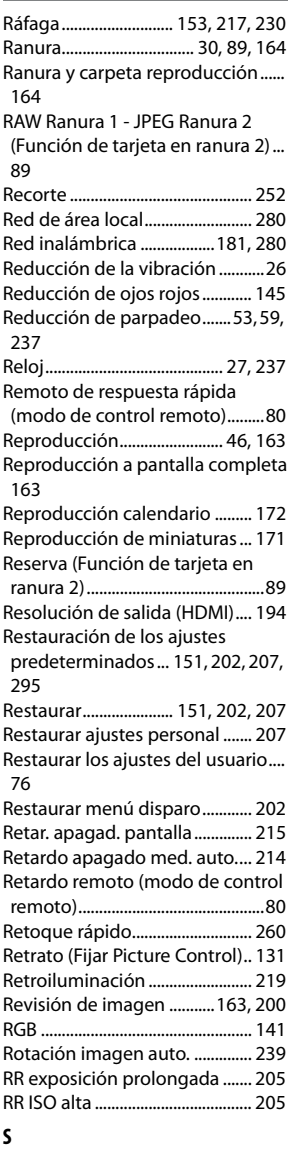

Secuencia núm. de archivo...... 218 Seguim. enfoque c/Lock-On.... 209 Seguimiento 3D .......................94, 95

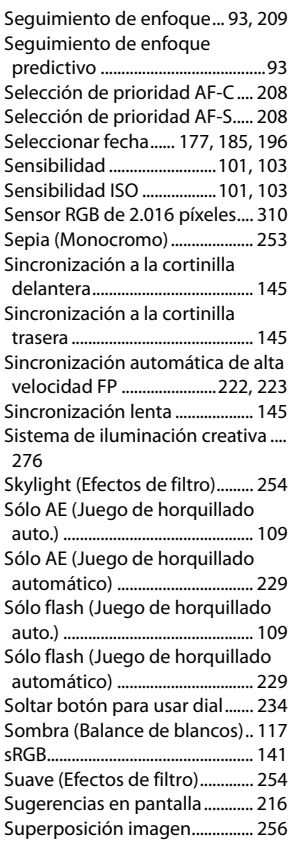

# **T**

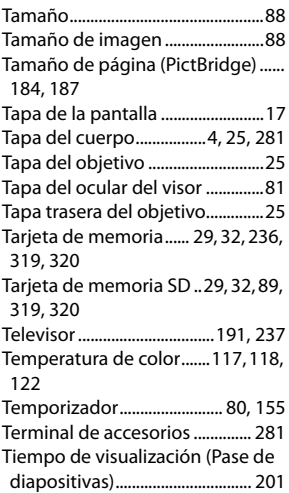

Tipo de batería MB-D11 ............ 220 Transmisor inalámbrico....181, 280

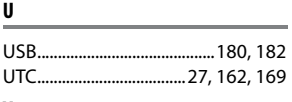

#### **V**

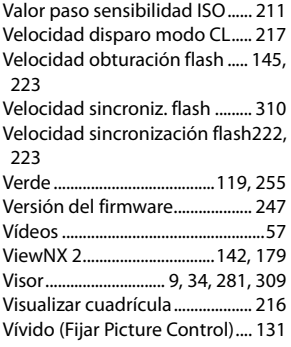

#### **W**

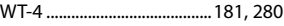

#### **Z**

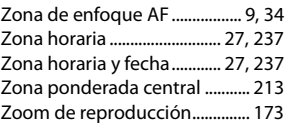

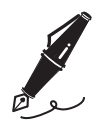

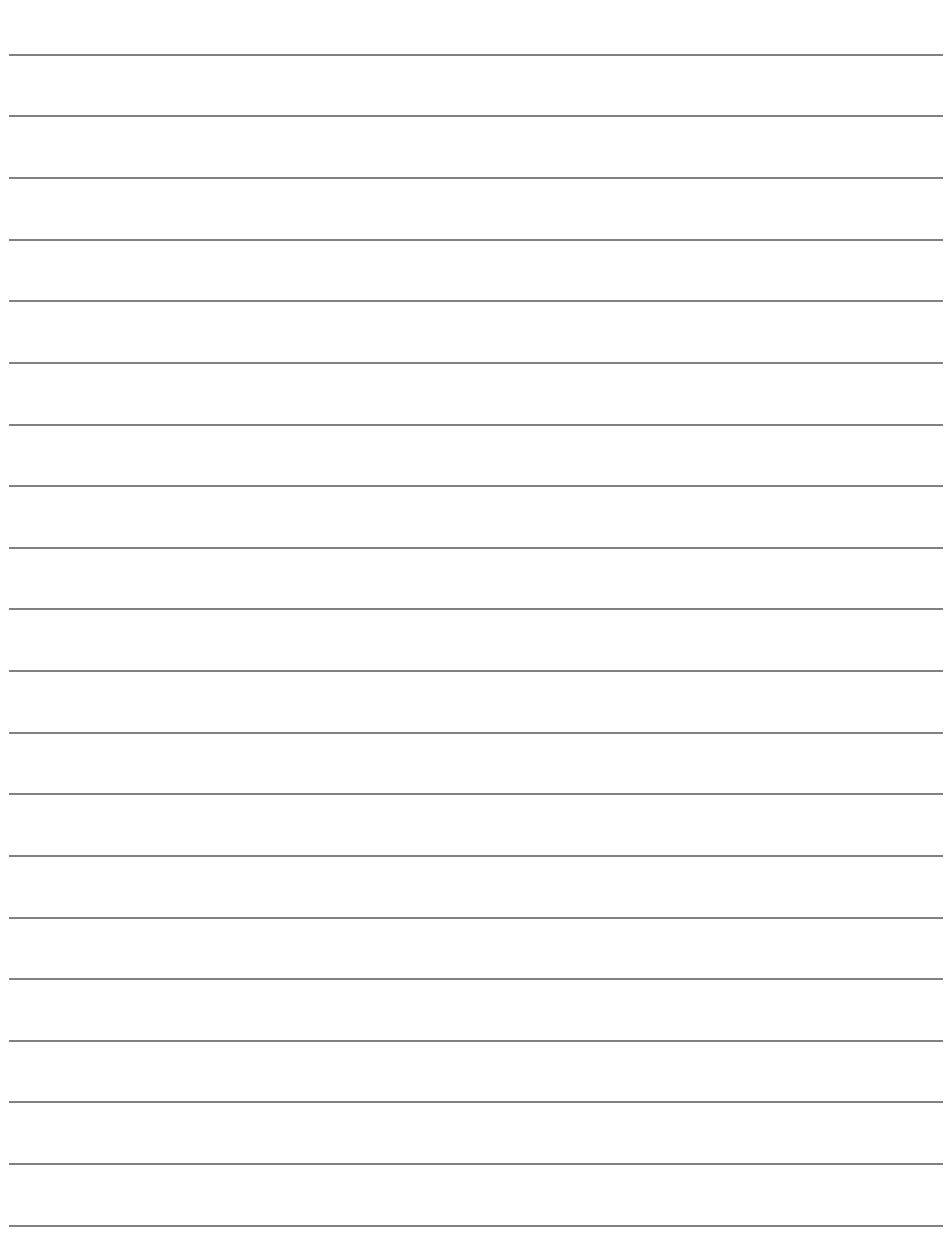

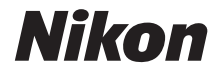

No se permite la reproducción de este manual de ninguna forma, ni total ni parcialmente (salvo en breves referencias en artículos importantes o revisiones) sin la previa autorización por escrito de NIKON CORPORATION.

Impreso en Tailandia

 $\epsilon$